# **إخراج محتويات عبوة الطابعة متعددة الوظائف**

حدد موقعًا للطابعة . 1.

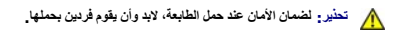

<sub>1</sub> اترك مساحة كافية لتتمكن من فتح صينية الإخراج والأغطية والأبواب وغير ذلك من الخولة بالطابعة ، من المهم أيضاً ترك مساحة كافية حول الطابعة للحصول على تهوية مناسبة

<sup>l</sup> احرص على توفير بيئة مناسبة للتشغيل:

- l يتوفر بها سطح ثابت ومستو ٍ
- l تكون بعيدة عن تيار الهواء المباشر الصادر عن مكيفات الهواء أو السخانات أو أجهزة التهوية
	- l تكون بعيدة عن أشعة الشمس أو الرطوبة الشديدة أو التغيرات الحادة في درجة الحرارة
		- l تكون نظيفة وجافة وخالية من الأتربة

. **ملاحظة :**لا تُخرج الطابعة من الصندوق الخاص بها إلا عند تركيبها

2. تأكد من وجود الملحقات التالية في الصندوق مع **طابعة الليزر Dell متعددة الوظائف طراز dn** .**1815***LjƧ ҒƵǛҳ ƷәƝ әǃүǃ әҳǐ ‖ƿө ƋǛƽƞƵǚ ¤ﬞ*اتصل بشركة Dell:

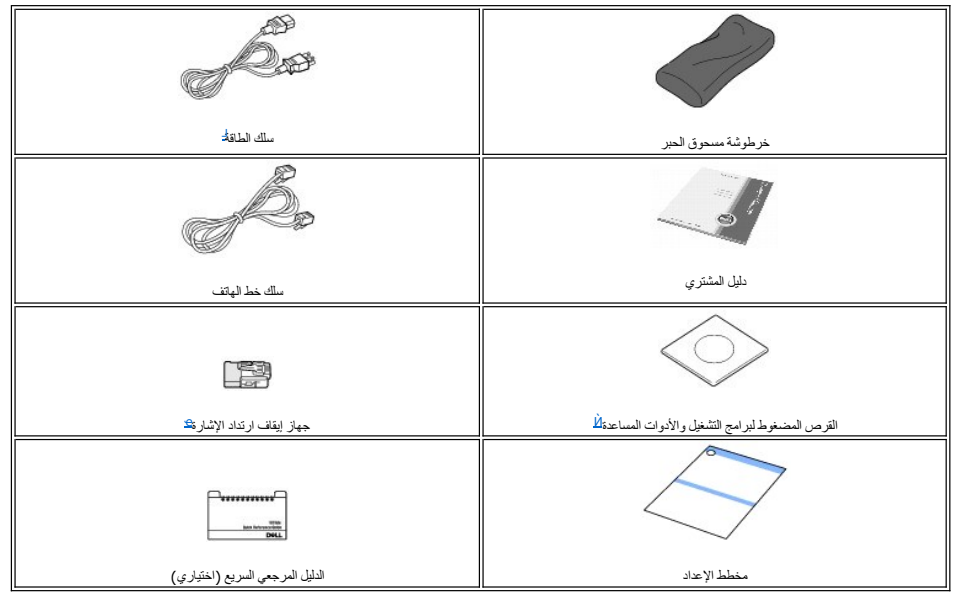

.a قد يختلف شكل سلك الطاقة وسلك خط الهاتف وفقًا للمواصفات المعمول بها في بلدك. .b يتضمن القرص المضغوط لبرامج التشغيل والأدوات المساعدة برامج تشغيل طابعة Dell وبرامج تشغيل المسح الضوئي وUtility Settings Printer وIP Set وبرنامج تشغيل Macintosh وبرنامج تشغيل Linux وDell MTML وPaperPort وOell ScanCenter™و Dell ScanCenter™و TML.<br>ج يتم توفير هذا العنصر في بعض البلاد فقط.

**ملاحظة :**استخدم سلك خط الهاتف المرفق مع الطابعة .*ǚөǔ ғƽƱ җﬞәlj Ʒǚәһҗƃǚ ƭƶƃ ƥƶҗһƹ ¤*يجب أن يكون قطر السلك#26 AWG أو ما هو أقل و ألا يتجاوز طوله250 سم.

<span id="page-0-2"></span><span id="page-0-1"></span><span id="page-0-0"></span>**ملاحظة :**يجب توصيل سلك الطاقة بمقبس طاقة أرضي.

3. قم بحفظ العبوة الكرتون ومواد التغليف لاستخدامها عند الحاجة إلى إعادة تعبئة الطابعة.

4. قم بإزالة شريط التغليف عن الجانبين الأمامي والخلفي.

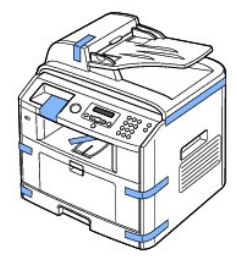

5. قم بإزالة الملصق نهائيًا من وحدة الماسح الضوئي وذلك بسحبه برفق .يتم دفع مفتاح إلغاء القفل الخاص بالمسح الضوئي للأمام تلقائيًا ليستقر في موضع إلغاء القفل.

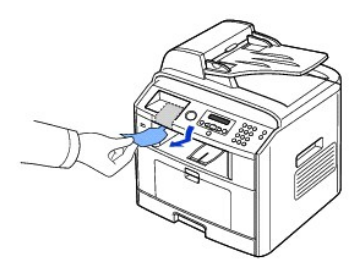

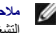

ملاحظة التاكد من إلغاء قل الماسح الضرني، اقتح غطاء الماسح الضنوة على زجاج مسح المستدات ضربط التاريخ المنافض المستحد المستخدم و@mzid/PallELGylexia ضمع يك تكتالوت<br>التشغيل واستبه للأمام

**ملاحظة :**إذا كنت بصدد نقل الطابعة ولا تعتزم استخدامها لفترة طويلة من الوقت ٬ادفع المفتاح للخلف ليستقر في وضع القفل ٬كما هو موضح فيما يلي .

. لمسح أحد المستندات ضوئيًا أو نسخه ٬يجب أن يكون المفتاح في وضع إلغاء القفل

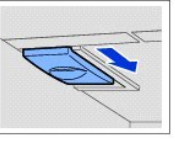

6. يتوفر على لوحة التشغيل مكان مخصص للاحتفاظ بالدليل المرجعي السريع بالمريك المرياض والمريع المريع المريع المرسورد في الجزء الخلفي من الدليل المرجعي السريعي المرزء الخلفي من الدليل المرجعي المردود في الجزء الخلفي من الدليل

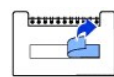

7. قم بلصق الدليل المرجعي السريع (اختياري) على المكان المخصص له في لوحة التشغيل.

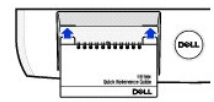

### **حول الطابعة متعددة الوظائف**

فيما يلي المكونات الأساسية للطابعة .تعرض الرسومات التوضيحية التالية طابعة dn1815 MFP Laser Dell القياسية في ظل وجود الصينية2 الاختيارية فيها:

#### **الشكل الأمامي**

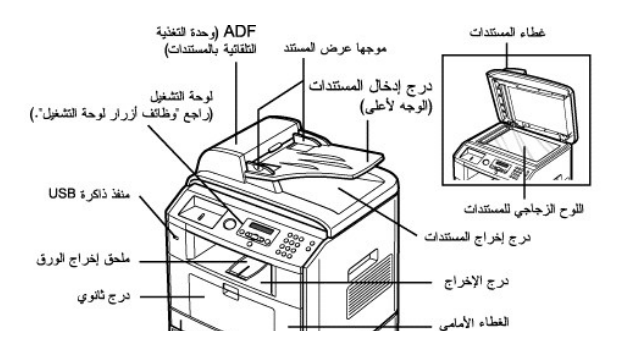

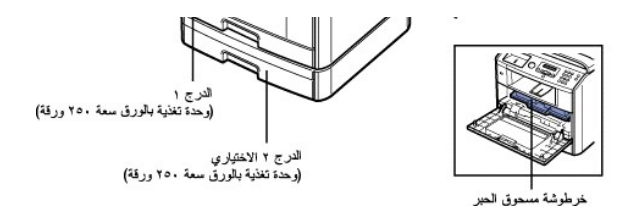

**الشكل الخلفي**

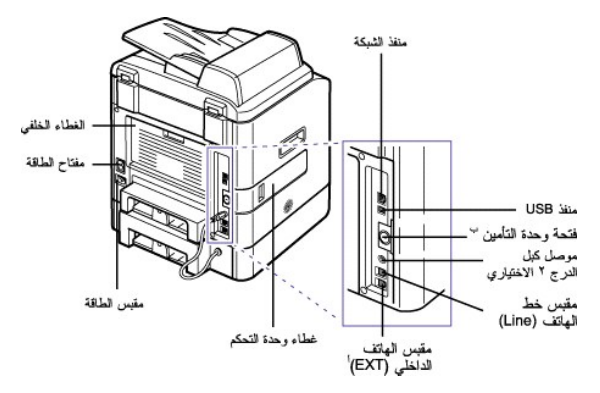

.a interfacture in Election (Englistation) (Taglillary Particing Conselling (Englillary Taglillary Letting ) يجب نزع القابس من مقبس موصل الهاتف وتركيب جهاز ايقاف ارتداد الإشارة المنزود.<br>.b

# **وظائف أزرار لوحة التشغيل**

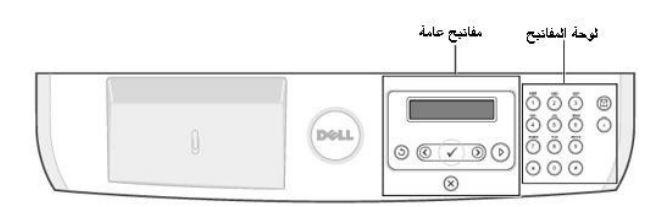

# **المفاتيح شائعة الاستخدام**

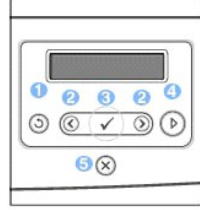

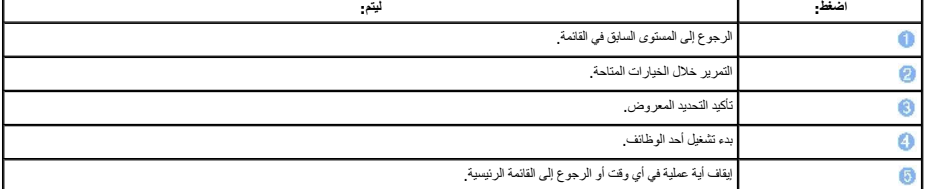

# **لوحة المفاتيح**

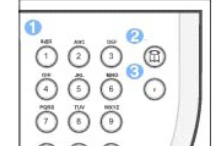

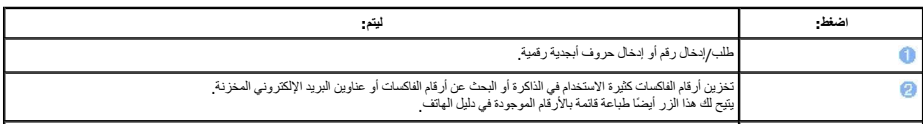

## **الخطوط**

تدعم طابعة الليزر Dell الخطوط التالية:

 $\odot$   $\odot$   $\odot$ 

#### **PCL Fonts**

BitStream Speedo font (Intellifont compatible)

DISTRIBUTE SUPPOSE<br>
Albertus Extrabold<br>
Albertus Extrabold<br>
Antique Olive (taic<br>
Antique Olive (taic<br>
Antique Olive (taic<br>
Contrier Bold<br>
Contrier Bold<br>
Courier Bold<br>
Courier Bold<br>
Courier Bold<br>
Courier Bold<br>
Courier Bold<br> Courter Boro<br>Caramond Antiqua<br>Caramond Kursiv<br>Caramond Halbfett<br>Caramond Kursiv Halbfett<br>Letter Gothic Italic<br>Letter Gothic Italic<br>Letter Gothic Bold

True Type fonts

Arial<br>*Arial Italic*<br>**Arial Bold**<br>*Arial Bold Italic* Symbol

**Bit Map fonts** Line Printer (16.67 pitch, 8.5 point, bit-map font)

In Competition<br>
maring of Comega Raik<br>
CG Omega Bold<br>
CG Omega Bold<br>
CG Omega Bold<br>
CG Times<br>
Explicit CG Times<br>
For Sold<br>
Univers Medium<br>
Univers Medium<br>
Univers Medium<br>
Univers Rold<br>
Univers Rold Univers Medium Raic<br>Univers Bold<br>Univers Medium Condensed<br>Univers Medium Condensed<br>Univers Medium Condensed<br>Univers Bold Condensed<br>Univers Bold Condensed<br>Univers Bold CondensedItalic

Times New Roman<br>*Times New Roman Italic* Times New Roman Bold<br>Times New Roman Bold<br>Times New Roman Bold Balic<br>Wingdings

# **تركيب خرطوشة مسحوق الحبر**

1. افتح الغطاء الأمامي.

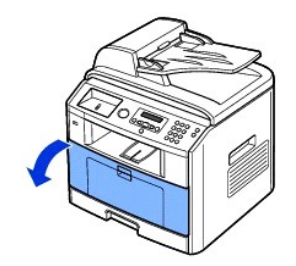

**تحذير :للحفاظ على خرطوشة مسحوق الحبر من التلف ٬تجنب تعريضها للضوء لفترة تزيد عن بضع دقائق .**

2. أخرج خرطوشة مسحوق الحبر من الكيس الخاص بها ٬ثم قم برّجها بحيث يتم توزيع مسحوق الحبر بالتساوي داخلها.

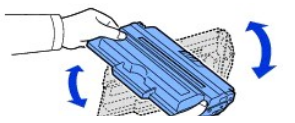

**ملاحظة :***LjƧ ҒƵǛҳ ƞҗﬞƍ ǡƹ ƭƃ ơLjƇƵ ƻƹ Ʃǃҳƃƹ ҳƵǚ ¤ﬞ*قم بمسحه باستخدام قطعة قماش جافة ثم قم بغسل الملابس بماء بارد .حيث يؤدي استعمال الماء الساخن إلى تثبيت بقع مسحوق الحبر على أنسجة الملابس. **تحذير :لا تلمس الجانب الأخضر السفلي من خرطوشة مسحوق الحبر .استخدم المقبض الموجود بالخرطوشة لتجنب لمس هذه المنطقة .**

3. وأثناء حمل خرطوشة مسحوق الحبر من المقبض ٬أدخلها برفق في الطابعة حتى تثبت في مكانها بإحكام.

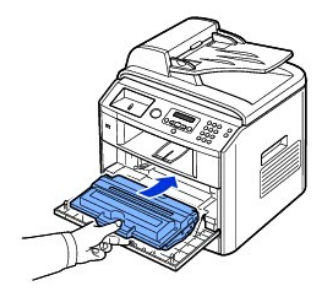

 $\rightarrow$ 

4. أغلق الغطاء الأمامي.

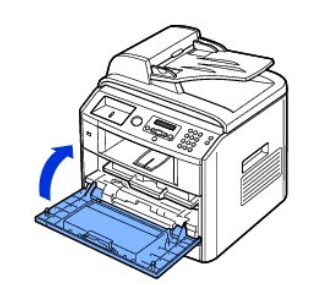

# **تحميل الورق**

2 قم بتحميل ما يصل إلى250 ورقة من الورق العادي (75 جم/م ) في صينية الورق.

ك<mark>ل</mark> ملاحظة: حدد نوع الورق محمد بعد تحميل الورق في صينية الورق، التي تعيين الورق المستخدم الورق العالمي المستخدم في الصحة التبويب "الورق"" للطباعة من جهاز الكمبيوتر.

## لتحميل الورق:

1. قم بسحب صينية الورق لفتحها ثم أخرجها من الطابعة.

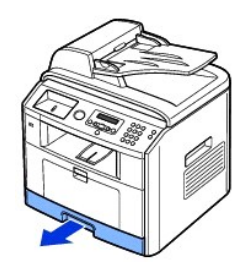

2. في حالة تحميل ورق أطول من حجم الورق القياسي (Letter أو4A( ٬مثل الورق بحجم Legal ٬اضغط قفل الموجه الموجود ثم افتحه ٬ثم أخرج موجه طول الورق بالكامل لتمديد صينية الورق حتى أقصى طول لها.

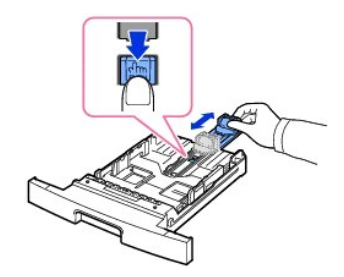

3. قم بثني الورق إلى الخلف والأمام حتى يصبح غير ملتصق ببعضه ٬ثم قم بتذريته .تجنب طي وسائط الطباعة أو ثنيها .قم بمحاذاة الحواف على سطح مستو. ٍ

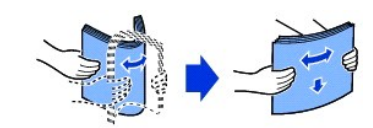

4. قم بإدخال رزمة الورق في صينية الورق بحيث يكون الوجه الذي ستتم الطباعة عليه لأسفل.

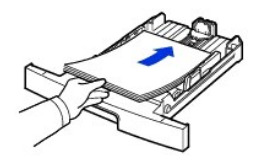

5. احرص على عدم تجاوز ارتفاع رزمة الورق علامة الحد الأقصى للورق الموجودة على الجدارين الداخلين لصينية الورق.

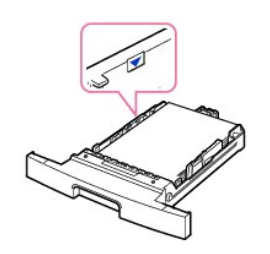

**ملاحظة :**قد يؤدي التحميل الزائد في صينية الورق إلى انحشار الورق.

6. قم بتحريك موجه طول الورق للداخل برفق حتى يقترب من ملامسة نهاية رزمة الورق .

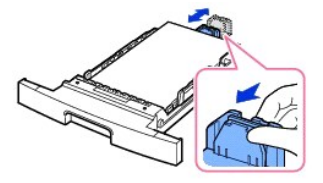

إذا كان مقاس الورق أصغر من الحجم Letter ٬اضبط موجه طول الورق الأمامي حتى يقترب من ملامسة رزمة الورق.

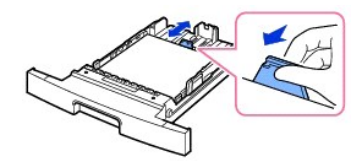

7. اضغط موجه عرض الورق ٬كما هو موضح في الشكل أدناه ٬ثم قم بتحريكه باتجاه رزمة الورق حتى يلامس جانبها.

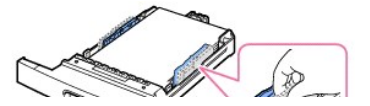

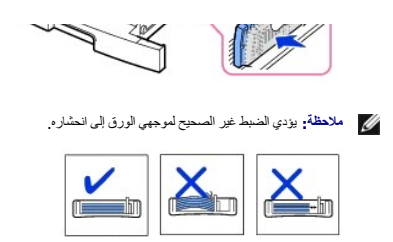

8. قم بإعادة إدخال وتركيب صينية الورق في الطابعة.

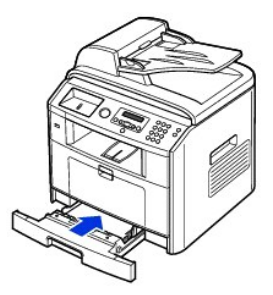

9. قم بتعيين نوع الورق وحجمه .راجع "[تعيين نوع الور](file:///C:/data/CHM_OUT/systems/prn1815/AR/ug/ug_ar.chm/ug_ar/paper.html#1030550)ق" و"[تعيين حجم الور](file:///C:/data/CHM_OUT/systems/prn1815/AR/ug/ug_ar.chm/ug_ar/paper.html#1030553)ق" .

## **إنشاء التوصيلات**

## **توصيل خط الهاتف**

1. قم بتوصيل أحد طرفي سلك خط الهاتف بمقبس خط الهاتف (Line( وتوصيل الطرف الآخر بمقبس مثبت في الحائط وصالح للعمل.

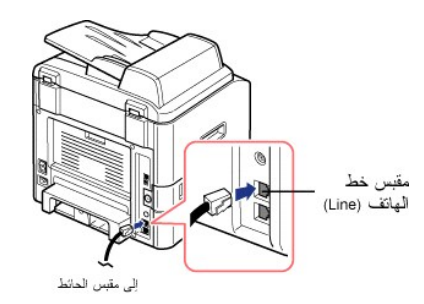

لتوصيل هاتف و/أو جهاز رد بالطابعة، انزع القابس من مقبس الهاتف الداخلي (EXT) و [@])، ثم قم بتوصيل الهاتف الرد بمقبس الهاتف الداخلي (EXT).

إذا لم يكن القابس متصلاً بالطابعة، قم بتوصيل الهاتف أو جهاز الرد مباشرةً بمقبس الهاتف الداخلي (EXT) (雷).

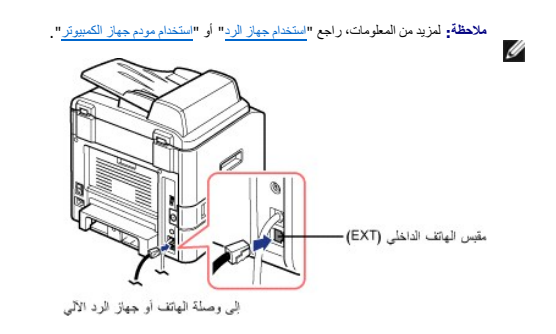

إنا كان نظم الإصال الهاتني في بلنك نظامًا تسلسلًا (كما هر أصل أصل الحراس المراس المراس المراس المراس المراس المراس المراس المسلم (EXT) ( وكركب جهاز إيقاف الدائم (EXT) والمراس المحاس (EXT) والمراس المراس المسلم (EXT) والم

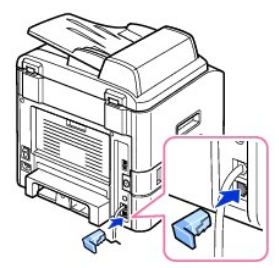

**توصيل كبل الطابعة**

**توصيل الطابعة محليًا**

الطابعة المحلية هي طابعة متصلة بجهاز الكمبيوتر باستخدام كبل USB .*LjƧ ҒƵǛҳ ƳljƋǃҗ ǛƓƵǚ Ғƞ ƇƵǛ ҒƱ ưǠә ƻƹ Ǜǂүײַ ƹƱƵǚ җǃlj ¤ﬞ*قم بتخطي هذه الخطوة ثم انتقل إلى "توص[يل الطابعة بالشبكة](#page-7-0)" .

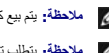

**ملاحظة :**يتم بيع كبلات USB على حدة .رجاء الاتصال بشركة Dell لشراء كبل USB.

**ملاحظة :**يتطلب توصيل الطابعة بمنفذ USB الخاص بجهاز الكمبيوتر وجود كبل USB معتمد .سوف تحتاج إلى شراء كبل يتوافق مع2.0 USB يبلغ طوله حوالي3 أمتار.

لتوصيل الطابعة بجهاز الكمبيوتر ٬قم بإجراء ما يلي:

- 1. تأكد من إيقاف تشغيل الطابعة وجهاز الكمبيوتر وأية أجهزة أخرى متصلة بأي منهما وكذلك تأكد من فصل التيار الكهربائي.
	- 2. قم بتوصيل كبل USB بمنفذ USB في الطابعة.

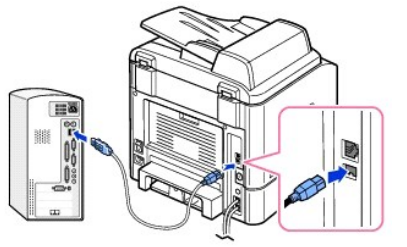

3. قم بتوصيل الطرف الآخر من الكبل بمنفذ USB المتاح بجهاز الكمبيوتر ٬وليس منفذ USB الخاص بلوحة المفاتيح.

#### <span id="page-7-0"></span>**توصيل الطابعة بالشبكة**

- 1. تأكد من إيقاف تشغيل الطابعة وجهاز الكمبيوتر وأية أجهزة أخرى متصلة بأي منهما وكذلك تأكد من فصل التيار الكهربائي.
- 2 \_ قم بترصيل أحد طرفي كبل الشبكة (الذي يتضمن أزواجات المائلة على المستمع المركب المعالم المرسمين المرسمين المستمعية Ethernet في الجزء الظفي من الطلبعة يتم ضبط الطلبعة تلقائيا لتقلاء و المنافس المستمع المستمع المستمع المس

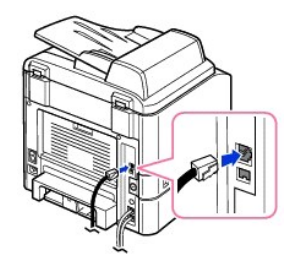

**ملاحظة :**بعد توصيل الطابعة ٬يجب تهيئة معلمات الشبكة باستخدام لوحة التشغيل .راجع "[طباعة صفحة تكوين شب](file:///C:/data/CHM_OUT/systems/prn1815/AR/ug/ug_ar.chm/ug_ar/network.html#1017220)كة".

# **تشغيل الطابعة متعددة الوظائف**

**تحذير :تصبح منطقة الانصهار الموجودة في الجزء الخلفي من الحيز الداخلي للطابعة ساخنة ٬بمجرد تشغيل الطابعة .**

- **تحذير :احذر من المناطق الساخنة عند التعامل مع هذه المنطقة .**
- **تحذير :لا تقم بفك الطابعة أثناء اتصالها بالطاقة .***қljҳ ƞljﬞƭƐ ƭƵө* **للإصابة بصدمة كهربائية .**

لتشغيل الطابعة ٬قم بإجراء ما يلي:

- 1. قم بتوصيل أحد طرفي سلك الطاقة بمقبس الطاقة المناسب الموجود بالجزء الخلفي من الطابعة وتوصيل الطرف الآخر بمأخذ تيار كهربائي أرضي مناسب .
	- 2. اضغط مفتاح الطاقة لتشغيل الطابعة .تظهر رسالة **Up Warming** على شاشة العرض للإشارة إلى أن الطابعة قيد التشغيل الآن.

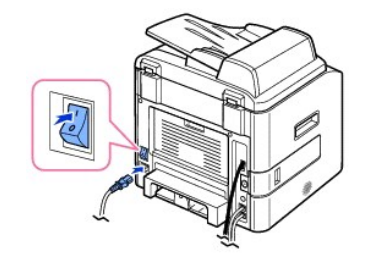

لعرض النص على الشاشة بلغة أخرى ٬راجع "[تغيير لغة العرض](#page-9-0)".

# **وظائف قائمة طابعة الليزر Dell متعددة الوظائف طراز dn1815**

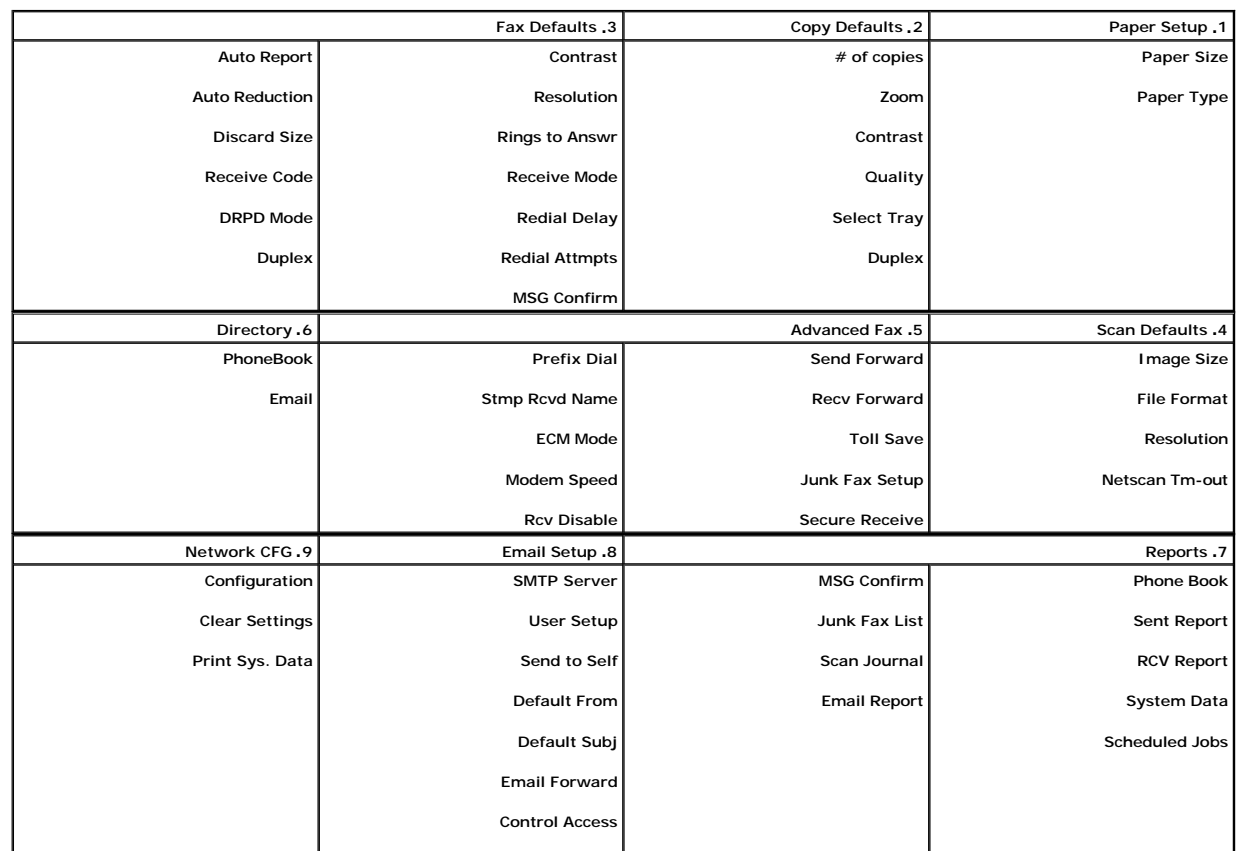

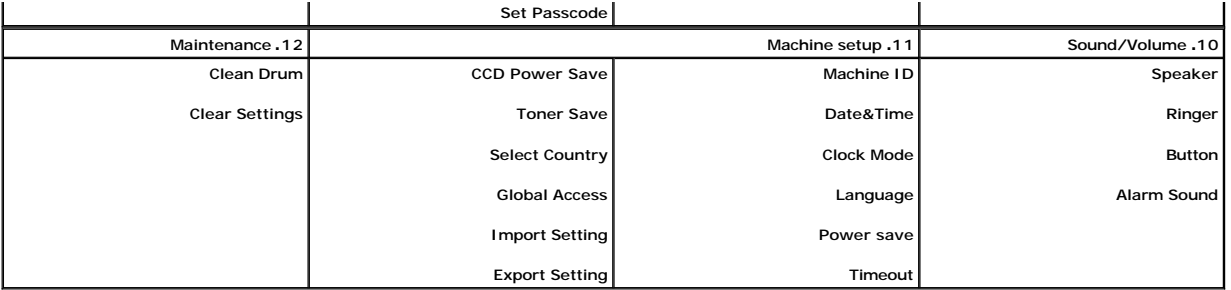

1. اضغط أحد زري **تمرير** ( أو ) لتمييز **Menu** ٬ثم اضغط زر **تم** ( ) .

2. اضغط أحد زري **تمرير** ( أو ) لتمييز الإعداد المطلوب.

3. اضغط زر **تم** ( ) أو حدد الإعداد المعروض.

## <span id="page-9-0"></span>**تغيير لغة العرض**

لتغيير اللغة المستخدمة للعرض على لوحة التشغيل ٬اتبع الخطوات التالية:

- 1. اضغط أحد زري **تمرير** ( أو ) لتمييز **Menu** ٬ثم اضغط زر **تم** ( ).
- 2. اضغط أحد زري **تمرير** ( أو ) لتمييز **Setup Machine** ٬ثم اضغط زر **تم** ( ).
	- 3. اضغط أحد زري **تمرير** ( أو ) لتمييز **Language** ٬ثم اضغط زر **تم** ( ).
		- 4. اضغط أحد زري **تمرير** ( أو ) لعرض اللغة المطلوبة.

واللغات المتاحة هي الإنجليزية والفرنسية والألمانية والإيطالية والأسبانية والتشيكية والبولندية والبولندية والنزويجية والفنلندية والدانماركية والروسية .

- 5. اضغط زر **تم** ( ) لحفظ التحديد .
- 6. اضغط زر **إلغاء الأمر** ( ) للرجوع إلى وضع الاستعداد.

#### **تحديد البلد**

لتغيير البلد الذي يظهر على لوحة التشغيل ٬اتبع الخطوات التالية:

- 1. اضغط أحد زري **تمرير** ( أو ) لتمييز **Menu** ٬ثم اضغط زر **تم** ( ).
- 2. اضغط أحد زري **تمرير** ( أو ) لتمييز **Setup Machine** ٬ثم اضغط زر **تم** ( ).
- 3. اضغط أحد زري **تمرير** ( أو ) لتمييز **Country Select** ٬ثم اضغط زر **تم** ( ).
	- 4. اضغط أحد زري **تمرير** ( أو ) لعرض البلد المطلوب ٬ثم اضغط **تم** ( ).
		- 5. اضغط زر **إلغاء الأمر** ( ) للرجوع إلى وضع الاستعداد.

# **وضع توفير مسحوق الحبر**

يتيح وضع Toner Save (توفير مسعرق الحبر) للطابعة امكانوا استخلاص المطلعة المناسط المعالم الملطالغ المراسط المناسم ومندر المرطنة مسعوق لحرر لفترة أكثر من استخدامها في الوضع لعادي، ولكه وللله المترى ولكنه والمسعوق Toner Save

**ملاحظة :**يمكنك كذلك ٬عند الطباعة باستخدام الكمبيوتر ٬تشغيل وضع Save Toner )توفير مسحوق الحبر) أو إيقافه من خلال خصائص الطابعة .راجع "ع[لامة التبويب](file:///C:/data/CHM_OUT/systems/prn1815/AR/ug/ug_ar.chm/ug_ar/printing.html#1016953) "الرسومات"".

لتشغيل وضع Save Toner )توفير مسحوق الحبر):

- 1. اضغط أحد زري **تمرير** ( أو ) لتمييز **Menu** ٬ثم اضغط زر **تم** ( ).
- 2. اضغط أحد زري **تمرير** ( أو ) لتمييز **Setup Machine** ٬ثم اضغط زر **تم** ( ).
- 3. اضغط أحد زري **تمرير** ( أو ) لتمييز **Save Toner** ٬ثم اضغط زر **تم** ( ).
	- 4. اضغط أحد زري **تمرير** ( أو ) لتمييز **On** ٬ثم اضغط زر **تم** ( ).
		- 5. اضغط زر **إلغاء الأمر** ( ) للرجوع إلى وضع الاستعداد .

# **وضع توفير الطاقة**

يتيح وضع Power Save (توفير الطاقة) للطابعة إمكانية توفير الطاقة عند عدمائية المناسبة المناسم الشارية المشغل اللين اللازمة الطابعة قبل الانتقال الكريمة الطابعة قبل الانتقال الكريمة للطابعة قبل الانتقال إلى حالة توفير الطاق

- 1. اضغط أحد زري **تمرير** ( أو ) لتمييز **Menu** ٬ثم اضغط زر **تم** ( ).
- 2. اضغط أحد زري **تمرير** ( أو ) لتمييز **Setup Machine** ٬ثم اضغط زر **تم** ( ).
	- 3. اضغط أحد زري **تمرير** ( أو ) لتمييز **save Power** ٬ثم اضغط زر **تم** ( ).
		- 4. اضغط أحد زري **تمرير** ( أو ) لعرض **On** ٬ثم اضغط زر **تم** ( ).
			- 5. اضغط أحد زري **تمرير**( أو ) لعرض إعدادات الوقت المطلوبة.

الخيارات المتاحة هي5 و10 و15 و30 و60 و 120(دقيقة) .

- 6. اضغط زر **تم** ( ) لحفظ التحديد.
- 7. اضغط زر **إلغاء الأمر** ( ) للرجوع إلى وضع الاستعداد.

# **وضع توفير الطاقة بالنسبة للجهاز المرتبط بالشحنات (CCD(**

ينطفئ مصباح الماسمة الضرنية المرجران والشراس المستدات صرئيا بشكل تقتل الشرك والمناس والمستعار والمناس والمسال الملقة والطلقاء والطلة عىر المصباح يتبايقاف المصباح تقائيل وتداوير المراحل والمساح تلفائل والمساح تلفائل وتمادي أو عند فتح غطاء المستند أو عند اكتشاف وجود أي مستند في وحدة التغذية التلقائية بالمستندات (ADF(.

يمكن تحديد الفترة الزمنية التي ينتظرها مصباح الماسحة الضوئية بعد إكمال إحدى مهام المسح الضوئي ٬قبل أن ينتقل إلى وضع Save Power )توفير الطاقة) .

- 1. اضغط أحد زري **تمرير** ( أو ) لتمييز **Menu** ٬ثم اضغط زر **تم** ( ).
- 2. اضغط أحد زري **تمرير** ( أو ) لتمييز **Setup Machine** ٬ثم اضغط زر **تم** ( ).
- 3. اضغط أحد زري **تمرير** ( أو ) لتمييز **Save Power CCD** ٬ثم اضغط زر **تم** ( ).
	- 4. اضغط أحد زري **تمرير**( أو ) لعرض إعدادات الوقت المطلوبة.

الخيارات الزمنية المتاحة هي30 و60 و 120(دقيقة).

- .<br>5. اضغط زر **ت**م ( ( ) لحفظ التحديد<sub>.</sub>
- 6. اضغط زر **إلغاء الأمر** ( ) للرجوع إلى وضع الاستعداد.

## **إعداد خيار المهلة**

يمكنك تعيين مهلة الانتظار اللازمة للطابعة قبل أن تقوم باستعادة إعدادات الفاكس أو النسخ الافتراضية ٬*ǚөǔ ƷƵ җ ǐә ҺƃƽƵǚ ǃǐ ǔﬞƳǛƃ ғǛƃƱǛƨƵǚ әƞ ljljƤҗ ﬞғǚәǚәƝǟǚ LjƧ ҒҳǃƵ ƳljƤƇҗƵǚ*.

- 1. اضغط أحد زري **تمرير** ( أو ) لتمييز **Menu** ٬ثم اضغط زر **تم** ( ).
- 2. اضغط أحد زري **تمرير** ( أو ) لتمييز **Setup Machine** ٬ثم اضغط زر **تم** ( ).
	- 3. اضغط أحد زري **تمرير** ( أو ) لتمييز **Timeout** ٬ثم اضغط زر **تم** ( ).
		- 4. اضغط أحد زري **تمرير**( أو ) لعرض مقدار المهلة المطلوبة .

يمكنك الاختيار من بين 15 و60 و180 (ثانية)<sub>،</sub> يترتب على تحديد **Off ع**دم استعادة الطابعة للإعدادات الافتراضية حتى يتم ضغط زر\_▲ ( ۞) لبدء النسخ أو إرسال الفاكسات أو ضغط زر **إلغاء الأمر** ( @) للإلغاء.

- .5 اضغط زر **ت**م (ص) لحفظ التحديد<sub>.</sub>
- 6. اضغط زر **إلغاء الأمر** ( ) للرجوع إلى وضع الاستعداد.

# **حماية الطابعة باستخدام رمز مرور**

يمكنك تعيين رمز مرور للطابعة لحمايتها من أي مستخدم غير مصرح له باستخدامها.

## **تعيين رمز المرور**

- 1. اضغط أحد زري **تمرير** ( أو ) لتمييز **Menu** ٬ثم اضغط زر **تم** ( ).
- 2. اضغط أحد زري **تمرير** ( أو ) لتمييز **Setup Machine** ٬ثم اضغط زر **تم** ( ).
- 3. اضغط أحد زري **تمرير** ( أو ) لتمييز **Access Global** ٬ثم اضغط زر **تم** ( ).
	- 4. اضغط أحد زري **تمرير** ( أو ) لتمييز **Set** ٬ثم اضغط زر **تم** ( ).
		- 5. أدخل رمز مرور مكون من أربعة أرقام ٬ثم اضغط زر **تم** ( ).
			- 6. اضغط زر **إلغاء الأمر** ( ) للرجوع إلى وضع الاستعداد.

## **تنشيط ميزة الحماية**

- 1. اضغط أحد زري **تمرير** ( أو ) لتمييز **Menu** ٬ثم اضغط زر **تم** ( ).
- 2. اضغط أحد زري **تمرير** ( أو ) لتمييز **Setup Machine** ٬ثم اضغط زر **تم** ( ).
- 3. اضغط أحد زري **تمرير** ( أو ) لتمييز **Access Global** ٬ثم اضغط زر **تم** ( ).
	- 4. اضغط أحد زري **تمرير** ( أو ) للوصول إلى ميزة **Protect**.
	- 5. اضغط أحد زري **تمرير** ( أو ) لعرض **On** ٬ثم اضغط زر **تم** ( ).
		- 6. اضغط زر **إلغاء الأمر** ( ) للرجوع إلى وضع الاستعداد.

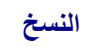

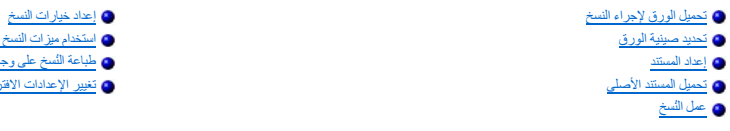

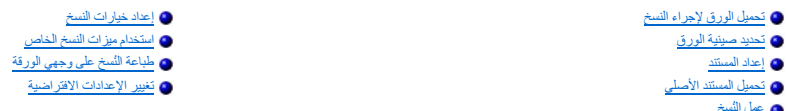

# <span id="page-12-0"></span>**تحميل الورق لإجراء النسخ**

<span id="page-12-3"></span>تتطابق الإرشادات الخاصة لمودا الطباعة في جمع عطيات الطاسة أو المعامل المعام المعامل العامل العامل العلول الورق المورد الموسال الموسط الشوائف الثانية المتعلم الصنونة الثانية المتامل الصنونة الثانية المصلول الشفاء الصنونة ا

# <span id="page-12-1"></span>**تحديد صينية الورق**

بعد تحميل الوسائط اللازمة للطباعة ٬يجب تحديد صينية الورق الذي سيتم استخدامه لمهمة النسخ.

- 1. اضغط أحد زري **تمرير** ( أو ) لتمييز **Copy** ٬ثم اضغط زر **تم** ( ).
- 2. اضغط أحد زري **تمرير** ( أو ) لتمييز **Tray Select** ٬ثم اضغط زر **تم** ( ).
	- 3. اضغط أحد زري **تمرير** ( أو ) لعرض صينية الورق المطلوبة.

يمكنك الاختيار من بين1 Tray و2Tray)اختياري) وBypass .*LjƧ ҒƵǛҳ ƷәƝ җﬞǜljƱ ҒljƽljƋƵǚ2 ǛljҗһǠǚﬞҒlj ¤*قد لا يظهر عنصر القائمة2 Tray )اختياري) على الشاشة.

- 4. اضغط زر **تم** ( ) لحفظ التحديد.
- 5. اضغط زر **إلغاء الأمر** ( ) للرجوع إلى وضع الاستعداد.

## <span id="page-12-2"></span>**إعداد المستند**

بمكلك استخام زجاج مسح المسترك الموحدة الثنائية الثقلة بالمستشار المسائم المساك والمساسم المساسم المساسم المستشر الشاشد الثنائية المستشاد المستدان (ADF) الخاتية تصل المستدان بالمستدان (ADF) الخاتية تصل المستدات بالمستدان ب مستندات وزنها 75 جم/م2 للمهمة الواحدة . يمكنك تحميل ورقة واحدة في كل مرة، عند استخدام زجاج مسح المستندات ضوئيًا

ملاحظة. للحصول على أفضل مستوى من الجودة في المسح الضوئي، وخاصة مع الصوئية الشخص الصوئية المستندات ضوئيًا بدلا من وحدة التغذية التلقائية بالمستندات (ADF).

عند استخدام وحدة التغذية التلقائية بالمستندات (ADF(:

<sup>l</sup> تجنب تحميل المستندات التي يقل حجمها عن 142 ×148 مم أو يزيد عن 216 ×356 مم.

- <sup>l</sup> لا تحاول التغذية بالأنواع التالية من المستندات:
- الورق الكربوني أو الورق المغطى ظهره بالكربون
	- الورق المطلي
	- الورق الرقيق الشفاف أو الورق الرفيع
		- الورق المتجعد أو المتعرج
		- الورق المطوي أو الملفوف
			- الورق الممزق

<sup>l</sup> قم بإزالة جميع الدبابيس ومشابك الورق قبل تحميل المستندات.

- <sup>l</sup> تأكد من جفاف المادة اللاصقة أو الحبر أو سائل التصحيح تمامًا على الورق قبل القيام بتحميل المستندات.
	- <sup>l</sup> لا تقم بتحميل المستندات التي تحتوي على أوراق بأحجام أو أوزان مختلفة.
- <sup>l</sup> تجنب تحميل الكتيبات أو المنشورات أو الورق الشفاف أو المستندات التي تحتوي على خصائص أخرى غير معتادة.

# <span id="page-13-0"></span>**تحميل المستند الأصلي**

<span id="page-13-1"></span>يمكك استخدام بحة الثقلية التقلية بالمستدات (ADF) أو استخدام نجاح مستخدم المعامل معالي معالي المعارف المعامل المعالي المرة الواحدة باستخدام بحنفلة الثقلية بالمستدات (ADF). يمكنك تصيل ربعة<br>واحدة في كل مرة، عد استخدام نجاح م

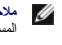

ملاطقاً- لسح أي مستد ضوئيًا باستخدار زجاج مسح المستندات ضوئيا، تأكد نتخب تحت المتعامية (ADF) AmyEZTIji/DwAiHjaPwAiHjaPwAiHjaPwAiHjaPwAiHjaPwAiHjaPwAiHjaPwAiHjaPwAiHjaPwAiHjaPwAiHjaPwAiHjaPwAiHjaPwAiHjaPwAiHjaPwAiHjaPwAiHj

(ADF(. للحصول على أفضل مستوى من الجودة في المسح الضوئي ٬وخاصة ًمع الصور الملونة أو ذات التدرجات الرمادية ٬استخدم زجاج مسح المستندات ضوئيًا بدلا من وحدة التغذية التلقائية بالمستندات **ملاحظة :**

لتحميل المستند في وحدة التغذية التلقائية بالمستندات (ADF(:

. 1 - فم بوضع المستندات في وحدة التغذية الثلقانية بالمستندات (ADF) بحيث يكون وجه الطباعة لأعلى مع إدخال الطرف الطوي من المستندات أولاً

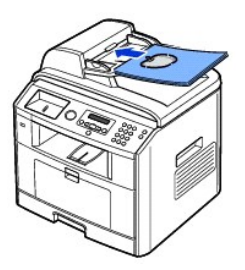

2. قم بضبط موجهي عرض المستند على حجم المستند الصحيح .وتأكد من مطابقة قاعدة رزمة المستندات لمقاس الورق المبين على صينية إدخال المستندات.

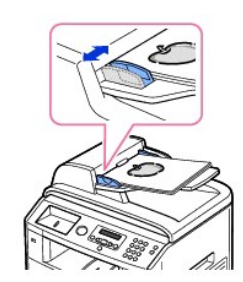

للحصول على إرشادات تفصيلية حول إعداد مستند أصلي، راجع "إ<u>عداد المستند</u>".

لتحميل المستند على زجاج مسح المستندات ضوئيًا:

1. افتح غطاء المستندات.

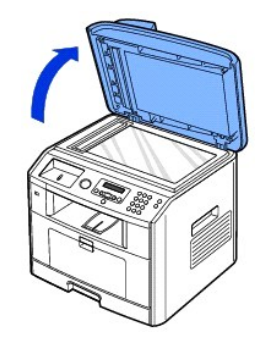

2. ضع المستند بحيث يكون *ǀүǃ ƓƵǚ ҒƝǛ Ƴƨƃǝ* على زجاج مسح المستندات ضوئيًا ٬ثم قم بمحاذاته مع موجه المحاذاة الموجود في الركن العلوي الأيسر من الزجاج.

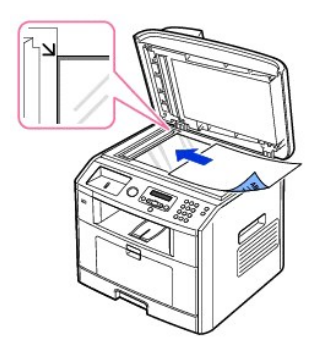

للحصول على إرشادات تفصيلية حول إعداد مستند أصلي ٬راجع "[إعداد المستند](#page-12-2)".

3. أغلق غطاء المستندات .

ملاحظة- Tay 7/ii/OxcO2r5xaIhbs3/I3xca80ilei وارفع غطاء الماسحة الضرنية يوفف الحاجز حركة مفصلتيه ثم أغلق الغطاء . 302Wag2ilikiloxcO2r5xaYhiki xaba و 302Wag2ilikiloxcO2r5xaYhiki xikibsyClari بالاهلام المسحة الضرنية يوقف الح

**ملاحظة :**قد يؤثر ترك الغطاء مفتوحًا أثناء إجراء النسخ على جودة النسخ واستهلاك مسحوق الحبر.

# <span id="page-14-0"></span>**عمل النُسخ**

**ملاحظة :**لا يلزم الاتصال بجهاز الكمبيوتر لإتمام عملية النسخ.

ملاطقة قريزدي رجردالأوساخ على زجاج رحدة التغزية التقاتية بالمستدات (ADF) اردام والمعامل المعامل المعامل والمستح المعامل المطبرعة والمسول على أفضل التناتج فم بتنظيف زجاج رحدة التغذية الثقافة التقاتلية التقاتلية التقاتلية ا

. 1 قم بتحميل المستندات بحيث يكون وجهها لأعلى مع إدخال الطرف العلوي منها في وحدة التغذية التلقانية بالمستندات (ADF) <sup>أولا</sup>ً .

أو

. قم بوضع مستند واحد بحيث يكون وجهه لأسفل على زجاج مسح المستندات ضوئيًا

للحصول على تفاصيل حول كيفية تحميل أحد المستندات، راجع "<u>ت[حميل المستند الأصلي](#page-13-0)</u>".

<sub>.2</sub> تتضمن عملية تخصيص إعدادات النسخ عدد الشخ وحجم النسخة النسخ واستخدام النخو النشخة النسخ واستخدام أورار لوحة التشغيل راجع «إ<u>عداد خيارات النسخ</u>" .

لمسح الإعدادات ٬استخدم زر **إلغاء الأمر** ( ).

- 3. *ǚөǔ ƵײַƷ ƹǝǚ ¤ﬞ*يمكنك استخدام ميزات النسخ الخاصة ٬مثل Fit Auto )الملاءمة التلقائية) وClone )نسخ مطابق) وPoster )لوحة) وID )البطاقة الشخصية) ٬راجع "ا[ستخدام ميزات النسخ الخاص](#page-16-0)".
	- 4. اضغط زر**̳ ꜜ** ( ) لبدء عملية النسخ .تظهر على الشاشة عملية النسخ الجارية.

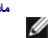

**ملاحظة :**يمكنك إلغاء مهمة النسخ في أي وقت .اضغط زر **إلغاء الأمر** ( ) لإيقاف عملية النسخ.

# <span id="page-15-0"></span>**إعداد خيارات النسخ**

تتيح لك قولم Copy (تسخ بأوحة التثغيل إمكانية تخصيص كل خيارات النسخ الأسخاص التخاص وتشغيل الموجم التخارية التسخ المجمة النسخ الحالية قبل ضغط زر\_◆ (⊙) ل<sup>م</sup>امل الثُسخ

<span id="page-15-1"></span>ملاحظة- @GPEFZOxLig الغام الأمر /@GhallJhaljppycolbdi والتي الخارات الذي قمت بتعيينها لمهمة الطباعة الحالية وترجع هذه الخيارات إلى حالتها الافتراضية أو، قد ترجع إلى حالتها الافتراضية أو، قد ترجع إلى حالتها الأفتراضية الاف

# **عدد النسخ**

يمكنك تحديد عدد النُسخ من 1 إلى 199 نسخة.

- 1. اضغط أحد زري **تمرير** ( أو ) لتمييز **Copy** ٬ثم اضغط زر **تم** ( ).
	- 2. اضغط زر **تم** ( ) للوصول إلى **# copies of**.
		- 3. أدخل القيمة المطلوبة باستخدام لوحة المفاتيح الرقمية.

# **تكبير/تصغير النسخة**

يمكك تكير أر تصغير حجرالمررة التي تر نسنها من 25 بالمائة إلى 400 بالمائة من المناسخة المائعة المائد المعائم المائة عند نسخها من وحدة التغنية التلقائية بالمستدات (ADF). لاحظ أن معنل التكبير<br>والتصغير المتاح يظم عسب طريقة تص

. عند عمل نسخة مصغرة ٬قد تظهر في الجزء السفلي منها خطوطًا سوداء **ملاحظة :**

#### : للاختيار من بين أحجام النُسخ المحددة مسبقًا

- 1. اضغط أحد زري **تمرير** ( أو ) لتمييز **Copy** ٬ثم اضغط زر **تم** ( ).
- 2. اضغط أحد زري **تمرير** ( أو ) لتمييز **Zoom** ٬ثم اضغط زر **تم** ( ).
- 3. اضغط أحد زري **تمرير** ( أو ) للبحث عن إعداد الصورة المطلوب ٬ثم اضغط زر **تم** ( ).

#### : لضبط حجم النُسخ بدقة

- 1. اضغط أحد زري **تمرير** ( أو ) لتمييز **Copy** ٬ثم اضغط زر **تم** ( ).
- 2. اضغط أحد زري **تمرير** ( أو ) لتمييز **Zoom** ٬ثم اضغط زر **تم** ( ).
- 3 اضغ**د تمرير ( ⊙ أو ∑») لعرض (25-400) Other (من زجاج مسح المستندات ضوئيًا ) و Other (25-100) Other (25-100) (من رحدة التغذية التلقائية بالمستندات (ADF)، ثم اضغط زر تم( ⊘).** 
	- 4. أدخل القيمة المطلوبة باستخدام لوحة المفاتيح الرقمية.

### **التباين**

قم بضبط التباين لجعل النسخة أفتح أو أغمق من النسخة الأصلية .

- 1. اضغط أحد زري **تمرير** ( أو ) لتمييز **Copy** ٬ثم اضغط زر **تم** ( ).
- 2. اضغط أحد زري **تمرير** ( أو ) لتمييز **Contrast** ٬ثم اضغط زر **تم** ( ).
	- 3. اضغط أحد زري **تمرير** ( أو ) لضبط التباين.

#### **الجودة**

يمكنك استخدام إعدادات Quality )الجودة) لتحسين جودة الصورة عن طريق تحديد نوع المستند لمهمة النسخ الحالية.

- 1. اضغط أحد زري **تمرير** ( أو ) لتمييز **Copy** ٬ثم اضغط زر **تم** ( ).
- 2. اضغط أحد زري **تمرير** ( أو ) لتمييز **Quality** ٬ثم اضغط زر **تم** ( ).
- 3. اضغط أحد زري **تمرير** ( أو ) لتحديد وضع جودة الصورة ٬ثم اضغط زر **تم** ( ).
- <sup>l</sup> **Text** :يتم استخدامه للمستندات ذات التفاصيل الدقيقة ٬مثل النص الدقيق .
- <sup>l</sup> **Photo & Text** :يتم استخدامه للمستندات التي تتضمن كلا ًمن النص ودرجات اللون الرمادي/درجات الصورة الملونة .
	- <sup>l</sup> **Photo** :يتم استخدامه للمستندات التي تتضمن درجات اللون الرمادي أو درجات الصورة الملونة.

## <span id="page-16-0"></span>**استخدام ميزات النسخ الخاص**

<span id="page-16-1"></span>**ملاحظة :**قد لا تكون بعض الميزات متاحة وذلك على حسب ما إذا قمت بتحميل المستند على زجاج مسح المستندات ضوئيًا أم وحدة التغذية التلقائية بالمستندات (ADF(.

يمكنك استخدام ميزات النسخ من خلال قائمة **Layout**:

<sup>l</sup> **Off** :تتيح هذه الميزة الطباعة في الوضع العادي.

- <sup>l</sup> **Copy ID** :تتيح هذه الميزة طباعة مستند أصلي من وجهين على ورقة واحدة .راجع "[طباعة البطاقات الشخصية](#page-16-2)".
- <sup>l</sup> **Fit Auto** :تتيح هذه الميزة إمكانية تصغير أو تكبير حجم الصورة الأصلية ليتلاءم مع حجم الورق المُحمل حاليًا بالطابعة .راجع "ا[لنسخ بملاءمة تلقائية](#page-16-3)".
- <sup>l</sup> **Poster** :تتيح هذه الميزة طباعة صورة واحدة على9 أوراق (3×3) .ويمكنك بعد ذلك لصق الصفحات المطبوعة معًا لعمل مستند بحجم لوحة .راجع "[نسخ اللوحات](#page-17-0)".
- : Clone تَتَيح هذه الميزة طباعة نُسخ متعددة من المستند الأصلي على صفحة راحدة ويتم تحديد تلشيخ تلقائيًا حسب حجم الصورة الأصلية وحجم الورق <sub>زلجع</sub> «<sub>ن[سخ مطابق](#page-17-1)</sub>"

#### <span id="page-16-2"></span>**طباعة البطاقات الشخصية**

عذ إجراء السخ باستخدام هذه المزرة تقوم الطابعة بما وعاده على النصف العراض المواسط الموسم المستر المسائل المسائل الصلص المستد الاصلي كتشر هذه الميزة مفودة عند نسخ مستندات صغير<br>الحجم مثل بطاقة الاسم

.الطباعة في الأجزاء بعض تظهر لا قد *¤ǛǂljƶƝ ҒƝǛ ƓƵǚ ǜǃƶƓƹƵǚ ҒҳǛƃƹƵǚ ƻƹ ﬞ Ʊǐ LjƶƋǝǚ әƽҗƃƹƵǚ Ʒүҳ ƻǛƱ ǚөǔ*

ويمكن تشغيل وضع الطباعة الخاص هذا عند تحميل مستندات باستخدام نحرجات المستندات (*ADF) والبطاقة المستندات (ADF) والمستندات (ADF)* لا تعمل ميزة نسخ ID )البطاقة الشخصية).

**ملاحظة :**لا يمكنك ضبط حجم النسخة باستخدام قائمة **Zoom** لنسخ ID )البطاقة الشخصية).

#### لإجراء نسخ ID )البطاقة الشخصية):

- 1. قم بتحميل المستند المطلوب نسخه على زجاج مسح المستندات ضوئيًا ٬ثم أغلق الغطاء .
- 2. اضغط أحد زري **تمرير** ( أو ) لتمييز **Copy** ٬ثم اضغط زر **تم** ( ).
- 3. اضغط أحد زري **تمرير** ( أو ) لتمييز **Layout** ٬ثم اضغط زر **تم** ( ).
- 4. اضغط أحد زري **تمرير** ( أو ) لتمييز **Copy ID** ٬ثم اضغط زر **تم** ( ).
- (نسخ) .راجع "إ[عداد خيارات النسخ](#page-15-0)". ٬قم بتخصيص إعدادات النسخ بما في ذلك عدد النُسخ والتباين وجودة الصورة باستخدام قوائم Copy 5. *ǚөǔ ƵײַƷ ƹǝǚﬞ*
	- 6. اضغط زر**̳ ꜜ** ( ) لبدء عملية النسخ.

تبدأ الطابعة في إجراء المسح الضوئي للوجه الأمامي.

7. حين تظهر **Backside Set** في السطر الأخير ٬افتح غطاء المستندات ثم اقلب المستند يحيث يكون الوجه الآخر لأسفل .أغلق غطاء المستندات.

.الاستعداد وضع إلى وترجع النسخ مهمة بإلغاء الطابعة تقوم ٬*Ǜư ljﬞƬҗ ҒljƽǛҝ 30 әƹƵ ﬞǚﬞײַǐ Ғljǐ ƓƤƐ ƷәƝ ҒƵǛҳ LjƧ ǃǐ ) (* **الأمر إلغاء** *ﬞײַ ƓƤƐ ҒƵǛҳ LjƧ* **:ملاحظة**

8. اضغط زر**̳ ꜜ** ( ) مرة أخرى.

# <span id="page-16-3"></span>**النسخ بملاءمة تلقائية**

ويمكن تشغيل وضع الطباعة الخاص هذا عند تحميل مستندات باستخدات منوئيًا فقطـ *Cj*ař*mydjiajayljOCsq*ī/i7Z/x/z] وحدة التغذية التقائية بالمستندات (Auto Fit كسال تحاصية النسخ بميزة Auto Fit

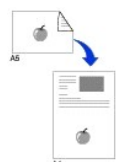

(الملاءمة التلقائية).

**ملاحظة :**لا يمكنك ضبط حجم النسخة باستخدام زر **Zoom** أثناء تمكين النسخ بميزة Fit Auto )الملاءمة التلقائية).

لإجراء نسخ بميزة Fit Auto )الملاءمة التلقائية):

- 1. قم بتحميل المستند المطلوب نسخه على زجاج مسح المستندات ضوئيًا ٬ثم أغلق غطاء المستندات .
	- 2. اضغط أحد زري **تمرير** ( أو ) لتمييز **Copy** ٬ثم اضغط زر **تم** ( ).
	- 3. اضغط أحد زري **تمرير** ( أو ) لتمييز **Layout** ٬ثم اضغط زر **تم** ( ).
	- 4. اضغط أحد زري **تمرير** ( أو ) لتمييز **Fit Auto** ٬ثم اضغط زر **تم** ( ).
- .زاجع "šgi{قوتِه قم بتخصيص إعدادات النسخ بما في ذلك عدد النُسخ والتباين وجودة الصورة باستخدام قوائم Copy (نسخ) <sub>،</sub> راجع "إ<u>[عداد خيارات النسخ](#page-15-0)</u>" .
	- 6. اضغط زر**̳ ꜜ** ( ) لبدء عملية النسخ .

# <span id="page-17-0"></span>**نسخ اللوحات**

ويمكن تشغيل وضع الطباعة الخاص هذا عند تحميل مستندات باستخدام زجاج مسح المستندات ضونيًا فقط. Poster (لوحة). Poster (لوحة).

**ملاحظة :**لا يمكنك ضبط حجم النسخة باستخدام زر قائمة **Zoom** لعمل لوحة.

لإجراء النسخ باستخدام ميزة Poster )لوحة):

- 1. قم بتحميل المستندات المطلوب نسخه على زجاج مسح المستندات ضوئيًا ٬ثم أغلق الغطاء.
- 2. اضغط أحد زري **تمرير** ( أو ) لتمييز **Copy** ٬ثم اضغط زر **تم** ( ).
- 3. اضغط أحد زري **تمرير** ( أو ) لتمييز **Layout** ٬ثم اضغط زر **تم** ( ).
- 4. اضغط أحد زري **تمرير** ( أو ) لتمييز **Poster** ٬ثم اضغط زر **تم** ( ).
- راجع "šgi{3·žilei بتخصيص إعدادات النسخ بما في ذلك عدد النُسخ والنباين وجودة الصورة باستخدام قوائم Copy (نسخ) . راجع "إ<u>[عداد خيارات النسخ](#page-15-0)</u>".
	- 6. اضغط زر**̳ ꜜ** ( ) لبدء عملية النسخ.

يتم تقسيم المستند الأصلي إلى9 أجزاء ٬ويتم مسح كل جزء ضوئيًا ثم طباعته بالترتيب التالي:

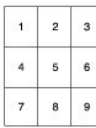

#### <span id="page-17-1"></span>**نسخ مطابق**

لا تعل ميزة Clone (نسخ مطابق) إلا في حالة تصيل المستند باستخدام نحراج مسح المستندات ضونيًا . @Clone ( المسامينة Clone ( المستد باستخدام نحاجة المستقطع المستقطع المستقطع المستقطع المستقطع المستقطع المستقطع المستقطع المستقط

**ملاحظة :**لا يمكنك ضبط حجم النسخة باستخدام قائمة **Zoom** أثناء عمل نسخة مطابقة.

لإجراء النسخ باستخدام ميزة Clone )نسخ مطابق) :

- 1. قم بتحميل المستند المطلوب نسخه على زجاج مسح المستندات ضوئيًا ٬ثم أغلق الغطاء .
- 2. اضغط أحد زري **تمرير** ( أو ) لتمييز **Copy** ٬ثم اضغط زر **تم** ( ).
- 3. اضغط أحد زري **تمرير** ( أو ) لتمييز **Layout** ٬ثم اضغط زر **تم** ( ).
- 4. اضغط أحد زري **تمرير** ( أو ) لتمييز **Clone** ٬ثم اضغط زر **تم** ( ).
- 
- .راجع "قة*ja*ï تجميصيص إعدادات النسخ بما في ذلك عدد النُسخ والتباين وجودة الصورة باستخدام قوائم Copy (نسخ)<sub>،</sub> راجع "إ<u>[عداد خيارات النسخ](#page-15-0)</u>" .

6. اضغط زر**̳ ꜜ** ( ) لبدء عملية النسخ .

<span id="page-17-2"></span>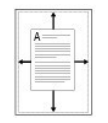

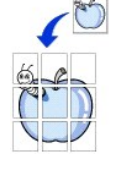

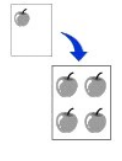

# <span id="page-18-0"></span>**طباعة النُسخ على وجهي الورقة**

. يمكنك إعداد الطابعة على طباعة النُسخ على وجهي الورق تلقائيًا

- 1. قم بتحميل المستندات المطلوب نسخها في **وحدة التغذية التلقائية بالمستندات (ADF(**.
- 2. اضغط أحد زري **تمرير** ( أو ) لتمييز **Copy** ٬ثم اضغط زر **تم** ( ).
- 3. اضغط أحد زري **تمرير** ( أو ) لتمييز **Duplex** ٬ثم اضغط زر **تم** ( ).
- 4. اضغط أحد زري **تمرير** ( أو ) لتحديد خيار التجليد الذي تريده ٬ثم اضغط **تم** ( ).
	- <sup>l</sup> **Off** :تتيح هذه الميزة الطباعة في الوضع العادي .
- <sup>l</sup> **Edge Long** :تتيح هذه الميزة طباعة الصفحات المطلوب قراءتها في شكل الكتاب .
- <sup>l</sup> **Edge Short** :تتيح هذه الميزة طباعة الصفحات المطلوب قراءتها في شكل مفكرة يتم قلب الصفحات لأعلى .
- رق <sub>Čal</sub>žygijai قم بتخصيص إعدادات النسخ بما في ذلك عدد النُسخ وحجم النسخة والتباين وجودة الصورة باستخدام قوائم Copy (نسخ) راجع "إ<u>[عداد خيارات النسخ](#page-15-0)</u>".
	- 6. اضغط زر**̳ ꜜ** ( ) لبدء عملية النسخ .

. تقوم الطابعة بالطباعة على الوجهين تلقائيًا

#### <span id="page-18-1"></span>**تغيير الإعدادات الافتراضية**

يمكن إعداد خيارات النسخ، بما فيها التباين وجودة الصورة وحجم النسخة عن المعنى الأعداد الأعداد المتحدام الإعدادات الأقراضية ما لم يتم تغيير ها باستخدام قوائم Copy (نسخ).

**ملاحظة :**أثناء تعيين خيارات النسخ ٬يؤدي ضغط **إلغاء الأمر** ( ) إلى إلغاء الإعدادات التي تم تغييرها والرجوع إلى الحالة الافتراضية.

لضبط الإعدادات الافتراضية الخاصة بك:

```
1. اضغط أحد زري تمرير ( أو  ) لتمييز Copy ٬ثم اضغط زر تم ( ).
```
أو

اضغط أحد زري **تمرير** ( أو ) لتمييز **Menu** ٬ثم اضغط زر **تم** ( ).

- 2. اضغط أحد زري **تمرير** ( أو ) لتمييز **Defaults Copy** ٬ثم اضغط زر **تم** ( ).
	- 3. اضغط أحد زري **تمرير** ( أو ) للتمرير خلال خيارات الإعداد.
	- 4. عندما يظهر الخيار الذي تريد تعيينه ٬اضغط زر **تم** ( ) للوصول إلى هذا الخيار.
- 5. قم بتغيير الإعداد باستخدام أحد زري **Scroll** )أو ) أو أدخل القيمة باستخدام لوحة المفاتيح الرقمية.
	- 6. اضغط زر **تم** ( ) لحفظ التحديد.
	- 7. كرر الخطوات من3 إلى ٬6 حسبما تقتضي الضرورة.
	- 8. للرجوع إلى وضع الاستعداد ٬اضغط **إلغاء الأمر** ( ).

# **وظائف الفاكس**

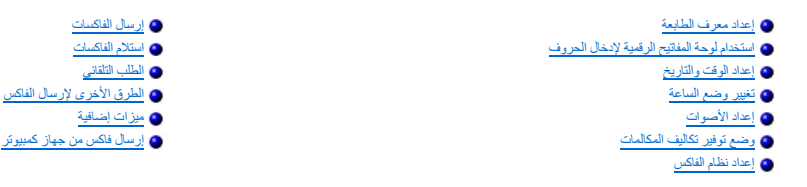

<span id="page-20-2"></span>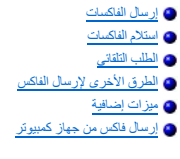

#### <span id="page-20-0"></span>**إعداد معرف الطابعة**

ينص القانون في أغلب البلاد على ضرورة تحديد رقم جهاز الفاكس الخاص في الخاص بكس بكس بكس بكس الم الشركة ، والدساس المعرف الشركة، أعلى كل صفحة يتم إرسالها من الطالب أو المالشركة، أعلى كل صفحة يتم إرسالها من الطابعة لديك.

- 1. اضغط أحد زري **تمرير** ( أو ) لتمييز **Menu** ٬ثم اضغط زر **تم** ( ).
- 2. اضغط أحد زري **تمرير** ( أو ) لتمييز **Setup Machine** ٬ثم اضغط زر **تم** ( ).
	- 3. اضغط زر **تم** ( ) للوصول إلى **ID Machine**.
	- 4. أدخل رقم الفاكس الخاص بك باستخدام لوحة المفاتيح الرقمية.

.الأخير الرقم لحذف ( ) الأيسر **تمرير** زر اضغط *¤ƷǛƫﬞǝǚ ƳǛһәǔ ơǛƽҝǐ ǑƓһ LJǐ қǃәҳ ҒƵǛҳ LjƧ* **:ملاحظة**

- عندما يظهر الرقم صحيحًا على الشاشة .تظهر على الشاشة رسالة تطلب منك إدخال المعرف. 5. اضغط **تم** ( )
	- 6. أدخل اسمك أو اسم الشركة باستخدام لوحة المفاتيح الرقمية.
- 7. يمكنك إدخال حروف أبجدية رقمية باستخدام لوحة المفاتيح الرقمية ٬مع تضمين رموز خاصة عن طريق ضغط زر.**1**

للحصول على التفاصيل حول كيفية استخدام لوحة المفاتيح الرقمية لإدخال الحروف الأبجدية الرقمية ٬راجع "[استخدام لوحة المفاتيح الرقمية لإدخال الحروف](#page-20-1)".

- . ٬عندما يظهر الاسم صحيحًا على الشاشة 8. اضغط **تم** ( )
- 9. اضغط زر **إلغاء الأمر** ( ) للرجوع إلى وضع الاستعداد .

# <span id="page-20-1"></span>**استخدام لوحة المفاتيح الرقمية لإدخال الحروف**

قد تحتاج إلى إدخال ماسماء وأرقام أثناء تنفذ مهام عديدة .على سلم المناسم المعامل المراسم المراسم المواسم المسمع الرقم الفاكسات في ذاكرة الجهاز ٬ يمكنك ايضا إدخال الأسماء التابعة لهاز ٬ وعكنك أيضًا إدخال الأسماء التابعة لها

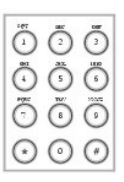

<sup>l</sup> عندما يُطلب منك إدخال حرف ما ٬اضغط الزر المناسب حتى يظهر الحرف الصحيح على الشاشة.

على سبيل المثال ٬لإدخال الحرف **O** ٬اضغط زر.**6**

- <sup>l</sup> في كل مرة تضغط فيها زر ٬**6** يظهر على الشاشة حرف مختلف **M** ثم **N** ثم **O** وأخيرًا.**6**
	- <sup>l</sup> لإدخال حروف إضافية ٬كرر الخطوة الأولى.
- <sup>l</sup> اضغط زر**1** بشكل متكرر لإدخال مسافة ٬ثم اضغط أيضًا زر**1** لإدخال حروف خاصة.
	- <sup>l</sup> اضغط زر **تم** ( ) عند الانتهاء.

### **حروف وأرقام لوحة المفاتيح**

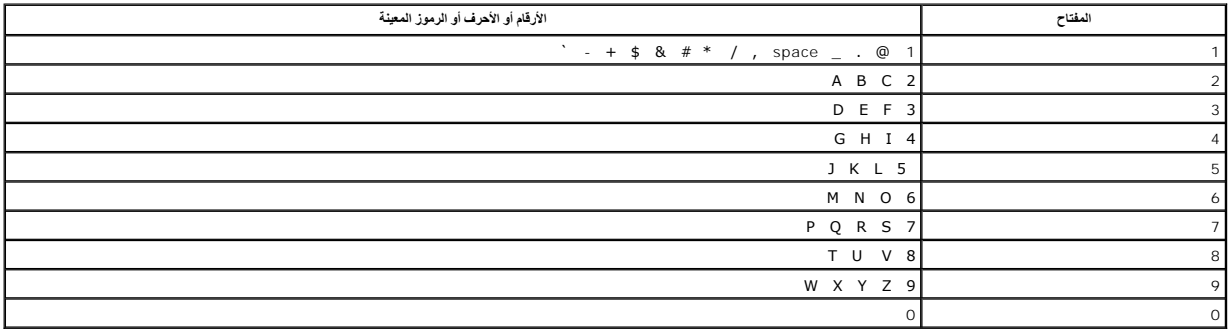

## **تغيير الأرقام أو الأسماء**

*ǚөǔ қәҳ ǑƓһ ơǛƽҝǐ ƳǛһәǔﬞ Ʒƫ ǃǐ Ʒƃǚ ¤*اضغط زر **تمرير** الأيسر ( ) لحذف آخر رقم أو آخر حرف .أدخل بعد ذلك الرقم أو الحرف الصحيح.

#### **إدخال فترة إيقاف مؤقت**

بالنسبة لبعض انظمة لهاتف، يجب طلب رمز الرصول، ثم انتظار سماع نفشا بشار الغازي المركز المعال المثل الشار من المنافس ومن ثم اضغط زر ا**يقاف مؤق**ت (()) فل إنخال رقم الهاقف تظهر علمة ","<br>على الشاشة للإشارة إلى المركزة تواثق ال

# <span id="page-21-0"></span>**إعداد الوقت والتاريخ**

تتم طباعة التاريخ والوقت على كل الفاكسات.

**ملاحظة :**قد يتطلب الأمر تغيير الوقت والتاريخ الصحيحين ٬*ǚөǔ ғƞƓƬƽǚ ҒƫǛƓƵǚ ƻƝ ǛƓƵǚ Ғƞ*.

#### لإعداد الوقت والتاريخ:

- 1. اضغط أحد زري **تمرير** ( أو ) لتمييز **Menu** ٬ثم اضغط زر **تم** ( ).
- 2. اضغط أحد زري **تمرير** ( أو ) لتمييز **Setup Machine** ٬ثم اضغط زر **تم** ( ).
	- 3. اضغط أحد زري **تمرير** ( أو ) لتمييز **Time&Date** ٬ثم اضغط زر **تم** ( ).
		- 4. أدخل التاريخ والوقت الصحيحين باستخدام لوحة المفاتيح الرقمية.

الشهر = من 01 إلى 12

اليوم = من 01 إلى 31

السنة = من1990 إلى2089

الساعة = من01 إلى 12 (وضع12 ساعة)

من00 إلى 23 (وضع24 ساعة)

الدقيقة = من00 إلى59

يمكنك أيضًا استخدام أحد زري **تمرير (** ﴿ أَو ﴾ ﴾) لنقل المؤشر أسفل الرقم المطلوب تصحيحه ولإدخال رقم جديد <sub>.</sub>

5. لتحديد **AM** أو **PM** الخاص بصيغة12 ساعة ٬اضغط زر أو زر .

. إذا لم يكن المؤشر موجودًا أسفل رمز **AM** أو **PM** ٬فيمكنك نقله أسفله في الحال من خلال ضغط زر أو زر

يمكنك تغي[ير وضع الساعة](#page-22-0) من صيغة 21 ساعة إلى صيغة 24 ساعة (فمثلا تتحول الساعة 13:00 مساءً إلى 13:00). للحصول على التفاصيل، راجع "تغيير وضع ا<u>لساعة</u>" .

6. اضغط زر **تم** ( ) عندما يظهر الوقت والتاريخ الصحيحان على الشاشة .

# <span id="page-22-0"></span>**تغيير وضع الساعة**

يمكنك ضبط الطابعة على عرض الوقت الحالي باستخدام إحدى الصيغتين12 ساعة أو24 ساعة.

- 1. اضغط أحد زري **تمرير** ( أو ) لتمييز **Menu** ٬ثم اضغط زر **تم** ( ).
- <span id="page-22-3"></span>2. اضغط أحد زري **تمرير** ( أو ) لتمييز **Setup Machine** ٬ثم اضغط زر **تم** ( ).
	- 3. اضغط أحد زري **تمرير** ( أو ) لتمييز **Mode Clock** ٬ثم اضغط زر **تم** ( ).

. تعرض الطابعة وضع الساعة المستخدم حاليًا

- 4. اضغط أحد زري **تمرير** ( أو ) لتحديد الوضع الآخر ٬ثم اضغط **تم** ( ) لحفظ التحديد.
	- 5. اضغط زر **إلغاء الأمر** ( ) للرجوع إلى وضع الاستعداد .

# <span id="page-22-1"></span>**إعداد الأصوات**

## **أصوات مكبر الصوت والرنين والأزرار والتنبيه**

- 1. اضغط أحد زري **تمرير** ( أو ) لتمييز **Menu** ٬ثم اضغط زر **تم** ( ).
- 2. اضغط أحد زري **تمرير** ( أو ) لتمييز **Volume/Sound** ٬ثم اضغط زر **تم** ( ).
- 3. اضغط أحد زري **تمرير** ( أو ) للتمرير خلال الخيارات .اضغط **تم** ( ) عندما يتم عرض خيار الصوت المطلوب.
	- 4. اضغط أحد زري **تمرير** ( أو ) لعرض الحالة أو مستوى الصوت المطلوب للخيار الذي تم تحديده .

لتعيين مستوى صوت الرنين ٬يمكنك الاختيار بين **Off** و**Low** و**Med** و**High** .يؤدي تعيين **Off** إلى إيقاف صوت الرنين .تعمل الطابعة بصورة طبيعية حتى في حالة إيقاف صوت الرنين.

- .<br>5. اضغط زر **ت**م ( ص) لحفظ التحديد <sub>.</sub>
- 6. *ǚөǔ ƵײַƷ ƹǝǚ ¤ﬞ*كرر الخطوات من3 إلى.5
- 7. اضغط زر **إلغاء الأمر** ( ) للرجوع إلى وضع الاستعداد .

#### **مستوى صوت مكبر الصوت**

**ملاحظة :**لا يمكنك ضبط مستوى صوت مكبر الصوت ٬إلا إذا تم توصيل خط الهاتف.

- 1. اضغط أحد زري **تمرير** ( أو ) لتمييز **Fax** ٬ثم اضغط زر **تم** ( ).
- 2. اضغط أحد زري **تمرير** ( أو ) لتمييز **Dial Hook On** ٬ثم اضغط زر **تم** ( ).
	- 3. اضغط زر **تم** ( ) للوصول إلى **Yes**.
- 4. اضغط أحد زري **تمرير** ( أو ) حتى تسمع مستوى ارتفاع الصوت المطلوب .تعرض الشاشة مستوى الصوت الحالي .

## <span id="page-22-2"></span>**وضع توفير تكاليف المكالمات**

يمكن استخدام وضع Toll Save (توفير تكاليف المكالمات) في حفظ المستندات التي تم مسحها ضرئيل التي تم عبر مسافات التي است المكالمات التي تتم عبر مسافات طويلة .

لتشغيل وضع Save Toll )توفير تكاليف المكالمات):

1. اضغط أحد زري **تمرير** ( أو ) لتمييز **Menu** ٬ثم اضغط زر **تم** ( ).

- 2. اضغط أحد زري **تمرير** ( أو ) لتمييز **Fax Advanced** ٬ثم اضغط زر **تم** ( ).
	- 3. اضغط أحد زري **تمرير** ( أو ) لتمييز **Save Toll** ٬ثم اضغط زر **تم** ( ).
		- 4. اضغط أحد زري **تمرير** ( أو ) لعرض **On** ٬ثم اضغط زر **تم** ( ).
- <span id="page-23-2"></span>5. بعد مرور ثانية واحدة ٬أدخل الوقت والتاريخ الذي تبدأ فيه الطابعة إرسال الفاكسات التي تم حفظها للاستخدام في وضع توفير تكاليف المكالمات ٬باستخدام لوحة المفاتيح الرقمية.

#### لتحديد **AM** أو **PM** الخاص بصيغة12 ساعة ٬اضغط زر أو زر .

- . 6. اضغط زر **تم** ( ) عندما يكون وقت البدء الصحيح المعروض على شاشة العرض صحيحًا
- 7. بعد ثانية واحدة ٬أدخل الوقت والتاريخ الذي ينتهي عنده إرسال المستندات التي تم حفظها للاستخدام في وضع توفير تكاليف المكالمات ٬باستخدام لوحة المفاتيح الرقمية.
	- .<br>8. اضغط زر **ت**م ( <mark>V</mark> ) لحفظ الإعداد<sub>.</sub>
	- 9. اضغط زر **إلغاء الأمر** ( ) للرجوع إلى وضع الاستعداد.

بمجرد تنشيط وضع Save Toll )توفير تكاليف المكالمات) ٬تقوم الطابعة بتخزين جميع المستندات المطلوب إرسالها في الذاكرة الخاصة بها ثم إرسالها في الوقت المحدد لها في البرنامج .

لإيقاف وضع Toll Save (توفير تكاليف المكالمات)، اتيع الخطوتين 1 و3 في "<u>[وضع توفير تكاليف المكالمات](#page-22-2)</u>"، ثم اضغط أحد زري **تمرير** ( ( أو إن ) حتى يتم عرض Off، ثم اضغط زر تم ( (@).

# <span id="page-23-0"></span>**إعداد نظام الفاكس**

### **تغيير خيارات إعداد الفاكس**

- 1. اضغط أحد زري **تمرير** ( أو ) لتمييز Fax ٬ثم اضغط زر **تم** ( ).
	- أو
	- اضغط أحد زري **تمرير** ( أو ) لتمييز **Menu** ٬ثم اضغط زر **تم** ( ).
- 2. اضغط أحد زري **تمرير** ( أو ) لتمييز **Defaults Fax** ٬ثم اضغط زر **تم** ( ).
- 3. اضغط أحد زري **تمرير** ( أو ) لعرض عنصر القائمة المطلوب ٬ثم اضغط زر **تم** ( ) .
- 4. استخدم أحد زري **تمرير** ( أو ) للبحث عن الحالة أو استخدم لوحة المفاتيح الرقمية لإدخال قيمة للخيار الذي قمت بتحديده.
	- .<br>5. اضغط زر **ت**م (ص) لحفظ التحديد <sub>.</sub>
	- 6. *ǚөǔ ƵײַƷ ƹǝǚ ¤ﬞ*كرر الخطوات من3 إلى.5
	- 7. اضغط زر **إلغاء الأمر** ( ) للرجوع إلى وضع الاستعداد .

### <span id="page-23-1"></span>**خيارات الفاكس الافتراضية المتاحة**

يمكن استخدام خيارات الإعداد التالية لتهيئة نظام الفاكس:

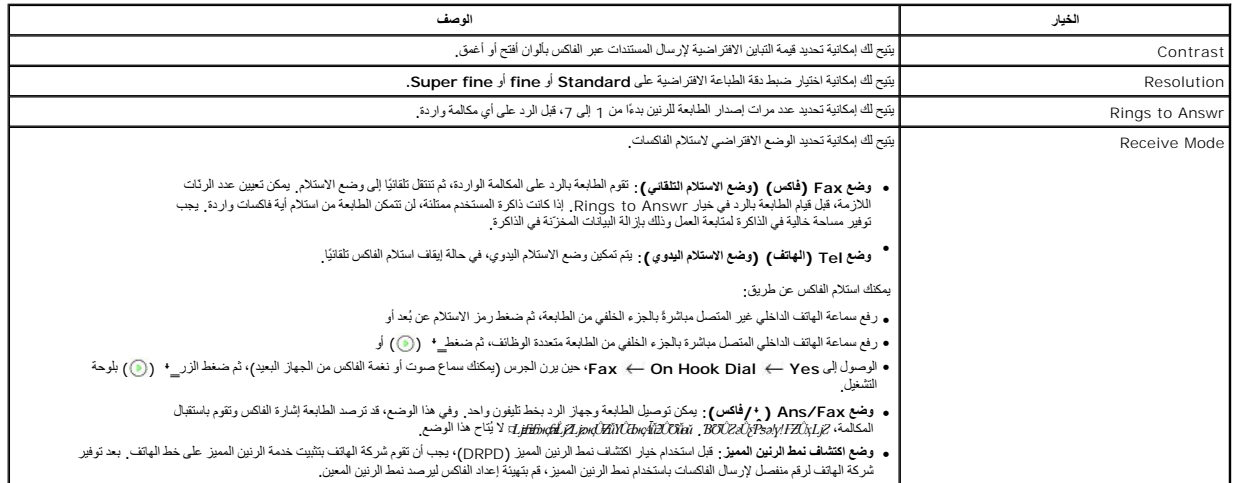

<span id="page-24-3"></span>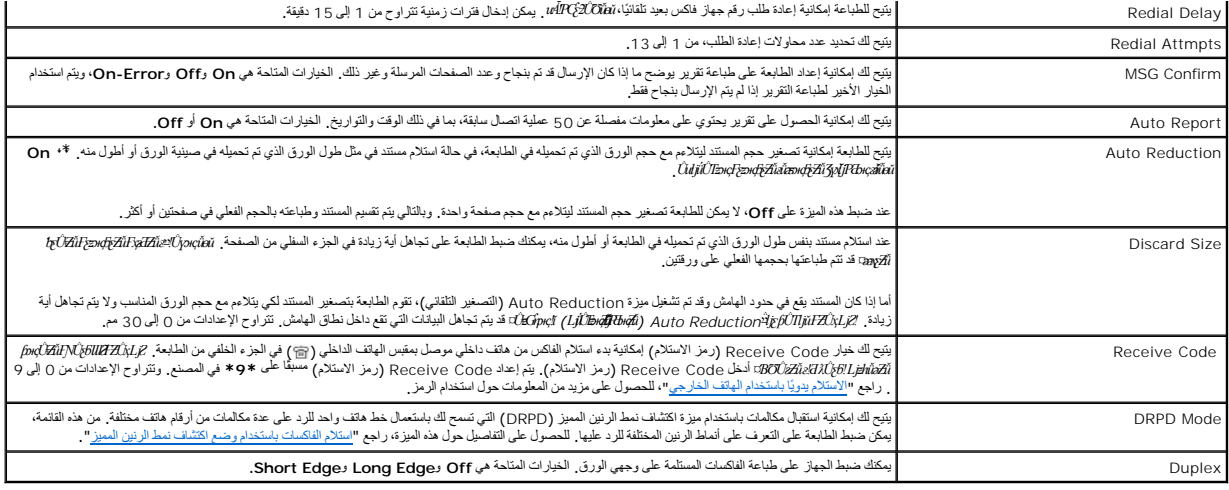

# <span id="page-24-4"></span><span id="page-24-0"></span>**إرسال الفاكسات**

يمكنك إدخال الرقم باستخدام لوحة الأرقام دون تحديد وضع الفاكس أولأ <sub>.</sub> يتم تبديل الطابعة تلقائيًا إلى وضع الفاكس عند إدخال الرقم الرابع باستخدام لوحة الأرقام

#### <span id="page-24-2"></span>**ضبط تباين المستند**

استخدم إعداد Contrast )التباين) لإرسال المستندات عبر الفاكس بألوان أفتح أو أغمق.

- 1. اضغط أحد زري **تمرير** ( أو ) لتمييز **Fax** ٬ثم اضغط زر **تم** ( ).
- 2. اضغط أحد زري **تمرير** ( أو ) لتمييز **Contrast** ٬ثم اضغط زر **تم** ( ).
- 3. اضغط أحد زري **تمرير** ( أو ) لتحديد **mode Contrast** المطلوب ٬ثم اضغط زر **تم** ( ).
	- <sup>l</sup> **Lighter** يعمل بكفاءة مع الطباعة الغامقة .
	- <sup>l</sup> **Normal** يعمل بكفاءة مع المستندات العادية أو المطبوعة .
	- <sup>l</sup> **Darker** يعمل بكفاءة مع المطبوعات الفاتحة أو العلامات الباهتة بالقلم الرصاص.

#### <span id="page-24-1"></span>**ضبط دقة المستندات**

استخدم إعداد Resolution (الدقة) لتحسين جودة النُسخ المطبوعة للنسخة الأصلية أو لمسح الصور الفوتوغرافية ضوئيًا ا

- 1. اضغط أحد زري **تمرير** ( أو ) لتمييز **Fax** ٬ثم اضغط زر **تم** ( ).
- 2. اضغط أحد زري **تمرير** ( أو ) لتمييز **Resolution** ٬ثم اضغط زر **تم** ( ).
- 3. اضغط أحد زري **تمرير** ( أو ) ٬لعرض الوضع المطلوب ٬ثم اضغط زر **تم** ( ).

يوضح الجدول التالي أنواع المستندات التي يوصى باستخدامها مع إعدادات الدقة:

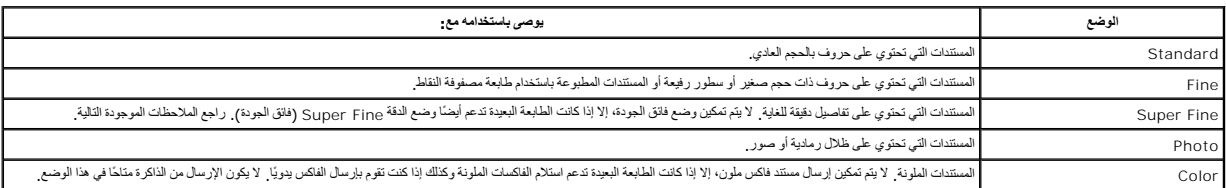

**ملاحظة :**يتم إرسال الفاكسات ٬التي تم مسحها ضوئيًا باستخدام مستوى الدقة Fine Super )فائق الجودة) ٬بأعلى مستوى دقة يدعمها الجهاز المستلم.

#### **إرسال الفاكسات تلقائيًا**

. 1 قم بتحميل المستندات بحيث يكون وجهها لأعلى مع إدخال الطرف العلوي منها في وحدة التغذية التلقائية بالمستندات (ADF) أولاً .

أو

. قم بوضع مستند واحد بحيث يكون وجهه لأسفل على زجاج مسح المستندات ضوئيًا

للحصول على تفاصيل حول كيفية تحميل أحد المستندات ٬راجع "ت[حميل المستند الأصلي](file:///C:/data/CHM_OUT/systems/prn1815/AR/ug/ug_ar.chm/ug_ar/copy.html#1027636)".

2. اضغط أحد زري **تمرير** ( أو ) لتمييز **Fax** ٬ثم اضغط زر **تم** ( ).

3. قم بضبط تباين المستند ومستوى دقته بحيث تتناسب مع المتطلبات التي تريدها في الفاكس.

للحصول على التفاصيل ٬راجع "[ضبط تباين المستند](#page-24-2)" و"[ضبط دقة المستندات](#page-24-1)".

4. أدخل رقم الهاتف للفاكس البعيد باستخدام لوحة الأرقام.

يمكنك أيضنًا استخدام أرقام الطلب السريع أو الطلب الجماعي المكونة من رقم أو رقمين أو ثلاثة أرقام <sub>،</sub> للحصول على القاصيل، راجع "<u>الطلب التلقاني</u>" .

5. اضغط زر**̳ ꜜ** ( ).

\_6 \_ عندتصل المستدمن زجاج مسح المستندات ضوئيًا، تظهر دسلة Another Page في اعلى سطر بالشائمة بعد مع المستند ضرئيًا الى الانكرة تم تكميل المستد ضرئيًا المستند شريع المستندات من المستندات من شبك المستندات ضوئيًا، ثم تم يتحم

? على الشاشة. بعد مسح كل الصفحات ضوئيًا ٬حدد No ٬عندما تظهر رسالة Page Another

7. وعند اتصال الطابعة بالجهاز المستلم ٬تقوم الطابعة بطلب الرقم وإرسال الفاكس.

**ملاحظة :**اضغط **إلغاء الأمر** ( ) لإلغاء مهمة إرسال الفاكس في أي وقت أثناء إرساله.

# **إرسال الفاكسات يدويًا**

. أولا ً 1. قم بتحميل المستندات بحيث يكون وجهها لأعلى مع إدخال الطرف العلوي منها في وحدة التغذية التلقائية بالمستندات (ADF(

أو

. قم بوضع مستند واحد بحيث يكون وجهه لأسفل على زجاج مسح المستندات ضوئيًا

للحصول على تفاصيل حول كيفية تحميل أحد المستندات ٬راجع "ت[حميل المستند الأصلي](file:///C:/data/CHM_OUT/systems/prn1815/AR/ug/ug_ar.chm/ug_ar/copy.html#1027636)".

- 2. اضغط أحد زري **تمرير** ( أو ) لتمييز **Fax** ٬ثم اضغط زر **تم** ( ).
- 3. قم بضبط تباين المستند ومستوى دقته بحيث تتناسب مع المتطلبات التي تريدها في الفاكس.

للحصول على التفاصيل ٬راجع "[ضبط تباين المستند](#page-24-2)" و"[ضبط دقة المستندات](#page-24-1)".

- 4. اضغط أحد زري **تمرير** ( أو ) لتمييز **Dial Hook On** ٬ثم اضغط زر **تم** ( ).
	- 5. اضغط زر **تم** ( ) لتحديد **Yes**.
	- 6. أدخل رقم جهاز الفاكس البعيد باستخدام لوحة المفاتيح.
	- 7. عند سماع إشارات فاكس ذات مستوى صوت عالي من جهاز الفاكس البعيد ٬اضغط**̳ ꜜ** ( ).

**ملاحظة :**اضغط **إلغاء الأمر** ( ) لإلغاء مهمة إرسال الفاكس في أي وقت أثناء إرساله.Ø

# **تأكيد الإرسال**

بعد إرسال آخر صفحة من المستند بنجاح ٬تصدر الطابعة صوت تنبيه ويتم الرجوع إلى وضع الاستعداد .

*Ǜƹǐ LjƧ ҒƵǛҳ қǃәҳ LJǐ ǑƓһ ơǛƽҝǐ ǔﬞƳǛƃ ƁƱǛƨƵǚ ¤*تظهر رسالة خطأ على شاشة .للحصول على قائمة برسائل الخطأ وما تعنيه كل منها ٬راجع "ش[رح رسائل الخطأ التي تظهر على شاشة](file:///C:/data/CHM_OUT/systems/prn1815/AR/ug/ug_ar.chm/ug_ar/trouble.html#1020882) LCD" .

*LjƧ ҒƵǛҳ LjƬƶҗﬞ ҒƵǛƃ ǑƓһ ¤*اضغط **إلغاء الأمر** ( ) ٬لإخفاء الرسالة ٬ثم حاول إرسال المستند مرة أخرى .

يمكنك ضبط الطابعة على طباعة تقرير تأكيد الإرسال تلقائيًا بعد كل عنصر التفاصيل MSG Confirm في "خي[ارات الفاكس الافتراضية المتاحة](#page-23-1)".

#### **إعادة الطلب تلقائيًا**

إذا كان الرقم الذي تقوم بطلبه مشغولاً أو لا يوجد رد عند إرسال أحد الفاكسات، تقوم الطابعة بإعادة الطلب تلقائيًا بنفس الرقم كل ثلاث دقائق لسبع مرات

عندما تعرض الشاشة رسالة **Redial Waiting** ٬اضغط **تم** ( ) لإعادة طلب الرقم بدون انتظار .لإلغاء إعادة الطلب تلقائيًا ٬اضغط زر **إلغاء الأمر** ( ).

لتغيير الفترة الزمنية الفاصلة بين مرات إعادة الطلب أو عدد محاولات إعادة الطلب ٬راجع "[خيارات الفاكس الافتراضية المتاحة](#page-23-1)".

### <span id="page-26-0"></span>**استلام الفاكسات**

**ملاحظة :**لا يمكن للطابعة dn1815 MFP Laser Dell استلام الفاكسات الملونة.

## **حول أوضاع الاستلام**

**ملاحظة :**لاستخدام وضع Fax/Ans ꜜꞈ)/فاكس) ٬قم بتوصيل جهاز الرد بمقبس الهاتف الداخلي ( ) الموجود بالجزء الخلفي من الطابعة .

عندما تكون الذاكرة ممتلئة، تصير الطابعة غير قادرة على استلام أية فاكسات واردة ٬ يجب توفير مساحة خالية في الذاكرة الشائع الماليانات المخزّنة في الذاكرة .

### **تحميل الورق لاستلام الفاكسات**

تد إرشادت تميل الررق في مينية الررق واحة بالسبة لمبليك الطباعة الملائمات المائية الكلمات الأعلى ولفي المعامل المعارف الموسول على القاصل حراق تميل الررق، راجع "<u>تميل الررق</u>" <sub>.</sub> للحصول على القاصل حراق على القاصل حراق والمع

#### **الاستلام التلقائي في وضع الفاكس**

```
 . تم ضبط الطابعة على وضع الفاكس مسبقًا في المصنع
```
وعند استلام أي فاكس ٬تقوم الطابعة بالرد على المكالمة بعد عدد محدد من الرنين ٬ثم تستلم الفاكس تلقائيًا .

لتغيير عدد الرنات ٬راجع "[خيارات الفاكس الافتراضية المتاحة](#page-23-1)".

."[الأصوات إعداد](#page-22-1)" راجع ٬*ƻljƽﬞƵǚ ғǃƋ Ɠ Ɛ ғәﬞǐ ǚөǔ*

## **الاستلام يدويًا في وضع الهاتف**

في وضع إجT (الهاتف)، يمكنك استلام الفاكس عن طريق رفع ساعة لهاتف الخارجي، ثم ضغطر در الجمع العام "Eax ، ← On Hook Dial شخص المساع<br>صوت أو نغمات الفاكس من الطابعة البويتة)، ثم ضغط\_+ ((@) بلوحة التشغيل.

تبدأ الطابعة في استلام الفاكس ثم يتم الرجوع إلى وضع الاستعداد بعد انتهاء عملية الاستلام.

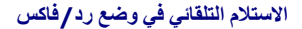

في حالة استخدام جهاز الرد في وضع Ans/Fax Mode ( ,\*/فاكس)، قم بتوصيل الجهاز بمقبس الهاتف الداخلي (會) الموجود بالجزء الخلفي من الطابعة .

#*BCZł∦łOCóқZlζgN7zĴң/ بِتلقى جهاز الرد المكالمة <del>ζβ</del>OZł∦Łó4ζół قالقائيّا عملية استلام الفاكس* 

<span id="page-27-2"></span>ملا**حظة**· إذا قمت بضبط الطابعة على وضع Ans/Fax ( •ُ/فاكس) وكان جهاز الم أو ما يكن هناك جهاز رد متصل القلبة تلقائيًا بال وضع <sub>Fax</sub> إفاكس) بعد عدد من الرنات تم تحديده مسبقًا

#### <span id="page-27-0"></span>**الاستلام يدويًا باستخدام الهاتف الخارجي**

تعمل هذه بأفضل كفاءة مكتة بأسكندام هاتف داخلي متصل بمقبس الهاتف المروجوال الموجود بالجزء الموجود بالجزء الجزء الملام المواس المواجد المالك الداخلي الانتقال إلى جهاز الفاكس الموجود الموجود الموجود الموجود الموجود الموجود ال

عندما تتلقى مكالمة على الهاتف الداخلي وتسمع نغمة فاكس ٬اضغط أزرار **\*9\*** (نجمة تسعة نجمة) بالهاتف الداخلي.

فتقوم الطابعة باستقبال المستند.

.أخرى مرة**\* 9\*** أزرار اضغط *¤ әljƞ Ƶǚ Ғƞ ǛƓƵǚ ƻƹ ƁƱǛƨƵǚ ҒƹƤƽ Ɯƹƃҗ Ƴǚײַҗ Ǡ ғƽƱ ǚөǔǃ* .متسلسل نحو وعلى ببطء الأزرار اضغط

\*9\* هو رمز الاستلام عن بعد الفياس العلم العلامات النجمية الأولى والأخرة ثابتة ولكن يتام الموسط إلى أي رقم تغتاره. يجب أن يتكون الرمز من رقم واحد لمزيد من التفاصيل حول تغيير الرمز من راجع "<u>عوات الفاكس الافتراضية</u>" المتاحة".

# <span id="page-27-1"></span>**استلام الفاكسات باستخدام وضع اكتشاف نمط الرنين المميز**

تعتر ميزة "الرنين لميز" إحدى لفنمات المكناس الكاسم المستخدم المكافية المناسم المتحافية المناسم المسام المسام والمساسم والمسلم المنقاة من المسلم المسلم المسلم المسلم المناسم منشقة من المسلم المناسمة المسلم المسلم المسلم ال

رمع تكرار استخدم ميزة "بالرزال المراس الكلمان أن "يتعرف الموسل المراسط الموسل الموسل الموسل الموسل الموسل المسام المسلم الموسل المسلم الرئين الأخرى في المسلم الرئين الأخرى، فيكن ترجيها لمات الموسل المسلم الموسل المسلم الم

قبل استخام خيار Distinctive Ring Pattern Detection (اكتشاف نمط الرنين المبنى) بوسا ان تقوم شركة اليائف بتثبيت خمة "الرنين المبيز " هل خط لهاتف براجعاد خيار Distinctive Ring Pattern Detection (اكتشاف نمط<br>الرنين المبيز )، ق

لإعداد وضع DRPD )وضع اكتشاف نمط الرنين المميز):

1. اضغط أحد زري **تمرير** ( أو ) لتمييز **Fax** ٬ثم اضغط زر **تم** ( ).

أو

اضغط أحد زري **تمرير** ( أو ) لتمييز **Menu** ٬ثم اضغط زر **تم** ( ).

- 2. اضغط أحد زري تمرير ( أو ) لتمييز **Default Fax** ٬ثم اضغط زر **تم** ( ).
- 3. اضغط أحد زري **تمرير** ( أو ) لتمييز **Mode DRPD** ٬ثم اضغط زر **تم** ( ).
	- 4. اضغط أحد زري **تمرير** ( أو ) لتمييز **Set** ٬ثم اضغط زر **تم** ( ).

تعرض شاشة LCD رسالة Ring Waiting .

- 5. اتصل برقم الفاكس الخاص بك من هاتف آخر .لا يلزم إجراء المكالمة من جهاز فاكس .
- 6. عندما تبدأ الطابعة في إصدار رنين ٬لا ترد على المكالمة .فلابد وأن ترصد الطابعة عدة رنات حتى تتمكن من التعرف على النمط.
	- 7. بعد الانتهاء من عملية التعرف ٬تظهر **[up Set [DRPD End** على شاشة العرض.

*LjƧ ҒƵǛҳ ƳƇƧ DRPD )әǚәƝǔ ƥǛƇҗƱǚ Ɠƹƽ Ƶǚﬞƻljƽ ljƹƹƵǚײַ)* ٬تظهر رسالة **Error Ring DRPD** .اضغط زر **تم** ( ) ٬في حالة عرض **Mode DRPD** ٬ثم أعد المحاولة بدءًا من الخطوة.5

8. اضغط زر **إلغاء الأمر** ( ) للرجوع إلى وضع الاستعداد.

عد إعداد ميزة DRPD (اكتشاف نمط الرنين المميز)، يصبح خيار صالح المشاف المتشاف المستقبل المستقبل الفاكسات في وضع الرنين الميز ، بجب اختيار DRPD من القائمة انظر "خيارات الفاكس الافتراضية التقام CRPD ، الفاكس الافتراضية

[المتاحة](#page-23-1)".

**ملاحظة :**يجب إعداد ميزة DRPD )اكتشاف نمط الرنين المميز) مرة أخرى ٬في حالة إعادة تعيين رقم الفاكس ٬أو توصيل الطابعة بخط هاتف آخر.

<span id="page-28-1"></span>ملاحقة بد الانتباء من إعداد كالكلم المستقال الزين الميزياء في المركبات المركبات المركب والمركب والمركب والمركب والمركب والمركب والمستخدم نحيز المركب المركب والمستخدمات المركب والمستخدمات المركب المركب المستخدمات المستخدما

# **استلام الفاكسات في الذاكرة**

ونظرًا لأن الطابعة متعددة المهام ٬يمكنها تلقي الفاكسات أثناء القيام بمهام أخرى .*LjƧ ҒƵǛҳ Ʒǡҗƃǚ ƁƱǛƧ ơǛƽҝǐ ҒljƶƹƝ ҺƃƽƵǚ ǃǐ ƓƵǚ ҒƝǛ ǃǐ әǛƨƽ ǃƵǚﬞƩ ǃǐ ҳƵǚ ¤ﬞ*تقوم الطابعة بحفظ الفاكسات الواردة في الذاكرة .وبمجرد الانتهاء من عملية النسخ أو الطباعة أو إعادة التزويد بالمواد . القابلة للاستهلاك ٬تقوم الطابعة بطباعة الفاكس تلقائيًا

#### <span id="page-28-0"></span>**الطلب التلقائي**

**الطلب السريع**

يمكنك تخزين ما يصل إلى 400 رقم من الأرقام التي تتصل بها من وقت لآخر بمواقع الطلب السريع المكون من رقم أو رقمين أو ثلاثة أرقام (من 0 إلى 399).

#### **تخزين رقم الطلب السريع**

1. اضغط زر **الدليل** ( ) في لوحة التشغيل.

أو

اضغط أحد زري **تمرير** ( أو ) لتمييز **Fax** ٬ثم اضغط زر **تم** ( ).

أو

اضغط أحد زري **تمرير** ( أو ) لتمييز **Menu** ٬ثم اضغط زر **تم** ( ) .

اضغط أحد زري **تمرير** ( أو ) لتمييز **Directory** ٬ثم اضغط زر **تم** ( ).

```
2. اضغط أحد زري تمرير ( أو  ) لتمييز PhoneBook ٬ثم اضغط زر تم ( ).
```

```
3. اضغط أحد زري تمرير ( أو  ) لتمييز Person Add ٬ثم اضغط زر تم ( ).
```

```
) .للحصول على التفاصيل حول كيفية إدخال الأسماء ٬راجع "استخدام لوحة المفاتيح الرقمية لإدخال الحروف". أدخل اسمًا ٬ثم اضغط زر تم ( 4.
```
5. أدخل رقم طلب سريع يتكون من رقم أو رقمين أو ثلاثة أرقام ما بين0 و ٬399باستخدام لوحة المفاتيح الرقمية ٬ثم اضغط **تم** ( ).

أو حدد الموقع عن طريق ضغط أحد زري **تمرير** ( أو ) ٬ثم اضغط زر **تم** ( ).

```
6. أدخل رقم الفاكس الذي تريد تخزينه باستخدام لوحة المفاتيح الرقمية ٬ثم اضغط تم ( ).
```
لإدراج إيقاف مؤقت بين الأرقام ٬اضغط زر **إيقاف مؤقت** ( ) فتظهر "," على شاشة العرض.

```
7. لتخزين المزيد من أرقام الفاكس ٬كرر الخطوات من3  إلى .6
```

```
أو
```
للرجوع إلى وضع الاستعداد ٬اضغط **إلغاء الأمر** ( ) .

# **تحرير أرقام الطلب السريع**

```
يمكنك تحرير رقم طلب سريع معين.
1. اضغط زر الدليل ( ) في لوحة التشغيل.
```
أو

```
اضغط أحد زري تمرير ( أو  ) لتمييز Fax ٬ثم اضغط زر تم ( ).
```

```
أو
```

```
اضغط أحد زري تمرير ( أو  ) لتمييز Menu ٬ثم اضغط زر تم ( ) .
```

```
اضغط أحد زري تمرير ( أو  ) لتمييز Directory ٬ثم اضغط زر تم ( ).
```
- 2. اضغط أحد زري **تمرير** ( أو ) لتمييز **PhoneBook** ٬ثم اضغط زر **تم** ( ).
	- 3. اضغط أحد زري **تمرير** ( أو ) لتمييز **Edit** ٬ثم اضغط زر **تم** ( ).
	- 4. اضغط أحد زري **تمرير** ( أو ) للوصول إلى ميزة **Person Edit**.
- 5. أدخل رقم الطلب السريع المطلوب تحريره أو حدد رقم الطلب السريع عن طريق ضغط أحد زري **تمرير** ( أو ) ٬ثم اضغط **تم** ( ).
	- 6. أدخل رقم الفاكس الصحيح المطلوب ٬ثم اضغط زر **تم** ( ).
		- 7. أدخل الاسم الصحيح المطلوب ٬ثم اضغط زر **تم** ( ).
	- *¤ﬞһǎ Ɯljﬞƃ ǜƶƓ Ʒƫﬞ ﬞljﬞҳҗ ғәﬞǐ ǚөǔ* 8. 5 الخطوة من اًبدء الخطوات كرر .

أو

اضغط زر **إلغاء الأمر** ( ) للرجوع إلى وضع الاستعداد.

## **إرسال الفاكس باستخدام الرقم السريع**

```
. 1   قم بتحميل المستندات بحيث يكون وجهها لأعلى مع إدخال الطرف العلوي منها في وحدة التغذية التلقائية بالمستندات (ADF) أولاً
```
أو

```
. قم بوضع مستند واحد بحيث يكون وجهه لأسفل على زجاج مسح المستندات ضوئيًا
```
- للحصول على تفاصيل حول كيفية تحميل أحد المستندات ٬راجع "ت[حميل المستند الأصلي](file:///C:/data/CHM_OUT/systems/prn1815/AR/ug/ug_ar.chm/ug_ar/copy.html#1027636)".
- 2. اضغط أحد زري **تمرير** ( أو ) لتمييز **Fax** ٬ثم اضغط زر **تم** ( ).
- 3. قم بضبط تباين المستند ومستوى دقته بحيث تتناسب مع المتطلبات التي تريدها في الفاكس.

للحصول على التفاصيل ٬راجع "[ضبط تباين المستند](#page-24-2)" و"[ضبط دقة المستندات](#page-24-1)".

- 4. اضغط زر **تم** ( ) ٬لتحديد **to Fax**.:
	- 5. أدخل رقم الطلب السريع.
- <sup>l</sup> بالنسبة لرقم الطلب السريع الذي يتكون من رقم واحد ٬اضغط الزر الخاص بهذا الرقم واستمر في الضغط .
- <sup>l</sup> أما بالنسبة لرقم الطلب السريع الذي يتكون من رقمين ٬اضغط زر الرقم الأول ٬ثم اضغط زر الرقم الثاني واستمر في الضغط .
- <sup>l</sup> وبالنسبة لرقم الطلب السريع الذي يتكون من ثلاثة أرقام ٬اضغط زر الرقم الأول ٬ثم اضغط الزر الخاص بالرقم الثاني واستمر في الضغط .

يظهر الاسم الخاص بهذا الرقم لبرهة على الشاشة.

- . 6. يتم مسح المستند ضوئيًا في الذاكرة
- إذا تم تصيل المستند على زجاج مسح المستندات تلقائيًا، يظهر سال ط<sup>ل</sup>ل المثلات المستند إلى المستند على المستند على المستندات أو N<sub>O</sub> لبدء إرسال الفاكس مباشرة ِ
	- . 7 يتم طلب أرقام الفاكس المخزنة في موقع الطلب السريع تلقائيًا ويتم إرسال المستند عندما يقوم جهاز الفاكس البعيد بالرد

### **الطلب الجماعي**

suling HOHA وm/h/s/d2fiam/fp7ilb3 بكنك إنشاء مجرعة تضم هذا الرجيات رغوية المسافرين بن الموال الأجراء إعادار قبالطلب الجاعي واستخلمه لإرسال نفس المنتدلكا الوجهات التي تشملها المنتقد المستند المن المنتشر المستند المستند الم

**ملاحظة :**لا يمكنك تضمين رقم للطلب الجماعي في رقم آخر للطلب الجماعي.

## **إعداد الطلب الجماعي**

- 1. اضغط زر **الدليل** ( ) في لوحة التشغيل .
	- أو

```
اضغط أحد زري تمرير ( أو  ) لتمييز Fax ٬ثم اضغط زر تم ( ).
```
أو

```
اضغط أحد زري تمرير ( أو  ) لتمييز Menu ٬ثم اضغط زر تم ( ) .
```
- اضغط أحد زري **تمرير** ( أو ) لتمييز **Directory** ٬ثم اضغط زر **تم** ( ).
- 2. اضغط أحد زري **تمرير** ( أو ) لتمييز **PhoneBook** ٬ثم اضغط زر **تم** ( ).
- 3. اضغط أحد زري **تمرير** ( أو ) لتمييز **Group Add** ٬ثم اضغط زر **تم** ( ).
	- ). أدخل اسمًا ٬ثم اضغط زر **تم** ( 4.
	- 5. أدخل رقم مجموعة يقع بين0 و ٬399ثم اضغط زر **تم** ( ).

أو حدد الموقع المطلوب عن طريق ضغط أحد زري **تمرير** ( أو ) ٬ثم اضغط زر **تم** ( ).

6. أدخل رقم طلب سريع يتكون من رقم أو رقمين أو ثلاثة أرقام تريد تعيينه لمجموعة ٬ثم اضغط زر تم ( ) .

أو حدد الموقع عن طريق ضغط أحد زري **تمرير** ( أو ) ٬ثم اضغط زر **تم** ( ) .

7. عند ظهور عبارة ?Another Add) إضافة آخر؟) اضغط زر **تم** ( ) ٬لإدخال أرقام الطلب السريع الأخرى في المجموعة .

أو اضغط أحد زري **تمرير** ( أو ) ٬لعرض **No** ٬ثم اضغط زر **تم** ( ) ٬وذلك بعد إدخال كل الأرقام المطلوبة.

*¤Džﬞһǐ ҒƝǃƹүƹ ƻljljƞҗ ғәﬞǐ ǚөǔ* 8. 3 الخطوة من اًبدء الخطوات كرر .

أو

اضغط زر **إلغاء الأمر** ( ) للرجوع إلى وضع الاستعداد.

## **تحرير أرقام الطلب الجماعي**

يمكنك حذف رقم محدد للطلب السريع من مجموعة محددة ٬أو إضافة رقم جديد للمجموعة المحددة.

1. اضغط زر **الدليل** ( ) في لوحة التشغيل.

أو

اضغط أحد زري **تمرير** ( أو ) لتمييز **Fax** ٬ثم اضغط زر **تم** ( ).

أو

اضغط أحد زري **تمرير** ( أو ) لتمييز **Menu** ٬ثم اضغط زر **تم** ( ) .

اضغط أحد زري **تمرير** ( أو ) لتمييز **Directory** ٬ثم اضغط زر **تم** ( ).

- 2. اضغط أحد زري **تمرير** ( أو ) لتمييز **PhoneBook** ٬ثم اضغط زر **تم** ( ).
	- 3. اضغط أحد زري **تمرير** ( أو ) لتمييز **Edit** ٬ثم اضغط زر **تم** ( ).
- 4. اضغط أحد زري **تمرير** ( أو ) لتمييز **Group Edit** ٬ثم اضغط زر **تم** ( ).
- 5. أدخل رقم الطلب الجماعي المطلوب تحريره أو حدد رقم الطلب الجماعي عن طريق ضغط أحد زري **تمرير** ( أو ) ٬ثم اضغط **تم** ( ).
	- 6. قم بتحرير الاسم ٬ثم اضغط زر **تم** ( ).
	- 7. لإضافة رقم طلب سريع ٬اضغط **تم** ( ) للوصول إلى **Person Add**.

لحذف رقم طلب سريع ٬اضغط **تمرير** ( أو ) ٬لعرض **Person Delete** ٬ثم اضغط **تم** ( ).

8. أدخل رقم الطلب السريع المطلوب إضافته أو حذفه.

**ملاحظة :**عند حذف آخر رقم من أرقام الطلب السريع في مجموعة ٬يتم حذف المجموعة نفسها.

9. اضغط زر **تم** ( ).

*¤Džﬞһǐ ҒƝǃƹүƹ ﬞljﬞҳҗ ғәﬞǐ ǚөǔ* 01. 4 الخطوة من اًبدء الخطوات كرر .

أو

اضغط زر **إلغاء الأمر** ( ) للرجوع إلى وضع الاستعداد.

## **إرسال فاكسات باستخدام رقم الطلب الجماعي (الإرسال لعدة عناوين)**

يمكن استخدام ميزة الطلب الجماعي في عملية الإرسال للنشر أو الإرسال المؤجل.

اتبع إجراء العلية الملوبة الملوبة الإرسال للنشر، ولمن النشر الموال التي النشري التسال النشري النسبة الموسول المؤجل المطوة التي تطالبك فها الشاشة بإدخال قم جهاز الفاكس الملوف الشاشة بإدخال في بهائية الفاشة بإدخال رقم جهاز

<sup>l</sup> بالنسبة لرقم الطلب الجماعي الذي يتكون من رقم واحد ٬اضغط الزر الخاص بهذا الرقم واستمر في الضغط.

<sup>l</sup> أما بالنسبة لرقم الطلب الجماعي الذي يتكون من رقمين ٬اضغط على زر الرقم الأول ٬ثم اضغط زر الرقم الثاني واستمر في الضغط.

<sup>l</sup> وبالنسبة لرقم الطلب السريع الذي يتكون من ثلاثة أرقام ٬اضغط زر الرقم الأول ٬ثم اضغط الزر الخاص بالرقم الثاني واستمر في الضغط.

يمكنك استخدام رقم جماعي واحد لعملية واحدة .ثم تابع الإجراءات لإكمال العملية المطلوبة .

تقوم الطابعة تلقائيًا بمسح المستند الذي تم تحميله في وحدة التغذية القلبتنات المستند الموجود على زجاج مسح المستندات ضوئيًا إلى الذاكرة . تقوم الطابعة بطلب كل رقم موجود بالمجعة لمستند التغ

### **البحث عن رقم في الذاكرة**

```
هناك طريقتان للبحث عن رقم في الذاكرة .يمكنك إجراء مسح تسلسلي من A إلى Z ٬أو البحث باستخدام الحرف الأول من الاسم التابع لهذا الرقم.
```
# **البحث بالتسلسل في الذاكرة**

```
. 1     قم بتحميل المستندات بحيث يكون وجهها لأعلى مع إدخال الطرف العلوي منها في وحدة التغذية التلقانية بالمستندات (ADF) لولاً
```
أو

```
. قم بوضع مستند واحد بحيث يكون وجهه لأسفل على زجاج مسح المستندات ضوئيًا
```

```
للحصول على تفاصيل حول كيفية تحميل أحد المستندات ٬راجع "تحميل المستند الأصلي".
```

```
2. اضغط زر الدليل ( ) في لوحة التشغيل .
                                        أو
```
اضغط أحد زري **تمرير** ( أو ) لتمييز **Fax** ٬ثم اضغط زر **تم** ( ).

```
أو
```
اضغط أحد زري **تمرير** ( أو ) لتمييز **Menu** ٬ثم اضغط زر **تم** ( ) .

```
اضغط أحد زري تمرير ( أو  ) لتمييز Directory ٬ثم اضغط زر تم ( ).
```

```
3. اضغط أحد زري تمرير ( أو  ) لتمييز PhoneBook ٬ثم اضغط زر تم ( ).
```

```
4. اضغط زر تم ( ) للوصول إلى Search.
```

```
.5   اضغط أحد زري تعرير ( ۞ أو ٢٦)، للتمرير خلال القائمة حتى يتم عرض الاسم أو الرقم الذي الجو المجل الأسل الم المعلى الذي الذي اللكامل بالترتيب الهجائي، من A حتى Z .
```

```
أثناء البحث في ذاكرة الطابعة ٬قد تجد أن كل إدخال يسبقه أحد هذين الحرفين ٬"S" لرقم الطلب السريع أو "G" لرقم الطلب الجماعي .ويشير هذان الحرفان إلى كيفية تخزين الرقم.
```

```
6. عند ظهور الاسم و/أو الرقم المطلوب ٬اضغط زر̳ ꜜ ( ) أو تم ( ) ليتم طلب الرقم .
```
#### **البحث بحرف أول معين**

```
. 1   قم بتحميل المستندات بحيث يكون وجهها لأعلى مع إدخال الطرف العلوي منها في وحدة التغذية التلقائية بالمستندات (ADF) أولاً
```

```
أو
```

```
. قم بوضع مستند واحد بحيث يكون وجهه لأسفل على زجاج مسح المستندات ضوئيًا
```

```
للحصول على تفاصيل حول كيفية تحميل أحد المستندات ٬راجع "تحميل المستند الأصلي".
```

```
2. اضغط زر الدليل ( ) في لوحة التشغيل.
```

```
أو
```

```
اضغط أحد زري تمرير ( أو  ) لتمييز Fax ٬ثم اضغط زر تم ( ).
```

```
أو
```

```
اضغط أحد زري تمرير ( أو  ) لتمييز Menu ٬ثم اضغط زر تم ( ) .
```

```
اضغط أحد زري تمرير ( أو  ) لتمييز Directory ٬ثم اضغط زر تم ( ).
```
- 3. اضغط أحد زري **تمرير** ( أو ) لتمييز **PhoneBook** ٬ثم اضغط زر **تم** ( ).
	- 4. اضغط زر **تم** ( ) للوصول إلى **Search**.
	- 5. اضغط الزر الموضح عليه الحرف الذي تريد البحث عنه .يظهر اسم يبدأ بهذا الحرف.

على سبيل المثال، MNO" المكتوب *"MOBILE" 36Åŭ̃ 2N қ*x͡złi *ēði*"، اضغط زر 6، المكتوب عليه الحروف "MNO".

- 6. اضغط أحد زري **تمرير** ( أو ) لعرض الاسم التالي.
- 7. عند ظهور الاسم و/أو الرقم المطلوب ٬اضغط زر**̳ ꜜ** ( ) أو **تم** ( ) ليتم طلب الرقم .

# **طباعة قائمة دفتر الهاتف**

<span id="page-32-2"></span>يمكنك فحص إعداد الطلب التلقائي لديك عن طريق طباعة قائمة دفتر الهاتف. 1. اضغط زر **الدليل** ( ) في لوحة التشغيل. أو اضغط أحد زري **تمرير** ( أو ) لتمييز **Fax** ٬ثم اضغط زر **تم** ( ). أو اضغط أحد زري **تمرير** ( أو ) لتمييز **Menu** ٬ثم اضغط زر **تم** ( ) . اضغط أحد زري **تمرير** ( أو ) لتمييز **Directory** ٬ثم اضغط زر **تم** ( ). 2. اضغط أحد زري **تمرير** ( أو ) لتمييز **PhoneBook** ٬ثم اضغط زر **تم** ( ). 3. اضغط أحد زري **تمرير** ( أو ) لتمييز **Print** ٬ثم اضغط زر**̳ ꜜ** ( ) أو **تم** ( ). تتم طباعة قائمة تعرض إدخالات الطلب السريع والطلب الجماعي.

### <span id="page-32-0"></span>**الطرق الأخرى لإرسال الفاكس**

## **إعادة الطلب**

لإعادة طلب آخر رقم تم الاتصال به:

. 1 قم بتحميل المستندات بحيث يكون وجهها لأعلى مع إدخال الطرف العلوي منها في وحدة التغذية التلقانية بالمستندات (ADF) أولاً

أو

. قم بوضع مستند واحد بحيث يكون وجهه لأسفل على زجاج مسح المستندات ضوئيًا

للحصول على تفاصيل حول كيفية تحميل أحد المستندات ٬راجع "ت[حميل المستند الأصلي](file:///C:/data/CHM_OUT/systems/prn1815/AR/ug/ug_ar.chm/ug_ar/copy.html#1027636)".

- 2. اضغط أحد زري **تمرير** ( أو ) لتمييز **Fax** ٬ثم اضغط زر **تم** ( ).
- 3. اضغط أحد زري **تمرير** ( أو ) لتمييز **Redial** ٬ثم اضغط زر **تم** ( ).

. إذا تم تحميل مستند في وحدة التغذية التلقائية بالمستندات (ADF( ٬تبدأ الطابعة عملية الإرسال تلقائيًا

بالنسبة للمستند الذي تم تحميله على زجاج مسح المستندات ضوئيًا، فإنه يظهر على الشاشة سؤال حول ما إذا كنت ترغب في تحميل صفحة أخرى . \*\* Yes للإضافة . أو حدد No.

#### <span id="page-32-1"></span>**إرسال فاكسات للنشر**

تلك ميزة إرسال فاكسات للنشر إمكانية إرسال مستند إلى مواقع متعددة .يتم تخزين المستندات تلقائيًا في الذاكرة ، بالذاكرة ، والذاكرة بعد الإرسال، يتم مسح المستندات تلقائيًا من الذاكرة

. 1 قم بتحميل المستندات بحيث يكون وجهها لأعلى مع إدخال الطرف العلوي منها في وحدة التغذية التلقائية بالمستندات (ADF) أولاً

أو

. قم بوضع مستند واحد بحيث يكون وجهه لأسفل على زجاج مسح المستندات ضوئيًا

للحصول على تفاصيل حول كيفية تحميل أحد المستندات، راجع "<u>ت[حميل المستند الأصلي](file:///C:/data/CHM_OUT/systems/prn1815/AR/ug/ug_ar.chm/ug_ar/copy.html#1027636)</u>".

2. اضغط أحد زري **تمرير** ( أو ) لتمييز **Fax** ٬ثم اضغط زر **تم** ( ).

3. قم بضبط تباين المستند ومستوى دقته بحيث تتناسب مع المتطلبات التي تريدها في الفاكس.

للحصول على التفاصيل ٬راجع "[ضبط تباين المستند](#page-24-2)" و"[ضبط دقة المستندات](#page-24-1)".

4. اضغط أحد زري **تمرير** ( أو ) لتمييز **Fax Broadcast** ٬ثم اضغط زر **تم** ( ).

5. أدخل رقم الطابعة البعيدة باستخدام لوحة الأرقام.

. يمكنك أيضًا استخدام أرقام الطلب السريع أو الطلب الجماعي المكونة من رقم أو رقمين أو ثلاثة أرقام

- 6. اضغط زر **تم** ( ) لتأكيد الرقم .تظهر على الشاشة رسالة تطلب إدخال رقم فاكس آخر.
	- 7. اضغط زر **تم** ( ) لإدخال رقم آخر .
	- أو اضغط أحد زري **تمرير** ( أو ) لتحديد No ٬ثم اضغط زر **تم** ( ).
- .g*e جهات 10 إلى يصل إلى يصل إلى يصل إلى يوجهات .*<br>ez*ÜBOCłaï ŢÛlzalp YÙhaïLjZlöpïi FZ*ÚxLjZ
	- **ملاحظة :**لا يمكنك استخدام أكثر من رقم واحد من أرقام الطلب الجماعي لكل عملية نشر.
		- 9. عند الانتهاء من إدخال أرقام الفاكس ٬اضغط زر**̳ ꜜ** ( ) .

يتم إجراء مسح ضوئي للمستند إلى الذاكرة قبل بدء عملية الإرسال .وتظهر سعة الذاكرة على الشاشة ذلك بالإضافة إلى عدد الصفحات المخزنة بها.

<span id="page-33-1"></span>وبالنسبة للمستندات التي تم تحميلها على زجاج مسح المستندات ضوئيًا، تمرض الشاشة سؤالاً حول ما إذا كنت ترغب في تحميل صفحة أخرى ٪ × Yes للإضافة <sub>،</sub> أو حدد No.

01. تبدأ الطابعة بعد ذلك في إرسال المستند بترتيب الأرقام الذي قمت بإدخالها.

### <span id="page-33-0"></span>**إرسال فاكس مؤجل**

يمكنك ضبط الطابعة بحيث يتم تخزين الفاكس ثم إرساله في وقت لاحق .

- . أولا ً 1. قم بتحميل المستندات بحيث يكون وجهها لأعلى مع إدخال الطرف العلوي منها في وحدة التغذية التلقائية بالمستندات (ADF(
	- أو

. قم بوضع مستند واحد بحيث يكون وجهه لأسفل على زجاج مسح المستندات ضوئيًا

للحصول على تفاصيل حول كيفية تحميل أحد المستندات ٬راجع "ت[حميل المستند الأصلي](file:///C:/data/CHM_OUT/systems/prn1815/AR/ug/ug_ar.chm/ug_ar/copy.html#1027636)".

- 2. اضغط أحد زري **تمرير** ( أو ) لتمييز Fax ٬ثم اضغط زر **تم** ( ).
- 3. قم بضبط تباين المستند ومستوى دقته بحيث تتناسب مع المتطلبات التي تريدها في الفاكس.

للحصول على التفاصيل، راجع "<u>[ضبط تباين المستند](#page-24-2)</u>" و"<u>[ضبط دقة المستندات](#page-24-1)</u>".

- 4. اضغط أحد زري **تمرير** ( أو ) لتمييز **Features Fax** ٬ثم اضغط زر **تم** ( ).
	- 5. اضغط أحد زري **تمرير** ( أو ) لتمييز **Fax Delay** ٬ثم اضغط زر **تم** ( ).
		- 6. أدخل رقم الجهاز البعيد باستخدام لوحة الأرقام.

لإدخال الرقم ٬يمكنك استخدام أرقام الطلب السريع أو الطلب الجماعي المكونة من رقم أو رقمين أو ثلاثة أرقام.

- .<br>7. اضغط زر **ت**م ( (س) لتأكيد الرقم الظاهر على الشاشة . تظهر على الشاشة رسالة تطلب إدخال رقم فاكس آخر .
	- 8. اضغط زر **تم** ( ) ٬لإدخال الرقم.
	- أو اضغط أحد زري **تمرير** ( أو ) لتحديد **No** ٬ثم اضغط زر **تم** ( ).
	- .الخطوة هذه تخط *¤ƭƵө LjƧ ǜƣﬞҗ ƻƱҗ ƷƵ ǚөǔ* .الاسم أدخل *¤ƳǛƃﬞǟǚ ҒljƶƹƝ džƵǔ Ʒƃǚ ƻljljƞҗ ғәﬞǐ ǚөǔ* 9.

للحصول على تفاصيل حول كيفية إدخال الاسم باستخدام لوحة المفاتيح الرقمية ٬راجع "ا[ستخدام لوحة المفاتيح الرقمية لإدخال الحروف](#page-20-1)".

- 01. اضغط زر **تم** ( ) .يظهر بشاشة العرض الوقت الحالي ويُطلب منك إدخال وقت بدء إرسال الفاكس .
	- 11. أدخل الوقت باستخدام لوحة المفاتيح الرقمية.

لتحديد AM أو PM الخاص بصيغة12 ساعة ٬اضغط زر أو زر .

. إذا لم يكن المؤشر موجودًا أسفل رمز AM أو PM ٬فيمكنك نقله أسفله في الحال من خلال ضغط زر أو زر

*ǚөǔ ғƹƫ ƻljljƞҗ ғƫǃ ƃlj Ʃ ғƫǃƵǚ LjƵǛҳƵǚ ¤*يتم إرسال المستند في هذا الوقت المعين من اليوم التالي .

21. اضغط **تم** ( ) عندما يظهر وقت البدء صحيحًا على شاشة العرض.

31. يتم إجراء مسح ضوئي للمستند إلى الذاكرة قبل بدء عملية الإرسال .وتظهر على شاشة العرض سعة الذاكرة وعدد الصفحات المخزنة بها.

بالنسبة للمستند الذي تم تحميله على زجاج مسح المستندات ضوئيًا، فإنه يظهر على الشئة سؤال حول ما إذا كنت ترغب في تحميل صفحة أخرى . ♦• Yes للإضافة . أو حدد No.

41. تعود الطابعة إلى وضع الاستعداد .تعرض الشاشة تنبيهًا يذكّرك بأنك في وضع الاستعداد ٬وأنه قد تم تعيين فاكس مؤجل.

."[مجدولة فاكس مهمة إلغاء](#page-35-1)" راجع *¤ƳүǒƹƵǚ ƳǛƃﬞǟǚ ơǛƤƵǔ ғәﬞǐ ǚөǔ* **:ملاحظة**

#### **إرسال فاكس عاجل**

يمكن استخدام بزو Priority Fax (ناكس الفارس المستند الماجلية الباساليات الأخرى المستركز المستخدم المستخدم المستخدم المستخدم المستخدم المستخدم والمستخدم والمستخدم والمستخدم والمستخدم والمستخدم والمستخدم والمستخدم والمستخدم

. 1 قم بتحميل المستندات بحيث يكون وجهها لأعلى مع إدخال الطرف العلوي منها في وحدة التغذية التلقائية بالمستندات (ADF) أولاً

أو

. قم بوضع مستند واحد بحيث يكون وجهه لأسفل على زجاج مسح المستندات ضوئيًا للحصول على تفاصيل حول كيفية تحميل أحد المستندات ٬راجع "ت[حميل المستند الأصلي](file:///C:/data/CHM_OUT/systems/prn1815/AR/ug/ug_ar.chm/ug_ar/copy.html#1027636)".

2. اضغط أحد زري **تمرير** ( أو ) لتمييز Fax ٬ثم اضغط زر **تم** ( ).

3. قم بضبط تباين المستند ومستوى دقته بحيث تتناسب مع المتطلبات التي تريدها في الفاكس.

للحصول على التفاصيل ٬راجع "[ضبط تباين المستند](#page-24-2)" و"[ضبط دقة المستندات](#page-24-1)".

- 4. اضغط أحد زري **تمرير** ( أو ) لتمييز Features Fax ٬ثم اضغط زر **تم** ( ).
- 5. اضغط أحد زري **تمرير** ( أو ) لتمييز Fax Priority ٬ثم اضغط زر **تم** ( ).
	- 6. أدخل رقم الجهاز البعيد باستخدام لوحة الأرقام.

لإدخال الرقم ٬يمكنك استخدام أرقام الطلب السريع أو الطلب الجماعي المكونة من رقم أو رقمين أو ثلاثة أرقام.

- 7. اضغط زر **تم** ( ) لتأكيد الرقم الظاهر على الشاشة .تظهر على الشاشة مطالبة بإدخال رقم آخر .
	- 8. اضغط زر **تم** ( ) ٬لإدخال الرقم.

أو اضغط أحد زري **تمرير** ( أو ) لتحديد **No** ٬ثم اضغط زر **تم** ( ).

.الخطوة هذه تخط *¤ƭƵө LjƧ ǜƣﬞҗ ƻƱҗ ƷƵ ǚөǔ* .الاسم أدخل *¤ƳǛƃﬞǟǚ ҒljƶƹƝ džƵǔ Ʒƃǚ ƻljljƞҗ ғәﬞǐ ǚөǔ* 9.

للحصول على تفاصيل حول كيفية إدخال الاسم باستخدام لوحة المفاتيح الرقمية ٬راجع "ا[ستخدام لوحة المفاتيح الرقمية لإدخال الحروف](#page-20-1)".

01. اضغط زر **تم** ( ) .

يتم إجراء مسح ضوئي للمستند إلى الذاكرة قبل بدء عملية الإرسال .وتظهر سعة الذاكرة على الشاشة ذلك بالإضافة إلى عدد الصفحات المخزنة بها.

بالنسبة للمستند الذي تم تحميله على زجاج مسح المستندات ضوئيًا، فإنه يظهر على الشئة سؤال حول ما إذا كنت ترغب في تحميل صفحة أخرى . \*· Yes للإضافة <sub>.</sub> أو حدد No.

11. تعرض الطابعة الرقم الجاري طلبه وتبدأ في إرسال المستند.

# **إضافة مستندات إلى مهمة فاكس مجدولة**

يمكن إضافة مستندات إلى الإرسال المؤجل الذي تم حجزه في وقت سابق بذاكرة الطابعة.

. 1 قم بتحميل المستندات بحيث يكون وجهها لأعلى مع إدخال الطرف العلوي منها في وحدة التغذية التلقانية بالمستندات (ADF) أولاً .

أو

. قم بوضع مستند واحد بحيث يكون وجهه لأسفل على زجاج مسح المستندات ضوئيًا

للحصول على تفاصيل حول كيفية تحميل أحد المستندات ٬راجع "ت[حميل المستند الأصلي](file:///C:/data/CHM_OUT/systems/prn1815/AR/ug/ug_ar.chm/ug_ar/copy.html#1027636)".

- 2. اضغط أحد زري **تمرير** ( أو ) لتمييز **Fax** ٬ثم اضغط زر **تم** ( ).
- 3. قم بضبط تباين المستند ومستوى دقته بحيث تتناسب مع المتطلبات التي تريدها في الفاكس.

للحصول على التفاصيل ٬راجع "[ضبط تباين المستند](#page-24-2)" و"[ضبط دقة المستندات](#page-24-1)".

- 4. اضغط أحد زري **تمرير** ( أو ) لتمييز **Features Fax** ٬ثم اضغط زر **تم** ( ).
	- 5. اضغط زر **تم** ( ) للوصول إلى **Page Add**.

تظهر على الشاشة المهام التي تم حجزها في الذاكرة.

6. اضغط أحد زري **تمرير** ( أو ) حتى تظهر مهمة الفاكس التي تريد إضافة المستندات إليها ٬ثم اضغط زر **تم** ( ).

. تقوم الطابعة بتخزين المستندات تلقائيًا في الذاكرة وتظهر على الشاشة سعة الذاكرة وعدد الصفحات

بالنسبة للمستند الذي تم تحميله على زجاج مسح المستندات صنوئيًا، فإنه يظهر على الشاشة سوال حول ما إذا كنت ترغب في عصل صفحة أخرى . \*· Yes للإضافة . أو حدد **No.** 

7. بعد انتهاء التخزين ٬تعرض الطابعة إجمالي عدد الصفحات وعدد الصفحات المضافة ٬ثم يتم الرجوع إلى وضع الاستعداد.

#### <span id="page-35-1"></span>**إلغاء مهمة فاكس مجدولة**

- 1. اضغط أحد زري **تمرير** ( أو ) لتمييز **Fax** ٬ثم اضغط زر **تم** ( ).
- 2. اضغط أحد زري **تمرير** ( أو ) لتمييز **Features Fax** ٬ثم اضغط زر **تم** ( ).
- 3. اضغط أحد زري **تمرير** ( أو ) لتمييز **Job Cancel** ٬ثم اضغط زر **تم** ( ).

تظهر على الشاشة المهام التي تم حجزها في الذاكرة.

- 4. اضغط أحد زري **تمرير** ( أو ) حتى تظهر مهمة الفاكس المطلوب إلغاؤها ٬ثم اضغط زر **تم** ( ) .
	- 5. عندما تظهر رسالة التأكيد على الشاشة ٬اضغط زر **تم** ( ).

يتم إلغاء المهمة المحددة.

## <span id="page-35-0"></span>**ميزات إضافية**

#### **استخدام وضع الاستلام الآمن**

<span id="page-35-2"></span>قد كماج إلى حاية الفاكسك المنتلمة من أن يظلم عليها الأشخاص غير المستخل معن المستخل المسائل المسائل المسائل المسائل المسائل المسائلة المسائلة المسائلة المسائلة المسائلة المسائلة المسائلة المسائلة المسائلة المسائلة المسائلة

<span id="page-35-3"></span>لتشغيل وضع الاستلام الآمن:

- 1. اضغط أحد زري **تمرير** ( أو ) لتمييز **Menu** ٬ثم اضغط زر **تم** ( ).
- 2. اضغط أحد زري **تمرير** ( أو ) ٬لتمييز **Fax Advanced** ٬ثم اضغط زر **تم** ( )
- 3. اضغط أحد زري **تمرير** ( أو ) لتمييز **Receive Secure** ٬ثم اضغط زر **تم** ( ).
	- 4. اضغط زر **تم** ( ) ٬عند ظهور **On**.
	- 5. أدخل رمز مرور مكون من أربعة أرقام ٬باستخدام لوحة المفاتيح الرقمية ٬ثم اضغط زر **تم** ( ).
		- 6. أعد إدخال رمز المرور ٬ثم اضغط زر **تم** ( ).

**ملاحظة :**يمكنك استخدام وضع الاستلام الآمن بدون إعداد رمز مرور ٬إلا أنك لن تتمكن من حماية الفاكسات الخاصة بك.

7. اضغط زر **إلغاء الأمر** ( ) للرجوع إلى وضع الاستعداد.

في حالة استلام الفاكس في وضع الاستلام الآمن ٬تقوم الطابعة بتخزينه في الذاكرة ثم يتم عرض Receive Secure ٬لتنبيهك بوجود فاكس مُخزّن.

لطباعة المستندات المستلمة:

- 1. انتقل إلى قائمة Receive Secure )الاستلام الآمن) باتباع الخطوات التالية من1 إلى 3 "لت[شغيل وضع الاستلام الآمن](#page-35-3):".
	- 2. اضغط أحد زري **تمرير** ( أو ) لعرض **Print** ٬ثم اضغط زر **تم** ( ).
		- 3. أدخل رمز مرور مكون من أربعة أرقام ٬ثم اضغط زر **تم** ( ) .

تتم طباعة الفاكسات المخزنة في الذاكرة.

لتعطيل وضع الاستلام الآمن:

- 1. انتقل إلى قائمة **Receive Secure** باتباع الخطوات التالية من1 إلى 3 "لت[شغيل وضع الاستلام الآمن](#page-35-3):".
	- 2. اضغط أحد زري **تمرير** ( أو ) لعرض **Off** ٬ثم اضغط زر **تم** ( ).
		- 3. أدخل رمز مرور مكون من أربعة أرقام ٬ثم اضغط زر **تم** ( ).

يتم إلغاء تنشيط وضع الاستلام الآمن ٬وتقوم الطابعة بطباعة كل الفاكسات المخزنة في الذاكرة.

4. اضغط زر **إلغاء الأمر** ( ) للرجوع إلى وضع الاستعداد .

### **طباعة التقارير**
فيما يلي عرض للتقارير المتاحة :

### **قائمة دفتر الهاتف**

. تعرض هذه القائمة كافة الأرقام المخزنة حاليًا في ذاكرة الطابعة كأرقام للطلب السريع والطلب الجماعي

يمكنك طباعة قائمة دفتر الهاتف باستخدام **الدليل** ( ) بلوحة التشغيل ٬راجع "[طباعة قائمة دفتر الهاتف](#page-31-0)".

#### **تقرير الفاكس المرسل**

. يعرض هذا التقرير المعلومات الخاصة بالفاكسات التي قمت بإرسالها مؤخرًا

## **تقرير الفاكس المستلم**

. يعرض هذا التقرير المعلومات الخاصة بالفاكسات التي قمت باستلامها مؤخرًا

#### **قائمة بيانات النظام**

تعرض هذه القائمة حالة الخيارات التي يمكن تحديدها بواسطة المستخدم .ويمكنك طباعة هذه القائمة لتأكيد التغييرات بعد إجراء أي تغيير على الإعدادات .

#### **معلومات المهام المجدولة**

تعرض هذه القائمة المستندات المخزنة حاليًا بغرض إرسالها كفاكسات مؤجلة أو التي تم حفظها لتوفير تكاليف المكالمات كما توضح هذه القائمة وقت بدء العطية ونوعها .

#### **تأكيد الرسالة**

يعرض هذا التقرير رقم الفاكس وعدد الصفحات والوقت المنقضي من المهمة ووضع الاتصال ونتائج الاتصال.

### **قائمة أرقام الفاكسات غير المرغوب فيها**

تعرض هذه القائمة ما يصل الى 10 أرقام فاكسات تم تخديدها كارقام قو استخدام قاسم المعامل المستنم المنتم القائمات المستخدم المستخدم المستخدم استخدام المستخدم استخدام الفلسات غير المرغوب فيها) يتم حظر استخد<br>الفاكسات الواردة من

تتعرف هذه الميزة على آخر 6 أرقام من رقم الفاكس وتتخذها كمعرف للجهاز البعيد الذي تم إرسال الفاكس منه.

#### **قائمة يومية المسح الضوئي**

يعرض هذا التقرير معلومات صبح الصوان سلاس الشوئي عبر الشبكة ، لموقف التي التي التي التاريخ والتاريخ وعدد الصفحات التقرير تلقائيًا بعد كل 50 مهمة مسح ضوئي عبر الشموذي عبد التقرير القائي

### **تقرير البريد الإلكتروني**

. يعرض هذا التقرير المعلومات الخاصة برسائل البريد الإلكتروني التي قمت بإرسالها مؤخرًا

### **تقرير الاتصالات المتعددة**

. تتم طباعة هذا التقرير تلقائيًا بعد إرسال المستندات إلى أكثر من موقع

### **تقرير انقطاع التيار**

. تتم طباعة هذا التقرير تلقائيًا عند استعادة التيار بعد انقطاعه٬*LjƧ ҒƵǛҳ ƻǚәƬƧ Ƶǚ ғǛƽǛlj Ғүljҗƽ ƛǛƓƬƽǠ ǛljҗƵǚﬞ*

## <span id="page-37-2"></span>**طباعة تقرير**

- 1. اضغط أحد زري **تمرير** ( أو ) لتمييز **Menu** ٬ثم اضغط زر **تم** ( ).
- 2. اضغط أحد زري **تمرير** ( أو ) لتمييز **Reports** ٬ثم اضغط زر **تم** ( ).
- 3. اضغط أحد زري **تمرير** ( أو ) ٬لعرض التقرير أو القائمة المطلوب طباعتها في آخر سطر.
	- <sup>l</sup> **PhoneBook** :قائمة دفتر الهاتف
	- <sup>l</sup> **Report Sent** :تقرير الفاكس المرسل
	- <sup>l</sup> **Report RCV** :تقرير الفاكس المستلم
	- <sup>l</sup> **Data System** :قائمة بيانات النظام
	- <sup>l</sup> **Jobs Scheduled** :معلومات المهام المجدولة
		- الرسالة تأكيد :**MSG Confirm** <sup>l</sup>
	- <sup>l</sup> **List Fax Junk** :قائمة أرقام الفاكسات غير المرغوب فيها
	- <sup>l</sup> **Journal Scan** :قائمة جلسات المسح الضوئي عبر الشبكة
	- <sup>l</sup> **Report Email** :تقرير رسالة البريد الإلكتروني المرسلة

4. اضغط زر **تم** ( ).

تتم طباعة المعلومات المحددة.

#### **استخدام الإعدادات المتقدمة للفاكس**

<span id="page-37-1"></span>تميز الطبه برجرد العرد سالفي التي يق المستخم بتحردها لإرسال الفاكسان أن منتشر الفاكس المستم الأنه الأخراء المرائد والمستخلف الغولرات المعنة حائزاء فربطاعة قائمة التماسية المستخلف الفارس المستخلف المستخلف المستخلف المستخلف

#### **تغيير خيارات الإعداد**

- 1. اضغط أحد زري **تمرير** ( أو ) لتمييز **Menu** ٬ثم اضغط زر **تم** ( ).
- 2. اضغط أحد زري **تمرير** ( أو ) لتمييز **Fax Advanced** ٬ثم اضغط زر **تم** ( ).
- 3. اضغط أحد زري **تمرير** ( أو ) ٬حتى يظهر عنصر القائمة المطلوب ٬ثم اضغط **تم** ( ) .
- 4. عندما يظهر الخيار الذي تريده على الشاشة ٬اختر الحالة المطلوبة من خلال ضغط أحد زري **تمرير** ( أو ) أو أدخل القيمة المطلوبة باستخدام لوحة المفاتيح الرقمية.
	- .<br>5. اضغط زر **ت**م (ص) لحفظ التحديد<sub>.</sub>
	- 6. يمكنك الخروج من وضع الإعداد في أي وقت عن طريق ضغط زر **إلغاء الأمر** ( ) .

### <span id="page-37-0"></span>**خيارات الإعداد المتقدم للفاكس**

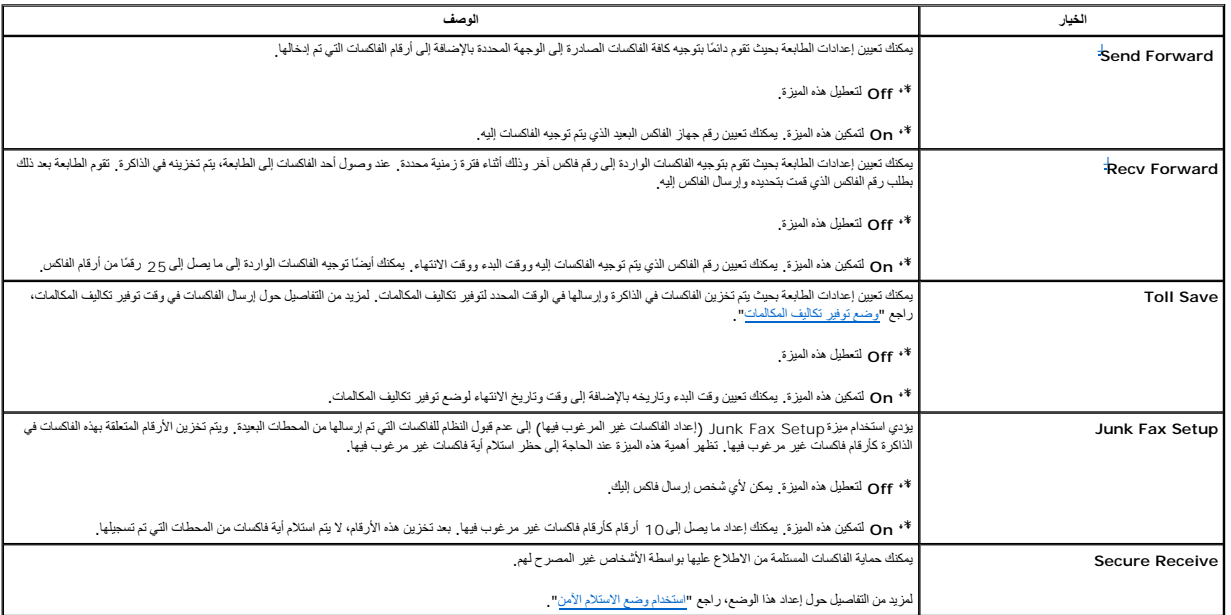

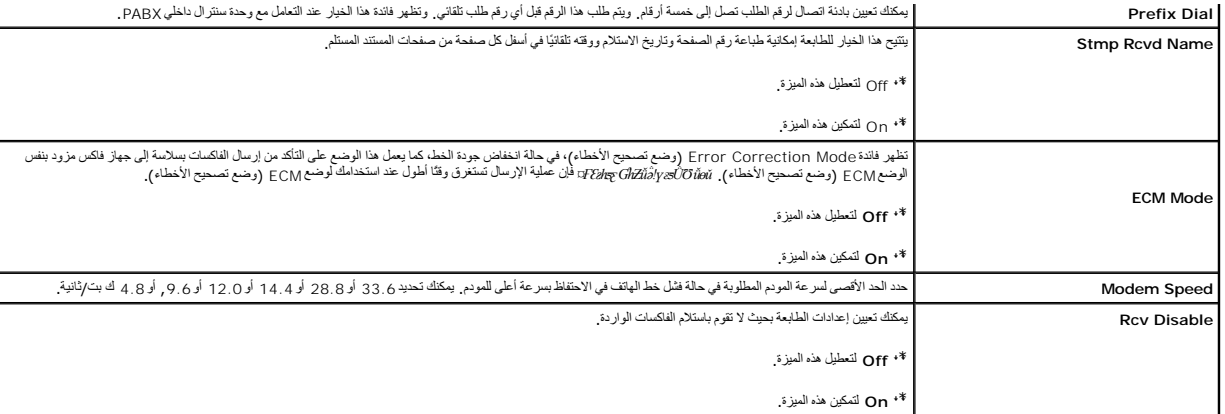

.a يمكنك تعيين إعدادات الطابعة بحيث يتم توجيه كافة الفاكسات الصادرة أو الواردة إلى عناوين البريد الإلكتروني المحددة .راجع "[توجيه الفاكسات إلى عناوين البريد الإلكتروني](file:///C:/data/CHM_OUT/systems/prn1815/AR/ug/ug_ar.chm/ug_ar/scan.html#1031102)".

#### <span id="page-38-0"></span>**استخدام جهاز الرد**

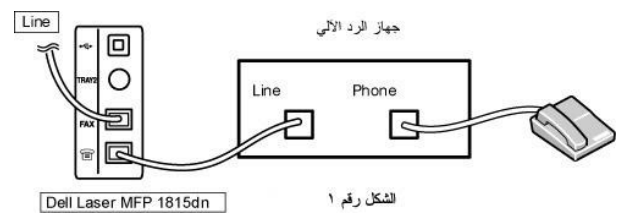

لا يمكنك توصيل جهاز الرد الهاتفي (TAD( مباشرة ًفي الجزء الخلفي من الطابعة كما هو موضح في الشكل.1

قم بإعداد الطابعة على وضع Ans/Fax (\_^فاكس)، ثم قم بإعداد قيمة الخير Jangs to Answer (الرنّ قبل الرد ) في الرد الماتفي Rings to Answer (الرنّ قبل الرد ) في جهاز الرد الهاتفي (TAD).

<sup>l</sup> عند تلقي جهاز الرد الهاتفي (TAD( للمكالمة ٬تقوم الطابعة بعملية المراقبة والتقاط الخط في حالة تلقي نغمة فاكس وتبدأ في استلام الفاكس .

(فاكس( Fax وضع إلى اًتلقائي الطابعة تنتقل *¤әﬞƵǚ ײַǛǂү ƳljƤƇҗ ƥǛƬljǔ ҒƵǛҳ LjƧ* <sup>l</sup> . بعد عدد من الرنات محدد مسبقًا

حالة في ٬الفاكس استقبال للطابعة يمكن *¤ƁƱǛƨƵǚ ғǛƹƤƽ ƛǛƹƃǃ ҒƹƵǛƱƹ džƶƝ әﬞƵǛ ƭƹǛljƫ ҒƵǛҳ LjƧ* l

**̳ꜜ** ( ) ٬ثم وضع السماعة ٬أو الوصول إلى **Yes Dial Hook On Fax** ٬ثم ضغط

ضغط رمز الاستلام عن بعد **\*9\*** ٬ثم وضع السماعة.

### **استخدام مودم جهاز الكمبيوتر**

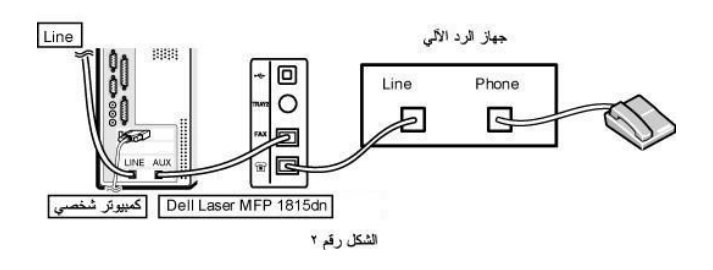

إذا أردت استخدام مودم جهاز الكمبيرتر لإرسال الفاكسات أو للاتحالية التالية مودم بوسط الموسال الفاكس المواسم الموالي الموسيل المواضيل مودم مع موضح في الشكل 2 التالي.

<sup>l</sup> قم بإعداد الطابعة على وضع Fax/Ans ꜜꞈ)/فاكس) ٬ثم قم بإعداد قيمة الخيار Answer to Rings )الرن ّقبل الرد) على رقم أكبر من قيمة إعداد الخيار Answr to Rings )الرن ّقبل الرد) في جهاز الرد الهاتفي (TAD( .

<sup>l</sup> قم بتعطيل ميزة استلام الفاكسات من خلال مودم جهاز الكمبيوتر.

- <sup>l</sup> لا تستخدم مودم جهاز الكمبيوتر في حالة قيام الطابعة بإرسال الفاكس أو استلامه.
- <sup>l</sup> لإرسال فاكس من خلال مودم جهاز الكمبيوتر ٬اتبع إرشادات مودم جهاز الكمبيوتر لديك وتطبيق الفاكس.
- <sup>l</sup> يمكنك التقاط الصور باستخدام الطابعة وبرنامج ScanDirect Dell وإرسالها باستخدام تطبيق الفاكس بمودم جهاز الكمبيوتر.

### **إرسال فاكس من جهاز كمبيوتر**

يمكنك إرسال فاكس من جهاز كمبيوتردون استخدام الطابعة .لإرسال فاكس من جهاز الكمبيوتر ٬قم بتثبيت برنامج فاكسات يعمل على جهاز الكمبيوتر وتخصيص إعدادات البرنامج.

### **تثبيت برنامج فاكسات يعمل على جهاز الكمبيوتر**

⃰ꜜꜜ Installation Custom )تثبيت مخصص) ٬عند تثبيت برنامج Dell ٬ثم انقر فوق مربع **كمبيوتر-فاكس** .للحصول على التفاصيل ٬راجع "ت[ثبيت البرامج في](file:///C:/data/CHM_OUT/systems/prn1815/AR/ug/ug_ar.chm/ug_ar/software.html#1010379) Windows".

### **تخصيص إعدادات الفاكس**

.**Dell DELL Laser MFP 1815 Configure PC Fax طابعات Dell البرامج** حدد ٬ابدأ القائمة من 1.

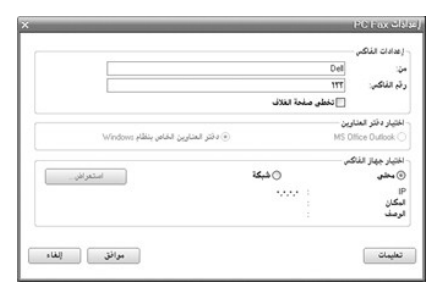

- 2. أدخل الاسم ورقم الفاكس.
- 3. حدد دفتر العناوين الذي سوف تستخدمه.
- 4. حدد الطابعة متعددة الوظائف التي سوف تستخدمها عن طريق اختيار **محلي** أو **شبكة**.

#### *LjƧ ҒƵǛҳ Ƈәljәҳҗ ҒƱ* ٬انقر فوق **استعراض** ٬ثم قم بالبحث عن الطابعة التي ستستخدمها.

5. انقر فوق **موافق**.

### **إرسال فاكس من جهاز الكمبيوتر لديك**

- 1. افتح المستند المطلوب إرساله.
	- 2.  ⃰ꜜꜜ **طباعة** من قائمة **ملف** .

يظهر إطار "طباعة" . قد يبدو الإطار مختلفًا قليلاً وذلك حسب التطبيق الذي تستخدمه

3. ⃰ꜜꜜ **Fax PC Dell**من إطار "طباعة".

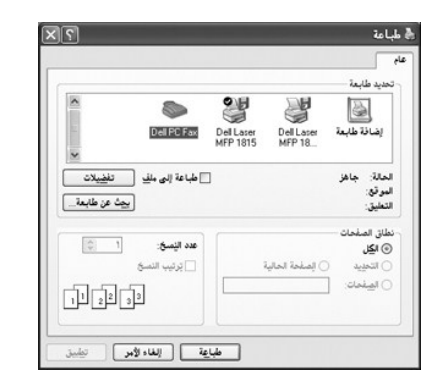

- 4. انقر فوق **موافق**.
- 5. قم بتكوين صفحة الغلاف ٬ثم انقر فوق **متابعة**.

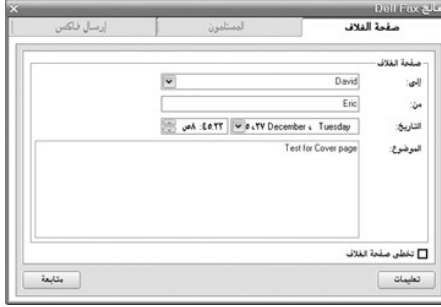

6. أدخل أرقام المستلمين ٬ثم انقر فوق **متابعة**.

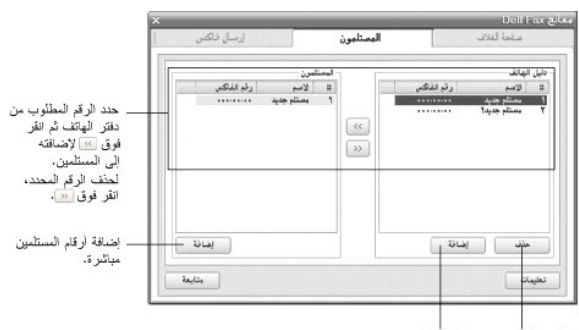

|<br>|زالة إدخال محدد ||ضافة إدخال جديد<br>|من دفتر الهاتف. ||لي دفتر الهاتف.

7. حدد الدقة ٬ثم انقر فوق **ارسال فاكس**.

يمكنك الاطلاع على صورة معاينة الفاكس.

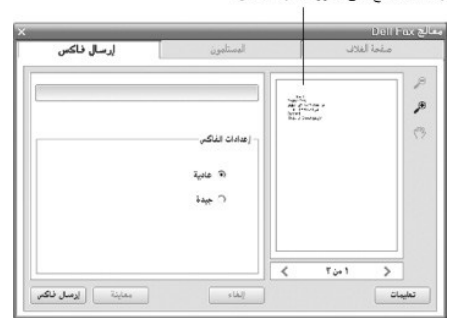

يبدأ جهاز الكمبيوتر لديك في إرسال بيانات الفاكس وتقوم الطابعة بإرسال الفاكس.

# **البحث عن المعلومات**

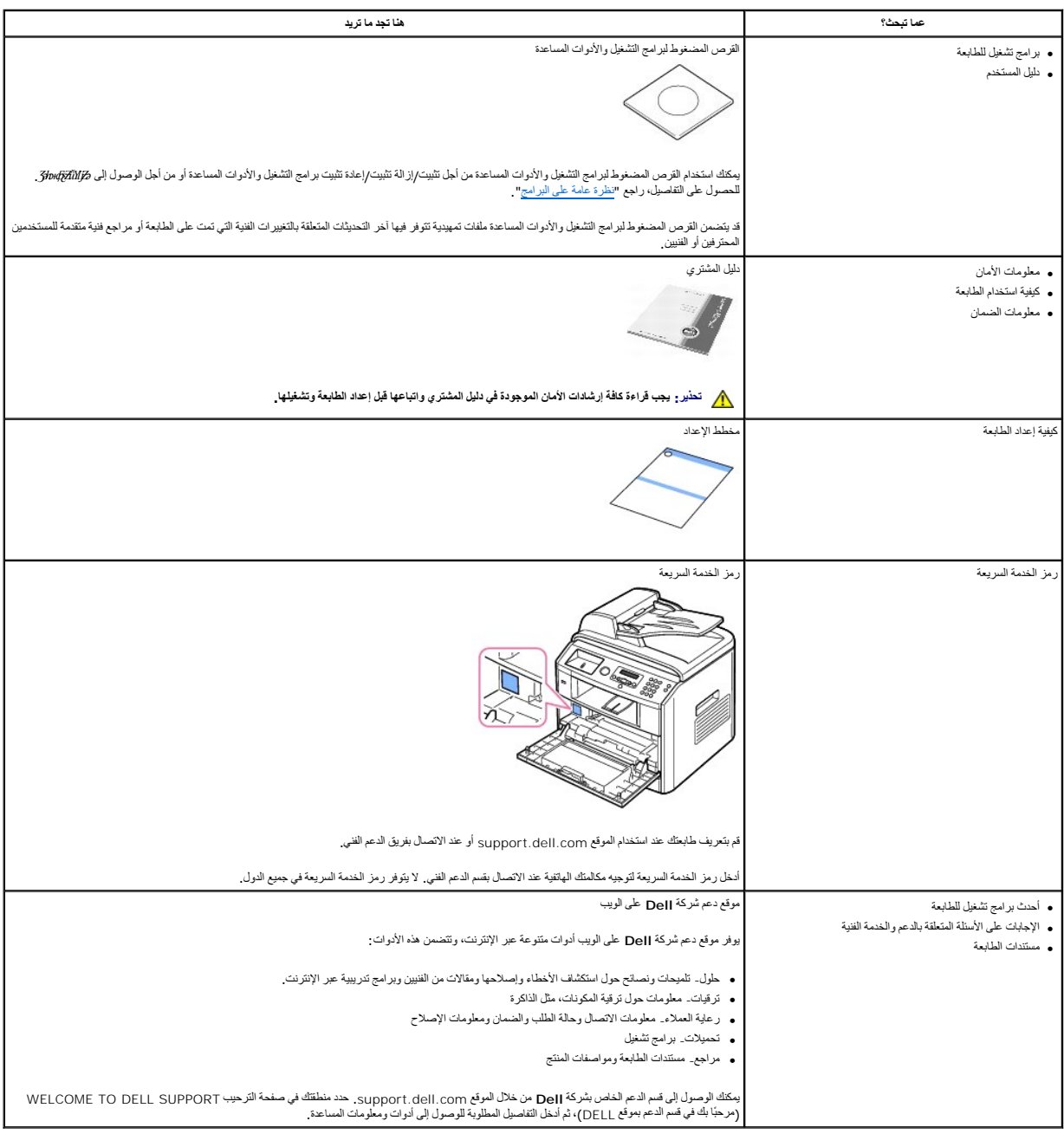

# **Linux**

- [البداية](#page-43-0) [تثبيت برنامج تشغيل الجهاز متعدد ال](#page-43-1)وظائف [استخدام وحدة تهيئة الجهاز متعدد الو](#page-47-0)ظائف [تهيئة خصائص ال](#page-49-0)طابعة
	- [طباعة م](#page-50-0)ستند
	- [مسح أحد المستندات ض](#page-51-0)وئيًا

### <span id="page-43-0"></span>**البداية**

يحتوي القرص المضغوط لبرامج التشغيل والأدوات المساعدة المرفق مع الجهاز متكب المجاز متحد الوظائف من Dell لاستخدام الطابعة مع جهاز كمبيوتر يعمل بنظام التشغيل Linux

رتضمن حزمة برامج شهار الملائم الشمان المائم المسلم المائمة والماسم المستمر المسافح المستلك ومسمح المستقام المستما المراسمة المستحام المستمال المستدات التي المستدات المستدات التي المستدات التي المستدات التي تمسمها مسموع ال

بت تثيت برنامج التشغل على نظام إن التقع الم التماس المتاسل الشرك المسافح المستمر المستحات المعام المستحات الواردة والمستحام المستملة المستمل المستمل المستمل المستمل المستمل المستمل المستمل المستمل المستمل المستمل المستمل

تم توفور برنامج تثبيت يمتز بالكاء والمرونة مم خرمة برامج تشول الموسطة الموسوع الموساح الموساح الموسائد الموساح المستقل الموساح المستقل الموساح المستقل الموسوع الموسوع الموسوع الموسوع الموسوع الموسوع الموسوع الموسوع الموسو

## <span id="page-43-1"></span>**تثبيت برنامج تشغيل الجهاز متعدد الوظائف**

**متطلبات النظام**

#### **أنظمة التشغيل المعتمدة**

9و 8 Redhat <sup>l</sup>

10و 9 Mandrake <sup>l</sup>

9.1و 8.2 SuSE <sup>l</sup>

3و 2و 1 Fedora Core <sup>l</sup>

#### **متطلبات الأجهزة الموصى بتوافرها**

<sup>l</sup> معالج IV Pentium بسرعة1 جيجاهرتز أو أعلى

<sup>l</sup> ذاكرة وصول عشوائي (RAM( سعة256 ميجابايت أو أكثر

<sup>l</sup> محرك أقراص ثابتة سعة1 جيجابايت أو أعلى

. **ملاحظة :**يجب أيضًا توفير قسم لتبادل البيانات بسعة300 ميجابايت أو أكبر للتعامل مع الصور الكبيرة التي تم مسحها ضوئيًا

**ملاحظة :**يدعم برنامج تشغيل الماسح الضوئي لنظام Linux أقصى حد ممكن من الدقة الضوئية.

### **البرامج**

- أعلى أو Linux Kernel 2.4 <sup>l</sup>
	- <sup>l</sup> 2.2 Glibc أو أعلى
		- CUPS l
		- SANE<sub>1</sub>

### **تثبيت برنامج تشغيل الجهاز متعدد الوظائف**

- 1. تأكد من توصيل الطابعة بالكمبيوتر .بعد ذلك ٬قم بتشغيل الكمبيوتر والطابعة.
- 2. عندما يظهر إطار Login Administrator ٬اكتب root في حقل Login ٬ثم أدخل كلمة مرور النظام.
- ملاحظة، يجب عليك تسجيل الدخول كمستخدم متميز (root) لتتمكن من تثبيت برنامج الطابعة i*delpxqÜrdov{j3Dwʃ⁄k*ai، الرجاء الاتصال بمسئول النظام.
	- 1. أدخل القرص المضغوط لبرامج التشغيل والأدوات المساعدة سيتم تشغيل القرص المضغوط لبرامج التشغيل والأدوات المساعدة تلقائيًا
- *ÜujiُÜBxựᡏţĨCătiŊPCxξtÜZfüHJPCxξydjF*źiti انقر فوق رمز || الموجود في الجزء السفلي من سطح المكتب , وعند ظهور الشاشة Terminal (وحدة طرفية)، اكتب:
	- root@localhost root]#cd /mnt/cdrom/Linux]
		- root@localhost root]#./install.sh]
	- .*Ǜǂҗǘljǂҗǃ LjǘǛƬƶҗ ƳljƤƇҗ Үƹǚﬞ Ғƹײַҳ ғlj ҝҗ ҒƵǛҳ LjƧ* ٬اًتلقائي التثبيت برنامج تشغيل يتم **:ملاحظة**
		- 2. انقر فوق **Install**.
		- 3. عند ظهور شاشة الترحيب ٬انقر فوق **Next**.

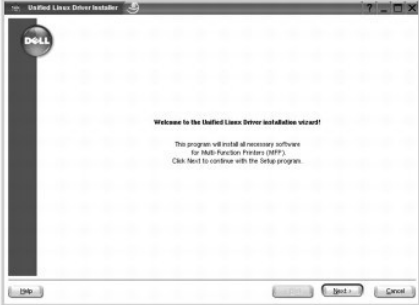

.انقر فوق **Next**. تلقائيًا 4. تبدأ عملية التثبيت .عند اكتمال عملية التثبيت ٬يظهر wizard printer Add )معالج إضافة طابعة)

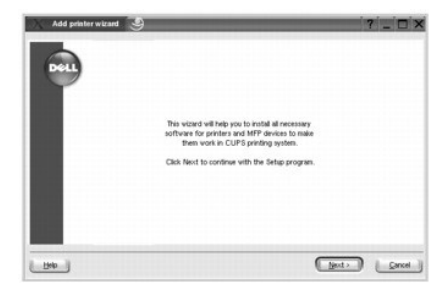

5. في حالة توصيل الطابعة باستخدام كبل USB ٬يظهر الإطار التالي .حدد طابعتك من القائمة المنسدلة ٬ثم انقر فوق **Next**.

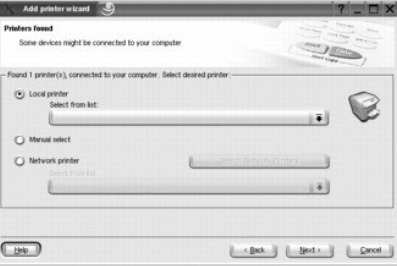

في حالة توصيل الطابعة باستخدام كبل الشبكة ٬يظهر الإطار التالي.

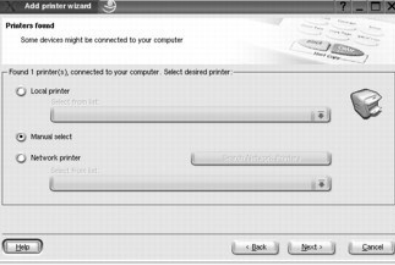

⃰ꜜꜜ **printer Network** ٬ثم حدد طابعتك من القائمة المنسدلة .انقر فوق **Next** .

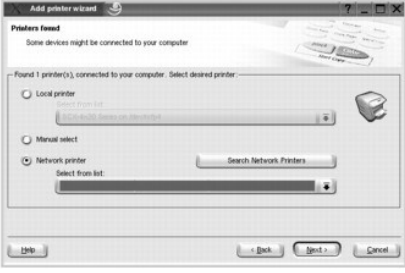

6. في حالة توصيل الطابعة باستخدام كبل USB ٬اختر المنفذ الذي ستستخدمه مع الطابعة .بعد اختيار المنفذ ٬انقر فوق **Next**.

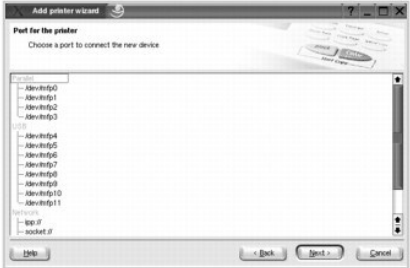

أو

في حالة توصيل الطابعة باستخدام كبل الشبكة ٬انتقل إلى الخطوة التالية.

7. حدد برنامج التشغيل ٬ثم انقر فوق **Next**.

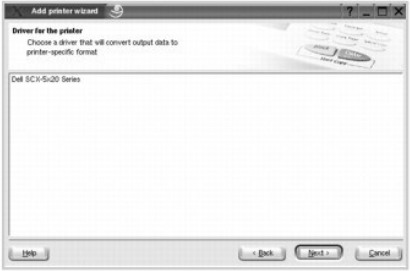

8. أدخل اسم الطابعة وموقعها ووصفها ٬ثم انقر فوق **Next**.

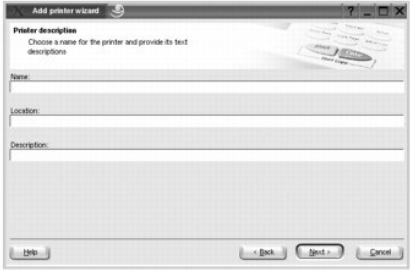

9. انقر فوق **Finish** لإتمام عملية التثبيت.

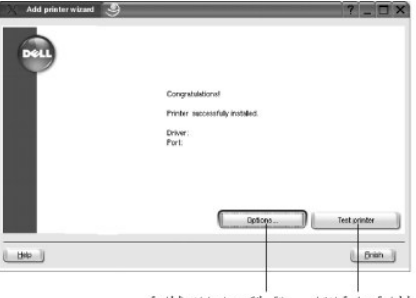

انقر لطباعة صفحة اختبار . ﴿ انقر لتكوين إعدادات الطابعة.

01. عند ظهور الإطار التالي ٬انقر فوق **Finish**.

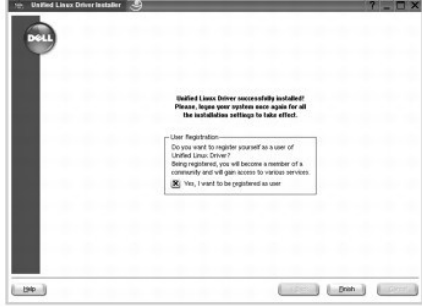

يعل برنامج الثبيت على إضافة رمز على سطح المكتب لوحد الموجود المراكب عن المجامع الملائم المسلم المعامل في المسلم المسلم المسلم المسلم المسلم المسلم المسلمان المسلم المسلمان المسلمان المسلمان المسلمان المسلمان المسلمان المس

### **إزالة تثبيت برنامج تشغيل الجهاز متعدد الوظائف**

- 1. عندما يظهر إطار Login Administrator ٬اكتب root في حقل Login ٬ثم أدخل كلمة مرور النظام.
- **ملاحظة :**يجب عليك تسجيل الدخول كمستخدم متميز (root( لتتمكن من تثبيت برنامج الطابعة .*ǚөǔ ƷƵ ƻƱҗ Ǜưƹәһҗƃƹ ljƹҗƹײַǚư* ٬الرجاء الاتصال بمسئول النظام.
	- 2. أدخل القرص المضغوط لبرامج التشغيل والأدوات المساعدة سيتم تشغيل القرص المضغوط لبرامج التشغيل والأدوات المساعدة تلقائيًا

*ǚөǔ ƷƵ Ʒҗlj ƳljƤƇҗ ƬƵǚﬞƉ ƓǃƤƐƹƵǚ Ƶ ﬞҮƹǚ ƳljƤƇҗƵǚ ғǚǃәǝǚǃ әƝǛƃƹƵǚ ǛưljǘǛƬƶҗ* ٬انقر فوق رمز الموجود في الجزء السفلي من سطح المكتب .وعند ظهور الشاشة Terminal )وحدة طرفية) ٬اكتب:

root@localhost root]#cd /mnt/cdrom/Linux]

root@localhost root]#./install.sh]

.*Ǜǂҗǘljǂҗǃ LjǘǛƬƶҗ ƳljƤƇҗ Үƹǚﬞ Ғƹײַҳ ғlj ҝҗ ҒƵǛҳ LjƧ* ٬اًتلقائي التثبيت برنامج تشغيل يتم **:ملاحظة**

- 3. انقر فوق **Uninstall**.
	- 4. انقر فوق **Next**.

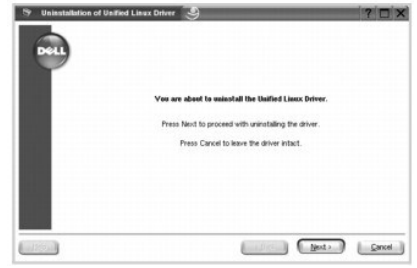

5. انقر فوق **Finish** .

# <span id="page-47-0"></span>**استخدام وحدة تهيئة الجهاز متعدد الوظائف**

تمثل وحدة تبيئة الجهاز منافذة التشام استماس المسافل المستفسط المواسط المواسم المسائم المستمل المسالما المساسم المسافس والمستمرك الطائف خيرات كمتحمعها بشكل منطقي لأداء وطائف المستمل المستفسط المستمل المستمل المستمل المستمل

بعد تثبيت برنامج تشغيل الجهاز متعدد الوظائف ٬يتم إنشاء رمز Configurator MFP )وحدة تهيئة الجهاز متعدد الوظائف) تلقائيًا على سطح المكتب لديك.

### **فتح وحدة تهيئة الجهاز متعدد الوظائف**

. انقر نقرًا مزدوجًا فوق **Configurator MFP** على سطح المكتب 1.

) وتحديد **MFP Dell** ثم **Configurator MFP**. يمكنك أيضًا النقر فوق رمز Menu Startup )قائمة بدء التشغيل

2. اضغط كل زر من الأزرار الموجودة في إطار Modules للانتقال إلى إطار التهيئة المقابل.

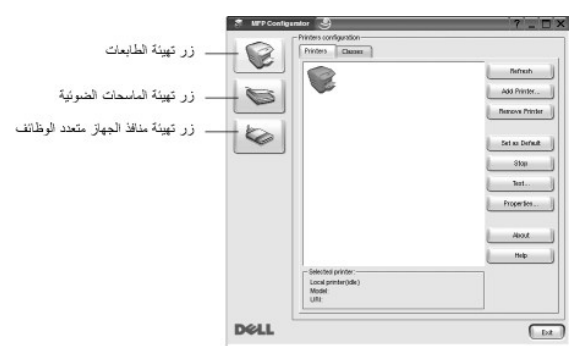

يمكنك استخدام التعليمات التي تظهر على الشاشة بالنقر فوق **Help**.

3. بعد تغيير إعدادات التهيئة ٬انقر فوق **Exit** لإغلاق وحدة تهيئة الجهاز متعدد الوظائف .

#### **تهيئة الطابعات**

يحتوي إطار تهيئة الطابعات على علامتي تبويب؛ هما **Printers** و**Classes** .

### **علامة التبويب Printers**

يمكنك الاطلاع على إعدادات تهيئة الطابعة الحالية الخاصة بالنظام بالنقر فوق زر رمز الطابعة الموجود على الجانب الأيسر من إطار Configurator MFP.

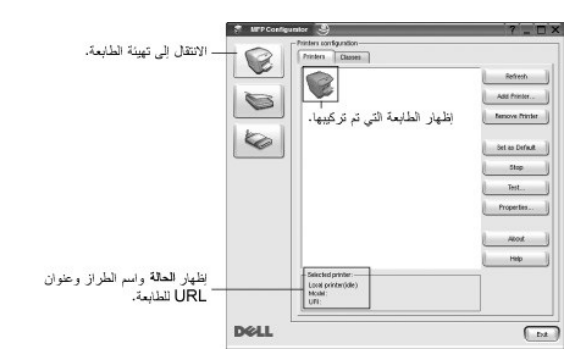

يمكنك استخدام أزرار التحكم التالية الخاصة بالطابعات:

<sup>l</sup> **Refresh** :يتيح تحديث قائمة الطابعات المتاحة.

<sup>l</sup> **Printer Add** :يتيح لك إضافة طابعة جديدة.

<sup>l</sup> **Printer Remove** :يتيح إزالة الطابعة المحددة.

<sup>l</sup> **Default as Set** :يتيح تعيين الطابعة الحالية كطابعة افتراضية.

<sup>l</sup> **Start/Stop** :يتيح إيقاف أو تشغيل الطابعة.

.*әljү ƳƱƇ Ƴƹƞlj ײַǛǂүƵǚ ƻǛƱ ǚөǔ Ǜƹƹ* للتحقق اختبار صفحة طباعة لك يتيح :**Test** <sup>l</sup>

<sup>l</sup> **Properties** :يتيح لك عرض خصائص الطابعة وتغييرها .للحصول على التفاصيل ٬راجع "[تهيئة خصائص الطابعة](#page-49-0)" .

### **علامة التبويب Classes**

تعرض علامة التبويب Classes )فئات) قائمة بفئات الطابعات المتاحة.

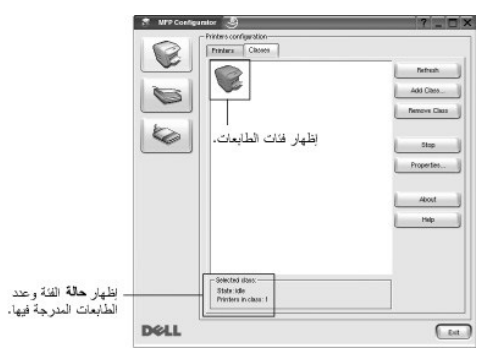

<sup>l</sup> **Refresh** :يتيح تحديث قائمة الفئات.

<sup>l</sup> **Class Add** :**...**يتيح لك إضافة فئة طابعة جديدة.

<sup>l</sup> **Class Remove** :يتيح إزالة فئة الطابعة المحددة.

### **تهيئة الماسحات الضوئية**

يمكنك في هذا الإطار مراقبة نشاط أجهزة الماسحات الضوئية وعرض قائمة بالأجهزة متعددة الوظائف من Dell التي تم تركيبها، كما يمكنك تغيير خصائص الأجهزة، ومسح الصور ضوئيًا

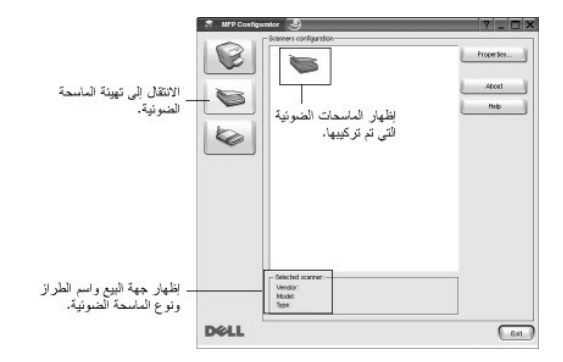

<sup>l</sup> **Properties** :**...**يتيح لك تغيير خصائص المسح الضوئي ٬كما يمكّنك من مسح أحد المستندات ضوئيًا .راجع "م[سح أحد المستندات ضوئيًا](#page-51-0)".

<sup>l</sup> **Drivers** :**...**يتيح لك مراقبة نشاط برامج تشغيل المسح الضوئي.

### **تهيئة منافذ الجهاز متعدد الوظائف**

<span id="page-49-1"></span>يمكنك في هذا الإطار عرض قائمة بالمنافذ المتاحة للجهاز متعند المتاقد التحاشر المتحال التهام من التصادر المن المنافذ المنافذ المستفيد منها لأي سبب من الأساب الأسلام المستفيد منها لأي سبب من الأسلاب

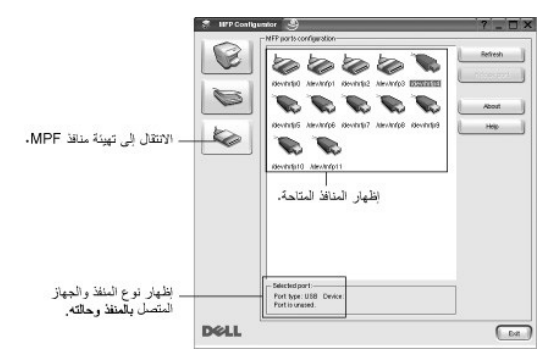

<sup>l</sup> **Refresh** :يتيح تحديث قائمة المنافذ المتاحة.

<sup>l</sup> **port Release** :يتيح تحرير المنفذ المحدد .

### **مشاركة المنافذ بين الطابعات والماسحات الضوئية**

قد تكون الطابعة متصلة بمستخلال المستغل المتوازي أو منظ ISB ونظرًا لأن الجهاز مانفذ والمناسخ ومناسخ المعامل ومسح ضوئي)، فمن الضروري تنظيم وصول التطبيقات "الممتنيدة" بشكل مناسب إلى هنين المناريس تشام وصول التطبيقات "الممتني رى<br>خلال منفذ إدخال وإخراج (1/0) واحد.

توفر حزمة شامل الجهزة متحدة الوظائف من DeJI الية ملاشة لشاد كاشار المشاد المشامع المشامل المائيل المسام المسافح المسام الجهزة الخاصة بها من خلال منافذ فسى منافذ الجهاز متحد الوظائف اتفاد من الوظائف القادم الوظائف استخدام

عنما تقر، بتثيت ملبه جنيدة تطنق المنظم لنله ورسى بشد بالاستدة بوحدة ينز الموسطة بناس المرسم المناسف المنفط المناسر المناسر الموال الموال المسلم الجهاز الجند. سرفر هذا الاختيار احتنا المنطق المناسبة من المسلمة والمسلم المس

<span id="page-49-0"></span>**تهيئة خصائص الطابعة**

يمكنك من خلال استخدام إطار الخصائص الذي تعرضه تهيئة الطابعات أن تقوم بتغيير الخصائص العديدة للجهاز لديك كطابعة.

1. افتح Configurator MFP )وحدة تهيئة الجهاز متعدد الوظائف).

*ǚөǔ ƵײַƷ ƹǝǚ* ٬*ﬞ*انتقل إلى تهيئة الطابعات.

- 2. حدد طابعتك من قائمة الطابعات المتاحة ٬ثم انقر فوق **Properties**.
	- 3. يتم فتح إطار Properties Printer.

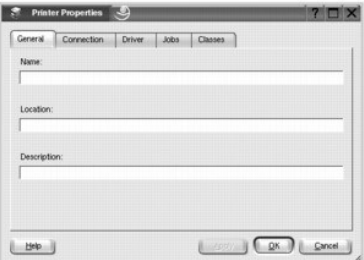

تظهر علامات التبويب الخمس التالية أعلى الإطار:

- <sup>l</sup> **General** :تتيح لك تغيير مكان الطابعة واسمها .يظهر الاسم الذي يتم إدخاله في علامة التبويب هذه في قائمة الطابعة في تهيئة الطابعات .
- <span id="page-50-1"></span><sup>l</sup> **Connection** :تتيح لك عرض منفذ آخر أو تحديده .*ǚөǔ ғƹƫ ljljƤҗ ﬞөƨƽƹ ǛƓƵǚ Ғƞ ƻƹ USB džƵǔ өƨƽƹ ǚǃҗƹײַLJ ǃǐ ƁƱƞƵǚ ơǛƽҝǐ ƷǚәһҗƃǠǚ* ٬يجب أن تقوم بإعادة تهيئة منفذ الطابعة في علامة التبويب هذه .
	- <sup>l</sup> **Driver** :تتيح لك عرض برنامج تشغيل آخر للطابعة أو تحديده .من خلال النقر فوق **Options** ٬يمكنك تعيين خيارات الجهاز الافتراضية .
	- <sup>l</sup> **Jobs** :تعرض قائمة بمهام الطباعة .انقر فوق Job Cancel لإلغاء المهمة المحددة وحدد خانة اختيار **jobs completed Show** لعرض المهام السابقة في قائمة المهام .
	- <sup>l</sup> **Classes** :تتيح عرض فئة طابعتك .انقر فوق **Class to Add** لإضافة طابعتك إلى فئة معينة ٬أو انقر فوق **Class from Remove** لإزالة الطابعة من الفئة المحددة .
		- 4. انقر فوق **OK** لتطبيق التغييرات وإغلاق إطار Properties Printer .

### <span id="page-50-0"></span>**طباعة مستند**

# **الطباعة من التطبيقات**

هناك الحديد من تطبيقات Linux التي يمكنك الطباعة منها باستخدام (Common UNIX Printing System (CUPS) لنظام الطباعة العام لأنظمة تشغيل UNIX). يمكنك الطباعة على الجهاز لديك من أي من تلك الطباعة على الجهاز لديك من أي من تلك الت

- 1. من التطبيق الذي تستخدمه ٬حدد **Print** من القائمة **File**.
	- **lpr**. مباشرة ًباستخدام 2. ⃰ꜜꜜ **Print**
- 3. في إطار LPR Dell ٬حدد اسم طراز جهازك من قائمة Printer )الطابعة) ٬ثم انقر فوق **Properties**.

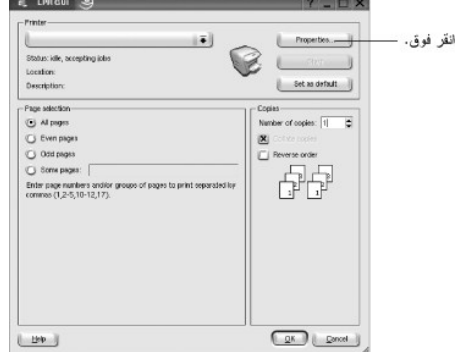

4. قم بتغيير خصائص الطابعة ومهام الطباعة.

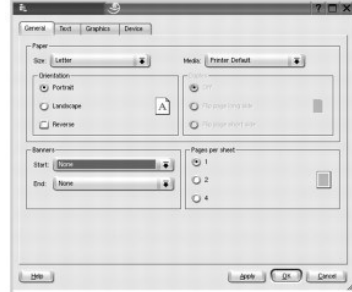

تظهر علامات التبويب الأربع التالية أعلى الإطار.

- <span id="page-51-1"></span><sup>l</sup> **General** :تتيح لك تغيير حجم الورق ونوعه واتجاه المستندات ٬بالإضافة إلى تمكين ميزة الطباعة على الوجهين وإضافة شعارات البداية والنهاية ٬إلى جانب تغيير عدد الصفحات لكل ورقة .
	- <sup>l</sup> **Text** :تتيح لك تحديد هوامش الصفحة وتعيين خيارات النص ٬مثل التباعد أو الأعمدة .
	- <sup>l</sup> **Graphics** :تتيح لك تعيين خيارات الصور المستخدمة عند طباعة الصور/الملفات ٬مثل خيارات اللون أو حجم الصورة أو موضع الصورة .
		- <sup>l</sup> **Device** :تتيح لك تعيين دقة الطباعة ومصدر الورق والوجهة .
			- 5. انقر فوق **OK** لتطبيق التغييرات وإغلاق إطار Properties .
				- 6. انقر فوق **OK** في إطار LPR Dell لبدء الطباعة.
			- 7. يظهر إطار Printing ٬مما يتيح لك متابعة حالة مهمة الطباعة.

لإيقاف المهمة الحالية ٬انقر فوق **Cancel**.

#### **طباعة الملفات**

يمكك طباعة العدمن أنواع الملفات على جهاز متعد الوظائف من المسلم المواسم المراسم وتسمر الأرامر من المسلم المسلم المسلم المسلم المسلم المسلم المسلم المسلم المسلم المسلم المسلم المسلم المسلم المسلم المسلم المسلم المسلم المسل

لطباعة أي ملف مستند:

- 1. اكتب *<name\_file <lpr* من سطر أوامر shell Linux ٬ثم اضغط **Enter** .يظهر إطار LPR Dell.
- عند كتابة *lpr* فقط ثم ضغط **Enter** ٬يظهر أولا ًإطار print to) s(file Select .قم فقط بتحديد أية ملفات تريد طباعتها ٬ثم انقر فوق **Open** .
	- 2. في إطار LPR Dell ٬حدد طابعتك من القائمة ٬ثم قم بتغيير خصائص الطابعة ومهام الطباعة.

للاطلاع على تفاصيل حول إطار الخصائص، راجع "<mark>[طباعة مستند](#page-50-0)</mark>".

3. انقر فوق **OK** لبدء الطباعة .

# <span id="page-51-0"></span>**مسح أحد المستندات ضوئيًا**

يمكنك إجراء المسح الضوئي لأحد المستندات باستخدام إطار Configurator MFP.

- ) الموجود على سطح المكتب. انقر نقرًا مزدوجًا فوق رمز Configurator MFP )وحدة تهيئة الجهاز متعدد الوظائف 1.
	- 2. انقر فوق زر في اللانتقال إلى إطار Scanners Configuration.
		- 3. حدد الماسح الضوئي من القائمة.

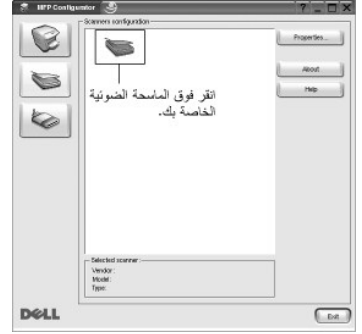

عندما يكون لديك جهاز واحد متعدد الوظائف متصل بالكمبيوتر وفي وضع التشغيل، فإن الماسح الضوئي يظهر في القائمة ويتم تحديده تلقائيًا

فيمكنك مثلا ًأثناء عملية الالتقاط على الماسح الضوئي الأول اختيار الماسح الضوئي الثاني وتعيين خيارات الجهاز وبدء عملية التقاط *Ǜƹǐ ǚөǔ ғƽǛƱ ƭljәƵ ƻǛҳƃǛƹ ƻǛljǘǃƐ ǃǐ ҝƱǐ ﬞәljƫ ƳǛƋҗǠǚ Ǜǂүײַ ƹƱƵǚ җǃlj* ٬*ﬞ*يمكنك تحديد أي ماسح ضوئي لاستخدامه في أي وقت . الصورة في نفس الوقت.

**ملاحظة :**قد يكون اسم الماسح الضوئي المعروض في configuration Scanners مختلفًا عن اسم الجهاز.

#### 4. انقر فوق **Properties**.

.5 ٪ قم بتحميل المستند المراد مسحه ضوئيًا بحيث يكون وجهه لأعلى في وحدة التغذية التلقائية بالمستندات (ADF) أو وجهه لأسفل على زجاج مسح المستندات ضوئيًا .

6. انقر فوق زر **Preview** في إطار Properties Scanner.

. يتم مسح المستند ضوئيًا وتظهر معاينة الصورة في Pane Preview

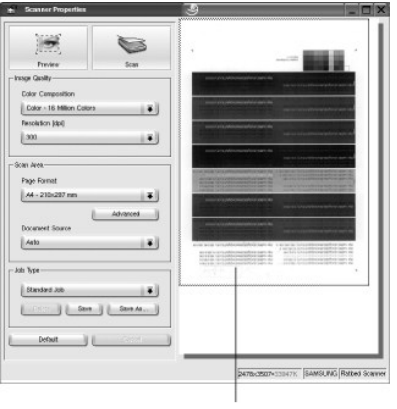

اسحب المؤشر لإعداد المساحة المراد<br>مسحها ضوئيا من الصور ة.

7. قم بتغيير خيارات المسح الضوئي في قسمي Quality Image )جودة الصورة) وArea Scan )منطقة المسح الضوئي).

<sup>l</sup> **Quality Image** :يتيح لك تحديد تركيب الألوان ودقة المسح الضوئي للصورة .

<sup>l</sup> **Area Scan** :يتيح لك تحديد حجم الصفحة .ويتيح لك زر **Advanced** تعيين حجم الصفحة يدويًا .

*ÜdteVeljipe/SeCLjneZiLjilEZiVqžilalVjnadq*yViat/3rhorfZialVjnadqyViat/3rhorfZialVjnadqyViat/3rhorfZial (نوع المهمة). للاطلاع على تفاصيل حول إعدادات Job Type (نوع المهمة) المناخ المنسلة Ob Type (نوع المهمة). للاطلاع على ت إعدادات نوع المهمة".

يمكنك استعادة الإعدادات الافتراضية لخيارات المسح الضوئي بالنقر فوق **Default**.

8. عند الانتهاء ٬انقر فوق **Scan** لبدء المسح الضوئي.

يظهر شريط الحالة في الجزء السفلي الأيسر من الإطار لعرض مستوى تقدم عملية المسح الضوئي .لإلغاء مهمة المسح الضوئي ٬انقر فوق **Cancel**.

. تظهر الصورة التي تم مسحها ضوئيًا في إطار Editor Image 9.

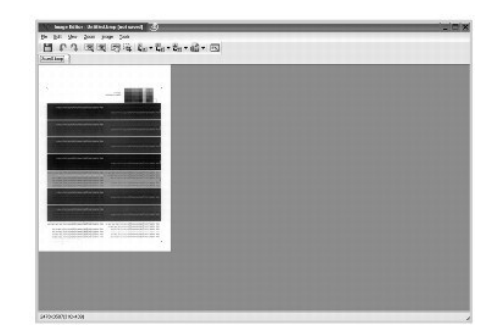

<span id="page-53-1"></span>*Üdijül£Üxf*ę*ʻ3w,LjҗZilifyxçai*l*üsi) استخدم شريط الأدوات للاطلاع على مزيد من التفاصيل حول تحرير إحدى الصور ، واجع "ا<u>ستخدام Image Editor (محرر الصور)</u>".* 

- 01. عند الانتهاء ٬انقر فوق زر **Save** الموجود على شريط الأدوات.
- 11. حدد دليل الملفات الذي تريد حفظ الصورة فيه وأدخل اسم الملف .
	- 21. انقر فوق **Save** .

### <span id="page-53-0"></span>**إضافة إعدادات نوع المهمة**

يمكنك حفظ إعدادات خيارات المسح الضوئي لاستعادتها في إحدى العمليات اللاحقة للمسح الضوئي.

لحفظ إعداد جديد لنوع المهمة:

- 1. قم بتغيير الخيارات من إطار Properties Scanner.
	- 2. انقر فوق **as Save**.
		- 3. أدخل اسم الإعداد.
		- 4. انقر فوق **OK** .

تتم إضافة الإعداد الخاص بك في القائمة المنسدلة Settings Saved )إعدادات محفوظة).

لحفظ إعداد Type Job )نوع المهمة) لاستخدامه مع مهمة المسح الضوئي التالية:

- 1. حدد الإعداد الذي تريد استخدامه من القائمة المنسدلة Type Job )نوع المهمة).
	- 2. انقر فوق **Save**.

عند فتح إطار Properties Scanner في المرة التالية ٬يتم تلقائيًا تحديد الإعداد الذي سبق حفظه لمهمة المسح الضوئي.

لحذف إعداد Type Job )نوع المهمة):

- 1. حدد الإعداد الذي تريد حذفه من القائمة المنسدلة Type Job )نوع المهمة).
	- 2. انقر فوق **Delete**.

يتم حذف الإعداد من القائمة.

# <span id="page-53-2"></span>**استخدام Editor Image )محرر الصور)**

. يقدم لك إطار Editor Image أوامر من خلال القوائم وأدوات تتيح تحرير الصورة التي تم مسحها ضوئيًا

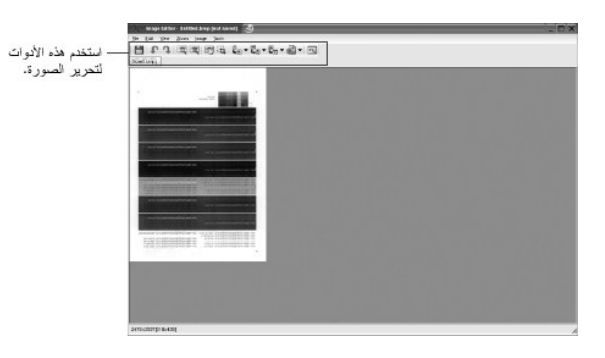

يمكنك استخدام الأدوات التالية لتحرير إحدى الصور:

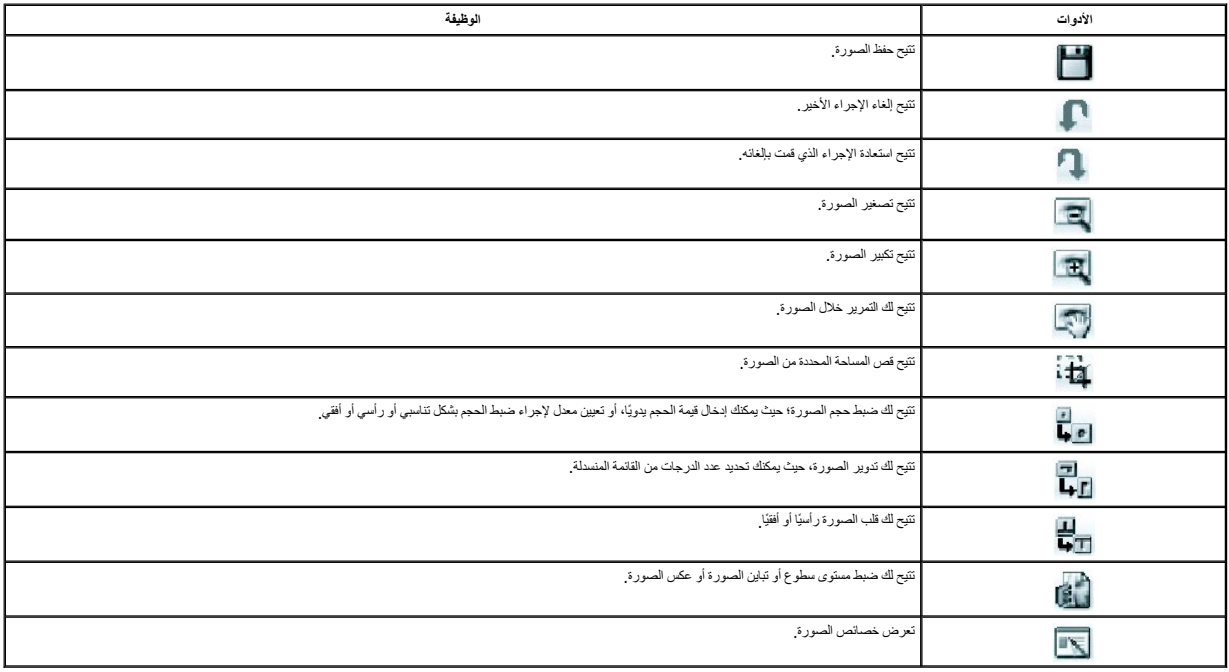

للاطلاع على مزيد من التفاصيل حول برنامج Editor Image )محرر الصور) ٬الرجاء الرجوع إلى التعليمات التي تظهر على الشاشة.

# **أنظمة تشغيل Macintosh**

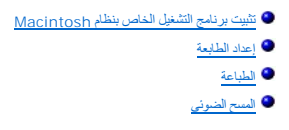

<span id="page-55-2"></span>تدعم الطابعة تشغبة Macintosh المزردة براجهة اتصال والملة الصال باشبكة من النوع 100/10 Base-TX 100/10 وBase. تفلم اتشغل Macintosh بمكلك استخدام برنامج التشغيل Macintosh بمكلك استخدام برنامج التشغيل Macintosh، بمكلك استخدام

# <span id="page-55-0"></span>**تثبيت برنامج التشغيل الخاص بنظام Macintosh**

يحتوي القرص المضغوط لبرامج التشغيل والأدوات المساعدة المرفق مع الطابعة على ملف PPD يتيح لك استخدام برنامج التشغيل PostScript للطباعة على جهاز كمبيوتر يعمل بنظام التشغيل Macintosh .

تأكد مما يلي قبل تثبيت برنامج الطابعة:

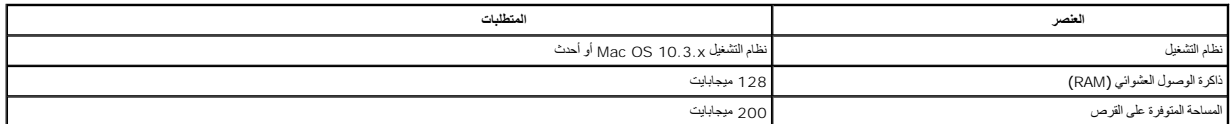

### **تثبيت برنامج تشغيل الطابعة**

- 1. تأكد من توصيل الطابعة بجهاز الكمبيوتر .بعد ذلك ٬قم بتشغيل الكمبيوتر والطابعة.
- 2. أدخل القرص المضغوط لبرامج التشغيل والأدوات المساعدة المرفق مع الطابعة في محرك الأقراص المضغوطة.
- ) الذي يظهر فوق سطح مكتب Macintosh لديك. انقر نقرًا مزدوجًا فوق رمز ROM-CD )القرص المضغوط 3.
	- . انقر نقرًا مزدوجًا فوق مجلد **Installer\_MAC** 4.
	- . انقر نقرًا مزدوجًا فوق مجلد **Printer\_MAC** 5.
	- . انقر نقرًا مزدوجًا فوق رمز **Installer MFP Laser Dell** 6.
		- 7. بعد الانتهاء من التثبيت ٬انقر فوق **Quit** .

### <span id="page-55-1"></span>**إعداد الطابعة**

. يختلف إعداد الطابعة تبعًا لنوع الكبل الذي تستخدمه لتوصيل الطابعة بجهاز الكمبيوتر ٬سواء كان كبل شبكة أو كبل USB

### **أنظمة Macintosh المتصلة بالشبكة**

- 1. اتبع التعليمات الواردة في قسم "[تثبيت برنامج التشغيل الخاص بنظام](#page-55-0) Macintosh" كي تتمكن من تثبيت ملفات PPD وملفات عوامل التصفية على جهاز الكمبيوتر لديك.
	- .**Utilities** مجلد من **Print Setup Utility** افتح 2.
	- 3. انقر فوق **Add** من **List Printer )قائمة الطابعات)**.
		- 4. انقر فوق علامة التبويب **Printing IP**.
	- 5. أدخل عنوان IP الخاص بالطابعة في حقل **Address Printer**.
	- .6 أدخل اسم قائمة الانتظار في حقل **Queue Name.** *TajaH∫ChJ5JąXjbιςAllY3ldjaγx{23***C**y*okyGleti ح*اول استخدام قائمة الانتظار قي حقل Queue Name.
		- .**Model Name** في طابعتك وحدد **Printer Model** في **Dell** ꜜꜜ⃰ 7.
			- 8. انقر فوق **Add**.
		- 9. يظهر عنوان IP الخاص بالطابعة في **List Printer )قائمة الطابعات)** ٬ويتم تعيينها كطابعة افتراضية .

#### **أنظمة Macintosh المتصلة من خلال USB**

- 1. اتبع التعليمات الواردة في قسم "[تثبيت برنامج التشغيل الخاص بنظام](#page-55-0) Macintosh" كي تتمكن من تثبيت ملفات PPD وملفات عوامل التصفية على جهاز الكمبيوتر لديك.
	- .**Utilities** مجلد من **Print Setup Utility** افتح 2.
	- 3. انقر فوق **Add** من **List Printer )قائمة الطابعات)**.
		- 4. انقر فوق علامة التبويب **USB**.
	- .**Model Name** في طابعتك وحدد **Printer Model** في **Dell** ꜜꜜ⃰ 5.
		- 6. انقر فوق **Add**.

تظهر طابعتك في **List Printer )قائمة الطابعات)** ٬ويتم تعيينها كطابعة افتراضية.

### <span id="page-56-0"></span>**الطباعة**

### **طباعة مستند**

عندما تقوم بالطباعة من خلال نظام Macintosh ٬يجب التحقق من إعداد برنامج الطابعة في كل تطبيق تستخدمه .اتبع الخطوات التالية للطباعة من جهاز يعمل بنظام Macintosh.

- 1. افتح تطبيق Macintosh ٬ثم حدد الملف الذي تريد طباعته.
- 2. افتح قائمة **File** ثم انقر فوق **Setup Page** )أو قد يكون **Setup Document** في بعض التطبيقات).
	- 3. حدد خيارات حجم الورق واتجاه الطباعة وضبط الحجم وغيرها من الخيارات الأخرى ٬ثم انقر فوق **OK**.

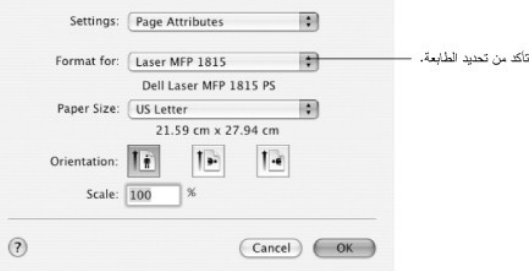

 $\triangle$  Mac OS 10.3

- 4. افتح قائمة **File** ٬ثم انقر فوق **Print**.
- . اختر عدد النُسخ المطلوبة وحدد الصفحات التي تريد طباعتها 5.
	- 6. انقر فوق **Print** عند الانتهاء من تعيين الخيارات .

### **تغيير إعدادات الطابعة**

يمكنك الاستفادة من ميزات الطباعة المتقدمة عند استخدام الطابعة.

من تطبيق Macintosh الذي تستخدمه ٬حدد Print من قائمة File.

### **إعداد التخطيط (Layout(**

توفر لك علامة التبويب Layout خيارات لضبط كيفية ظهور المستند على الصفحة المطبوعة .حيث يمكنك على سبيل المثال طباعة عدة صفحات على ورقة واحدة.

⃰ꜜꜜ **Layout** من القائمة المنسدلة **Presets** كي تتمكن من الوصول إلى الميزات التالية .للحصول على التفاصيل ٬راجع "[طباعة صفحات متعددة على ورقة واحدة](file:///C:/data/CHM_OUT/systems/prn1815/AR/ug/ug_ar.chm/ug_ar/printing.html#1017372)" و"ال[طباعة على الوجهين](#page-57-0)".

<span id="page-57-1"></span>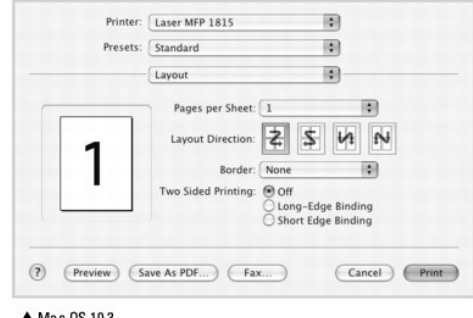

#### ▲ Mac OS 10.3

### **طباعة صفحات متعددة على ورقة واحدة**

يمكنك طباعة أكثر من صفحة على ورقة واحدة .وتعد هذه الميزة من الوسائل الفعالة في خفض تكلفة طباعة المسودات.

- 1. من داخل تطبيق Macintosh ⃰ ꜜꜜ **Print** من قائمة **File**.
	- .**Layout** ꜜꜜ⃰ 2.

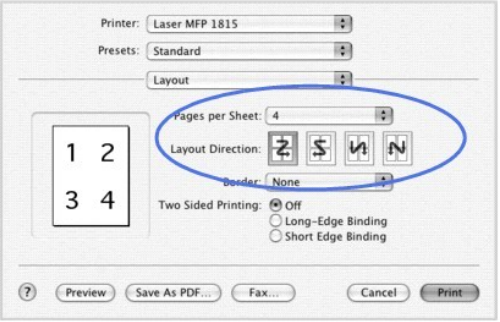

▲ Mac 0S 10.3

3. حدد عدد الصفحات التي تريد طباعتها على ورقة واحدة من القائمة المنسدلة **Sheet per Pages**.

4. حدد ترتيب الصفحات من خلال خيار **Direction Layout**.

لطباعة حد حول كل صفحة على الورقة ٬حدد الخيار الذي تريده من القائمة المنسدلة **Border**.

5. انقر فوق **Print** ٬حيث ستقوم الطابعة بطباعة العدد المحدد من الصفحات على وجه واحد من كل صفحة .

## <span id="page-57-0"></span>**الطباعة على الوجهين**

يمكنك الطباعة على وجهي الورقة .قبل الطباعة في وضع الطباعة على الوجهين ٬يجب أن تحدد الحافة التي سيتم تجليد المستند المطبوع من عندها .خيارات التجليد هي:

**Binding Edge-Long** :التخطيط التقليدي المستخدَم في تجليد الكتب.

**Binding Edge-Short** :النوع المستخدَم عادة ًمع التقويمات.

تطير WWW.CZMajayweythai (17 WEZMajayweythai) 2 تكوم الطبعة بطبعة المستدباطريقة التي تربها وفي دالة افتيار "ترتيب النسخة المسلحة الأغيرة من النسفة الأولى والصفحة الأفراق والصفحة الأفراق المسلحة الأولى والصفحة الأفراق والصف

1. من داخل تطبيق Macintosh ⃰ ꜜꜜ **Print** من قائمة **File**.

.**Layout** ꜜꜜ⃰ 2.

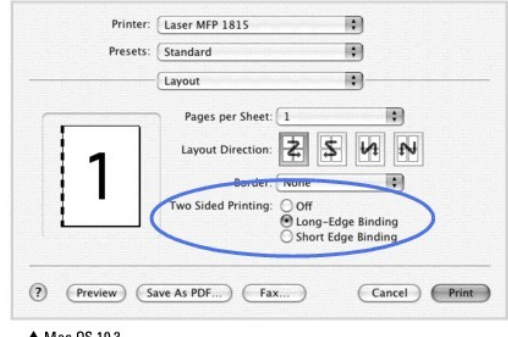

▲ Mac OS 10.3

3. حدد اتجاه التجليد من خلال خيار **Printing Sided Two**.

4. انقر فوق **Print** كي تقوم الطابعة بالطباعة على وجهي الورقة .

**إعداد ميزات الطابعة**

تتيح علامة التبويب **Features Printer** عدة خيارات لتحديد نوع الورق وضبط جودة الطباعة.

⃰ꜜꜜ **Features Printer** من القائمة المنسدلة **Presets** ليمكنك الوصول إلى الميزات التالية:

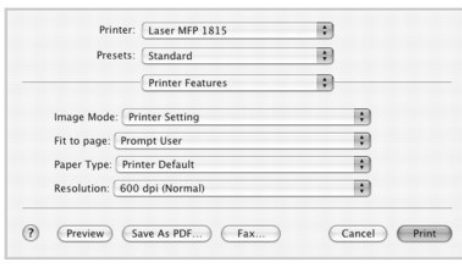

▲ Mac OS 10.3

### **Mode Image )وضع الصورة)**

تتيح ميزة Mode Image للمستخدم إمكانية تحسين النُسخ المطبوعة .الخيارات المتوفرة هي Normal وEnhance Text.

## **Page to Fit )احتواء ضمن الصفحة)**

تتي الك هذه الميزة امكانيه حجم مهمة الطباعة إلى أي حجم ورق محدد، انتظر الرقمي النظر النظر النظر مع النظر عن على استخدام الذى التفاصيل الموجودة في مستند صنعي

### **Type Paper )نوع الورق)**

.المناسب الورق نوع حدد *¤ҒƝǛ ƓƵǚ әǚǃƹ ƻƹ ƥƶҗһƹ ƛǃƽ Ƴljƹҳҗ ҒƵǛҳ LjƧ* .**Printer Default** على **Paper Type** ضبط من تأكد

### **Resolution )الدقة)**

يمكنك تحديد دقة الطباعة . وكلما ارتفعت قيمة الإعداد، ازداد وضوح الحرومات والمطبوعة .وقد تؤدي زيادة قيمة الإعداد أيضًا إلى زيادة الوقت المستغرق في طباعة المستند

# <span id="page-59-0"></span>**المسح الضوئي**

Malik alaxydžil Agadica و TWAIN بجب استخدام برنامج متوافق م TWAIN ، مثل Adobe PhotoDeluxe ، في المرة الأولي التي تقوم فيها بلبراء المسح الضرني باستخدام الطابعة، حدد الطابعة، حدد Adobe PhotoDeluxe في المرة الأولي التي تقوم

تشتمل عملية المسح الأساسية على عدد من الخطوات:

. 1 قم بتحميل المستند (المستندات) بحيث يكون وجهه لأعلى مع إدخال الطرف العلوي منه في وحدة التغذية التلقائية بالمستندات (ADF) أولاً

أو

. قم بوضع مستند واحد بحيث يكون وجهه لأسفل على زجاج مسح المستندات ضوئيًا

للحصول على تفاصيل حول كيفية تحميل أحد المستندات، راجع "<u>ت[حميل المستند الأصلي](file:///C:/data/CHM_OUT/systems/prn1815/AR/ug/ug_ar.chm/ug_ar/copy.html#1027636)</u>".

2. قم بفتح تطبيق ٬مثل PhotoDeluxe أو Photoshop.

3. افتح إطار TWAIN ٬ثم قم بتعيين خيارات المسح الضوئي.

. قم بإتمام عملية المسح الضوئي ثم احفظ الصورة التي تم مسحها ضوئيًا 4.

**ملاحظة :**يجب اتباع تعليمات البرنامج للحصول على الصورة .يُرجى الرجوع إلى "دليل المستخدم" الخاص بالتطبيق.

### **الصيانة**

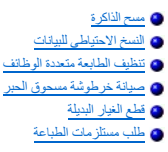

# <span id="page-60-0"></span>**مسح الذاكرة**

. يمكنك اختيار مسح المعلومات المخزَّنة في ذاكرة الطابعة

- 1. اضغط أحد زري **تمرير** ( أو ) لتمييز **Menu** ٬ثم اضغط زر **تم** ( ).
- 2. اضغط أحد زري **تمرير** ( أو ) لتمييز **Maintenance** ٬ثم اضغط زر **تم** ( ).
- 3. اضغط أحد زري **تمرير** ( أو ) لتمييز **Settings Clear** ٬ثم اضغط زر **تم** ( ).
	- 4. اضغط أحد زري **تمرير** ( أو ) حتى ترى العنصر الذي تريد مسحه.
- <sup>l</sup> **Settings All** :يتيح مسح كل البيانات المخزَّنة في الذاكرة وإعادة ضبط كل الإعدادات على الإعدادات الافتراضية للمصنع .
	- <sup>l</sup> **Setup Paper** :يتيح استعادة كل خيارات Setting Paper )إعداد الورق) إلى الإعدادات الافتراضية للمصنع .
		- <sup>l</sup> **Setup Copy** :يتيح استعادة كل خيارات Setup Copy )إعداد النسخ) إلى الإعدادات الافتراضية للمصنع .
		- <sup>l</sup> **Setup Fax** :يتيح استعادة كل خيارات Setup Fax )إعداد الفاكس) إلى الإعدادات الافتراضية للمصنع .
			- <sup>l</sup> **Features Fax** :يتيح إلغاء كل مهام الفاكس المجدولة المخزَّنة في ذاكرة الطابعة .
- <sup>l</sup> **Fax Advanced** :يتيح استعادة كل خيارات Fax Advanced )الإعدادات المتقدمة للفاكس) إلى الإعدادات الافتراضية للمصنع .
	- <sup>l</sup> **Report Sent** :يتيح مسح كافة سجلات الفاكسات المرسَلة .
	- :**RCV Report** l . يتيح مسح كافة سجلات الفاكسات المستلَمة
	- <sup>l</sup> **Book Address** :يتيح مسح إدخالات البريد الإلكتروني المخزّنة في الذاكرة .
	- <sup>l</sup> **Book Phone** :يتيح مسح أرقام الطلب السريع أو أرقام الطلب الجماعي المخزّنة في الذاكرة .
	- 5. اضغط زر **تم** ( ) .يتم مسح الذاكرة المحددة ٬ويُطلب منك على الشاشة الاستمرار في مسح العنصر التالي.
		- 6. كرر الخطوتين 4 و5 لمسح عنصر آخر
			- أو

اضغط زر **إلغاء الأمر** ( ) للرجوع إلى وضع الاستعداد.

### <span id="page-60-1"></span>**النسخ الاحتياطي للبيانات**

قدلتقد اليبانك المؤتة أخراس مطريق الخطأ بسب انقطاع التيار أو فشا عملوة النفرق المناس المناسر المناس الملوس المرودة في دقر العارين/دقتر الهاندواريمادات النظاء عن طريق تذرينها كملفات الموطنة عن المناسم المناسم المناسم المناس ذاكرة USB.

### **النسخ الاحتياطي للبيانات**

- 1. أدخل مفتاح ذاكرة USB في منفذ ذاكرة USB الموجود في الطابعة.
- 2. اضغط أحد زري **تمرير** ( أو ) لتمييز **Menu** ٬ثم اضغط زر **تم** ( ).
- 3. اضغط أحد زري **تمرير** ( أو ) لتمييز **Setup Machine** ٬ثم اضغط زر **تم** ( ).
- 4. اضغط أحد زري **تمرير** ( أو ) لتمييز **Setting Export** ٬ثم اضغط زر **تم** ( ).

. يتم نسخ البيانات احتياطيًا ويتم حفظها على مفتاح ذاكرة USB

5. اضغط زر **إلغاء الأمر** ( ) للرجوع إلى وضع الاستعداد .

### **استعادة البيانات**

- 1. أدخل مفتاح ذاكرة USB في منفذ ذاكرة USB الموجود في الطابعة.
- 2. اضغط أحد زري **تمرير** ( أو ) لتمييز **Menu** ٬ثم اضغط زر **تم** ( ).
- 3. اضغط أحد زري **تمرير** ( أو ) لتمييز **Setup Machine** ٬ثم اضغط زر **تم** ( ).
- 4. اضغط أحد زري **تمرير** ( أو ) لتمييز **Setting Import** ٬ثم اضغط زر **تم** ( ).

تتم استعادة ملف النسخ الاحتياطي إلى مفتاح ذاكرة USB.

5. اضغط زر **إلغاء الأمر** ( ) للرجوع إلى وضع الاستعداد .

### <span id="page-61-0"></span>**تنظيف الطابعة متعددة الوظائف**

للحفاظ على جودة الطباعة ٬اتبع إجراءات التنظيف التالية في كل مرة يتم فيها استبدال خرطوشة مسحوق الحبر أو في حالة حدوث مشكلات تتعلق بجودة الطباعة.

ملاحظة : تجنب لمس أسطوانة النقل الموجودة أسفل خرطوشة مسحوق الحبر عند تنظيف المواد السلام التي تخلفها أصابعك في حدوث مشكلات تتعلق بجودة الطباعة <sub>.</sub>

**تحذير :قد يؤدي استخدام سوائل التنظيف التي تحتوي على الكحول أو أية مواد تنظيف أخرى قوية إلى تغير لون جسم الطابعة أو إصابته ببعض التصدعات .**

### **تنظيف الأجزاء الخارجية**

قم بتنظيف جسم الطابعة بقطعة مبللة من القماش الناعم الخالي من الوبر .تجنب سقوط قطرات المياه على سطح الطابعة أو داخلها.

# **تنظيف الأجزاء الداخلية**

قدتثر اكم جزيئات من الروق ومسعوق الحر ولأثرية ناحل الطابعة مناسبته والمسابع مستعلم المعالم والمساسل والموساس والموسوق العربي والناك علوك أن كحرص على تنظيف الطابعة من لداخل لتجنب مثل تنظوف الطابعة من لداخل لتجنب من فاحل لتج

- 1. قم بإيقاف تشغيل الطابعة وفصل سلك الطاقة .انتظر فترة مناسبة حتى تبرد الطابعة.
- 2. افتح الغطاء الأمامي ٬ثم اسحب خرطوشة مسحوق الحبر للخارج بشكل مستقيم .ضع الخرطوشة على سطح ٍمستو ٍنظيف.

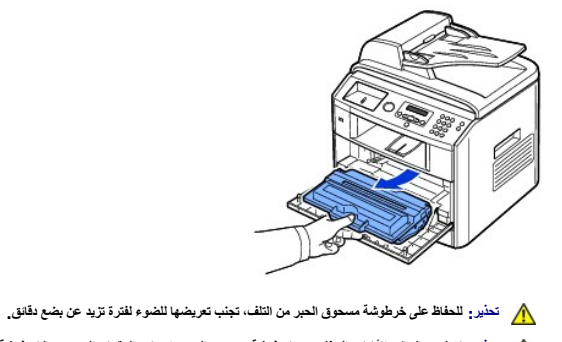

**تحذير :لا تلمس الجانب الأخضر السفلي من خرطوشة مسحوق الحبر .استخدم المقبض الموجود بالخرطوشة لتجنب لمس هذه المنطقة .**

3. باستخدام قطعة قماش جافة وخالية من الوبر ٬امسح أية أتربة وأية بقايا من مسحوق الحبر المنسكب في منطقة خرطوشة مسحوق الحبر والتجويف الذي يتم وضعها فيه.

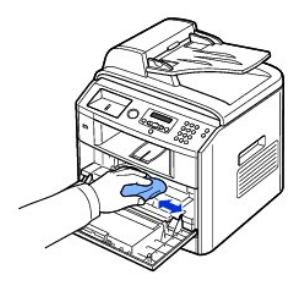

**تحذير :تجنب لمس أسطوانة النقل الموجودة داخل الطابعة .فقد تتسبب المواد الدهنية التي تخلفها أصابعك في حدوث مشكلات تتعلق بجودة الطباعة .**

4. حدد مكان الشريحة الزجاجية الطويلة (وحدة المسح الضوئي بالليزر) داخل الجزء العلوي من حيز الخرطوشة ٬ثم امسح الزجاج برفق لترى ما إذا كانت هناك أية أتربة لالتقاطها بقطعة القطن البيضاء.

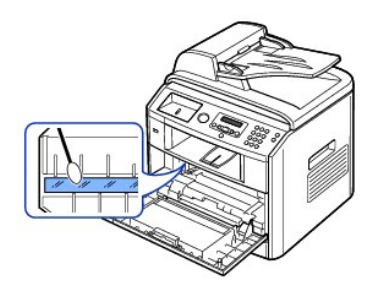

5. أعد تركيب خرطوشة مسحوق الحبر ٬ثم أغلق الغطاء الأمامي.

6. قم بتوصيل سلك الطاقة ٬ثم قم بتشغيل الطابعة .

### **تنظيف الماسح الضوئي**

من خلال الطغط على نظافة زجاج الصوني وزجاج وحدة التغلية التفاتية بالمشتلات (ADF) بمكفك المحاسك المساحمة المساحمة معرفيا والمسلمحة معرفك الشاسك المرسلة والمسلم والمسلم والمسلم والثالثة وسائل المسلم والمسلم المسلم المسلم الم

م<mark>لاحظة: #GØÓzÚłł̃ğZí /iFh/fszłi/ałæwcfęZi/džyVG/GhFJjiMFZÚxLjZ). ملاحظة: التغذية التلقائية بالمستندات (ADF).</mark>

- 1. بلل قطعة قماش ناعمة خالية من الوبر أو منشفة ورقية بقليل من الماء.
	- 2. افتح غطاء المستندات.
- .3 قم بمسح سطح زجاج مسح المستندات ضوئيًا وزجاج وحدة التغذية التلقائية بالمستندات (ADF) حتى يتم تنظيفه ويصبح جافًا

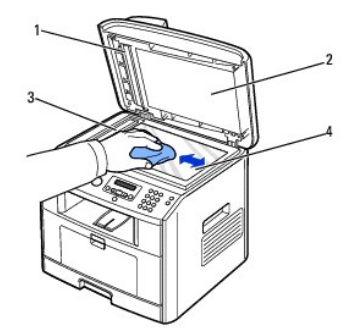

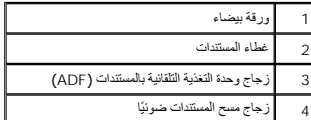

. امسح الجزء السفلي من غطاء المستندات الأبيض والورقة البيضاء حتى يصبح نظيفًا وجافًا 4.

5. أغلق غطاء المستندات .

# <span id="page-63-0"></span>**صيانة خرطوشة مسحوق الحبر**

### **تخزين خرطوشة مسحوق الحبر**

. لا تُخرج خرطوشة مسحوق الحبر من عبوتها الأصلية إلا عند تركيبها

تجنب تخزين خرطوشة مسحوق الحبر في :

<sup>l</sup> درجات حرارة تزيد عن40 درجة مئوية

<sup>l</sup> البيئات التي عادة َما يحدث بها تغيرات شديدة في درجات الحرارة أو الرطوبة

l ضوء الشمس المباشر

l الأماكن المتسخة

l السيارة لفترة طويلة

l البيئات التي توجد بها غازات تسبب التآكل

l البيئات التي يوجد بها هواء محمّل بالأملاح

### **إعادة توزيع مسحوق الحبر**

عنما توشك فرطوشة مسعوق الحبر على الفلاد تظهر خلوط بيضاء على المستخلص المعاشر Toner Low على شاشة LCD قدر كأفر الخرطوشة جيدًا من جانب إلى أخر 5 أو 6 مرات لكي يتم توزيع مسعوق الحبر<br>بالتساوي داخل الخرطوشة ولتصين جودة الطباعة

1. افتح الغطاء الأمامي.

2. اسحب خرطوشة مسحوق الحبر للخارج.

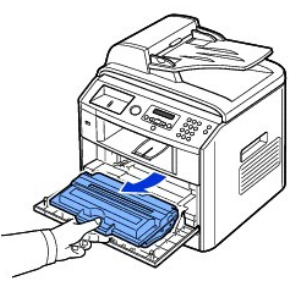

.3 قم برجّ الخرطوشة جيدًا من جانب إلى آخر 5 أو 6 مرات لكي يتم توزيع مسحوق الحبر بالتساوي داخل الخرطوشة

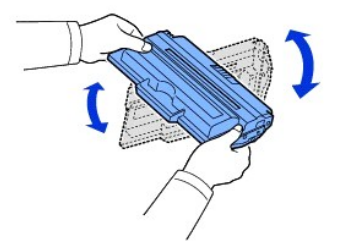

**ملاحظة :***LjƧ ҒƵǛҳ ƞҗﬞƍ ǡƹ ƭƃ ơLjƇƵ ƻƹ Ʃǃҳƃƹ ҳƵǚ ¤ﬞ*قم بمسحه باستخدام قطعة قماش جافة ثم قم بغسل الملابس بماء بارد .حيث يؤدي استعمال الماء الساخن إلى تثبيت بقع مسحوق الحبر على أنسجة الملابس.

**تحذير :لا تلمس الجانب الأخضر السفلي من خرطوشة مسحوق الحبر .استخدم المقبض الموجود بالخرطوشة لتجنب لمس هذه المنطقة .**

- 4. أمسك خرطوشة مسحوق الحبر من خلال المقبض ٬ثم أدخلها برفق في الفتحة المخصصة لها في الطابعة.
- 5. يعمل اللسانان الموجودان على جانبي الخرطوشة مع التجويفين المقابلين في الطابعة على توجيه الخرطوشة إلى وضعها الصحيح حتى يتم تثبيتها في مكانها بإحكام.

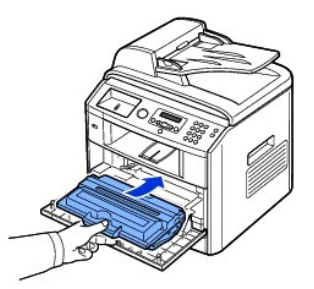

6. أغلق الغطاء الأمامي .تأكد من إغلاق الغطاء بإحكام.

#### **استبدال خرطوشة مسحوق الحبر**

عندنفاد مسحوق الحبر٬ تتم طباعة صفحات فارغة فقط عند إرسال مهمة طبار في مارسات المعامل الواردة في الذاكرة فقط ولا تتم طباعتها .عند هذه المرحلة وجب استبدال خرطوشة مسحوق الحبر استبدال خرطوشة مسحوق الحبر

**ملاحظة :**يمكن أن تقوم طابعة الليزر Dell طراز1815 بطباعة الفاكسات المستلَمة عند نفاد مسحوق الحبر .لمزيد من المعلومات ٬راجع "ت[جاهل الرسالة الخاصة بنفاد مسحوق الح](#page-65-1)بر".

اطلب شراء خرطوشة مسحوق حبر إضافية لكي تكون متاحة بين يديك عندما على جودة طباعة عير مرضية من الخريف الخياصية المستلزمات الطباعة" لطلب خراطيش مسحوق الحبر .

**تحذير :للحصول على أفضل النتائج ٬استخدم خرطوشة مسحوق حبر من Dell .لن يمكنك أن تضمن الحصول على جودة طباعة عالية أو أن تثق في أداء الطابعة** *Ǡǔ ǚөǔ ғƽƱ Ʒәһҗƃҗ ƶҗƃƹײַғǛƹ Ɠ ҒƝǛ ƻƹ Dell* **.**

لاستبدال خرطوشة مسحوق الحبر:

- 1. افتح الغطاء الأمامي.
- 2. اسحب خرطوشة مسحوق الحبر للخارج.

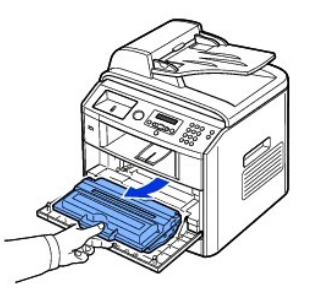

- 3. أخرج خرطوشة مسحوق الحبر الجديدة من الكيس.
- 4. قم بإزالة شريط التغليف ٬ثم قم برج ّالخرطوشة جيدًا من جانب إلى آخر لكي يتم توزيع مسحوق الحبر.

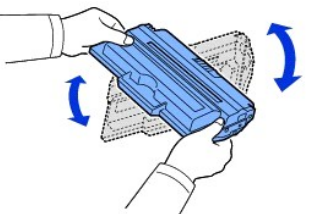

احتفظ بالعبوة والغلاف لاستخدامهما في نقل الخرطوشة.

ملاحظة: 5the 2g od.jCZ thag opx, FZOx Lj2 تشكية قم بمسحة باستخدام قطعة قماش جافة ثم قم بغسل الملابس بماء بارد . حيث يودي استعمال الماء الساخن إلى تثبيت بقع مسحوق الحبر على أنسجة الملابس.

**تحذير :لا تلمس الجانب الأخضر السفلي من خرطوشة مسحوق الحبر .استخدم المقبض الموجود بالخرطوشة لتجنب لمس هذه المنطقة .**

- 5. أمسك خرطوشة مسحوق الحبر من خلال المقبض ٬ثم أدخلها برفق في الفتحة المخصصة لها في الطابعة.
- 6. يعمل اللسانان الموجودان على جانبي الخرطوشة مع التجويفين المقابلين في الطابعة على توجيه الخرطوشة إلى وضعها الصحيح حتى يتم تثبيتها في مكانها بإحكام.

7. أغلق الغطاء الأمامي .تأكد من إغلاق الغطاء بإحكام.

### **تنظيف الأسطوانة**

<span id="page-65-2"></span>*әƽƝ ǃǂƗ ﬞƓǃƓһ ǃǐ ƜƬ džƶƝ ƓƹƵǚ ғǛƝǃ ¤*قد يلزم تنظيف أسطوانة التوصيل العضوية للصور (OPC( الخاصة بخرطوشة مسحوق الحبر.

- 1. قبل إعداد إجراء التنظيف ٬تأكد من تحميل الورق في صينية الورق .
- 2. اضغط أحد زري **تمرير** ( أو ) لتمييز **Menu** ٬ثم اضغط زر **تم** ( ).
- 3. اضغط أحد زري **تمرير** ( أو ) لتمييز **Maintenance** ٬ثم اضغط زر **تم** ( ).

يظهر أول عنصر متاح في القائمة ٬**Drum Clean**.

4. اضغط زر **تم** ( ) مرتين.

يتم تأكيد التحديد الذي قمت به من خلال شاشة العرض.

تقوم الطابعة بطباعة صفحة تنظيف .وتلتصق جزيئات مسحوق الحبر الموجودة على سطح الأسطوانة بالورقة .

5. *ǚөǔ ƹҗƃǚﬞғ ҒƶƱƇƹƵǚ ¤*كرّر الخطوتين3 و4 حتى تخرج الورقة نظيفة وخالية من أية جزيئات من مسحوق الحبر ملتصقة بها.

### <span id="page-65-1"></span>**تجاهل الرسالة الخاصة بنفاد مسحوق الحبر**

عنما توشك خرطوشة مسعوق العبر على النفاد، تقرم الطابعة بطنقا باتفات تكوك*ا بكتال Exa و Aid كو بكتابة الكتابة بالتفاجع باتفات التواردة في ا*لتائه التواردة في التائة بتون طباعتها . ا*لتائة الكتابة لكتابة التفاتية بالتفائج ال* 

- 1. اضغط أحد زري **تمرير** ( أو ) لتمييز **Fax** ٬ثم اضغط زر **تم** ( ).
- 2. اضغط أحد زري **تمرير** ( أو ) لتمييز **Features Fax** ٬ثم اضغط زر **تم** ( ).
- 3. اضغط أحد زري **تمرير** ( أو ) لتمييز **Toner Ignore** ٬ثم اضغط زر **تم** ( ).
	- 4. اضغط أحد زري **تمرير** ( أو ) لتحديد الحالة المطلوبة ٬ثم اضغط زر **تم** ( ).
		- 5. اضغط زر **إلغاء الأمر** ( ) للرجوع إلى وضع الاستعداد .

## <span id="page-65-0"></span>**قطع الغيار البديلة**

يجب أن تقوم من وقت إلى آخر باستبدال الأسطوانات ووحدة المصهر للحفاظ مصافى مستوى مشكلات في مع مستوى المستقل مستوى مستخدم القدام المستخدام قال عن استخدام قطع غيار بالية.

يجب استبدال العناصر التالية بعد طباعة عدد الصفحات المحدد.

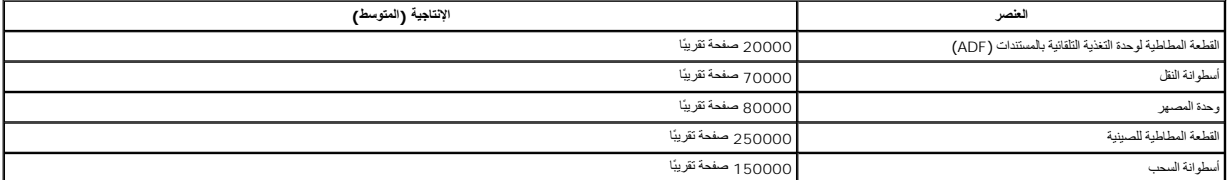

لشراء قطع الغيار البديلة ٬اتصل بموزع منتجات Dell أو بائع التجزئة التي اشتريت منه الطابعة .نوصي بشدة بأن يتم تركيب هذه العناصر بواسطة فني صيانة مدرَّب.

### **استبدال القطعة المطاطية لوحدة التغذية التلقائية بالمستندات (ADF(**

يمكنك شراء القطعة المطاطية لوحدة التغذية التلقائية بالمستندات (ADF( من موزع منتجات Dell أو بائع التجزئة الذي قمت بشراء الطابعة منه.

1. افتح غطاء وحدة التغذية التلقائية بالمستندات (ADF(.

<span id="page-66-1"></span>2. قم بتدوير الجلبة الموجودة في الحافة اليمنى من أسطوانة وحدة التغذية التلقائية بالمستندات (ADF( في اتجاه وحدة التغذية ٬ثم أخرج الأسطوانة من الفتحة.

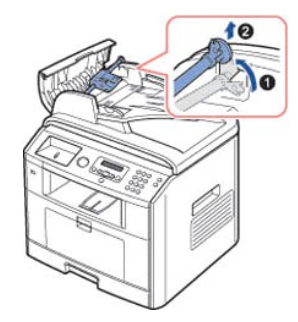

3. قم بإزالة القطعة المطاطية لوحدة التغذية التلقائية بالمستندات (ADF( من وحدة التغذية ٬كما في الشكل الموضح.

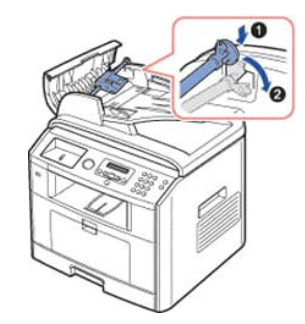

4. قم بتركيب قطعة مطاطية جديدة لوحدة التغذية التلقائية بالمستندات (ADF(.

.5 مُ بمحاذا الصرى من أسطرانة رحدة لتغذية الثقائية بالمستدات (ADF) مع لفتخة المراسف الأساسف الغوائف الفاسف المسترودة في الحافة اليننى من الأسطرانة في اتجاه وحدة لتغذية الثقلية بالمستدات (ADF) مع النحمة المرحدة التفاع ال

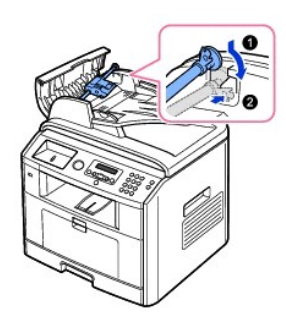

6. أغلق غطاء وحدة التغذية التلقائية بالمستندات (ADF(.

### <span id="page-66-0"></span>**طلب مستلزمات الطباعة**

يمكنك طلب مستلزمات الطباعة باستخدام Dell M Toner Management System وانظام إدارة مسحوق الحبر من Dell (أو Dell أو Dell Printer Configuration Web Tool (أطام الوقعات Dell "أداة تهيئة طابعة Dell والداة تهيئة طابعة Dell على الو

T*all Bing FifChial ا*لكب عوان P| الخاص بطابطة في مسترض الويب أو لقتع Network Status Monitor Center (م[ركز مراقبة حالة الشبكة](file:///C:/data/CHM_OUT/systems/prn1815/AR/ug/ug_ar.chm/ug_ar/software.html#1013252)) (راجع "<u>مركز مراقبة حالة الشبكة</u>") لده تشغل Pinter Configuration (الأاة تبينة طابعة المجازي الم

. انقر نقرًا مزدوجًا فوق رمز إعادة طلب الحبر للطابعة dn1815 Dell الموجود على سطح المكتب 1.

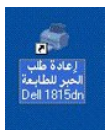

أو

2. من قائمة ابدأ ٬انقر فوق **البرامج** أو **كافة البرامج DELL طابعات1815 MFP Laser DELL Dell إعادة طلب الحبر للطابعة dn1815 Dell** .

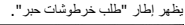

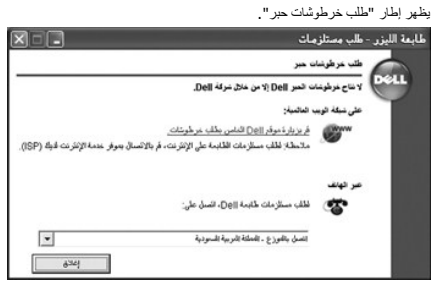

تفضّل بزيارة الموقع **[com.dell.premier](http://www.dell.com/supplies)** أو **[com.dell.premier.www](http://www.premier.dell.com/)** لطلب مستلزمات الطباعة عبر الإنترنت.

**ملاحظة :**[com.dell.premier](http://premier.dell.com/) هو موقع آمن وقابل للتخصيص وموقع شراء ودعم خاص بشركة Dell لعملائها البارزين.

*ÇphţÙÆiYàh&idziB);{7}{\Phi}{Bilig}} اتصل بالرقم الذي يظهر تحت عنوان عبر الهاتف.* 

أو

3. *ǚөǔ ғƽǛƱ ǛƓƵǚ Ғƞ ҒƶƋҗƹ Ƈ ҒƱ ¤*اكتب عنوان IP الخاص بالطابعة في مستعرض الويب لبدء تشغيل Tool Web Configuration Printer Dell )أداة تهيئة طابعة Dell على الويب) ٬ثم انقر فوق ارتباط مستلزمات الطباعة.

**ملاحظة :**راجع الجدول التالي لطلب خراطيش مسحوق الحبر.

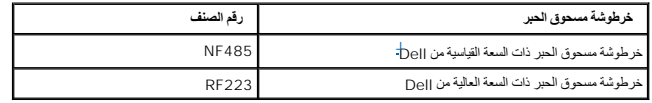

.a تصل إنتاجية خرطوشة مسحوق الحبر ذات السعة القياسية من Dell إلى3000 صفحة بينما تصل إنتاجية خرطوشة مسحوق الحبر ذات السعة العالية من Dell إلى5000 صفحة.

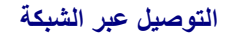

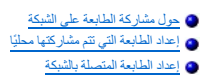

# <span id="page-69-0"></span>**حول مشاركة الطابعة على الشبكة**

**مشاركة الطابعة محليًا**

يمكنك توصيل الطابعة مباشرة بمهاز كميرتر محدد، يطلق عليه اسم السكن استشهاد المستخل المستخل الشرك في استخدام الملبعة من شبكة من خلال توصيل الطابعة باشبكة بالثراقة مع أنضحته القراقة مع أنضعن من الطابعة بالشبكة بالثراقة مع أن .Windows Vista أو Windows NT 4.0 أو Windows Server 2003 أو Windows XP أو Windows 2000 أو Windows Me

### **توصيل الطابعة بشبكة سلكية**

تحتوي الطابعة على واجهة اتصال بالشبكة مضمنة .للحصول على التفاصيل ٬راجع "[توصيل الطابعة بالشبكة](file:///C:/data/CHM_OUT/systems/prn1815/AR/ug/ug_ar.chm/ug_ar/about.html#1011526)".

### **الطباعة عبر شبكة**

سواء كانت الطابعة متصلة محليًا أو متصلة بشبكة ٬يجب تثبيت برنامج الطابعة **dn1815 MFP Laser Dell** على كل جهاز كمبيوتر يستخدم الطابعة في طباعة المستندات.

## <span id="page-69-1"></span>**إعداد الطابعة التي تتم مشاركتها محليًا**

يمكنك توصيل الطبعة مباشرة بجياز كميوتر محدد، يطلق عليه اسم السرائيس المسائر المسابق المسابق المسابق المسابق الشرك المابعة المسابقة بالشبكة بالتوافق مع أنظمة التشغيل Windows 98 و Windows Windows و Windows Windows Windows N

### **في نظام التشغيل98 Windows أو Me Windows**

### **إعداد الكمبيوتر المضيف**

- 1. ابدأ تشغيل Windows.
- .2 انقر فوق زر <mark>≩</mark> لـ وأشر إلى **لوحة التحكم**، ثم انقر نقرًا مزدوجًا فوق رمز **شبكة اتصال**
- 3. انقر فوق مربع **المشاركة في الملفات والطابعات** ٬حدد خانة الاختيار المجاورة للعبارة **أريد إمكانية السماح للآخرين بالطباعة من طابعتي** ٬ثم انقر فوق **موافق**.
	- . انقر نقرًا مزدوجًا فوق اسم الطابعة 4. انقر فوق  **̳ꜜ┘** ٬ثم أشر إلى **الطابعات** من **إعدادات** .
		- 5. انقر فوق **خصائص** في قائمة "الطابعة".
	- 6. انقر فوق علامة التبويب **مشاركة** ٬ثم حدد مربع **مشترك كـ** .املأ حقل **اسم المشاركة** ٬ثم انقر فوق **موافق**.

## **إعداد الكمبيوتر العميل**

- 1. انقر بزر الماوس الأيمن فوق زر  **̳ꜜ┘** ٬ثم حدد **استكشاف** .
	- 2. افتح مجلد الشبكة في العمود الأيمن .
- 3. انقر بزر الماوس الأيمن فوق الاسم المشترك ٬ثم انقر فوق **توجيه منفذ الطاب** .
- 4. حدد المنفذ الذي تريد استخدامه ٬ثم حدد مربع **إعادة الاتصال عند تسجيل الدخول** ٬ثم انقر فوق **موافق**.
	- 5. انقر فوق زر  **̳ꜜ┘** ٬ثم أشر إلى **إعدادات** ثم **الطابعات**.

- . انقر نقرًا مزدوجًا فوق رمز الطابعة 6.
- 7. انقر فوق قائمة **طابعة** ٬ثم أشر إلى **خصائص**.
- 8. انقر فوق علامة التبويب **تفاصيل** وأشر إلى منفذ الطابعة ٬ثم انقر فوق **موافق** .

### **Windows NT 4.0/2000/XP/Server 2003/Vista التشغيل أنظمة في**

#### **إعداد الكمبيوتر المضيف**

- 1. ابدأ تشغيل Windows .
- 2. في نظامي التشغيل4.0/2000 NT Windows ٬انقر فوق زر  **̳ꜜ┘ إعدادات الطابعات** .

في نظام التشغيل2003 Server/XP Windows ٬انقر فوق زر ابدأ ٬ثم أشر إلى الطابعات والفاكسات .

بالنسبة لمستخدمي نظام التشغيل Vista Windows ٬انقر فوق ثم انقر فوق **لوحة التحكم الأجهزة والصوت الطابعات**.

- . انقر نقرًا مزدوجًا فوق رمز الطابعة 3.
- 4. انقر فوق قائمة **طابعة** ٬ثم أشر إلى **مشاركة** .
- 5. في نظام التشغيل4.0 NT Windows ٬حدد مربع **مشترك** .

في نظام التشغيل2000 Windows ٬حدد مربع **مشترك كـ**.

في نظام التشغيل Vista2003/ Server/XP Windows ٬حدد مربع **مشاركة هذه الطابعة**.

6. املأ حقل **اسم المشاركة** ٬ثم انقر فوق **موافق** .

#### **إعداد الكمبيوتر العميل**

- 1. انقر بزر الماوس الأيمن فوق ابدأ ٬ثم أشر إلى **استكشاف**.
	- 2. افتح مجلد الشبكة في العمود الأيمن .
		- 3. انقر فوق الاسم المشترك .
- 4. في نظامي التشغيل4.0/2000 NT Windows ٬من زر  **̳ꜜ┘** ٬انقر فوق **إعدادات** ٬ثم أشر إلى **الطابعات** .

في نظام التشغيل2003 Server/XP Windows ٬من زر  **̳ꜜ┘** ٬أشر إلى **الطابعات والفاكسات** ثم انقر فوقه.

بالنسبة لمستخدمي نظام التشغيل Vista Windows ٬انقر فوق ثم انقر فوق **لوحة التحكم الأجهزة والصوت الطابعات**.

- . انقر نقرًا مزدوجًا فوق رمز الطابعة 5.
- 6. انقر فوق قائمة **طابعة** ٬ثم أشر إلى **خصائص** .
- 7. انقر فوق علامة التبويب **المنافذ** ٬ثم أشر إلى **إضافة منفذ** .
	- 8. انقر فوق **منفذ محلي** ٬ثم أشر إلى **منفذ جديد** .
	- 9. املأ حقل **أدخل اسم منفذ** ٬ثم أدخل الاسم المشترك .
		- 01. انقر فوق **موافق** ٬ثم أشر إلى **إغلاق** .
- 11. في نظام التشغيل4.0 NT Windows ٬انقر فوق **موافق**.

في نظامي التشغيل Vista2003/ Server/XP2000/ Windows ٬انقر فوق **تطبيق** ٬ثم أشر إلى **موافق**.

#### <span id="page-70-0"></span>**إعداد الطابعة المتصلة بالشبكة**

يمكنك إعداد بروتوكولات الشبكة على الطابعة لاستخدامها كطابعة الشبكة .ويمكن إعداد البروتوكولات باستخدام الطريقتين التاليتين:

# **-1 عن طريق برامج إدارة الشبكة**

يمكنك تكوين إعدادات ملقم الطباعة الخاصة بالطابعة وإدارة الطابعة من خلال البرامج التالية:

<sup>l</sup> **Service Web Embedded )خدمة الويب المضمنة)** :هو ملقم ويب مضمَّن في ملقم طباعة الشبكة ويتيح لك:

تكوين معلمات الشبكة اللازمة لتوصيل الطابعة ببيئات الشبكات المختلفة.

<span id="page-71-1"></span>. <sup>l</sup> **SetIP** :هو برنامج مساعد يتيح لك تحديد بطاقة واجهة الاتصال بالشبكة وتكوين العناوين التي سيتم استخدامها مع بروتوكول IP/TCP يدويًا

### **-2 من خلال لوحة التشغيل**

يمكنك تكوين معلمات الشبكة الأساسية من خلال لوحة التشغيل الخاصة بالطابعة .استخدم لوحة التشغيل الخاصة بالطابعة للقيام بما يلي:

<sup>l</sup> طباعة صفحة Configuration Network )تكوين الشبكة)

<sub>1</sub> بمحرين بروتوكول TCP/IP

<sup>l</sup> تكوين بروتوكول EtherTalk

### **تكوين معلمات الشبكة من لوحة التشغيل**

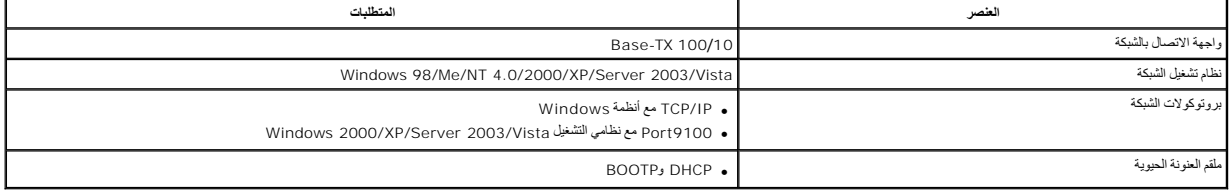

## **طباعة صفحة تكوين شبكة**

تعرض صفحة Network Configuration (تكوين الشبكة) كيفية تهينة بطاقة واجهة الاتصال بالشبكة في الطابعة .وتعتبر الإعدادات الافتراضية مناسبة لمعظم التطبيقات.

1. اضغط أحد زري **تمرير** ( أو ) لتمييز **Menu** ٬ثم اضغط زر **تم** ( ).

2. اضغط أحد زري **تمرير** ( أو ) لتمييز **CFG Network** ٬ثم اضغط زر **تم** ( ).

3. اضغط أحد زري **تمرير** ( أو ) لتمييز **Data .Sys Print** ٬ثم اضغط زر **تم** ( ).

يظهر أول عنصر متاح في القائمة ٬**Yes** ٬في السطر السفلي.

4. اضغط زر **تم** ( ) لطباعة صفحة تكوين الشبكة.

تتم طباعة صفحة تكوين الشبكة.

### **إعداد بروتوكولات الشبكة**

عد تركيب الطابعة وتشغلها لأول مرة بنة تمكين جمع بروتوكرلات الشبكة المدعمة 27t2fas/03xghz/372 توتم الطابعة بتنفذ مهام الإرسال عبر الشبكة حتى فى حالة عم استخدام البروتوكول. وقديزدى نلك الى زيادة الضغط على الشبكة قليلا<br>التخل

- 1. اضغط أحد زري **تمرير** ( أو ) لتمييز **Menu** ٬ثم اضغط زر **تم** ( ).
- 2. اضغط أحد زري **تمرير** ( أو ) لتمييز **CFG Network** ٬ثم اضغط زر **تم** ( ).
- 3. اضغط أحد زري **تمرير** ( أو ) لتمييز **Configuration** ٬ثم اضغط زر **تم** ( ).
- 4. اضغط أحد زري **تمرير** ( أو ) حتى يظهر البروتوكول المطلوب ٬ثم اضغط زر **تم** ( ).
	- .الشبكة سرعة حدد ٬*Ethernet әljәҳҗ ғƹƫ ǚөǔ* 5.

.<br>[TCP/IP](#page-71-0) *aljaxμçaţtἶθŭ* قم بتعيين عنوان <sub>T</sub>CP/IP. للحصول على التفاصيل، راجع "تكوين TCP/IP".

*LjƧ ҒƵǛҳ әljәҳҗ EtherTalk* ٬اضغط أحد زري **تمرير** ( أو ) لتغيير الإعداد إلى **On** )تمكين) أو **Off** )تعطيل).

6. اضغط زر **تم** ( ) لحفظ التحديد .

#### <span id="page-71-0"></span>**TCP/IP تكوين**
. <sup>l</sup> العنونة الثابتة :يتم تعيين عنوان IP/TCP يدويًا بواسطة مسئول النظام

<sup>l</sup> العنونة الحيوية DHCP/BOOTP )افتراضى) :يتم تعيين عنوان IP/TCP تلقائيًا باستخدام ملقم DHCP أو BOOTP المتصل بالشبكة.

#### *Ғ*ы**¢іzï#shzï**

لإدخال عنوانIP/TCP من لوحة التشغيل الخاصة بالطابعة ٬اتبع الخطوات التالية :

- 1. اضغط أحد زري **تمرير** ( أو ) لتمييز **Menu** ٬ثم اضغط زر **تم** ( ).
- 2. اضغط أحد زري **تمرير** ( أو ) لتمييز **CFG Network** ٬ثم اضغط زر **تم** ( ).
- 3. اضغط أحد زري **تمرير** ( أو ) لتمييز **Configuration** ٬ثم اضغط زر **تم** ( ).
	- 4. اضغط أحد زري **تمرير** ( أو ) لتمييز **IP/TCP** ٬ثم اضغط زر **تم** ( ).

يظهر أول عنصر متاح في القائمة ٬**Manual** ٬ثم اضغط **تم** ( ).

- 5. يظهر أول عنصر متاح في القائمة ٬**Address IP**.
- 6. اضغط زر **تم** ( ) للوصول إلى قائمة Address IP.

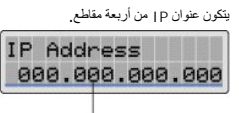

أدخل رقعًا بين • و٢٥٥ لكل مجموعة أرقام.

7. أدخل الأرقام باستخدام لوحة المفاتيح واستخدم أحد زري **Scroll** )أو ) للتنقل بين مجموعات الأرقام ٬ثم اضغط **تم** ( ).

- 8. أدخل معلمات أخرى ٬مثل **Mask Subnet** أو **GateWay** أو **DNS Primary** ٬ثم اضغط **تم** ( ).
	- 9. بعد إدخال جميع المعلمات ٬اضغط **إلغاء الأمر** ( ) للرجوع إلى وضع الاستعداد.

#### *(BOOTP/DHCP) ҒljǃljҳƵǚ ҒƽǃƽƞƵǚ*

لتعيين عنوان IP/TCP تلقائيًا باستخدام ملقم DHCP أو BOOTP المتصل بالشبكة.

- 1. اضغط أحد زري **تمرير** ( أو ) لتمييز **Menu** ٬ثم اضغط زر **تم** ( ).
- 2. اضغط أحد زري **تمرير** ( أو ) لتمييز **CFG Network** ٬ثم اضغط زر **تم** ( ).
- 3. اضغط أحد زري **تمرير** ( أو ) لتمييز **Configuration** ٬ثم اضغط زر **تم** ( ).
	- 4. اضغط أحد زري **تمرير** ( أو ) لتمييز **IP/TCP** ٬ثم اضغط زر **تم** ( ).
		- 5. اضغط أحد زري **تمرير** ( أو ) لتمييز **DHCP** ٬ثم اضغط زر **تم** ( ).

لتعيين العنوان من ملقم BOOTP ٬اضغط زر **تم** ( ) عند عرض **BOOTP**.

#### **استعادة إعدادات تكوين الشبكة**

يمكنك استرجاع الإعدادات الافتراضية لتكوين الشبكة.

- 1. اضغط أحد زري **تمرير** ( أو ) لتمييز **Menu** ٬ثم اضغط زر **تم** ( ).
- 2. اضغط أحد زري **تمرير** ( أو ) لتمييز **CFG Network** ٬ثم اضغط زر **تم** ( ).
- 3. اضغط أحد زري **تمرير** ( أو ) لتمييز **Settings Clear** ٬ثم اضغط زر **تم** ( ).

يظهر أول عنصر متاح في القائمة ٬**Yes** ٬في السطر السفلي.

- 4. اضغط زر **تم** ( ) لاستعادة إعدادات تكوين الشبكة .
- 5. قم بإيقاف تشغيل الطابعة ٬ثم أعد تشغيلها أو قم بإعادة ضبط بطاقة واجهة الاتصال بالشبكة.

## **تركيب الملحقات**

- [التدابير الوقائية التي يجب اتخاذها عند تركيب ملحقات ال](#page-73-0)طابعة
	- [تركيب ذاكرة الطابعة](#page-73-1)
	- [تركيب الصينية الاختيارية](#page-75-0)2

### <span id="page-73-0"></span>**التدابير الوقائية التي يجب اتخاذها عند تركيب ملحقات الطابعة**

#### **فصل سلك الطاقة:**

. تجنب تمامًا إزالة وحدة التحكم أثناء توصيل الطابعة

. لتفادي احتمال التعرض لصدمة كهربائية ٬احرص دائمًا على فصل سلك الطاقة عند تركيب أي أجزاء داخلية أو خارجية للطابعة أو إزالتها

### **تفريغ الكهرباء الساكنة:**

تتاثر وحدة التكم والذاكرة الداخلية الطلبه بالكبرباء الساكنة. الذيب الذي المائية المائية المائية المنافسة من المستوفى المستوفى الاستفتاح من المستوفى الاستفتاح الاستفتاح الاستفتاح الاستفتاح الاستفتاح الاستفتاح الاستفتاح الا

## <span id="page-73-1"></span>**تركيب ذاكرة الطابعة**

توجد ذاكرة الطابعة الإضافية في وحدة ذاكرة مزدوجة مضمَّنة (DIMM(.

سعة ذاكرة الطابعة تساوي 92 ميجابايت .ومن الممكن زيادة سعتها إلى 92 ميجابايت . قم بإزالة وحدة ذاكرة DIMM التي تم تركيبها مسبقًا قبل البدء في زيادة سعة الذاكرة

**ملاحظة :**تدعم الطابعة وحدات الذاكرة DIMM الخاصة بشركة Dell فقط .اطلب وحدات الذاكرة DIMM الخاصة بشركة Dell عبر الإنترنت على الموقع **[com.dell.www](http://dell.com/)**.

- 1. قم بإيقاف تشغيل الطابعة وفصل كل الكبلات عن الطابعة.
	- 2. أمسك غطاء وحدة التحكم ثم افتحه.

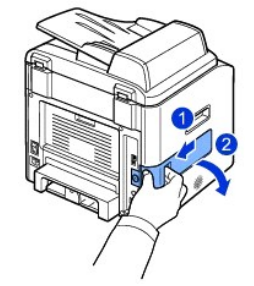

. 3 - قم بفتح المزلاجين الموجودين على جانبي فتحة وحدة ذاكرة DIMM بشكل كامل، ثم قم بإزالة وحدة ذاكرة DIMM التي تم تركيبها مسبقًا

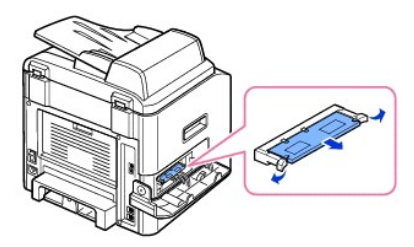

- 4. أخرج وحدة الذاكرة DIMM الجديدة من عبوتها المضادة للكهرباء الساكنة.
- 5. أمسك وحدة الذاكرة DIMM من الحواف ٬وقم بمحاذاة الفتحتين الموجودتين على وحدة الذاكرة DIMM مع التجويفين الموجودين في الجزء العلوي من فتحة DIMM.

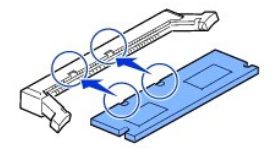

.6 ادفع وحدة الذاكرة DIMM مباشر ةً في فتحة DIMM حتى تستقر في مكانها. تأكد من توافق المزلاجين مع الفتحتين الموجودتين على جانبي وحدة DIMM.

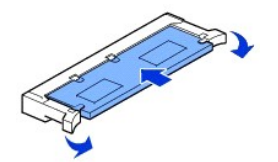

7. أعد غطاء وحدة التحكم إلى مكانه.

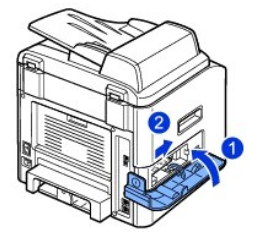

8. قم بتوصيل سلك الطاقة وكبل الطابعة مرة أخرى وابدأ تشغيل الطابعة.

### **تنشيط الذاكرة المضافة في خصائص طابعة PS**

بعد تركيب وحدة الذاكرة DIMM ٬يجب أن تقوم بتحديدها في خصائص الطابعة ببرنامج تشغيل الطابعة PostScript حتى تتمكن من استخدامها:

- 1. تأكد من أن برنامج تشغيل الطابعة PostScript مُثبت على جهاز الكمبيوتر لديك .للحصول على تفاصيل حول تثبيت برنامج تشغيل الطابعة PS ٬راجع "تثبيت البرامج في [Windows](file:///C:/data/CHM_OUT/systems/prn1815/AR/ug/ug_ar.chm/ug_ar/software.html#1010379)".
	- 2. انقر فوق قائمة  **̳ꜜ┘** في نظام تشغيل Windows.
	- 3. في أنظمة التشغيل4.0/2000 NT/Me98/ Windows ٬حدد إعدادات ثم **الطابعات**.
		- في نظام التشغيل2003 Server/XP Windows ⃰ ꜜꜜ **الطابعات والفاكسات**.

بالنسبة لمستخدمي نظام التشغيل Vista Windows ٬انقر فوق **لوحة التحكم الأجهزة والصوت الطابعات**.

#### .**Dell Laser MFP 1815 PS** الطابعة حدد 4.

5. انقر بزر الماوس الأيمن فوق رمز الطابعة ٬ثم قم بما يلي :

في نظامي التشغيل Me98/ Windows ٬انقر فوق **خصائص**.

في نظامي التشغيل Vista2003/ Server/XP2000/ Windows ٬انقر فوق **إعداد الطباعة** أو انقر فوق **خصائص** ٬ثم أشر إلى **تفضيلات الطباعة**.

في نظام التشغيل4.0 NT Windows ٬انقر فوق **الإعداد الافتراضي للمستند**.

6. في نظامي التشغيل Me98/ Windows ⃰ ꜜꜜ **خيارات الجهاز**.

في أنظمة التشغيل Vista2003/ Server/XP4.0/2000/ NT Windows ⃰ ꜜꜜ **إعدادات الجهاز**.

7. حدد وحدة الذاكرة DIMM التي قمت بتركيبها من خلال خيار **ذاكرة الطابعة** الموجود في قسم **الخيار القابل للتثبيت**.

#### في نظام التشغيل98 Windows ⃰ ꜜꜜ **الخيار القابل للتثبيت VMOption تغيير الإعدادات:VMOption تغيير الذاكرة**.

8. انقر فوق **موافق** .

### <span id="page-75-0"></span>**تركيب الصينية الاختيارية2**

<span id="page-75-1"></span>يمكنك زيادة إمكانية استيعاب الورق بالطابعة عن طريق تركيب الصينية الاختيارية .2 تصل سعة هذه الصينية إلى250 ورقة .

- 1. قم بإيقاف تشغيل الطابعة وفصل كل الكبلات عن الطابعة.
- 2. قم بإزالة شريط التغليف وشريط تثبيت كبل الصينية الاختيارية2 من أسفل الصينية الاختيارية.2

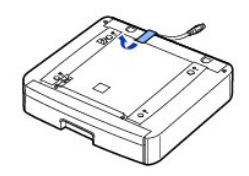

3. حدد موقع الموصل وفتحات التثبيت الخاصة بالصينية الاختيارية.

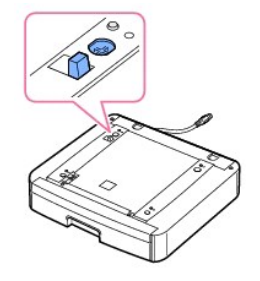

4. ضع الطابعة فوق الصينية وقم بمحاذاة أرجل الطابعة مع فتحات التثبيت الموجودة في الصينية الاختيارية.2

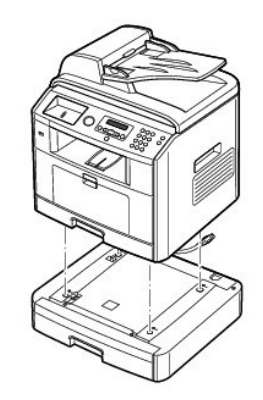

5. قم بتوصيل الكبل بالموصل الموجود في الجزء الخلفي من الطابعة.

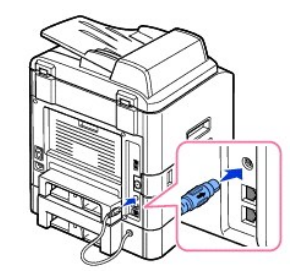

- 6. قم ب[تحميل الورق](file:///C:/data/CHM_OUT/systems/prn1815/AR/ug/ug_ar.chm/ug_ar/about.html#1014661) في الصينية الاختيارية 2 للحصول على معلومات حول تحميل الورق في هذه الصينية، راجع "<u>تحميل الورق</u>" .
	- 7. أعد توصيل سلك الطاقة والكبلات ٬ثم قم بتشغيل الطابعة .

عند طباعة مستند على الورق المحمَّل في الصينية الاختيارية ٬2 يجب تهيئة خصائص برنامج تشغيل الطابعة .

للوصول إلى خصائص برنامج تشغيل الطابعة ٬قم بما يلي:

- 1. انقر فوق زر  **̳ꜜ┘** في نظام تشغيل Windows.
- 2. في أنظمة التشغيل4.0/2000 NT/Me98/ Windows ٬انقر فوق **إعدادات** ٬ثم أشر إلى **الطابعات**.

في نظام التشغيل2003 Server/XP Windows ٬انقر فوق **الطابعات والفاكسات**.

بالنسبة لمستخدمي نظام التشغيل Vista Windows ٬انقر فوق **لوحة التحكم الأجهزة والصوت الطابعات**.

- 3. انقر فوق الطابعة**1815 MFP Laser Dell**.
- 4. انقر بزر الماوس الأيمن فوق رمز الطابعة ٬ثم قم بما يلي :

في نظامي التشغيل Me98/ Windows ٬انقر فوق **خصائص**.

في نظامي التشغيل Vista2003/ Server/XP2000/ Windows ٬انقر فوق **إعداد الطباعة** أو انقر فوق **خصائص** ٬ثم أشر إلى **تفضيلات الطباعة**.

في نظام التشغيل4.0 NT Windows ٬انقر فوق **الإعداد الافتراضي للمستند**.

5. انقر فوق علامة التبويب **الطابعة** ٬ثم حدد **الصينية2**  من القائمة المنسدلة **الصينية الاختيارية**.

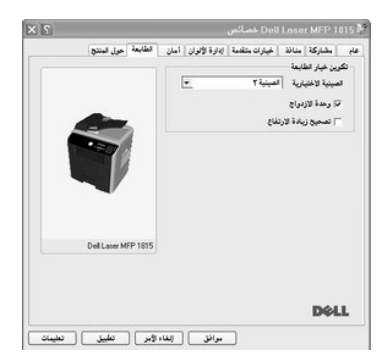

6. انقر فوق **موافق** ٬ثم قم بطباعة المستند .

لتعيين الصينية في خصائص الطابعة ببرنامج تشغيل الطابعة PostScript.

- 1. انقر فوق زر  **̳ꜜ┘** في نظام تشغيل Windows.
- 2. في أنظمة التشغيل4.0/2000 NT/Me98/ Windows ⃰ ꜜꜜ **إعدادات** ثم **الطابعات**.

في نظام التشغيل2003 Server/XP Windows ⃰ ꜜꜜ **الطابعات والفاكسات**.

بالنسبة لمستخدمي نظام التشغيل Vista Windows ٬انقر فوق **لوحة التحكم الأجهزة والصوت الطابعات**.

- .**Dell Laser MFP 1815 PS** الطابعة حدد 3.
- 4. انقر بزر الماوس الأيمن فوق رمز الطابعة ٬ثم قم بما يلي :
- في نظامي التشغيل Me98/ Windows ٬انقر فوق **خصائص**.

في نظامي التشغيل Vista2003/ Server/XP2000/ Windows ٬انقر فوق **إعداد الطباعة** أو انقر فوق **خصائص** ٬ثم أشر إلى **تفضيلات الطباعة**.

في نظام التشغيل4.0 NT Windows ٬انقر فوق **الإعداد الافتراضي للمستند**.

5. انقر فوق علامة التبويب **إعدادات الجهاز** ٬ثم حدد **Installed** من القائمة المنسدلة **الصينية**.**2** 

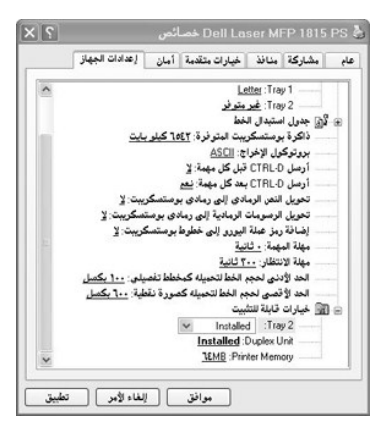

6. انقر فوق **موافق**.

### **تداول الورق**

- -
- [تحديد مصادر وسائط الطباعة والمواصفات](#page-83-1) [تعيين حجم الورق](#page-87-0)
- [اختيار مكان الإخراج](#page-84-0) [تعيين نوع الورق](#page-88-0)

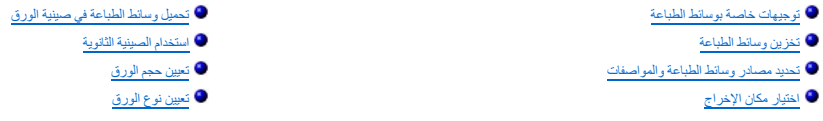

### <span id="page-78-0"></span>**توجيهات خاصة بوسائط الطباعة**

<span id="page-78-1"></span>يثير مصطح وسلط الطباعة إلى كل من الورق البلغات والورق الثفاف الملفات المناسخة المعام المعامل المرسم المراسم المساحة المساحة الملامة المناسب الطباعة المناسب الطباعة المناسب الطباعة المناسب الطباعة المناسب الطباعة المناسب ا

#### **الورق**

المصول على أفضل جودة طباعة، استخدم ورق تصوير جاف بحبيبات نسيج طويلة بروم كبير عام العبار من المع المع الم الم في استخدامه مع الطابعة قبل شراء كميات كبيرة منه.

عند تحميل الورق، حدد الوجه المغضل للطباعة من على رزمة الورق وتجاهل الصينية التانوية المصابحة المصول الصول الموسال الصينية التحميل على الوسائلة العصول على الوشادات تفصيلونة حال الصفول على الوشادات تفصيلونة حول على الوشادات

#### **خصائص الورق**

تؤثر الخصائص التالية للورق على جودة الطباعة والوثوق بها ٍ وبناءً على ذلك، فإننا نوصي باتباع هذه التوجيهات عند تقييم ورق جديد

#### **الوزن**

يمكن للطبعة إجراء تحيل تلقاني لورق يتران 60 (في 105 جم/2 (سندات بوزن 16 إلى 28 طلاً بحيبية مع المعنى المنتخل بالت من 4 (محم/2 (سندات بوزن 16 إلى 24 داخلاً بحبيبات نسج<br>طويلة في صينية الورق الأو سن 60 مم مع (16 دطلاً متماسك

بالنسبة للطباعة على الوجهين، استخدم ورق بوزن 75 إلى 90 جبرام<sup>2</sup> (سندات بوزن 20 إلى 24 رطلاً ).

#### **الالتفاف**

يثير الالتف إلى اتجاه وسائط الطناسات المساسم وسكن المناسات الناس المستخدم المناسب والمستخدم ومن المنك الماسمة حيا المناسمة حيث وسائل المناسمة وقد المنتفى المنتفى الشرق المناسب وقدونه تنزين الورق دون التف في طرف القاسات وا

#### **النعومة**

تزئر درجة نعومة الورق بشكل مبلاس على جودة الطباعة التكليم الكلمائي المسلم على العربي العامة المسلمة بالمسلم المسلم المسلم العربي العام المسلمان المسلمان المسلمان المسلمان المسلمان المسلمان المسلمان المسلمان المسلمان المسل

#### **محتوى الرطوبة**

يؤثر مقار الرطوبة بالورق على كل من جودة الطبعة على تطعة الورق بشكل صحيح الترك والترك الورق الورق الورق الغول الموسل الشرق الوطوبة التي قد تزيح المخدم الورق لتغيرات الرطوبة التي قد تزي إلى خفض أدائه.

#### **اتجاه حبيبات النسيج**

تشير حبيبات النسيج إلى اتجاه محاذاة نسيج الورق في أية ورقة <sub>.</sub> وتكون حبيبات النسيج طويلة، بطول الورقة، أو قصيرة، بعرض الورقة <sub>.</sub>

بانسبة للرزق وزن 60 إلى 90 جرام<sup>2</sup> (سنات بوزن 16 إلى 24 <sup>رطلا</sup>)، يوصى بحبيبات نسيج طويلة. أما بالنسبة للورزة الأثقل من 90 جرام2 مجرام2 (سندات بوزن 24 مئيسبة الشوية ورقابت وروق وزن 60 إلى 90 جرام2<br>(سندات بوزن 16 إلى 24 ر<sup>ط</sup>

#### **محتوى النسيج**

تم مناعة مظم ررق التصوير الجلف عالي الجردة بنسبة 100% من الخشم العمائي المركز التحام والموسوق المعائل المسمول المسمول على جردة طباعة افضل أما الورق الذي يحتوي على أنسجة مثل المسمول على المسمول على المسمول على المسمول المس

#### **الورق المفضل**

لضمان الحصول على أفضل جودة طباعة وأفضل تغذية، استخدم روق صور جوم توسير المصرع المصر على المصار على المصال المصم المصم المستخدام المام الأعمال. المصمع الاستخدام المام الأعمال المصمع الاستخدام المام الأعمال المصمع الاستخدام

احرص دائمًا على طباعة عدة عينات قبل شراء كميات كبيرة من أي نوع من وسائط والمحتوى الموساعة العرص على مراعاة الوزن والنسيج والمحتوى واللون.

استخم فقط الورق الذي تتوز به امكانية تحمل درجلت الحرار ان دار وسوا على الشرقة المواسر والمواسم والمعاشري الشركة المعاشرة المورد لتحدد ما إذا كان الورق الذي اخترته مقولا مع طبائت الفرقة مقولا مع طلمان المرق الذي اخترته مقول

#### **الورق غير المقبول**

لا يوصى باستخدام الورق التالي مع الطابعة:

- <sub>I</sub> الورق المعالج كيميائيًا المستخدم لعمل نُسخ بدون ورق كربوني، والمعروف أيضنًا بالورق الكيماوغ او الكيماوي (CCP) أو ورق لا يحتاج إلى كربون (NCR)
	- <sub>I</sub> الورق المطبوع مسبقًا بمواد كيميائية قد تؤدي إلى تلوث الطابعة
	- l الورق المطبوع مسبقًا والذي قد يتأثر بدرجة الحرارة في مصهر الطابعة
	- <sub>1</sub> الورق المطبوع مسبقًا ويتطلب محاذاة (الموضع الدقيق للطباعة على الصفحة) والأكبر من O.O9 بوصة، مثل نماذج التعرف الضوئي على الأحرف (OCR)
		- <sup>l</sup> الورق المطلي (ورق السندات القابل للمسح) والورق الصناعي والورق الحراري
			- l الورق خشن الحواف أو الورق ذو نسيج السطح الخشن أو الورق الملفوف
		- <sup>l</sup> الورق المعاد تصنيعه الذي يحتوي على نسبة من نفاية المستهلكين تزيد عن ٬%25 وهو ما لا يتوافق مع معيار309 19 DIN
			- 1 الورق المعاد تصنيعه الذي يقل وزنه عن 60 جبر/م<sup>2</sup> (16 <sup>رطلا</sup>ً )
				- l النماذج أو المستندات متعددة الأجزاء

#### **اختيار الورق**

يساعد التحميل السليم للورق على منع حدوث انحشار للورق كما يضمن إتمام الطباعة بدون مشكلات.

للمساعدة على تجنب حدوث انحشار أو تدني جودة الطباعة:

- . <sup>l</sup> احرص دائمًا على استخدام ورق جديد وسليم
- <sup>l</sup> قبل تحميل الورق ٬احرص على معرفة وجه الورق الموصى بالطباعة عليه .عادة ًما تتوفر هذه المعلومات على رزمة الورق.
	- <sup>l</sup> تجنب استخدام الورق الذي قمت بقطعه أو تمزيقه بنفسك.
	- <sup>l</sup> لا تخلط وسائط طباعة مختلفة الحجم أو الوزن أو النوع في نفس المصدر حيث ينتج عن ذلك حالات انحشار.

<sup>l</sup> تجنب استخدام الورق المطلي.

- <sup>l</sup> تذكر أن تقوم بتغيير تعيين حجم الورق عند استخدام مصدر لا يدعم الاستشعار التلقائي للحجم.
- <sup>l</sup> احرص على عدم إخراج الأدراج أثناء القيام بمهمة طباعة أو عند ظهور كلمة "Busy" )مشغولة) على لوحة التشغيل.
	- <sup>l</sup> تأكد من تحميل الورق في المصدر بشكل صحيح.
	- <sup>l</sup> قم بثني الورق للأمام وللخلف .تجنب طي الورق أو تجعيده .قم بمساواة أطراف الورق على سطح مستو.

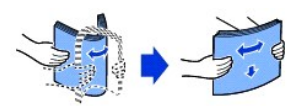

#### **اختيار الورق ذي الرأسية والنماذج المطبوعة مسبقًا**

: اتبع التوجيهات التالية عند اختيار الورق ذي الرأسية والنماذج المطبوعة مسبقًا لاستخدامها بالطابعة

- <sup>l</sup> استخدم ورق بحبيبات نسيج طويلة للحصول على أفصل النتائج.
- <sup>l</sup> استخدم الورق ذي الرأسية والنماذج التي تمت طباعتها فقط باستخدام عملية طباعة بالأوفسيت أو طباعة منقوشة.
	- <sup>l</sup> اختر الورق الذي يمتص الحبر ولا يسيل عليه.
	- <sup>l</sup> تجنب استخدام الورق الذي له سطح خشن أو نسيج ثقيل.

استدر الرزق الملبرع بمير مقرم الدراك والمصم للاستان المحتمر الجنب الجامع المالوس المعامر المعامر الموسك وم المحتمر المحتمر المحتمر المستخدم والمستخدم المستخدم المستخدم المستخدم المستخدم المستخدم المستخدم المستخدم المستخدم

يجب أن يتميز الورق المطبوع مسبقًا، مثل الورق ذي الرأسية، بمقاومة درجات الصلاح المطبوع (356 درجة فهرنهيت) دون الانصمار أو إصدار انبعاثات خطرة.

#### **الطباعة على الورق ذي الرأسية**

. ارجع إلى الشركة المصنِّعة أو المورِّد لتحديد ما إذا كان الورق ذي الرأسية المطبوع مسبقًا الذي اخترته مناسبًا للعمل مع طابعات الليزر

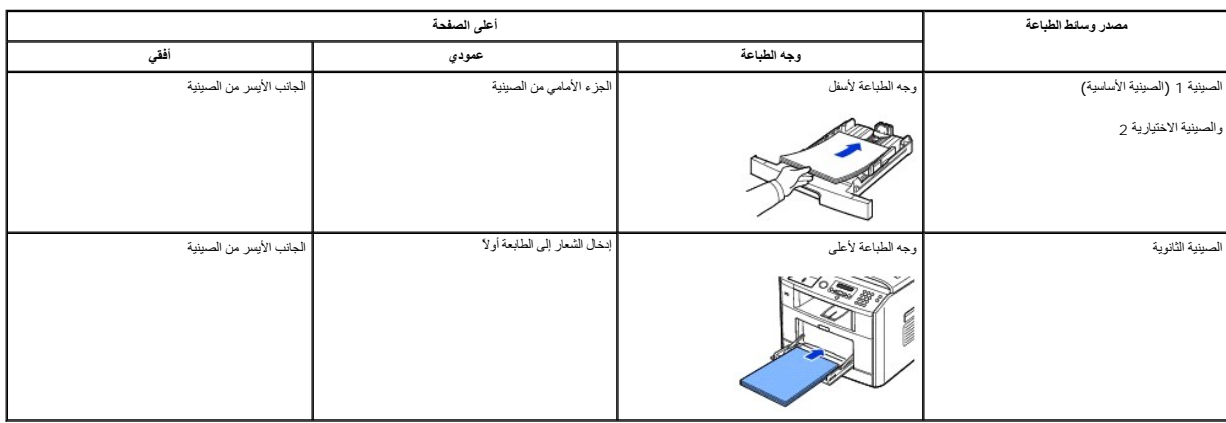

يمثل اتجاه الصفحة مسألة مهمة عند الطباعة على الورق ذي الرأسية .يمكنك الاستعانة بالجدول التالي ليساعدك عند تحميل الورق ذي الرأسية في مصادر وسائط الطباعة.

**اختيار الورق المثقوب مسبقًا**

. قد تختلف ماركات الورق المثقوب مسبقًا في عدد الثقوب ومكانها وفي أساليب الصناعة

: اتبع التوجيهات التالية لاختيار الورق المثقوب مسبقًا واستخدامه

l . احرص على اختبار أنواع مختلفة من الورق من شركات مصنّعة متعددة قبل طلب كميات كبيرة واستخدامها من الورق المثقوب مسبقًا

<sub>1 ي</sub>جب أن يكون قدم ثقب الورق في الشركة المصنَّعة ولا يتم إجراء ذلك مع الفراض في الفرق المثقوب في حدوث بعض حالات الانحشار عند تغذية عدة ورقات في الطابعة.

<sub>l</sub> قد يحتوي الورق المثقوب مسبقًا على كميات من الأتربة تزم عن الكمالية تربية التي تتطلب الملية مزيد من التنظيف العادي . قد تتطلب الطابعة مزيدة كما هو الحال في الورق الاتكون درجة التغزية جيدة كما هو الحال في الورق العادي .

#### **الورق الشفاف**

جرّب عينة من أي ورق شفاف تنوي استخدامه مع الطابعة قبل شراء كميات كبيرة:

<sub>1</sub> استخدم الورق الشفاف المصمم خصيصًا لطابعات اللوزر <sub>.</sub> يجب أن يتميز المقاومة درجات مئوية درجة فهرنميت بمقاومة درجة فهرنهيت دون أن ينصهر أو يتغير لونه أو يصدر منه انبعاثات خطرة .

<sup>l</sup> تجنب ترك بصمات الأصابع على الورق الشفاف حيث قد يتسبب ذلك في تدني جودة الطباعة.

<sup>l</sup> قبل تحميل الورق الشفاف ٬قم بتذرية الرزمة لمنع التصاق الورق.

<sup>l</sup> قم بتحميل ورقة شفافة واحدة في الصينية الثانوية .

#### **اختيار الورق الشفاف**

يمكن للطبعة لجزاء الطباعة مباشرة على الورق الشفف المصعم للاستخلاء في المواسط والملود والشار المستغل المستخدم لعرص دائما على طباعة عينك على الورق الشفف الذي تتوي استخدامه قيل شراء كميك طريق المنفاف الذي تتوي استخدامه قيل شر

ارجع إلى الشركة المصلمة أو الموزد لتحلف الشرار الشفك مقاف الفراس الموسول الشريح الشريف للمستشرك للمن والمستخم المستخم المستخم الورق الشفك فقط الذي يتميز بلمكانية تصل درجات الحرارة الشفك فقط الذي يتميز بامكانية تصل درجات ال ينصهر أو يتغير لونه أو يلتوي أو يصدر منه انبعاثات خطرة.

#### **المغلفات**

يمكنك تحميل مغلف واحد في كل موت في الصينية الثانوية . جرّب عينة من أيف من المعلمات المعلمات المعامل المعامل المعالم الصينية الشرائع الثامر على الإرشادات الخاصة بتحميل المغلفات الخاصة بتحميل المغلفات الخاصة بتحميل المغلفات

عند الطباعة على المغلفات:

<sup>l</sup> لتحقيق أفضل جودة طباعة ممكنة ٬استخدم مغلفات عالية الجود فقط والتي تم تصميمها للاستخدام في طابعات الليزر.

1 الوصول إلى أفضل أداء، استخدم مظفك مصنوعة من ورق برزن 75 جبام<sup>2</sup> (منذات برنق 24 من 24 من 24 من 24 من 24 من المحل المسلم المسلم المسلمينية الثانوية طالعا أن محتوى القطن يصل إلى 25 بالمائة أو<br>أقل

<sup>l</sup> استخدم مغلفات جديدة وسليمة فقط.

- <sup>l</sup> للوصول إلى أفضل أداء وتقليل حالات الانحشار ٬تجنب استخدام المغلفات التالية:
	- المغلفات التي بها التفاف أو تجعد زائد
	- المغلفات الملتصقة ببعضها أو غير سليمة بأي شكل من الأشكال
	- المغلفات التي تحتوي على فتحات أو ثقوب أو قطوع أو بروز
- المغلفات التي يتم استخدامها مع مشابك أو روابط خيطية أو أشرطة طي معدنية
	- المغلفات المصممة على نحو متشابك
	- المغلفات الملصق بها طوابع بريد
- المغلفات التي بها مادة لاصقة تم كشفها عند وجود اللسان في وضع الإغلاق أو اللصق المحكم

- المغلفات التي بها حواف محززة أو زوايا في حالة انثناء

- المغلفات التي بها زخارف خشنة أو متجعدة أو غائرة

<sub>1</sub> ستخد المظف التي يكنها ان تتحل درجات حرارة تصل إلى 350 درجة في كون بين التي توسط المعاشر التفاف زائد أو تحد أو يصدر عنها انبعاثك خطرة "ChidrofilLJsneLineAil Aspartion" متحلك التوسع المستخدمات التوسط المستخدمة المستخدمة

<sup>l</sup> قم بضبط موجه العرض بحيث يتوافق مع عرض المغلفات.

<sub>1</sub> – قم بتحميل المغلف بحيث يكون الوجه الذي يحتوي على اللساس المعلم المعلم العلوية العلوي السرى المعلم الذي الصين الشعل الذي يحتوي على منطقة الطابع في الصينية الثانوية أولا .

راجع "[استخدام الصينية الثانوية](#page-86-0)" للتعرف على الإرشادات الخاصة بتحميل المغلفات.

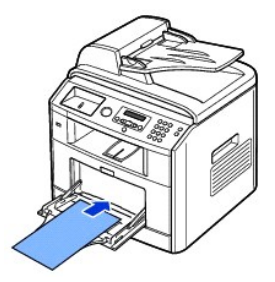

<sup>l</sup> قد تؤدي الرطوبة العالية (أكثر من%60 ) مع وجود درجات حرارة عالية أثناء الطباعة إلى إغلاق المغلفات .

#### **الملصقات**

يكن لطابه إجراء طباعة على ماصقك كثيرة مصمه للاستخلام مع طابعك الليل الفراد الغراء المعامر المعامل المسمع والملاء الماسم والمائم الملاءات الغارجة بالقرة على الطلاءات الغارجة بالفرة على ع<br>درجات حرارة تصل الى 180 درجة منزية

جرّب عينة من أي ملصقات تنوي استخدامها مع الطابعة قبل شراء كمية كبيرة:

- <sub>1</sub> ستخدم ررق ملصقات كامل حيث قديزدي استخدام اجزاء من الررق إلى حفت الشاسمة المناسفة المناسبة المرقب والشرق المرقب في تلويث الطابعة والخرطوشة من خلال المادة اللاصقة، ويمكن ان يسبب ذلك في<br>إبطال الحق في ضمانت الطابعة والغرط
	- <sup>l</sup> استخدم الملصقات التي يمكنها احتمال درجات حرارة تصل إلى180 درجة مئوية (356 درجة فهرنهيت) دون التصاق أو التفاف زائد أو تجعد أو إصدار انبعاثات خطرة.
		- <sup>l</sup> تجنب الطباعة على مسافة0.04 بوصة (1 مم) من طرف الملصق أو الثقوب أو بين الفراغات الموجودة في الملصق.
- <sub>1</sub> تجنب استخدام ورق الملصقات الذي يحتوي على موسى المراس المرقة أو من الروائي والمراس وسلم المراس المراس الأول المراض المراس المواضع تعاليل المراض تعمل الملاحقة المنظمة على تلويث الطابعة وقد يطل الضمان بن الأصفة على تلويث
	- <sup>l</sup> *ǚөǔ ƷƵ ƻƱҗ ҒljƓƤҗ ҒƬƓƽƹ әǛƹƵǚ ҒƬƋǡƵǚ ҒƽƱƹƹ ¤*يجب إزالة شريط بطول0.125 بوصة (3 مم) من الطرف الأمامي أو الإرشادي مع استخدام مادة لاصقة غير قابلة للارتشاح.
		- <sup>l</sup> قم بإزالة شريط بطول0.125 بوصة (3 مم) من الطرف الأمامي لمنع انفصال الملصقات داخل الطابعة.
			- l . يفضل الاتجاه العمودي ٬خاصة ًعند طباعة الأشرطة الرمزية

<sup>l</sup> تجنب استخدام الملصقات التي بها مادة لاصقة مكشوفة .

#### **ورق البطاقات**

يكون ورق البطاقات على شكل طية ولحذو يعتري على مجموعة كثيرة من المعام المراسمات الموسم المعامل المعامل المستقل المستمع المستمع المستمع المستمع المواسفات الطماعة والمواصفات المستمل الطباعة والمواصفات المستمل المستمل المستمل

جرّب عينة من أي وق بطاقات تنوي استخدامه مع الطابعة قبل شراء كمية كبيرة:

<sub>1</sub> عليك أن تدرك تمامًا أن الطباعة المسبقة والثقب والتجعد كل هذه على ان تار من بشكل كبير على جودة الطباعة وقد تتسبب في مشكلات لتداول وسائط الطباعة أو حالات انحشار

<sup>l</sup> تجنب استخدام ورق البطاقات الذي قد يصدر عنه انبعاثات خطرة عند تعرضه للحرارة.

<span id="page-83-2"></span><sub>1</sub> تجنب استخدام ورق البطاقات المطبوع مسبقًا بمواد كيميانية قد تؤدي إلى تلوث الطابعة فالطباعة المسبقة تشكل مكونات شبه سائلة ومتطايرة بالطابعة

<sup>l</sup> نوصي باستخدام ورق بطاقات بحبيبات نسيج طويلة.

### <span id="page-83-0"></span>**تخزين وسائط الطباعة**

اتبع التوجيهات التالية للتعرف على الطريقة المناسبة لتخزين وسائط الطباعة . تساعد هذه التوجيهات على تجنب مشكلات الطباعة ومشكلات تفاوت جودة الطباعة

- <sup>l</sup> للحصول على أفضل النتائج ٬احرص على تخزين وسائط الطباعة في بيئة فيها درجة الحرارة21 درجة مئوية (70 درجة فهرنهيت) تقريبًا والرطوبة النسبية.%40
	- <sup>l</sup> قم بتخزين العبوات الكرتونية الخاصة بوسائط الطباعة على حوامل تخزين أو أرفف وتجنب وضعها على الأرض.
	- الك*الـ Telaŭ Fljs!җTZiŭśilifzürʃJiðæˤFJNŰĴ<del>Z</del>i GïlŪE/ 5\*2ljªhxç FZÚxLjℓ تأكد من أنها مرتكزة على سطح مستو بحيث لا تلتف الأطرف أو تنثني.* 
		- <sup>l</sup> تجنب وضع أي شيء أعلى رزم وسائط الطباعة .

### <span id="page-83-1"></span>**تحديد مصادر وسائط الطباعة والمواصفات**

تقدم الجداول التالية معلومات حول المصادر الأساسية والاختيارية ٬بما في ذلك أحجام وسائط الطباعة التي يمكنك تحديدها من القائمة الخاصة بحجم الورق والأوزان المدعمة.

.الأكبر التالي الحجم حدد *¤ҒƹǘǛƬƵǛ әǃүǃƹ ﬞljƣ ҒƝǛ Ɠ Ɠljƃǃ Ʒүҳ Ʒǚәһҗƃǚ ҒƵǛҳ LjƧ* **:ملاحظة**

#### **أحجام وسائط الطباعة والدعم**

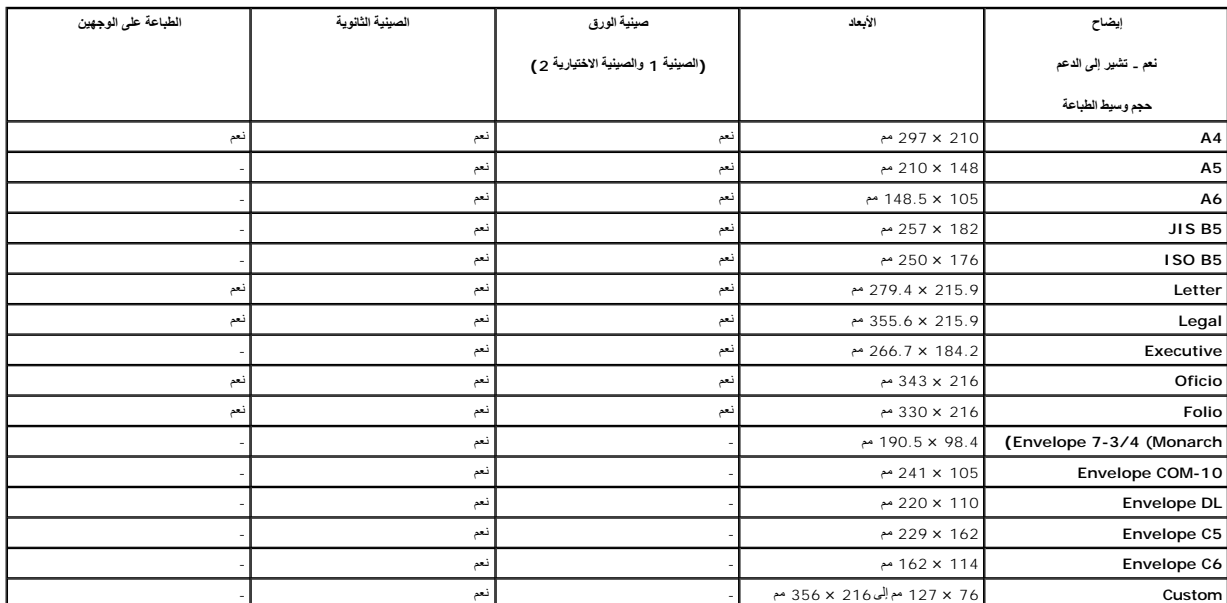

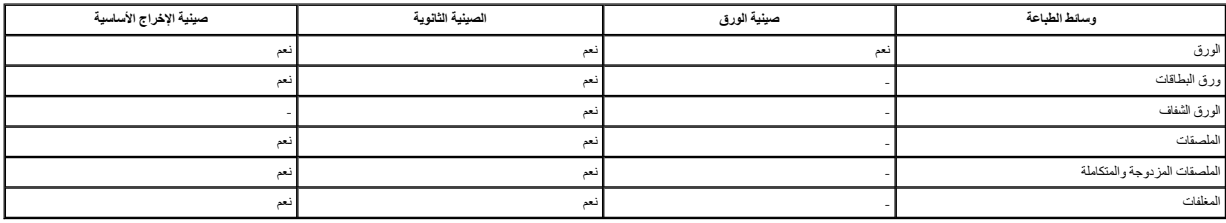

### **أنواع وسائط الطباعة وأوزانها**

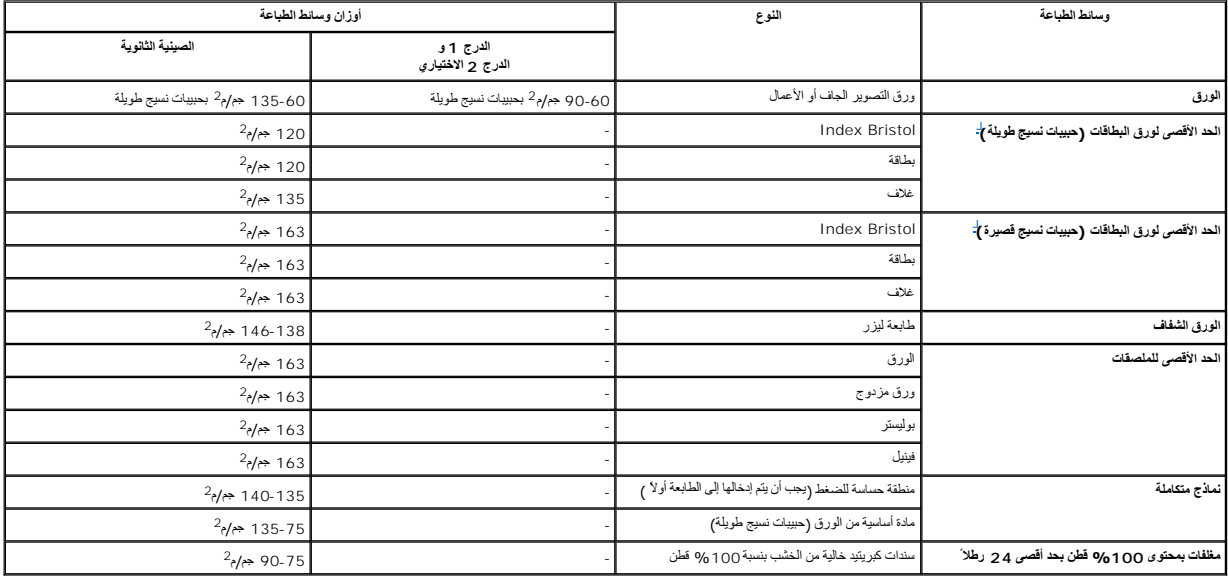

.a يفضل استخدام حبيبات النسيج القصيرة مع الورق الذي يزيد وزنه عن 163 جم/م<sup>2</sup>.

# <span id="page-84-0"></span>**اختيار مكان الإخراج**

تتميز الطابعة بوجود مكانين لاستقبال المطبوعات وهما :صينية الإخراج (وجه الطباعة لأسفل) والغطاء الخلفي (وجه الطباعة لأعلى).

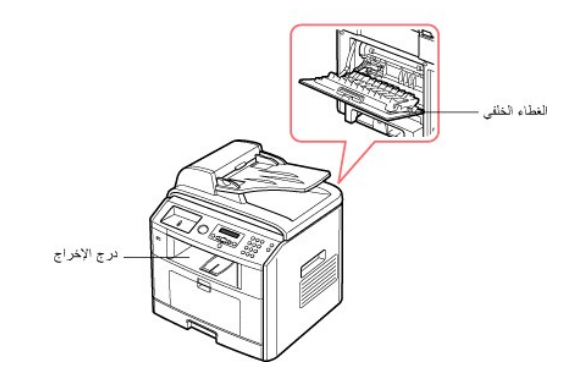

لاستخدام صينية الإخراج ٬تأكد من إغلاق الغطاء الخلفي .لاستخدام الغطاء الخلفي ٬افتحه.

<span id="page-85-1"></span>.الإخراج في الخلفي الغطاء اًمستخدم الطباعة إجراء حاول *¤әǘǚײַ ƳƱƇ ƩﬞǃƵǚ ƥǛƨҗƵǚ Ƴҝƹ ¤ңǚﬞһǟǚ ҒljƽljƋ ƻƹ ﬞәǛƋƵǚ ƛǃ ƓƹƵǚ ƩﬞǃƵǚ LjƧ ҒƶƱƇƹ ƭǛƽ‖ ғƽǛƱ ǚөǔ* **:ملاحظة**

**ملاحظة :**لتجنب حدوث انحشار للورق ٬لا تفتح الغطاء الخلفي أو تغلقه أثناء تنفيذ الطابعة لمهمة الطباعة.

### **الطباعة إلى صينية الإخراج** *(ǀүǃ ƓƵǚ ҒƝǛ Ƴƨƃǝ(*

يقوم صينية الإخراج بتجميع الورق المطبوع بالترتيب الصحيح بحيث يكون وجهه متجهًا إلى أسفل ٍ يجب استخدام هذه الصينية في أغلب مهام الطباعة.

*ǚөǔ ƵײַƷ ƹǝǚ ¤ﬞ*قم بتوسيع ملحق إخراج الورق حتى تحافظ على وسائط الطباعة من السقوط من صينية الإخراج.

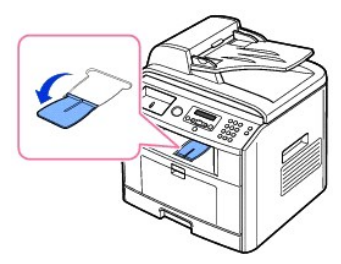

### **الطباعة إلى الغطاء الخلفي** *(ǀүǃ ƓƵǚ ҒƝǛ džƶƝǝ(*

عند استخدام الغطاء الخلفي ٬يخرج الورق من الطابعة بحيث يكون وجهه لأعلى.

توفر الطباعة من الصينية الثانوية إلى الغطاء الخلفي **مسارًا مستقيمًا للورق** . وقد يساعد استخدام الغظاء في تحسين جودة النُسخ المطبوعة عند استعمال وسائط طباعة خاصة

لاستخدام الغطاء الخلفي:

افتح الغطاء الخلفى عن طريق سحبه.

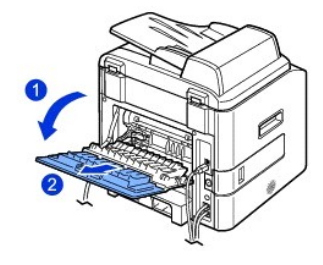

**تحذير :عادة ًما تكون منطقة المصهر الموجودة داخل الغطاء الخلفي بالطابعة شديدة السخونة أثناء التشغيل .لذا عليك توخي الحذر عند التعامل مع هذه المنطقة .**

### <span id="page-85-0"></span>**تحميل وسائط الطباعة في صينية الورق**

بمكنك تصول 250 ردقة تقرينا من الورق العانوية الموسود الله المستوية الاستراكية 2HJ/ipxpkiHHzizZatar270xL72 و التحاسمة بالتركيب بالنسبة لوظائف الفلاس، بمكنك استخدام ورق بحجم والمستحقين المستخدم المستخدم المستخدم المستخدم ال

اتبع هذه الإرشادات لتحميل وسائط الطباعة إلى الصينية 1 أو الصينية الاختيارية 2 ٍ يتم تحميل هاتين الصينيتين بالوسائط بنفس الطريقة.

1. اسحب صينية الورق لفتحها ثم قم بتحميل الورق بحيث يكون الوجه المراد الطباعة عليه إلى أسفل.

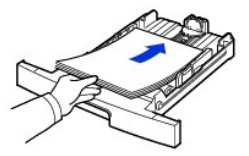

<span id="page-86-1"></span>يمكنك تحميل الورق ذي الرأسية بحيث يكون الجانب الموجود عليه التصميم إلى أسفل . ويجب وضع الطرب العلوي المطبوع عليه الشعار على الجانب الأمامي من الصينية.

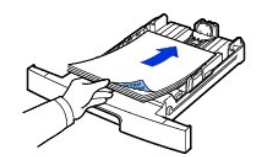

للاطلاع على التفاصيل الخاصة ب[تحميل الورق](file:///C:/data/CHM_OUT/systems/prn1815/AR/ug/ug_ar.chm/ug_ar/about.html#1014661) في صينية الورق، راجع "<u>تحميل الورق</u>".

.الثانوية الصينية في الورق ضع *¤ƩﬞǃƵǛ Ғƞ ǛƓƵǚ ҒljөƤҗ ҒƋǛһ ғǡƱƇƹ Ғljǐ ƭҗǂүǚǃ ǚөǔ* **:ملاحظة**

ملاحظة. بكتك تحل الورق الذيء استخدامه في الطباعة مسلا روائ ويب أن يكون الوجد المطبع بكل h التك بكل 2720HyCzăHjePxd 70haioZ و 1270HyCzăHjePxd تم بقلب الورق إلى الجانب الأخر. مع الطم أن<br>جودة الطباعة ليست أمرًا مصمونًا

#### <span id="page-86-0"></span>**استخدام الصينية الثانوية**

استخدم الصينية الثاوية لإجراء طباعة على ورق شفاف أو ملطفات أو ملقات بطاق الجواء لموسل المجلوعات من الورق مختلفة الأنواع والأحجام بخلاف الورق المحمل في صينية الورق المحلم بخلاف الورق المحمل في صينية الورق المحمل في صينية ال

يمكن طباعة البطاقات البريدية وبطاقات (الفهرسة) بحجم 3.5 × 5.83 بوصة والمواد الأخص الخصائص المخصص المخصص المخصص المخصص المخصص المخصص إلى 8.5 × 127 مم) والحد الأقصى إلى 8.5 × 127 بوصة (216 × 127 بوصة (216 × 127 بوصة (216 × ×356 مم).

مواد الطباعة المقبولة هي الورق العادي الذي تتراوح أحجامه بين 3.6 × 127 مم) بوصة ( 21 × 35 × 14 بوصة (26 × 356 مم)، إذ يعد ذلك أكبر المقاسات المقبولة ويتراوح في الوزرن بين 16 رطلا و43<br>رطلا

**ملاحظة :**احرص دائمًا على تحميل مواد الطباعة المحددة فقط في المواصفات الواردة في "[مواصفات الورق](file:///C:/data/CHM_OUT/systems/prn1815/AR/ug/ug_ar.chm/ug_ar/spec.html#1010806)" وذلك لتجنب حدوث انحشار للورق وحدوث مشكلات في جودة الطباعة .

**ملاحظة :**احرص على فرد أي جزء مجعد بالبطاقات البريدية والمغلفات والملصقات قبل تحميلها في الصينية الثانوية.

#### لاستخدام الصينية الثانوية:

1. افتح الصينية الثانوية ثم قم بفرد ملحق حمل الورق كما هو موضح.

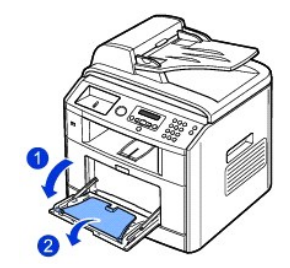

. *ǚөǔ ғƽƱ Ʒәһҗƃҗ ǃﬞǛưƫ ¤*قم بتذرية طرف رزمة الورق لفصل الصفحات قبل تحميلها 2.

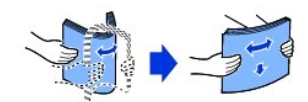

بالنسبة للورق الشفاف، أمسك الورق من الأطراف وتجنب لمس الوجه الذي الشباح المواد المعلوم التي تخلفها أصابعك على الورق في حدوث مشكلات تتعلق بجودة الطباعة .

3. قم بتحميل مواد الطباعة **بحيث يكون الوجه الذي ستتم الطباعة عليه مواجهًا لأعلى**.

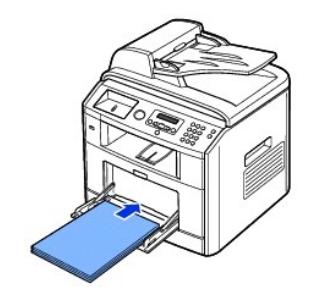

حسب نوع الورق الذي تستخدمه ٬احرص على اتباع طريقة التحميل التالية:

- <sup>l</sup> المغلفات :قم بتحميلها بحيث يكون الوجه الذي يحتوي على اللسان مواجهًا لأسفل وتكون منطقة الطابع في الناحية العلوية اليسرى .
- <sub>l</sub> الورق الشفاف. قم بتحميله بحيث يكون وجه الطباعة متجهًا لأعلى في حين يتم إدخال الجزء العلوي الذي يحتوي على شريط المادة اللاصقة إلى الطابعة أولاً
	- <sup>l</sup> الملصقات : . قم بتحميلها بحيث يكون وجه الطباعة متجهًا لأعلى ويتم إدخال الطرف القصير العلوي إلى الطابعة أولا ً
	- <sub>1</sub> الورق المطبوع مسبقًا . قم بتحميله بحيث يكون الوجه الذي يحمل التصميم لأعلى والطرف العلوي للورق باتجاه الطابعة .
	- <sub>l</sub> ورق البطاقات. قم بتحميله بحيث يكون وجه الطباعة متجهًا لأعلى ويتم إدخال الطرف القصير العلوي إلى الطابعة أولاً
	- <sub>1</sub> الورق المطبوع مسبقًا . يجب أن يكون الوجه المطبوع عليه مواجهًا لأسفل على أن يكون الطرف غير الملتف باتجاه الطابعة
- 4. اضغط موجه عرض الورق وقم بضبطه حسب عرض مادة الطباعة .لا تضغط الموجه أكثر من اللازم وإلا سيتم ثني الورق ٬مما ينجم عنه انحشار الورق أو انحرافه .

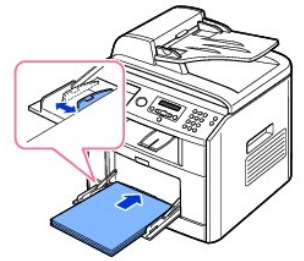

5. بعد تحميل الورق، قم ب[تعيين نوع الورق](#page-88-0) وحجمه بالنسبة للمنتينية الصين التانوية على تعيين التعيين العرق التعرف التعرف على كل التعرف على كيفية الطباعة من جهاز علم كيفية الطباعة من جهاز كمبيوتر.

- **ملاحظة :**تتجاوز الإعدادات التي يتم تعيينها من برنامج تشغيل الطابعة إعدادات لوحة التشغيل.
- **تحذير :تأكد من فتح الغطاء الخلفي عند الطباعة على الورق الشفاف .إذا لم يكن الغطاء مفتوحًا ٬فقد يتمزق الورق الشفاف أثناء الخروج من الجهاز .**
	- 6. بعد الانتهاء من الطباعة ٬قم بطي ملحق حمل الورق ثم أغلق الصينية الثانوية.

#### <span id="page-87-0"></span>**تلميحات حول استخدام الصينية الثانوية**

- <sup>l</sup> قم بتحميل درجة حجم واحدة فقط من وسائط الطباعة في كل مرة إلى الصينية الثانوية.
- <sup>l</sup> لتجنب حدوث انحشار للورق ٬لا تقم بإضافة ورق إذا كان الصينية الثانوية لا يزال به ورق .وينطبق هذا على الأنواع الأخرى من مواد الطباعة.
- l . يجب تحميل وسائط الطباعة بحيث يكون وجهها لأعلى ٬مع إدخال الطرف العلوي للورق داخل الصينية الثانوية أولا ٬ًكما يجب وضع الوسائط في منتصف الصينية
- <sup>l</sup> احرص دائمًا على تحميل مواد الطباعة المحددة فقط في "ت[وجيهات خاصة بوسائط الطباعة](#page-78-0)" وذلك لتجنب مشكلات انحشار الورق والمشكلات المتعلقة بجودة الطباعة.
	- <sup>l</sup> احرص على فرد أي جزء مجعد بالبطاقات البريدية والمغلفات والملصقات قبل تحميلها في الصينية الثانوية.
- <sup>l</sup> عند الطباعة على وسائط بحجم 3 ×5 بوصة ( 76×127 مم) من الصينية الثانوية ٬افتح الغطاء الخلفي لتوفير مسار مستقيم للورق وذلك لتجنب حدوث انحشار للورق.
	- <sup>l</sup> تأكد من فتح الغطاء الخلفي عند الطباعة على الورق الشفاف .*ǚөǔ ƷƵ ƻƱlj ơǛƓƤƵǚ Ǜưҳǃҗƨƹ ¤*فقد يتمزق الورق الشفاف أثناء الخروج من الجهاز .

### **تعيين حجم الورق**

<span id="page-88-1"></span>بعد تحميل الورق في عليه وسي الورق مستخدمًا أزرار لوحة التشغيل ينطبق هذا الإعداد على وضعي اللمبيوتر ، بعد تحديد نوع الورق في البرنامج الذي تستخدمه. بعد تحديد نوع الورق في البرنامج الذي تستخدم.

- 1. اضغط أحد زري **تمرير** ( أو ) لتمييز Menu ٬ثم اضغط زر **تم** ( ).
	- 2. اضغط زر **تم** ( ) للوصول إلى **Setup Paper**.
		- 3. اضغط زر **تم** ( ) للوصول إلى **Size Paper**.
- 4. اضغط أحد زري **تمرير** ( أو ) ٬لتحديد صينية الورق المطلوب استخدامه ٬ثم اضغط زر **تم** ( ).
- 5. اضغط أحد زري **تمرير** ( أو ) للبحث عن حجم الورق الذي تستخدمه ٬ثم اضغط زر **تم** ( ).
	- 6. اضغط زر **إلغاء الأمر** ( ) للرجوع إلى وضع الاستعداد.

### <span id="page-88-0"></span>**تعيين نوع الورق**

بعد تحمل الررق في صليل الشرق الواد المراسم المستخل المستخدما أزرار لرحة الشام الشراء المستار المستار المستح المستخل المستخلف في Plain Paper ورق عادي). للطباعة من جهاز<br>كبيرتر، يجب تحدد نرع الررق في البرنامج الذي تستخدم تست

- 1. اضغط أحد زري **تمرير** ( أو ) لتمييز **Menu** ٬ثم اضغط زر **تم** ( ).
	- 2. اضغط زر **تم** ( ) للوصول إلى **Setup Paper**.
- 3. اضغط أحد زري **تمرير** ( أو ) لتمييز **Type Paper** ٬ثم اضغط زر **تم** ( ).
- 4. اضغط أحد زري **تمرير** ( أو ) للبحث عن نوع الورق الذي تستخدمه ٬ثم اضغط زر **تم** ( ).
	- 5. اضغط زر **إلغاء الأمر** ( ) للرجوع إلى وضع الاستعداد.

### **الطباعة**

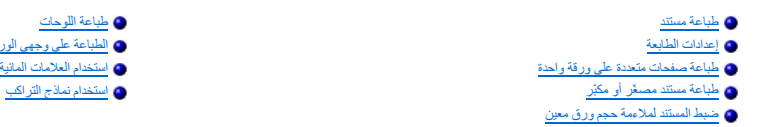

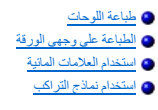

### <span id="page-89-0"></span>**طباعة مستند**

<span id="page-89-1"></span>تقرء الطابعة بساعة السنتنات باستخدام برنامج شناسالبعة (Graphic Device Interface (GDI) و Postscript (PS) و عند تثبيت برامج Dell، تقرم الطابعة بتثبيت برنامجي التشغل<br>GDI و CDI تلفائياً. أما تثبيت برنامج تشغل الطابعة CA فهو ل

تتيح برامج التشغيل المتوفرة مع الطابعة مجموعة كبيرة ومتنوعة من الخيارات .استخدم المخطط التالي لتحديد برنامج تشغيل الطابعة المناسب للمهمة.

وفيما يلي عرض للميزات التي يوفرها كل برنامج تشغيل للطابعة:

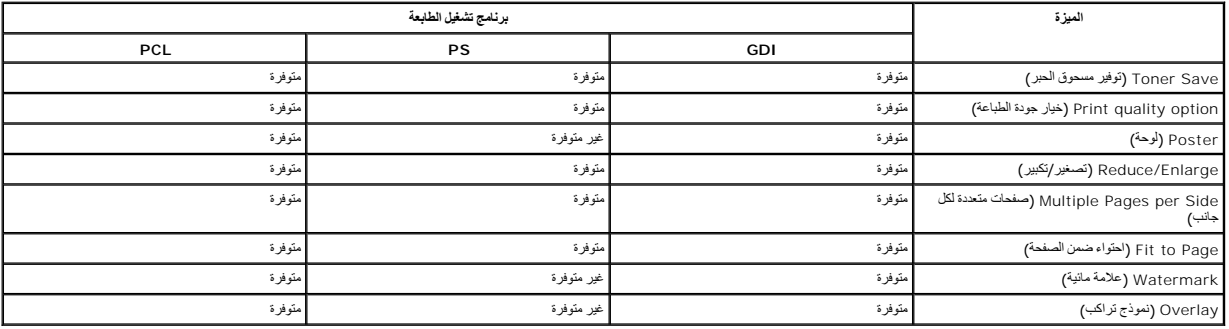

.<br>يثرح الإجراء التلي الخطرات العامة الطلوبة الطباعة من مختلف تطيينات و من التفاق المراحة المستخدم والمستخدم وللثك يجب الرجوع إلى https و المستخلف المستخدم وعلى المستخلص والمستخلص والمستخلص بالتعليق للتعرف على إجراءات الطب

1. افتح المستند الذي تريد طباعته.

2.  ⃰ꜜꜜ **طباعة** من قائمة **ملف** .

يظهر إطار "طباعة" .قد يبدو الإطار مختلفًا قليلاً وذلك حسب التطبيق الذي تستخدمه

يتم تحديد إعدادات الطباعة الأساسية ضمن إطار "طباعة" .تتضمن هذه الإعدادات عدد النُسخ ونطاق الطباعة.

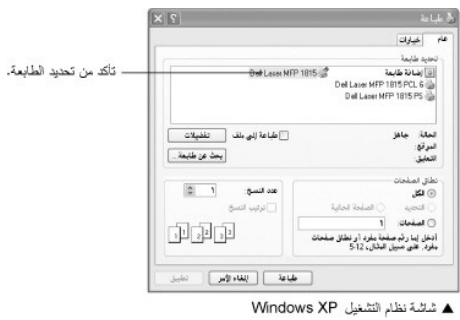

3. حدد برنامج تشغيل الطابعة الذي تريد استخدامه من إطار "طباعة".

. ٬في الإطار السابق تبعًا للبرنامج أو نظام التشغيل المستخدم ٬ثم انتقل إلى الخطوة5 4. للتمتع بميزات الطباعة التي توفرها طابعتك ٬انقر فوق **تفضيلات** أو **خصائص**

في حالة وجود زر **Setup )إعداد)** أو **Printer )الطابعة)** أو **Options )خيارات)** ٬انقر فوقه .ثم انقر فوق **خصائص** في الشاشة التالية.

5. انقر فوق **موافق** لإغلاق إطار خصائص الطابعة .

. تبعًا للبرنامج أو نظام التشغيل المستخدم 6.  لبدء مهمة الطباعة ٬انقر فوق **طباعة** أو **موافق** ٬في إطار "طباعة"

### **إلغاء مهمة طباعة**

هناك طريقتان لإلغاء مهمة طباعة:

#### **إيقاف مهمة الطباعة من لوحة التشغيل:**

اضغط زر **إلغاء الأمر** ( ) .

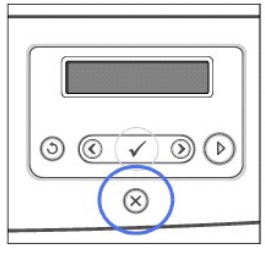

تقرم الطابعة بالهاء فالسفعة الجاري طباعتها، ثم تقوم بالغاء ما تبقى من مهمة الطباعة المعاشرة الماء مهمة الطباعة الحالية المعاشرة المستخدمات المستخدمات التي من المعاشرة الطابعة التام المستخدمات المستخدمات المستخدمات المستخد

#### **إيقاف مهام الطباعة من مجلد الطابعات:**

**ملاحظة :**يمكنك أيضًا الوصول لهذا الإطار بمجرد النقر المزدوج فوق رمز الطابعة الموجود في الركن السفلي الأيسر من سطح المكتب في نظام Windows

1. من زر  **̳ꜜ┘** في نظام تشغيل Windows ٬انقر فوق **إعدادات**.

2. أفي أنظمة التشغيل4.0/2000 NT/Me98/ Windows ٬انقر فوق **إعدادات** ٬ثم أشر إلى **الطابعات**.

في نظام التشغيل2003 Server/XP Windows ٬انقر فوق **الطابعات والفاكسات**.

بالنسبة لمستخدمي نظام التشغيل Vista Windows ٬انقر فوق **لوحة التحكم الأجهزة والصوت الطابعات**.

3. أشر إلى الطابعة**1815 MFP Laser Dell**.

.<br>4. من قائمة **مستن**د، انقر فوق إ**لغاء الامر (**في أنظمة التشغيل Windows NT 4.0/2000/XP/Server 2003/Vista).

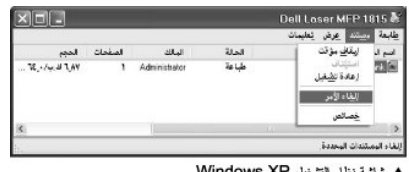

**Mindows XP** شاشة نظام التشغيل

#### <span id="page-90-0"></span>**إعدادات الطابعة**

يمكنك استخدام إطلبه الشار التي يتيح ال إمكانية الوصول إلى كافة خيرات الطابعة التي التيها تي التي قد التي قد استخدام المعمة الطابعة والتي المستخدم الطابعة ومكنك مراجعة أية إعدادات مطلوبة لمهمة الطباعة وتغييرها . وتغييرها .

قديغتلف شكل إطار خصائص الطابعة بتغايل للغلام المنافية الشعار المتغل الشي تستخدمه للاطلاع على تفصيل طريعته تشغيل للطابعة، راجع "طيا[عة مستند](#page-89-0)". يعرض *\$jbu*ğžîli*ji وا*طار Printing Preferences الفاصل الخامس ببرنامج تشغيل الطابعة GDI في نظام التشغيل XP Windows.

حمل المطلة، تتجارز الإعدادات الخاصة بمعظم تطبيقات Windows الإعدادات الشيء تعامل الملاحمة المتوادم المقابس والمناسمة المتوفرة في التطبيق أولا، ثم فم بتغيير أية إعدادات متبقية باستخدام برنامج تشنيل الطابعة المتوفى المستخدم

مجمع المجلسة . تظل الإعدادات التي تقوم بتغييرها فعالة فقط أثناء استخدام التي تصبح التخيل التي تصبح التقارير التشاري بأسم التوالي التي مجلد ا**لطابعات** . اتبع الخطوات الثالية .

- .a انقر فوق زر  **̳ꜜ┘** في نظام تشغيل Windows .
- .b في أنظمة التشغيل4.0/2000 NT/Me98/ Windows ٬انقر فوق **إعدادات** ٬ثم أشر إلى **الطابعات**.
	- في نظام التشغيل2003 Server/XP Windows ٬انقر فوق **الطابعات والفاكسات**.

بالنسبة لمستخدمي نظام التشغيل Vista Windows ٬انقر فوق **لوحة التحكم الأجهزة والصوت الطابعات**.

- .**Dell Laser MFP 1815** الطابعة إلى أشر c.
- .d انقر بزر الماوس الأيمن فوق رمز الطابعة ٬ثم قم بما يلي :
- <sup>l</sup> في نظامي التشغيل Me98/ Window ٬انقر فوق **خصائص** .
- <span id="page-91-0"></span><sup>l</sup> في نظامي التشغيل Vista2003/ Server/XP2000/ Windows ٬انقر فوق **إعداد الطباعة** أو انقر فوق **خصائص** ٬ثم أشر إلى **تفضيلات الطباعة** .
	- <sup>l</sup> في نظام التشغيل4.0 NT Windows ٬انقر فوق **الإعداد الافتراضي للمستند** .
		- .e قم بتغيير الإعدادات الموجودة في كل علامة تبويب ٬ثم انقر فوق **موافق**.

### **علامة التبويب "تخطيط"**

توفر علامة التبويب "تخطيط" مجموعة من الخيارات التي تمكّنك من ضبط المستند الصفحات الصفحات الصفحات المتقدمة ما صفحات متعد**ة لكل جانب وظباعة لوحات** 

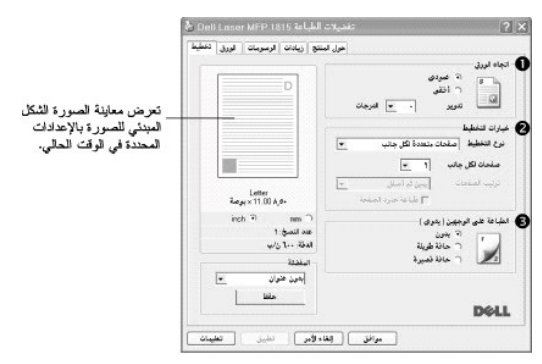

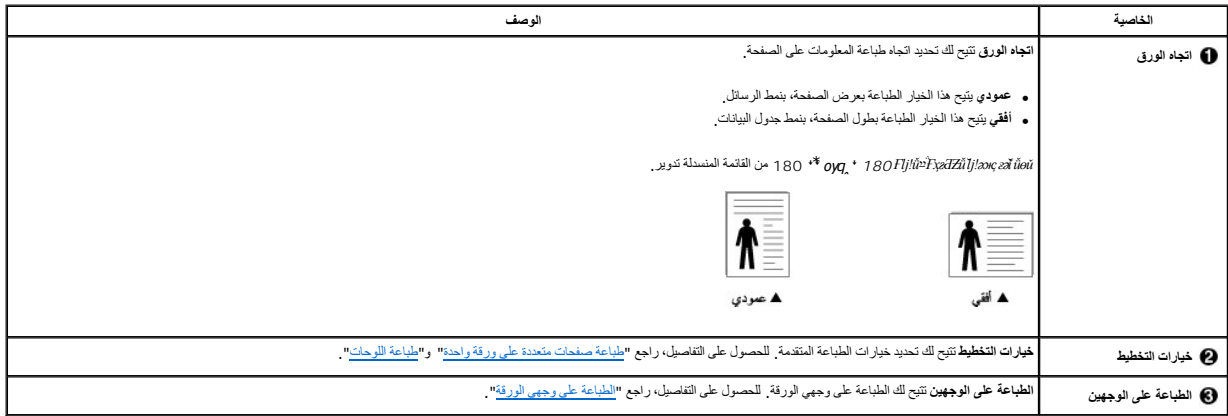

#### **علامة التبويب "الورق"**

استخدم الخيارات التالية لتعيين متطلبات معالجة الورق عند الوصول إلى خصائص الطابعة .انقر فوق علامة التبويب **الورق** للوصول إلى خصائص الورق.

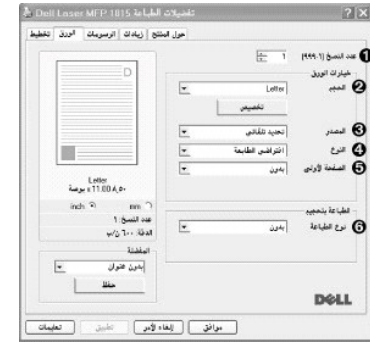

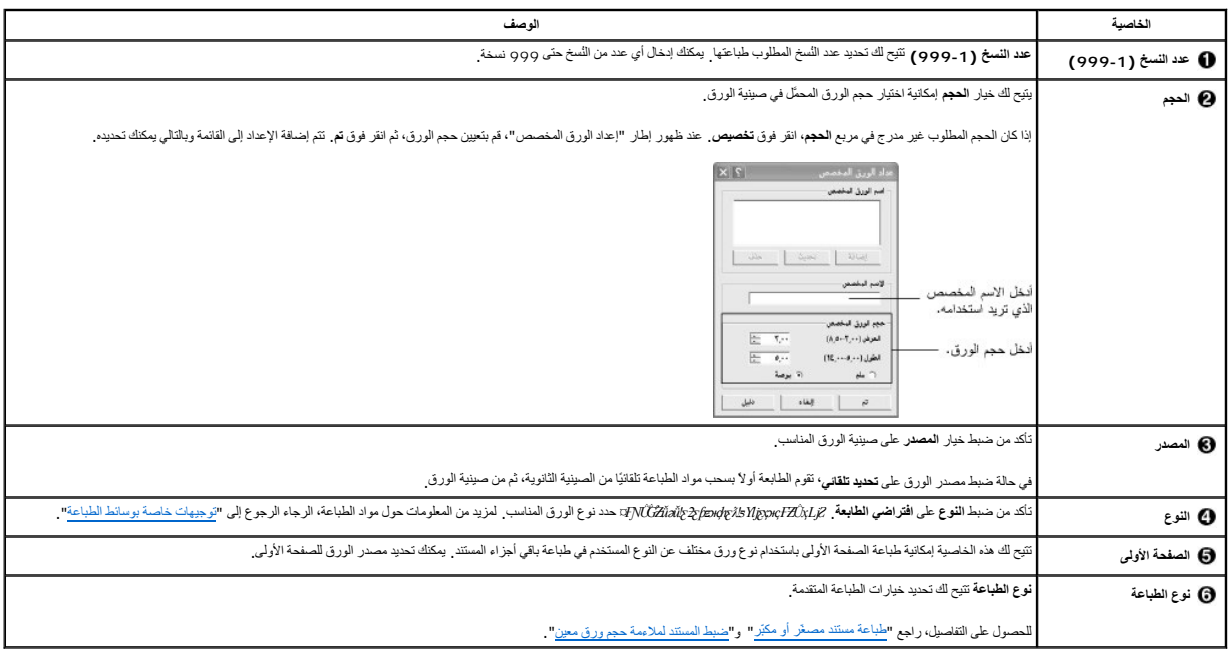

### **علامة التبويب "الرسومات"**

يمكنك استخدام خيارات الرسومات التالية لضبط جودة الطباعة لتناسب احتياجاتك الخاصة .انقر فوق علامة التبويب **الرسومات** لعرض الخصائص الموضحة أدناه.

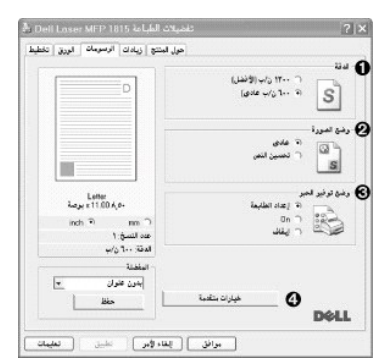

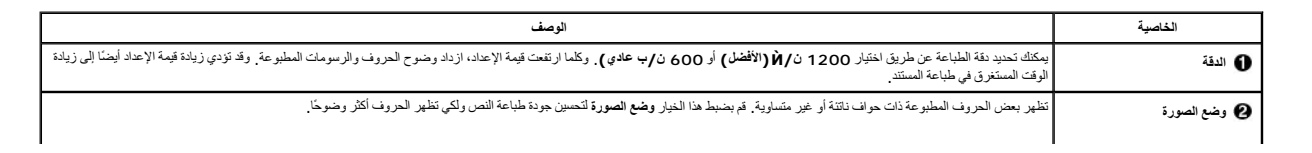

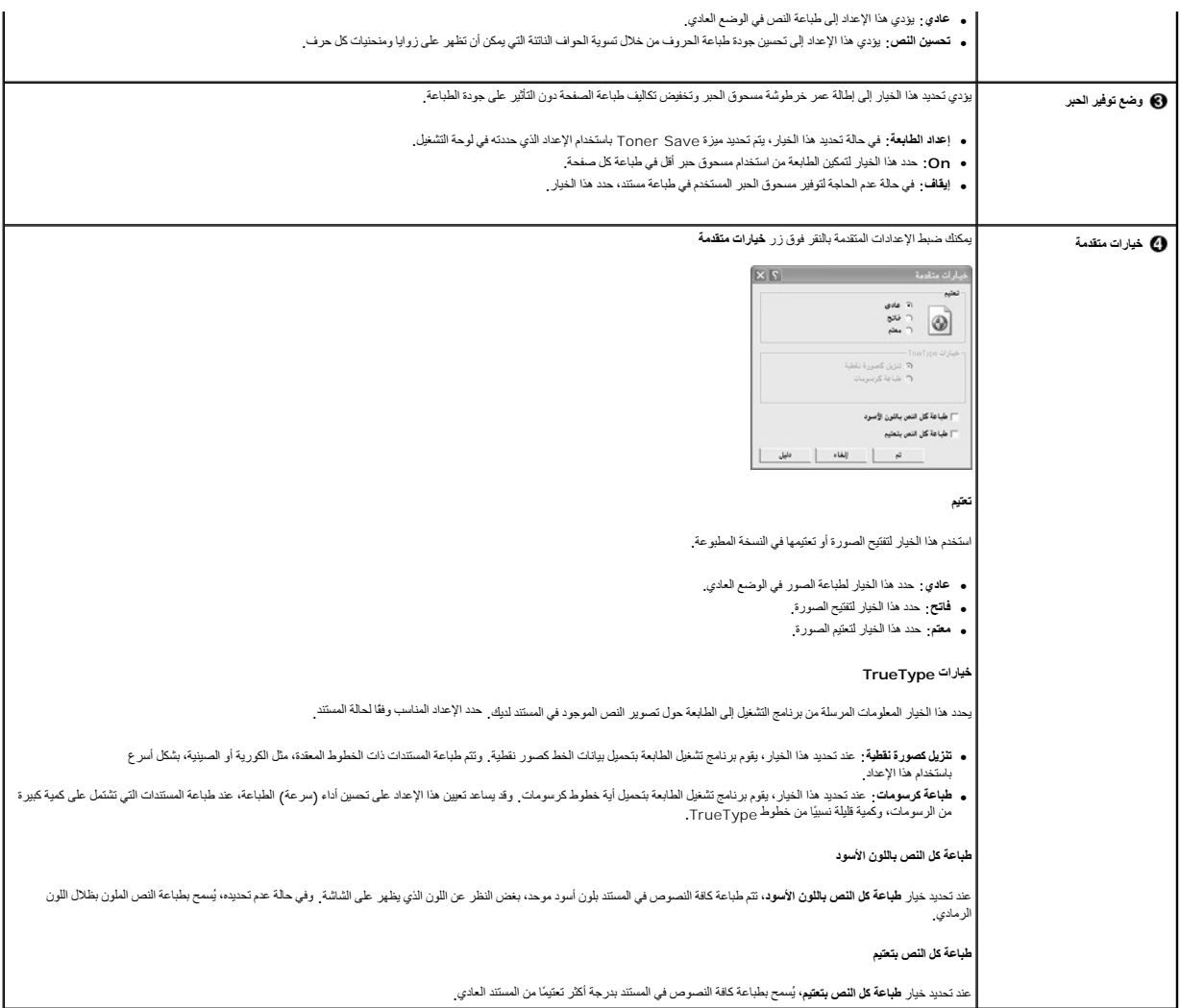

### **علامة التبويب "زيادات"**

انقر فوق علامة التبويب **زيادات** للوصول إلى الميزات التالية:

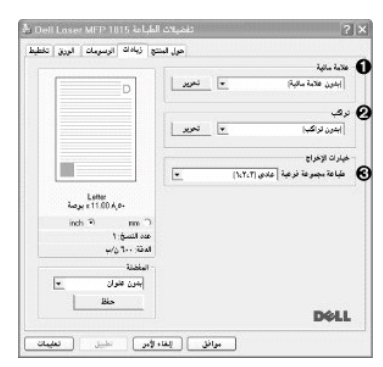

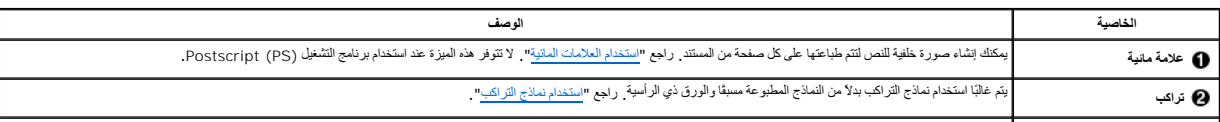

<span id="page-94-1"></span>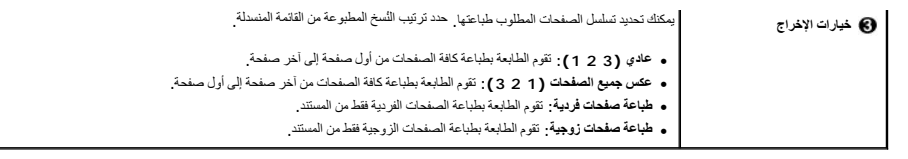

### **علامة التبويب "حول المنتج"**

استخدم علامة التبويب "حول المنتج" لعرض إشعار حقوق النشر ورقب التشغيل وإذا كان جهاز والترن بارنامج مثبت عليه التشغيل المصدل بالإنترنت بالنقر فوق رمز موقع الويب.

### **استخدام خيار "المفضلة"**

يتيح لك خيار **المفضلة** الذي يظهر في كل علامات تبويب الخصائص ٬إمكانية حفظ إعدادات الخصائص الحالية لاستخدامها في المستقبل .

لحفظ أحد عناصر "المفضلة":

- 1. قم بتغيير الإعدادات الموجودة في كل علامة تبويب حسب الحاجة .
	- . أدخل اسمًا للعنصر في مربع إدخال **المفضلة** 2.

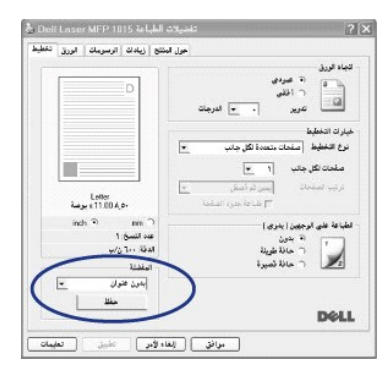

3. انقر فوق حفظ .

لاستخدام أحد الإعدادات المحفوظة ٬حدد الإعداد المطلوب من القائمة المنسدلة **المفضلة** .

لحذف عنصر إعداد مفضل ٬حدد العنصر من القائمة ٬ثم انقر فوق **حذف** .

. يمكنك أيضًا استعادة الإعدادات الافتراضية لبرنامج تشغيل الطابعة عن طريق تحديد **افتراضي الطابعة** من القائمة

#### **استخدام التعليمات**

تحتوي الطابعة على شاشة تعليمات يمكن تتشيطها باستخدام زر لطالع في المرار خصائص المطلب المستخدم الصائصات الموسات الطابعة التي يوفرها برنامج تشغيل الطابعة التي يوفرها برنامج تشغيل الطابعة

. يمكنك أيضًا النقر فوق رمز في الزاوية العلوية اليمنى من الإطار ٬ثم النقر فوق أي إعداد

<span id="page-94-0"></span>**طباعة صفحات متعددة على ورقة واحدة**

يمكنك تحديد عدد الصفحات المطاعها على ورقة واحدة . لطباعة أكثر من صفحة المحموم الصفحات وترتيبها في الورقة . ويمكنك طباعة 16 صفحة بحد أقصى على ورقة واحدة

- 1. لتغيير إعدادات الطباعة من تطبيق البرنامج ٬يجب الوصول إلى خصائص الطابعة.
- 2. من علامة التبويب **تخطيط** ⱳ҇ꞈ **صفحات متعددة لكل جانب** من القائمة المنسدلة **نوع التخطيط** .
- 3. حدد عدد الصفحات التي تريد طباعتها على الورقة (1 أو2 أو4 أو6 أو9 أو16 ) من القائمة المنسدلة **صفحات لكل جانب**.

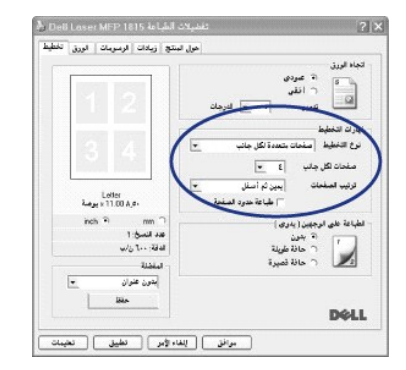

4. *ǚөǔ ƵײַƷ ƹǝǚ ¤ﬞ*حدد ترتيب الصفحات من القائمة المنسدلة **ترتيب الصفحات**.

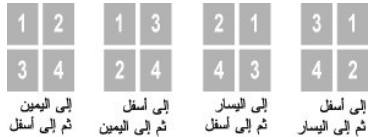

- ⃰ꜜꜜ **طباعة حدود الصفحة** لطباعة حد حول كل صفحة على الورقة .يتم تمكين خيار **طباعة حدود الصفحة** في حالة ضبط إعداد **صفحات لكل جانب** على رقم أكبر من واحد.
	- 5. انقر فوق علامة التبويب **الورق** ٬ثم حدد مصدر الورق وحجمه ونوعه.
		- 6. انقر فوق **تم** لطباعة المستند.

### <span id="page-95-0"></span>**طباعة مستند مصغّر أو مكبّر**

#### يمكنك ضبط حجم مهمة الطباعة في أي صفحة .

- 1. لتغيير إعدادات الطباعة من تطبيق البرنامج ٬يجب الوصول إلى خصائص الطابعة.
- 2. من علامة التبويب **الورق** ⃰ ꜜꜜ **تصغير/تكبير** من القائمة المنسدلة **نوع الطباعة** .
	- 3. أدخل معدل ضبط الحجم في مربع إدخال **نسبة مئوية** .

#### . يمكنك أيضًا النقر فوق زر أو

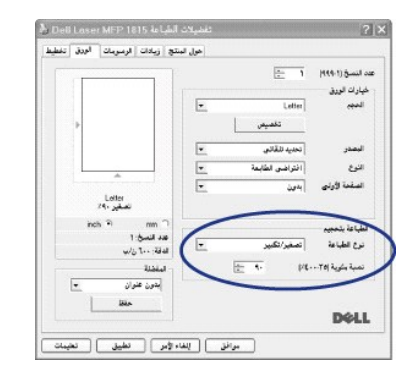

4. حدد مصدر الورق وحجمه ونوعه .

<span id="page-95-1"></span>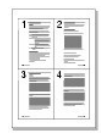

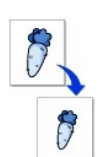

### <span id="page-96-1"></span>**ضبط المستند لملاءمة حجم ورق معين**

يمكنك ضبط حجم مهمة الطباعة على أي حجم ورق يتم تحديده بغض النظر عن المستخدم المستخدام هذه الميزة عندما ترغب في استعراض أدق التفاصيل الموجودة في مستند صغير

- 1. لتغيير إعدادات الطباعة من تطبيق البرنامج ٬يجب الوصول إلى خصائص الطابعة.
- 2. من علامة التبويب **الورق** ⃰ ꜜꜜ **احتواء ضمن الصفحة** من القائمة المنسدلة **نوع الطباعة** .
	- 3. حدد الحجم المناسب من القائمة المنسدلة **حجم الإخراج**.

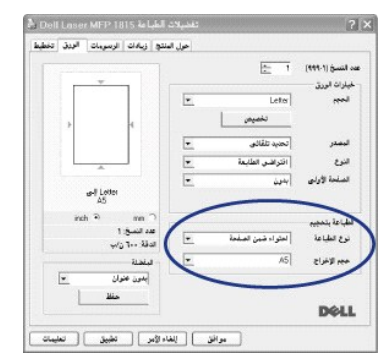

- 4. حدد مصدر الورق وحجمه ونوعه.
	- 5. انقر فوق **تم** لطباعة المستند.

### <span id="page-96-0"></span>**طباعة اللوحات**

يمكنك طباعة مستند من صفحة واحدة على4 ورقات أو9 ورقات أو16 ورقة ٬ويمكنك بعد ذلك لصق هذه الصفحات معًا لتكوين مستند بحجم لوحة.

- 1. لتغيير إعدادات الطباعة من تطبيق البرنامج ٬يجب الوصول إلى خصائص الطابعة.
- 2. من علامة التبويب **تخطيط** ⃰ ꜜꜜ **طباعة لوحات** من القائمة المنسدلة **نوع التخطيط**.

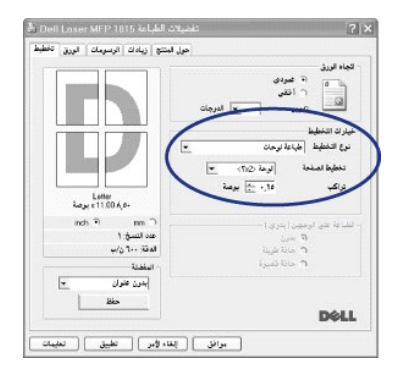

3. قم بتكوين خيار اللوحة:

يمكنك تحديد تخطيط الصفحة من ل**وحة <3x3> أو لوحة <3x3> أو لوحة <4x4>.** في حالة تحديد ل**وحة** <sub>ب</sub> بقو تبع تاتج الطباعة تلقائيًا بحيث يغطي 4 صفحات فعلية<sub>.</sub>

<span id="page-96-2"></span>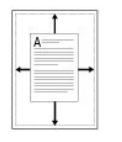

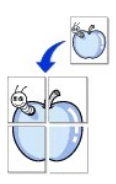

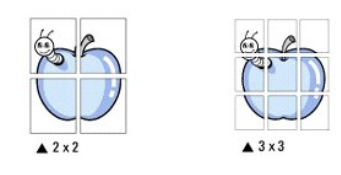

حدد مقدار التراكب بالمليمتر أو البوصة لتيسير عملية إعادة تركيب اللوحة الناتجة.

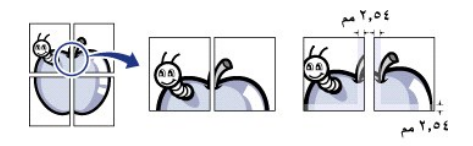

- 4. انقر فوق علامة التبويب **الورق** ٬ثم حدد مصدر الورق وحجمه ونوعه.
- 5. انقر فوق **تم** لطباعة المستند .يمكن إكمال اللوحة عن طريق إعادة تركيب النتائج.

# <span id="page-97-0"></span>**الطباعة على وجهي الورقة**

. تقوم الطابعة بالطباعة على الوجهين تلقائيًا

قبل الطباعة ٬يجب تحديد حافة تجليد المستند المطبوع .الخيارات المتوفرة للتجليد هي:

- <sup>l</sup> **حافة طويلة** ٬وهو خيار التخطيط التقليدي المستخدم في تجليد الكتب.
	- <sup>l</sup> **حافة قصيرة** ٬وهو الخيار المستخدم غالبًا في تجليد التقويمات.

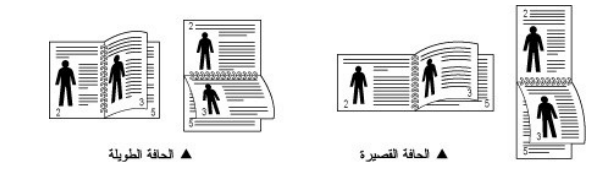

**ملاحظة :**تجنب الطباعة على كلا وجهي الملصقات أو الورق الشفاف أو المغلفات أو الورق السميك .قد يؤدي ذلك إلى تلف الطابعة وانحشار الورق.

**ملاحظة :**لاستخدام ميزة الطباعة على الوجهين ٬يمكنك استخدام أحجام الورق التالية فقط4 :A وLetter وLegal وFolio.

- 1. لتغيير إعدادات الطباعة من تطبيق البرنامج ٬يجب الوصول إلى خصائص الطابعة.
	- 2. من علامة التبويب **تخطيط** ٬حدد اتجاه الورق.
	- 3. من قسم **الطباعة على الوجهين** ٬حدد خيار التجليد الذي تريده.

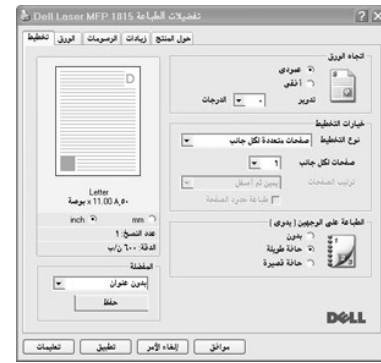

4. انقر فوق علامة التبويب **الورق** ٬ثم حدد مصدر الورق وحجمه ونوعه.

<span id="page-97-1"></span>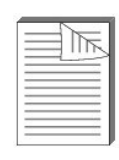

5. انقر فوق **تم** ٬ثم قم بطباعة المستند.

. تقوم الطابعة بالطباعة على الوجهين تلقائيًا

#### <span id="page-98-0"></span>**استخدام العلامات المائية**

يتيح لك خيار Watermark (علامة مائية) طباعة نص فوق مستند .على سبيل المثال ب المرغب المعنى مستندم المستند المستند المستند الأولى أو على جميع صفحات المستند المستند

تحتوي برامج الطابعة على عدة علامات مانية محددة مسبقًا . ويمكن تعديل هذه العلامات المانية أو إضافة علامات جديدة أخرى إلى القائمة

#### **استخدام علامة مائية موجودة**

- 1. لتغيير إعدادات الطباعة من تطبيق البرنامج ٬يجب الوصول إلى خصائص الطابعة.
- 2. انقر فوق علامة التبويب **زيادات** وحدد إحدى العلامات المائية من القائمة المنسدلة **علامة مائية** .تظهر العلامة المائية في إطار معاينة الصورة.

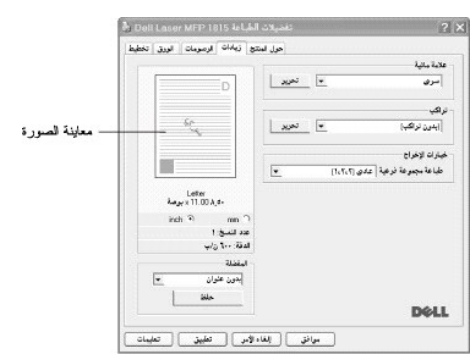

3. انقر فوق **تم** وابدأ الطباعة.

#### **إنشاء علامة مائية**

- 1. لتغيير إعدادات الطباعة من تطبيق البرنامج ٬يجب الوصول إلى خصائص الطابعة.
- 2. انقر فوق علامة التبويب **زيادات** ٬ثم انقر فوق تحرير في قسم **علامة مائية** .يظهر إطار "تحرير العلامات المائية".

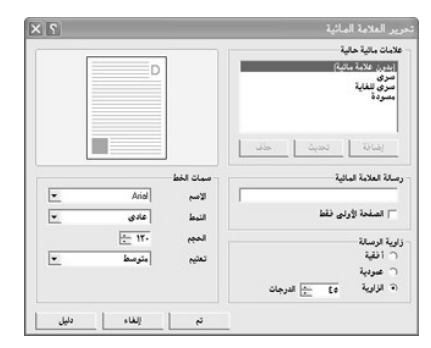

3. أدخل الرسالة النصية التي تريد طباعتها في مربع **رسالة العلامة المائية** .

يتم عرض الرسالة في إطار معاينة الصورة .يُستخدم إطار معاينة الصورة للاطلاع على الشكل الذي ستظهر به العلامة المائية على الصفحة المطبوعة.

في حالة تحديد مربع **الصفحة الأولى فقط** ٬تتم طباعة العلامة المائية على الصفحة الأولى فقط.

4. حدد خيارات العلامة المائية .

يمكنك تحديد اسم الخط ونمطه وحجمه ومستوى تدرج الرمادي من قسم **سمات الخط** ٬كما يمكنك تعيين زاوية العلامة المائية من قسم **زاوية الرسالة** .

- 5. انقر فوق **إضافة** لإضافة علامة مائية جديدة إلى القائمة .
- 6. عند الانتهاء من إنشاء العلامة المائية ٬انقر فوق **تم** لبدء الطباعة .

<span id="page-98-1"></span>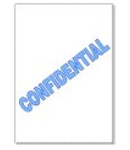

لإيقاف طباعة العلامة المائية ٬حدد **بدون علامة مائية** من القائمة المنسدلة **علامة مائية** .

### **تحرير علامة مائية**

- 1. لتغيير إعدادات الطباعة من تطبيق البرنامج ٬يجب الوصول إلى خصائص الطابعة.
- <span id="page-99-1"></span>2. انقر فوق علامة التبويب **زيادات** ٬ثم انقر فوق **تحرير** في قسم **علامة مائية** .يظهر إطار "تحرير العلامات المائية".
- 3. حدد العلامة المائية التي تريد تحريرها من قائمة **علامات مائية حالية** ٬ثم قم بتغيير رسالة العلامة المائية والخيارات.
	- 4. انقر فوق **تحديث** لحفظ التغييرات.
		- 5. انقر فوق **تم**.

### **حذف علامة مائية**

- 1. لتغيير إعدادات الطباعة من تطبيق البرنامج ٬يجب الوصول إلى خصائص الطابعة.
- 2. من علامة التبويب **زيادات** ٬انقر فوق **تحرير** في قسم **علامة مائية** .يظهر إطار "تحرير العلامات المائية".
	- 3. حدد العلامة المائية التي تريد حذفها من قائمة **علامات مائية حالية** ٬ثم انقر فوق **حذف** .
		- 4. انقر فوق **تم**.

### <span id="page-99-0"></span>**استخدام نماذج التراكب**

### **ما هو نموذج التراكب؟**

نمرذج التراكب هر عبارة عن نصوص و/أو صور منزلة على معرك الأقراص الثاني التراكز التراكز والتحاكم عن التراكز المائل المستخدم والتحاجلات الشائح المطيعة سيئة رائورق على زامية تتضمن استملاح المستخدمات المستخدمات المستخدمات التح

### **إنشاء نموذج تراكب جديد للصفحة**

لاستخدام نموذج تراكب لصفحة ٬يجب إنشاء نموذج تراكب جديد للصفحة يحتوي على شعار أو صورة.

**ملاحظة :**يجب أن يكون حجم مستند التراكب هو نفس حجم المستندات التي ستقوم بطباعتها باستخدام نموذج التراكب .تجنب إنشاء نموذج تراكب مع علامة مائية.

. 1- قم بائشاء أو فتح مستند يحتوي على نص أو صورة لاستخدامه في نموذج تراكب الصفح الذي تريد ظهورها به عند طباعتها كنموذج تراكب .احفظ الملف كي يمكنك استخدامه فيما بعد<sup>∗</sup> /i<br>*HÛpt*i

- 2. لتغيير إعدادات الطباعة من تطبيق البرنامج ٬يجب الوصول إلى خصائص الطابعة.
	- 3. انقر فوق علامة التبويب **زيادات** ٬ثم انقر فوق **تحرير** في قسم **تراكب**.

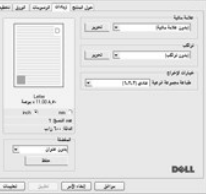

4. في إطار "تحرير نموذج التراكب" ٬انقر فوق **إنشاء تراكب**.

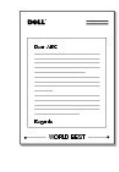

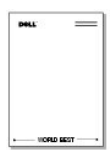

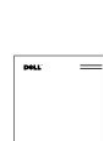

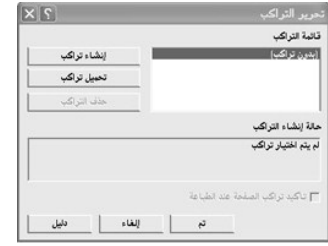

.5 في إطار "إنثناء نموذج تراكب"، اكتب اسمًا بطول ثمانية أحرف بحد أقصى في مربع ا**سم الملف** . حدد مسار الوجهة إذا لزم الأمر . (المسار الافتراضي هو C:**\FormOver).** 

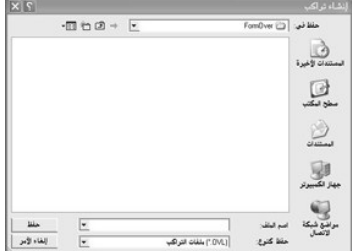

- 6. انقر فوق **حفظ** .يمكنك رؤية الاسم في **قائمة التراكب** .
	- 7. انقر فوق **موافق** أو **نعم** حتى يتم الإنشاء .

لا تتم طباعة الملف ٬ويتم تخزينه في جهاز الكمبيوتر .

### **استخدام نموذج تراكب لصفحة**

بعد إنشاء نموذج التراكب، فإنه يصبح جاهزًا للطباعة مع المستند<sub>.</sub> لطباعة نموذج تراكب مع مستند.

**ملاحظة :**يجب أن تكون دقة نموذج التراكب مماثلة لدقة المستند الذي ستتم طباعته بنموذج التراكب .

- 1. قم بإنشاء أو فتح المستند المطلوب طباعته .
- 2. لتغيير إعدادات الطباعة من خلال التطبيق المستخدم ٬يجب الوصول إلى خصائص الطابعة.
	- 3. انقر فوق علامة التبويب **زيادات** .
	- 4. حدد نموذج التراكب الذي تريد طباعته من مربع القائمة المنسدلة **تراكب** .
- 5. في حالة عدم ظهور ملف التراكب المطلوب في **قائمة التراكب** ٬انقر فوق **تحرير** ثم **تحميل تراكب** ٬ثم حدد ملف التراكب.

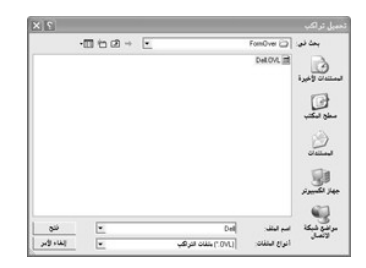

д/й*дdźŋ\ღł̃ahɔκβłł aljо́κ طحمي*ل الملف عند الوصول إلى إطار "Z*žEDj II GlPEz Bj Yκz ¤LjyŬhǎdz dźy\viahɔκβll aljо́κ ŁJeZtl itOlõκZtl ṕzz 2ljוn/κ FZÜx Lj&* 

بعد تحديد الملف ,انقر فوق **فتح** .يظهر الملف في مربع **قائمة التراكب** ويكون متاحًا للطباعة .حدد نموذج التراكب من مربع **قائمة التراكب**.

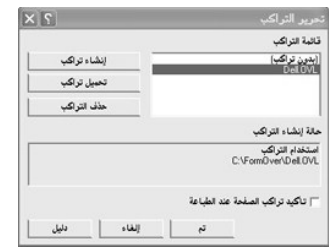

6. إذا لزم الأمر القر فوق **تأكيد تراكب الصفحة عند الطباعة** عند كمدرينا المربع المربعة المربع المرسال مستند الطباعة يطلب منك تأكيد ما إذا كنت تريد طباعة نموذج تراكب على **المستند.** 

إذا كانت الإجابة **نعم** فهذا يعني أنه ستتم طباعة نموذج التراكب المحدد مع المستند .وإذا كانت الإجابة **لا** فسوف يتم إلغاء استخدام صفحة التراكب .

. إذا كان هذا المربع خاليًا وتم تحديد نموذج تراكب ٬فسوف تتم طباعة نموذج التراكب تلقائيا مع المستند

7. انقر فوق **تم** أو **نعم** حتى تبدأ عملية الطباعة.

يتم تحميل نموذج التراكب مع مهمة الطباعة وتتم طباعته على المستند .

### **حذف نموذج تراكب لصفحة**

يمكنك حذف نماذج تراكب الصفحات التي لم تعد مستخدمة .

- 1. في إطار خصائص الطابعة ٬انقر فوق علامة التبويب **زيادات** .
	- 2. انقر فوق **تحرير** في قسم **تراكب** .
- 3. حدد نموذج التراكب الذي تريد حذفه من مربع **قائمة التراكب** .
	- 4. انقر فوق **حذف التراكب** .
	- 5. عندما يظهر إطار رسالة للتأكيد ٬انقر فوق **نعم**.
	- 6. انقر فوق **تم** حتى تخرج من إطار "طباعة".

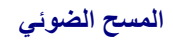

- [نظرة عامة على المسح الضوئي](#page-102-0) [إعداد البريد الإلكتروني](#page-111-0)
	-
	- [مسح ضوئي باستخدام برنامج المسح الضوئي عبر ال](#page-103-0)شبكة [إعداد دفتر ا](#page-112-0)لعناوين
- إجراء المسح الضوئي باستخدام برنامج التشغيل [\(WIA \(Acquisition Image Windows](#page-106-0) [أرقام مجموعات](#page-113-0)
	- [مسح ضوئي إلى مفتاح ذاكرة](#page-107-0) USB [تغيير الإعدادات الافتراضية](#page-115-0)
		-

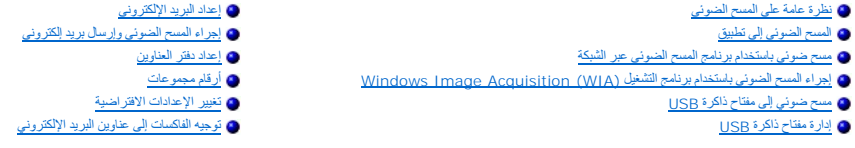

### <span id="page-102-0"></span>**نظرة عامة على المسح الضوئي**

استدم طابعة اللزر Dell Laser MFP 1815dn الخاصة يك لتمويل الفرنر غرافي والمستخدم المستخدم المستغراط المستخدم المستخدم المستخدم المستخدم المستخدم المستخدم من المستخدم من المستخدم من المستخدم من المستخدم من المستخدم من المست

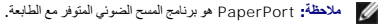

**ملاحظة :** لا يتم دعم تطبيقي ScanCenter Dell وPaperPort في أنظمة التشغيل2003 Server Windows وXP) الإصدار64 x (وVista.

يعقد إعاد الثقة الذي سية استخامه عندسو عنوس معتز الباستخدام برنامج التروي والمتصوف والمواسم المستردة والمستد فيه بمدمسمه ضوئيا في جهاز الكمييوتر للمصول على أفضل التثلج بأرجى المصول على أفضل التثلج بأرجى المصول على أفضل ال التالية الموصى بها.

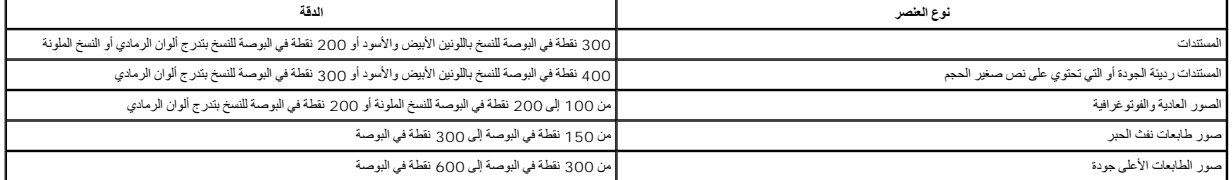

قد يتجارز المسح الضوئي بناءً على هذه الإعدادات الموصى بها قدرات التطبيق بhdw*YaHLja*Oezai*VidaUyali وبجب تصغي*ر حجم الصورة من خلال المعاينة (بوائك التعليق ومن خلال المعاينة (ومن خلال المعاينة والمتع المعروفين بناءً على هذ . الصور ضوئيًا

ملاطقة، يمكنك استخلم برنامج التورني على الأحرف CCR) المدج في برنامج اع وصول المستحل التواسف المستخل الشمو المستخلاء النص وتحرير في المتح تحرير نصوص او معلجة النصوص او معلجة النصوص او معلجة النصوص او معلجة النصوص او معلجة

**ملاحظة :**عند استخدام PaperPort لأول مرة ٬يجب فتح PaperPort على جهاز الكمبيوتر الخاص بك قبل بدء عملية المسح الضوئي من أجل تخزين المستند الذي تم مسحه ضوئيًا في جهاز الكمبيوتر الخاص بك.

Adobe PhotoShop YiŠhʂ JhZJĶɔ̃ʤ /jkz] وجب تعيين التطبيق إلى الطابعة من خلال تحديده من قائمة التطبيقات المتوفرة .يرجى الرجوع إلى "الأ[داة المساعدة لإعدادات الطابعة](file:///C:/data/CHM_OUT/systems/prn1815/AR/ug/ug_ar.chm/ug_ar/software.html#1013014)" .

برنامج Dell ScanCenter و هو أحد تطبيقك PaperPort بتّيع الك مسمو المواسف المساح العرب المع الأخرى الموجدة على جلز الكبيرتر بدرن تشغل PaperPort و الآ . يم تشغل برنامج Dell ScanCenter و التي تتم الموارد الموارد الموارد الموا

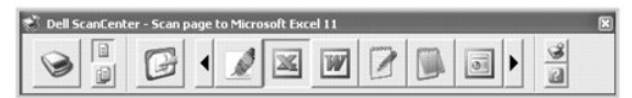

تنثل الرمزز الموجودة على شريط Dell ScanCenter البرامج المقصرة على Dell ScanCenter وDell ScanCenter السرامج القرار العراقية في المراجع القرار فوق رمز البرنامج ثم قم بمسع العنصر صونيًا و نقوم Dell ScanCenter<br>بتشغيل البرنامج

### <span id="page-102-1"></span>**المسح الضوئي إلى تطبيق**

. 1 قم بتحميل المستندات بحيث يكون وجهها لأعلى مع إدخال الطرف العلوي منها في وحدة التغذية التلقانية بالمستندات (ADF) أولاً .

. قم بوضع مستند واحد بحيث يكون وجهه لأسفل على زجاج مسح المستندات ضوئيًا

للحصول على تفاصيل حول كيفية تحميل أحد المستندات ٬راجع "ت[حميل المستند الأصلي](file:///C:/data/CHM_OUT/systems/prn1815/AR/ug/ug_ar.chm/ug_ar/copy.html#1027636)".

- 2. اضغط أحد زري **تمرير** ( أو ) لتمييز **Scan** ٬ثم اضغط زر **تم** ( ).
- 3. اضغط أحد زري **تمرير** ( أو ) لتمييز **PC** ٬ثم اضغط زر **تم** ( ).
- <span id="page-103-2"></span>.4 اضغط أحدزري **تعرير (** ( أو ) ) لتحديد تطبيق تريد إرسال الصورة التي الصوة التعرف الشوئية هي PaperPort وDOCR و PaperPort والتعرف الصوني على الأحرف (OCR).
	- <sup>l</sup> **Paint MS** :إرسال الصور التي تم مسحها ضوئيًا إلى برنامج Paint Microsoft .
	- <sup>l</sup> **Email** :يتيح إرسال الصور التي تم مسحها ضوئيًا إلى برنامج البريد الإلكتروني الافتراضي الموجود على جهاز الكمبيوتر .ويتم فتح إطار رسالة جديدة مع إرفاق الصورة به .
		- <sup>l</sup> **Documents My** :يتيح حفظ الصورة التي تم مسحها ضوئيًا في مجلد "المستندات" على جهاز الكمبيوتر .
			- <sup>l</sup> **PaperPort** :يتيح إرسال الصورة التي تم مسحها ضوئيًا إلى PaperPort .
			- <sup>l</sup> **OCR** :يتيح إرسال الصورة التي تم مسحها ضوئيًا إلى برنامج التعرف الضوئي على الأحرف (OCR( .
				- **ملاحظة :**تدعم قائمة التطبيق الخاصة بلوحة التشغيل حتى30 تطبيقًا ويتم عرضها بالإنجليزية فقط.

[ملاحظ](file:///C:/data/CHM_OUT/systems/prn1815/AR/ug/ug_ar.chm/ug_ar/software.html#1013079)ة: يمكنك إضافة مزيد من البرامج المتوافقة مع نظام Nettings Utility و Adobe Photoshop أو Adobe Photoshop من Printer Settings Utility أو اذاة إعدادات الطابعة) . راجع "مقطع<br>الوجهة"

5. اضغط زر**̳ ꜜ** ( ) .يتم فتح إطار التطبيق المحدد .قم بضبط إعدادات المسح الضوئي ثم ابدأ في عملية المسح الضوئي .للحصول على تفاصيل ٬راجع دليل الاستخدام الخاص بالتطبيق.

#### <span id="page-103-0"></span>**مسح ضوئي باستخدام برنامج المسح الضوئي عبر الشبكة**

### **حول برنامج المسح الضوئي عبر الشبكة**

يتع لك السح الضرئي عر الشبكة مسح احد المستدات المرسودة على الفاحلة الخلاص المن المسابح المواسم المستمل المسابكة والمنتخل ولاستخدام فدوا البرزة، وجب تثبيت برنامج المسح المرئية عس الشبكة على الشبكة والمستحد المستحد المستحد

#### **إضافة مستخدم**

لكي يمكنك تسجيل نفسك كأحد مستخدمي برنامج المصوئي عبر الشبكة المعتمين، يُرجى اتباع التعليمات التنامج على شاشات برنامج "مدير المسح الضوئي عبر الشبكة من Dell

- 1. انقر فوق زر **إضافة جهاز**.
	- 2. انقر فوق **التالي**.
- \_ 3 \_ وبعد ذلك يجب كحنيد المنصوفي الشبكة الذي ترغب في استخدامه، وذلك من ذلك من المناسج والمستوم المن المعالم المعالم مزيد من المعلومات حول استخدام أحد عناوين P إ، راجع "إضافة ماسح<br>ضوئي". اقر فوق ا**لتالي** 
	- 4. أدخل المعرف ورقم التعريف الشخصي (PIN( الخاص بك ٬ثم انقر فوق **التالي** .

### **إزالة مستخدم**

- لإزالة مستخدم معتمد ٬انقر فوق زر **إزالة جهاز** ثم اتبع التعليمات التي تظهر على الشاشة لإتمام عملية الإزالة.
- **ملاحظة :**استخدم زر **تعليمات** للاطلاع على دليل برنامج المسح الضوئي عبر الشبكة المتاحة عبر الإنترنت.

### <span id="page-103-1"></span>**مسح ضوئي باستخدام برنامج المسح الضوئي عبر الشبكة**

يمكنك من خلال برنامج المسح الضوئي عبر الشبكة مسح أحد المستندات من الطابعة إلى جهاز الكمبيوتر الخاص بك عبر الشبكة.

- <sub>. 1</sub> وعليك أن تقوم بتحميل المستند الذي ترغب في مسحه ضوئيًا في وحدة التغذية التلقائية بالمستندات (ADF) أو على زجاج مسح المستندات ضوئيًا .
	- 2. اضغط أحد زري **تمرير** ( أو ) لتمييز **Scan** ٬ثم اضغط زر **تم** ( ).
	- 3. اضغط أحد زري **تمرير** ( أو ) لتمييز **Network** ٬ثم اضغط زر **تم** ( ).
		- 4. اضغط أحد زري **تمرير** ( أو ) لتمييز **PC** ٬ثم اضغط زر **تم** ( ).
- 5. اضغط أحد زري **تمرير** ( أو ) لتحديد الاسم المسجل المطلوب ٬ثم اضغط زر **تم** ( ).
	- 6. أدخل رقم PIN الذي تم تسجيله ٬ثم اضغط زر **تم** ( ).
- 7. اضغط أحد زري **تمرير** ( أو ) لعرض البرنامج الذي سيتم استخدامه ٬ثم اضغط زر **تم** ( ).
	- 8. اضغط أحد زري **تمرير** ( أو ) لتمييز **Setting Scan** ٬ثم اضغط زر **تم** ( ).
		- 9. اختر نوع الملف ومستوى الدقة ٬ثم اضغط زر **تم** ( ) .
	- .**TIFF** أو **PDF** الملف نوع حدد *¤ﬞǛljһƵǚ ǚө‖ әljәҳҗ ҒƵǛҳ LjƧ* :**Black & White** <sup>l</sup>
- . <sup>l</sup> **-200JPEG Color** :*LjƧ ҒƵǛҳ әljәҳҗ ‖ǚө ǛljһƵǚ ¤ﬞ*ربما يتم تحديد مستوى دقة بمعدل200 نقطة في البوصة ونوع الملف JPEG تلقائيًا
	- <sup>l</sup> **Resolution** :اختر مستوى الدقة من بين100 أو200 أو300 نقطة في البوصة .
	- 01. اضغط أحد زري **تمرير** ( أو ) لعرض **Scanning Start** ٬ثم اضغط زر **تم** ( ).
		- *LjƧ ҒƵǛҳ ƓƤƐ* **تم** ( ) عندما تعرض الشاشة **Logout** ٬تقوم الطابعة بتسجيل الخروج.
- <span id="page-104-1"></span>. 11 \_ قديتم مسح المستد ضوئيًا إلى جهاز الكمبيرتر أثناءة إلىنام المسلم المسلم المسلم المسلم المسلم المسلم المسلم المسلم المسلم المسلم المسلم المسلم المسلم المسلم المسلم المسلم المسلم ال<br>]])، ثم اضغط زر تم ( ∑)]. وبالتالي

### <span id="page-104-0"></span>**إضافة ماسح ضوئي**

لتسجيل الماسح الضوئي كماسح معتمد للشبكة ٬استخدم إطار برنامج "مدير المسح الضوئي عبر الشبكة من Dell".

. 1 في إطار برنامج "مدير المسح الضوئي عبر الشبكة من ا|De|"، انقر فوق زر إ**ضافة جهاز** أو انقر نقرًا مزدوجًا فوق رمز إ**ضافة جهاز** .

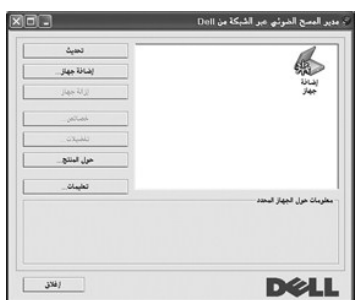

#### 2. انقر فوق **التالي**.

3. ⃰ꜜꜜ **استعراض للوصول لماسحة ضوئية .(مفضل)** أو **توصيل بالماسحة الضوئية** .**.***LjƧ ҒƵǛҳ әljәҳҗ* **توصيل بالماسحة الضوئية** ٬**.**أدخل أحد عناوين IP ٬ثم انقر فوق **التالي**.

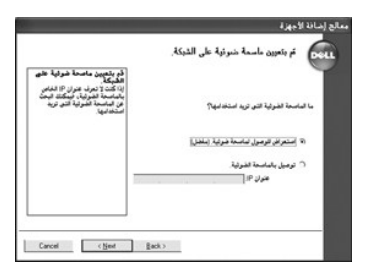

- 4. وستظهر قائمة بالماسحات الضوئية المتصلة بالشبكة .اختر الطابعة من القائمة ٬ثم أدخل اسم الطابعة والمعرف ورقم التعريف الشخصي (PIN( .انقر فوق **التالي**.
	- . <sup>l</sup> ويمكنك إدخال معرف يتكون من ثمانية أحرف بحد أقصى .ولكن يجب أن يكون الحرف الأول أبجديًا
	- <sup>l</sup> يجب أن يتكون رقم PIN من أربعة أرقام .يرجى ملاحظة أن هذا الأمر اختياري .يمكنك تحديد خيار كلمة المرور الافتراضي.

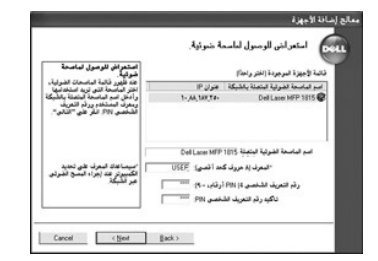

5. عند قيامك بإضافة الطابعة إلى الشبكة ٬انقر فوق **إنهاء** .وستظهر الطابعة الخاصة بك في إطار برنامج "مدير المسح الضوئي عبر الشبكة من Dell" ٬ويمكنك الآن مسح المستندات عبر الشبكة .

#### <span id="page-105-0"></span>**إعداد الخصائص**

<span id="page-105-2"></span>1. في إطار برنامج "مدير المسح الضوئي عبر الشبكة من Dell" ٬انقر نقرًا مزدوجًا فوق رمز الماسح الضوئي أو انقر فوق زر خصائص.

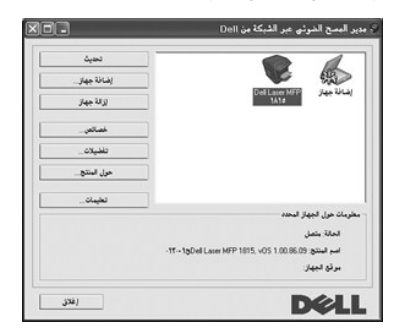

2. بعد إعداد الخصائص ٬انقر فوق **موافق** .

### **صفحة "عام"**

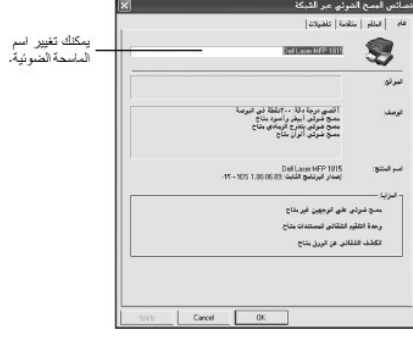

### **صفحة "الملقم"**

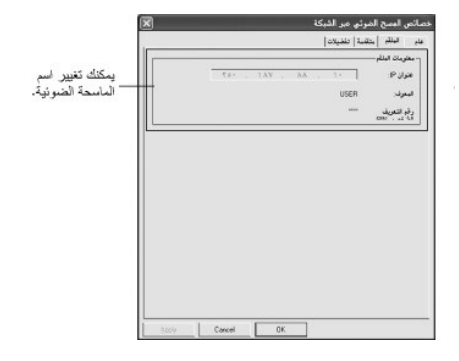

<span id="page-105-1"></span>**صفحة "متقدمة"**

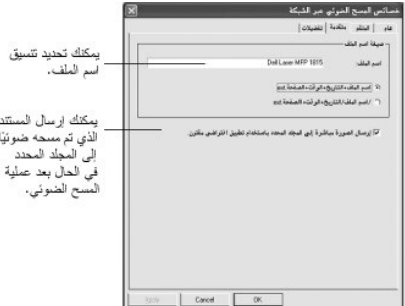

### **صفحة "تفضيلات"**

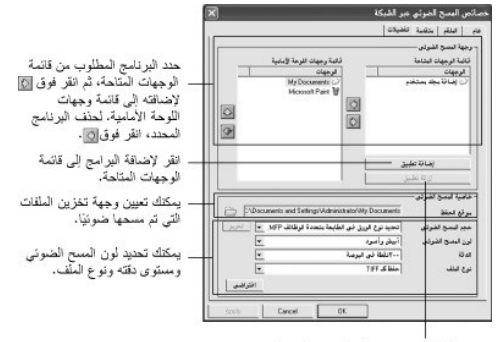

انقر لإزالة البراسج من قانمة الوجهات المتاحة.

### **مسح ضوئي باستخدام برنامج المسح الضوئي عبر الشبكة**

- 1. تأكد من إتاحة الماسح الضوئي للاستخدام عبر الشبكة ٬وذلك من خلال التحقق من رمز حالة الماسح الضوئي.
	- 2. ثم قم بتهيئة إعدادات الماسح الضوئي المتصل بالشبكة .راجع "إ[عداد الخصائص](#page-105-0)".
		- . 3 قم بتحميل المستند الذي تر غب في مسحه ضوئيًا
- م ابدأ عملية المسح الضوئي وفقًا للتوصيات الموجودة في "<u>[مسح ضوئي باستخدام برنامج المسح الضوئي عبر الشبكة](#page-103-1)</u>" .
- .<br>5. تبدأ عملية المسح الضوئي ويتم إرسال المستد الذي تمصيح الموقع الضبك الضروئي مساح الشبكة الشبكة [متقدمة](#page-105-1) المستند المصدق المستند المستند المستخدم المستند التفتح المستند المستند الصوئي عبر الشبكة". والمع "<u>صفحة "متقدمة"</u>".

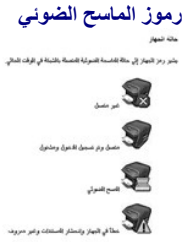

### <span id="page-106-0"></span>**إجراء المسح الضوئي باستخدام برنامج التشغيل (WIA (Acquisition Image Windows**

تدعم الطابعة الخاسة باشغا بالمجلس المسلم المناسم الضرائي الصري برنامج التشاري المركات المجلس المسلم المسلم المسلمان Wid المسلمان Wid و سلما مع Microsoft Windows XP/Server 2003/Vista وهو يعل مع<br>الكاميرات الرقمية والماسحات

**ملاحظة :**يعمل برنامج التشغيل WIA مع نظام التشغيل Vista2003/ Server/XP Windows فقط.

. 1 قم بتحميل المستندات بحيث يكون وجهها لأعلى مع إدخال الطرف العلوي منها في وحدة التغذية التلقائية بالمستندات (ADF) أولاً .

أو

. قم بوضع مستند واحد بحيث يكون وجهه لأسفل على زجاج مسح المستندات ضوئيًا للحصول على تفاصيل حول كيفية تحميل أحد المستندات ٬راجع "ت[حميل المستند الأصلي](file:///C:/data/CHM_OUT/systems/prn1815/AR/ug/ug_ar.chm/ug_ar/copy.html#1027636)".

2. انقر فوق  **̳ꜜ┘ لوحة التحكم طابعات وأجهزة أخرى الكاميرات والماسحات الضوئية**.

بالنسبة لمستخدمي نظام التشغيل Vista Windows ٬انقر فوق ثم انقر فوق **لوحة التحكم الأجهزة والصوت الماسحات الضوئية والكاميرات**.

- 3. انقر نقرًا مزدوجًا فوق رمز الماسح الضوئي .يبدأ "معالج الماسح الضوئي والكاميرا" في العمل.
- 4. اختر تفضيلات المسح الضوئي ثم انقر فوق **معاينة** ليتم عرض كيفية تأثير هذه الإعدادات على الصورة.

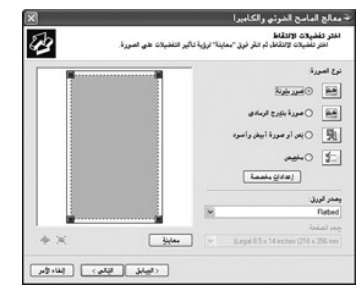

. أدخل اسمًا للصورة ثم اختر تنسيقًا للملف ووجهة ليتم حفظ الصورة فيها 5.

6. اتبع التعليمات التي تظهر على الشاشة ليتم تحرير الصورة بعد نسخها إلى الكمبيوتر.

ملاطقة. يمكن لبرنامج الكرف (OCR) (ملاحق المدمج في برنامج paper port استخداش استشادت التي تماسك الشرق المعامر المعامر المعامر المعامل الملاحة التصريح المواس المعامل المستقل المعامل المستقل المعامل المستقل المستقل المستقل ا

# <span id="page-107-0"></span>**مسح ضوئي إلى مفتاح ذاكرة USB**

.<br>يمكنك مسح أحد المستندات ضرئيًا رحفظ الصررة التي تم مسحيا على منقل إليه المستند بهذا بهذا به عن المستخل المستخل الإحداث الاقراضية أر تخصيص الإعدادات الضورة التي تخصيص الإعدادات المستندر

# **حول مفتاح ذاكرة USB**

يتوفر مفتاح ذاكرة كماكرة مترعة ليتيح لك مساحة كافية لتخزين المستندات والعريف وملفوسيق والفينيو التي تم تحميلها والصور الفوتوغرافية عالية الذقة أو أي ملفات أخرى تريدها معك

يمكنك استخدام الميزات التالية من خلال مفتاح ذاكرة USB الاختياري:

<sup>l</sup> مسح المستندات ضوئيًا وحفظها على مفتاح ذاكرة USB.

<sup>l</sup> تنسيق مفتاح ذاكرة USB.

<sup>l</sup> فحص المساحة المتاحة في الذاكرة.

# **تركيب مفتاح ذاكرة USB**

تم تصميم منفذ ذاكرة USB الموجود في الجزء الأمامي من الطابعة بحيث يلائم الأرقادة USB V1.1 ، ولكن الذاكرة الإستخدام مفتاح ذاكرة USB والمعتمد مزود بنوع موصل من الطراز A.
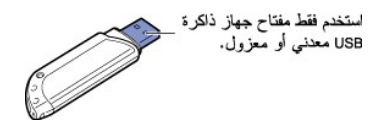

أدخل مفتاح ذاكرة USB في منفذ ذاكرة USB الموجود في الجزء الأمامي من الطابعة.

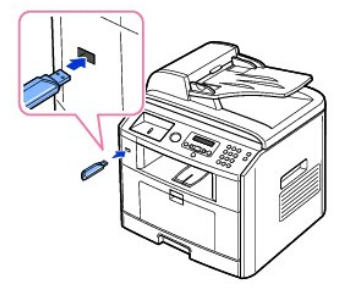

**تحذير :لا تقم بإخراج مفتاح ذاكرة USB والطابعة قيد التشغيل .فقد يتسبب هذا في تلف الطابعة .**

i كظير : The Standing MID galabily WIP galabily WIP وThe Standing 200 قد لا تكتشف الطابعة تلقانيا وجود الذاكرة المصول على تفاصيل حول هذه الميزات، راجع دليل المستخدم المرفق مع مفتاح ذاكرة USB . USB World in و المستخدم المر

### **مسح ضوئي باستخدام الإعدادات الافتراضية**

يعرض الجدول التالي الإعدادات الافتراضية.

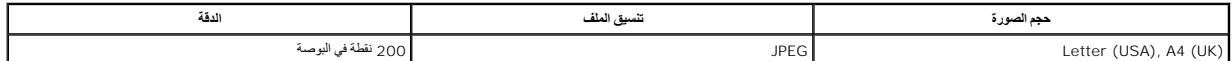

1. أدخل مفتاح ذاكرة USB في منفذ ذاكرة USB الموجود في الطابعة.

. أولا ً 2. قم بتحميل المستندات بحيث يكون وجهها لأعلى مع إدخال الطرف العلوي منها في وحدة التغذية التلقائية بالمستندات (ADF(

أو

. قم بوضع مستند واحد بحيث يكون وجهه لأسفل على زجاج مسح المستندات ضوئيًا

للحصول على تفاصيل حول كيفية تحميل أحد المستندات ٬راجع "ت[حميل المستند الأصلي](file:///C:/data/CHM_OUT/systems/prn1815/AR/ug/ug_ar.chm/ug_ar/copy.html#1027636)".

3. اضغط أحد زري **تمرير** ( أو ) لتمييز **Scan** ٬ثم اضغط زر **تم** ( ).

4. اضغط زر **تم** ( ) للوصول إلى **key USB**.

5. اضغط زر **تم** ( ) للوصول إلى **Scan Quick**.

. تبدأ الطابعة في عملية مسح المستند ضوئيًا وحفظه في مفتاح ذاكرة USB

بالنسبة للمستند الذي تم تحميله على زجاج مسح المستندات ضوئيًا، فإنه يظهر على الشئة سؤال حول ما إذا كنت ترغب في تحميل صفحة أخرى . \*\* Yes للإضافة <sub>،</sub> أو حدد No.

. يتم حفظ المستندات التي تم مسحها ضوئيًا على مفتاح ذاكرة USB

#### **مسح ضوئي باستخدام الإعدادات الخاصة بي**

يعرض الجدول التالي الخيارات التي يمكن تحديدها.

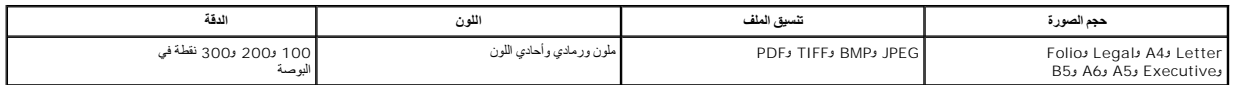

1. أدخل مفتاح ذاكرة USB في منفذ ذاكرة USB الموجود في الطابعة.

. أولا ً 2. قم بتحميل المستندات بحيث يكون وجهها لأعلى مع إدخال الطرف العلوي منها في وحدة التغذية التلقائية بالمستندات (ADF(

أو

. قم بوضع مستند واحد بحيث يكون وجهه لأسفل على زجاج مسح المستندات ضوئيًا

للحصول على تفاصيل حول كيفية تحميل أحد المستندات ٬راجع "ت[حميل المستند الأصلي](file:///C:/data/CHM_OUT/systems/prn1815/AR/ug/ug_ar.chm/ug_ar/copy.html#1027636)".

- 3. اضغط أحد زري **تمرير** ( أو ) لتمييز **Scan** ٬ثم اضغط زر **تم** ( ).
	- 4. اضغط زر **تم** ( ) للوصول إلى **key USB**.
- 5. اضغط أحد زري **تمرير** ( أو ) لتمييز **Scan Custom** ٬ثم اضغط زر **تم** ( ).
- 6. اضغط أحد زري **تمرير** ( أو ) لتحديد حجم الصورة المطلوب ٬ثم اضغط زر **تم** ( ).
- 7. اضغط أحد زري **تمرير** ( أو ) لتحديد نوع الملف المطلوب ٬ثم اضغط زر **تم** ( ).

. *LjƧ ҒƵǛҳ әljәҳҗ* **BMP** ٬حدد لون النسخة المطلوب مسحها ضوئيًا ومستوى دقتها

*LjƧ ҒƵǛҳ әljәҳҗ* **TIFF** ٬حدد خيار مستوى الدقة والصفحات المتعددة.

8. يتم بدء المسح الضوئي.

بالنسبة للمستند الذي تم تحميله على زجاج مسح المستندات صنوئيًا، فإنه يظهر على الشاشة سوال حول ما إذا كنت ترغب في عصل صفحة أخرى . \*· Yes للإضافة . أو حدد **No.** 

. يتم حفظ المستندات التي تم مسحها ضوئيًا على مفتاح ذاكرة USB

#### **تغيير الإعدادات الافتراضية**

لتغيير الإعدادات الافتراضية في عملية المسح الضوئي السريعة ٬اتبع الخطوات المذكورة أدناه.

- 1. اضغط أحد زري **تمرير** ( أو ) لتمييز **Scan** ٬ثم اضغط زر **تم** ( ).
	- 2. اضغط زر **تم** ( ) للوصول إلى **key USB**.
- 3. اضغط أحد زري **تمرير** ( أو ) لتمييز **Change Default** ٬ثم اضغط زر **تم** ( ).
	- 4. اضغط زر **تم** ( ) للوصول إلى **Size Image**.
- 5. اضغط أحد زري **تمرير** ( أو ) لتمييز حجم الصورة Letter أو4 A أو Legal أو Folio أو Executive أو5 A أو5 B أو6 A ٬ثم اضغط زر **تم** ( ).
	- 6. اضغط أحد زري **تمرير** ( أو ) لتمييز **Version** ٬ثم اضغط زر **تم** ( ).
	- 7. اضغط أحد زري **تمرير** ( أو ) لتمييز تنسيق الملف **BMP** أو **TIFF** أو **PDF** أو **JPEG** ٬ثم اضغط زر **تم** ( ).
		- . ٬انتقل مباشرة ًإلى الخطوة11 8. في حالة تحديد **JPEG**

في حالة تحديد **TIFF** أو **PDF** ٬اضغط زري **تمرير** ( أو ) لتحديد خيار الصفحات المتعددة ٬ثم اضغط **تم** ( ).

في حالة تحديد **BMP** ٬اضغط زري **تمرير** ( أو ) لتحديد وضع الألوان ٬Color أو Gray أو Mono ٬ثم اضغط **تم** ( ).

- 9. في حالة تحديد **TIFF** أو **PDF** أو وضع الألوان Mono للملفات من نوع **BMP** ٬اضغط زري **تمرير** ( أو ) لتمييز **Resolution** ٬ثم اضغط زر **تم** ( ).
	- 01. اضغط أحد زري **تمرير** ( أو ) لتمييز مستوى الدقة100 ٬ نقطة في البوصة أو200 نقطة في البوصة أو300 نقطة في البوصة ٬ثم اضغط **تم** ( ).
		- 11. اضغط زر **إلغاء الأمر** ( ) للرجوع إلى وضع الاستعداد.

## **إدارة مفتاح ذاكرة USB**

. يمكنك حذف ملفات الصور المُخزنة في أحد مفاتيح ذاكرة USB واحدًا تلو الآخر أو كل الملفات في وقت واحد عن طريق تهيئة الجهاز

### **حذف ملف صورة**

. لحذف أحد ملفات الصور التي تم مسحها ضوئيًا وحفظها على مفتاح ذاكرة USB

- 1. أدخل مفتاح ذاكرة USB في منفذ ذاكرة USB الموجود في الطابعة.
- 2. اضغط أحد زري **تمرير** ( أو ) لتمييز **Scan** ٬ثم اضغط زر **تم** ( ).
	- 3. اضغط زر **تم** ( ) للوصول إلى **key USB**.
- 4. اضغط أحد زري **تمرير** ( أو ) لتمييز **Manage File** ٬ثم اضغط زر **تم** ( ).
	- 5. اضغط زر **تم** ( ) عند ظهور **Delete**.
- 6. اضغط أحد زري **تمرير** ( أو ) لتحديد المجلد أو الملف المطلوب ٬ثم اضغط زر **تم** ( ).

ίθεις *τρίλ εξείδι εμέτως ται της έξειλ της δείλ εξείλ εξείλ εξείλ είτἴιού. وجود مجلد أو أكثر داخل المجلد المحدد.* 

.وانتقل إلى الخطوة التالية. تعرض الشاشة حجم الملف لمدة ثانيتين تقريبًا 7. *LjƧ ҒƵǛҳ әljәҳҗ әҳǐ ғǛƨƶƹƵǚ LjƧ ǃƓһƵǚ 6* 

*LjƧ ҒƵǛҳ әljәҳҗ әҳǐ ғǚәƶүƹƵǚ ¤*اضغط أحد زري **تمرير** ( أو ) لتحديد الملف المطلوب حذفه ٬ثم اضغط زر **تم** ( ).

- 8. اضغط زر **تم** ( ) عند ظهور **Yes** لتأكيد التحديد.
	- 9. تسألك الشاشة عما إذا كنت تريد حذف ملف آخر.

#### .**No** أو **Yes** ꜜꜜ⃰

01. اضغط زر **إلغاء الأمر** ( ) للرجوع إلى وضع الاستعداد.

### **تهيئة مفتاح ذاكرة USB**

- 1. أدخل مفتاح ذاكرة USB في منفذ ذاكرة USB الموجود في الطابعة.
- 2. اضغط أحد زري **تمرير** ( أو ) لتمييز **Scan** ٬ثم اضغط زر **تم** ( ).
	- 3. اضغط زر **تم** ( ) للوصول إلى **key USB**.
- 4. اضغط أحد زري **تمرير** ( أو ) لتمييز **Manage File** ٬ثم اضغط زر **تم** ( ).
	- 5. اضغط أحد زري **تمرير** ( أو ) لتمييز **Format** ٬ثم اضغط زر **تم** ( ).
		- 6. اضغط زر **تم** ( ) عند ظهور **Yes** لتأكيد التحديد.
		- 7. اضغط زر **إلغاء الأمر** ( ) للرجوع إلى وضع الاستعداد.

#### **طباعة من مفتاح ذاكرة USB**

يمكنك طباعة الملفات المخزنة في مفتاح ذاكرة USB .تنسيقات الملفات المدعمة هي TIFF وBMP وTXT وPDF وPRN.

**ملاحظة :**أنواع الملفات المتوفرة فقط هي ملفات6.0 TIFF وملفات PDF ٬التي تم تكوينها باستخدام هذه الطابعة ٬وملفات TXT باللغة الإنجليزية.

- 1. أدخل مفتاح ذاكرة USB في منفذ ذاكرة USB الموجود في الطابعة.
- 2. اضغط أحد زري **تمرير** ( أو ) لتمييز **Scan** ٬ثم اضغط زر **تم** ( ).
	- 3. اضغط زر **تم** ( ) للوصول إلى **key USB**.
- 4. اضغط أحد زري **تمرير** ( أو ) لتمييز **from PRINT** ٬ثم اضغط زر **تم** ( ).
- 5. اضغط أحد زري **تمرير** ( أو ) لتحديد المجلد أو الملف المطلوب ٬ثم اضغط زر **تم** ( ).
	- 6. إذا قمت بتحديد ملف في الخطوة ٬5 انتقل إلى الخطوة التالية .

في حالة تحديد أحد المجلدات ٬اضغط زري **تمرير** ( أو ) لتحديد الملف المطلوب طباعته ٬ثم اضغط **تم** ( ).

( ). أدخل عدد النُسخ ٬ثم اضغط **تم** 7.

تبدأ بذلك عملية الطباعة.

إذا كان تنسيق الملف المحدد غير مدعم ٬تظهر رسالة **supported Not Version**.

.8 تعرض الشاشة سؤالاً عما إذا كنت تريد طباعة ملف آخر

#### .**No** أو **Yes** ꜜꜜ⃰

9. اضغط زر **إلغاء الأمر** ( ) للرجوع إلى وضع الاستعداد .

## **عرض حالة مفتاح ذاكرة USB**

يمكنك التحقق من المساحة المتوفرة على الذاكرة لإجراء مسح ضوئي للمستندات وحفظها.

- 1. أدخل مفتاح ذاكرة USB في منفذ ذاكرة USB الموجود في الطابعة.
- 2. اضغط أحد زري **تمرير** ( أو ) لتمييز **Scan** ٬ثم اضغط زر **تم** ( ).
	- 3. اضغط زر **تم** ( ) للوصول إلى **key USB**.
- 4. اضغط أحد زري **تمرير** ( أو ) لتمييز **Space Show** ٬ثم اضغط زر **تم** ( ).

تظهر مساحة الذاكرة المتاحة على شاشة العرض.

5. اضغط زر **إلغاء الأمر** ( ) للرجوع إلى وضع الاستعداد.

### **إعداد البريد الإلكتروني**

لاستخدام مزات البريد الإلكتروني مثل Scanning to E-mail والصح الصوفي المنسوب الكثروني) Fax Forward to E-mail addresses (توجيه فاكسات إلى عفاوين بريد إلكتروني) بجب أولا تكوين إعدادات الشبكة وإعداد حساب<br>البريد الإلكتروني الخ

#### **إعداد حساب البريد الإلكتروني**

- 1. اضغط أحد زري **تمرير** ( أو ) لتمييز **Menu** ٬ثم اضغط زر **تم** ( ).
- 2. اضغط أحد زري **تمرير** ( أو ) لتمييز **Setup Email** ٬ثم اضغط زر **تم** ( ).
- 3. اضغط أحد زري **تمرير** ( أو ) لتمييز عنصر القائمة المطلوب ٬ثم اضغط زر **تم** ( ).
- 4. *әƽƝ ƐƵǚﬞǃﬞ ¤*اضغط أحد زري **تمرير** ( أو ) حتى يظهر عنصر القائمة الفرعية المطلوب ٬ثم اضغط زر **تم** ( ).
	- 5. أدخل المعلومات المطلوبة أو حدد الحالة المطلوبة ٬ثم اضغط زر **تم** ( ).
		- 6. كرر الخطوات من3 إلى5 لتغيير الخيارات الأخرى.
		- 7. اضغط زر **إلغاء الأمر** ( ) للرجوع إلى وضع الاستعداد.

#### **الخيارات المتوفرة لإعداد حساب البريد الإلكتروني**

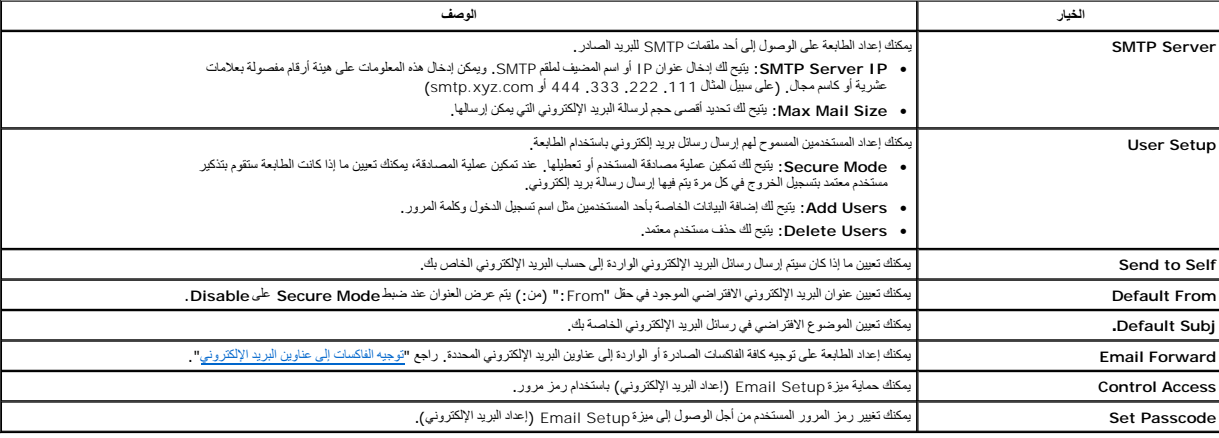

### **إجراء المسح الضوئي وإرسال بريد إلكتروني**

- 1. تأكد من توصيل الطابعة بالشبكة.
- . أولا ً 2. قم بتحميل المستندات بحيث يكون وجهها لأعلى مع إدخال الطرف العلوي منها في وحدة التغذية التلقائية بالمستندات (ADF(
	- أو

. قم بوضع مستند واحد بحيث يكون وجهه لأسفل على زجاج مسح المستندات ضوئيًا

للحصول على تفاصيل حول كيفية تحميل أحد المستندات ٬راجع "ت[حميل المستند الأصلي](file:///C:/data/CHM_OUT/systems/prn1815/AR/ug/ug_ar.chm/ug_ar/copy.html#1027636)".

- 3. اضغط أحد زري **تمرير** ( أو ) لتمييز **Scan** ٬ثم اضغط زر **تم** ( ).
- 4. اضغط أحد زري **تمرير** ( أو ) لتمييز **Network** ٬ثم اضغط زر **تم** ( ).
	- 5. اضغط زر **تم** ( ) للوصول إلى **Email**.
	- 6. أدخل **معرف** تسجيل الدخول الخاص بك ٬ثم اضغط زر **تم** ( ).
	- 7. أدخل كلمة مرور تسجيل الدخول الخاصة بك ٬ثم اضغط زر **تم** ( ).
		- 8. أدخل عنوان البريد الإلكتروني للمستلِم ٬ثم اضغط زر **تم** ( ) .

**ملاحظة :**يمكنك إدخال اسم تم تخزينه في Book Address )دفتر العناوين) .راجع "[إعداد دفتر ال](#page-112-0)عناوين".

يظهر على الشاشة سؤال عما إذا كنت تريد إدخال عنوان آخر.

9. لإدخال عناوين إضافية ٬اضغط أحد زري **تمرير** ( أو ) لتحديد **Add** ٬ثم كرر الخطوة.8

لمتابعة التقدم إلى الخطوة التالية ٬اضغط زر **تم** ( ) عند ظهور **Done** .

01. يظهر على الشاشة سؤال عما إذا كنت تريد مراجعة العناوين.

لمراجعة العناوين ٬اضغط زر **تم** ( ) لتحديد **Yes**.

لمتابعة التقدم إلى الإعداد التالي ٬اضغط أحد زري **تمرير** ( أو ) لتحديد **No** ٬ثم اضغط زر **تم** ( ).

11. يظهر على الشاشة سؤال عما إذا كنت تريد إرسال رسالة البريد الإلكتروني إلى نفسك.

لإرسال رسالة البريد الإلكتروني إلى عنوان البريد الإلكتروني الخاص بك ٬اضغط زر **تم** ( ) لتحديد Yes.

أو اضغط أحد زري **تمرير** ( أو ) لتحديد **No** ٬ثم اضغط زر **تم** ( ).

- 21. أدخل عنوان رسالة البريد الإلكتروني ٬ثم اضغط زر **تم** ( ).
- ). لتحديد نوع الملف الذي سيتم تحويل الصورة التي تم مسحها ضوئيًا إليه ٬ثم اضغط زر **تم** ( 31. اضغط أحد زري **تمرير** ( أو )
	- 41. اضغط أحد زري **تمرير** ( أو ) لتحديد مستوى الدقة المطلوب ٬ثم اضغط زر **تم** ( ).
	- 51. اضغط زر**̳ ꜜ** ( ) أو زر **تم** ( ) .تبدأ الطابعة في عملية المسح الضوئي ٬ثم تقوم بإرسال البريد الإلكتروني .
- <span id="page-112-1"></span>. ( ) i**No j Yes تم ا**ضغط أحد زري تعرير ( هن أو T<u>ÔŬhZi</u>ùŬBzliz-µhZi XIjqEwseDibai ČgNFCŬCZid±gVYiloBHFZÛx Ljℓ 61.
	- 71. اضغط زر **إلغاء الأمر** ( ) للرجوع إلى وضع الاستعداد.

### <span id="page-112-0"></span>**إعداد دفتر العناوين**

يمكنك إعداد دفتر العناوين بحيث يحتوي على عناوين البريد الإلكتروني التي متحاس بمن التصور من التي تستخدم بسهولة المسلم الذي قمت بسهولة والمارين ومن حلال إدخال الاسم الذي قمت بتعيينه في Book ودفتر الطوين). وادفتر العناوين ال

## **إضافة عنوان بريد إلكتروني إلى دفتر العناوين**

1. اضغط زر **الدليل** ( ) في لوحة التشغيل.

أو

اضغط أحد زري **تمرير** ( أو ) لتمييز **Menu** ٬ثم اضغط زر **تم** ( ).

اضغط أحد زري **تمرير** ( أو ) لتمييز **Directory** ٬ثم اضغط زر **تم** ( ).

2. اضغط أحد زري **تمرير** ( أو ) لتمييز **Email** ٬ثم اضغط زر **تم** ( ).

- 3. اضغط أحد زري **تمرير** ( أو ) لتمييز **Address Email** ٬ثم اضغط زر **تم** ( ).
	- 4. اضغط زر **تم** ( ) لتحديد **New**.
	- 5. أدخل الاسم الذي تريده ٬ثم اضغط **تم** ( ).
	- 6. أدخل عنوان البريد الإلكتروني الخاص بالاسم ٬ثم اضغط **تم** ( ).
		- 7. اضغط زر **إلغاء الأمر** ( ) للرجوع إلى وضع الاستعداد.

### **إرسال بريد إلكتروني باستخدام عنوان بريد إلكتروني**

- . 1 قم بتحميل مستند في وحدة التغذية التلقانية بالمستندات (ADF) أو قم بوضعه على زجاج مسح المستندات ضوئيًا <sub>.</sub>
	- 2. اضغط زر **الدليل** ( ) في لوحة التشغيل.

أو

اضغط أحد زري **تمرير** ( أو ) لتمييز **Menu** ٬ثم اضغط زر **تم** ( ).

اضغط أحد زري **تمرير** ( أو ) لتمييز **Directory** ٬ثم اضغط زر **تم** ( ).

- 3. اضغط أحد زري **تمرير** ( أو ) لتمييز **Email** ٬ثم اضغط زر **تم** ( ).
- 4. اضغط أحد زري **تمرير** ( أو ) لتمييز **Address Email** ٬ثم اضغط زر **تم** ( ).
	- 5. اضغط أحد زري **تمرير** ( أو ) لتمييز **Send** ٬ثم اضغط زر **تم** ( ).

```
6. أدخل اسم المرسل ٬ثم اضغط زر تم ( ).
```

```
7. يظهر عنوان البريد الإلكتروني الذي قمت بتعيينه لهذا الاسم .اضغط زر تم ( ).
```

```
8. أدخل اسم المستلم ٬ثم اضغط زر تم ( ).
```
للحصول على مزيد من المعلومات حول إدخال الحروف ٬راجع "[استخدام لوحة المفاتيح الرقمية لإدخال الحروف](file:///C:/data/CHM_OUT/systems/prn1815/AR/ug/ug_ar.chm/ug_ar/fax.html#1022119)".

```
9. يظهر عنوان البريد الإلكتروني الذي قمت بتعيينه لهذا الاسم .اضغط زر تم ( ).
```
01. يظهر على الشاشة سؤال عما إذا كنت تريد إدخال عنوان آخر.

لإدخال عنوان إضافي ٬اضغط أحد زري **تمرير** ( أو ) لتحديد **Add** ٬ثم كرر الخطوتين8 و.9

لمتابعة التقدم إلى الخطوة التالية ٬اضغط زر **تم** ( ) عند ظهور **Done**.

11. يظهر على الشاشة سؤال عما إذا كنت تريد مراجعة العناوين.

لمراجعة العناوين ٬اضغط زر **تم** ( ) لتحديد **Yes** ٬ثم راجع العناوين التي تريد إدخالها.

لمتابعة التقدم إلى الخطوة التالية ٬اضغط أحد زري **تمرير** ( أو ) لتحديد **No** ٬ثم اضغط زر **تم** ( ).

21. تعرض الشاشة سؤالا ًعما إذا كنت تريد إرسال رسالة البريد الإلكتروني إلى نفسك.

⃰ꜜꜜ Yes أو **No** ٬ثم اضغط زر **تم** ( ).

- 31. أدخل عنوان رسالة البريد الإلكتروني ٬ثم اضغط زر **تم** ( ).
- ). لتحديد نوع الملف الذي سيتم تحويل الصورة التي تم مسحها ضوئيًا إليه ٬ثم اضغط زر **تم** ( 41. اضغط أحد زري **تمرير** ( أو )
	- 51. اضغط أحد زري **تمرير** ( أو ) لتحديد مستوى الدقة المطلوب ٬ثم اضغط زر **تم** ( ).
		- 61. اضغط زر**̳ ꜜ** ( ) أو زر **تم** ( ).

تبدأ الطابعة في عملية المسح الضوئي ٬ثم تقوم بإرسال البريد الإلكتروني.

71. اضغط زر **تم** ( ) عندما تعرض الشاشة **Now Logoff?**.

```
تعود الطابعة إلى وضع الاستعداد.
```
### **تحرير عنوان بريد إلكتروني أو حذفه**

```
1. اضغط زر الدليل ( ) في لوحة التشغيل.
                                                                                               أو
                                    اضغط أحد زري تمرير ( أو  ) لتمييز Menu ٬ثم اضغط زر تم ( ).
                               اضغط أحد زري تمرير ( أو  ) لتمييز Directory ٬ثم اضغط زر تم ( ).
                            2. اضغط أحد زري تمرير ( أو  ) لتمييز Email ٬ثم اضغط زر تم ( ).
                 3. اضغط أحد زري تمرير ( أو  ) لتمييز Address Email ٬ثم اضغط زر تم ( ).
                              4. اضغط أحد زري تمرير ( أو  ) لتمييز Edit ٬ثم اضغط زر تم ( ).
5. اضغط أحد زري تمرير ( أو  ) لتحديد عنوان البريد الإلكتروني المطلوب تحريره أو حذفه ٬ثم اضغط زر تم ( ).
                                                         6. لحذف العنوان المحدد ٬اضغط زر تم ( ).
```
أو

لتحرير العنوان المحدد ٬اضغط أحد زري **تمرير** ( أو ) لتحديد **Edit** ٬ثم اضغط زر **تم** ( ).

- 7. *LjƧ ҒƵǛҳ әljәҳҗ* **Edit** ,قم بتحرير الاسم ٬ثم اضغط **تم** ( ) .قم بتحرير عنوان البريد الإلكتروني ٬ثم اضغط **تم** ( ).
	- 8. اضغط زر **إلغاء الأمر** ( ) للرجوع إلى وضع الاستعداد.

### **أرقام مجموعات**

Due 70x30ya/2017230x920yd35108700x30h31 يمكك تجني هذالرجيات وتعيينها تحت مرقع طلب جماعي. يتيح لك ناك استخدام إعداد رقم طلب جماعي لإرسال نفس المستندلكل الوجيات المتصندة في المجوعة. يمكك جناد حتى 50 رامن 1 إلى 1 إلى 10x3 و2 50) رقم من أرقام الطلب الجماعي.

**تعيين عناوين بريد إلكتروني إلى رقم مجموعة**

```
1. اضغط زر الدليل ( ) في لوحة التشغيل .
```
أو

اضغط أحد زري **تمرير** ( أو ) لتمييز **Menu** ٬ثم اضغط زر **تم** ( ).

```
اضغط أحد زري تمرير ( أو  ) لتمييز Directory ٬ثم اضغط زر تم ( ).
```
- 2. اضغط أحد زري **تمرير** ( أو ) لتمييز **Email** ٬ثم اضغط زر **تم** ( ).
	- 3. اضغط زر **تم** ( ) لتحديد **Mail Group**.
		- 4. اضغط زر **تم** ( ) لتحديد **New**.
	- 5. أدخل رقم موقع مجموعة يقع بين1 و ٬50ثم اضغط زر **تم** ( ).
		- 6. أدخل اسم المجموعة ٬ثم اضغط زر **تم** ( ).
		- 7. أدخل اسم المستلِم الذي قمت بحفظه ٬ثم اضغط زر **تم** ( ).
- 8. عند ظهور المطالبة Address Another ٬اضغط أحد زري **تمرير** ( أو ) لعرض **Add** ٬ثم اضغط زر **تم** ( ) .كرر الخطوة.7

أو

اضغط زر **تم** ( ) لتحديد Done.

9. اضغط زر **إلغاء الأمر** ( ) للرجوع إلى وضع الاستعداد.

## **حذف رقم مجموعة**

1. اضغط زر **الدليل** ( ) في لوحة التشغيل.

أو

اضغط أحد زري **تمرير** ( أو ) لتمييز **Menu** ٬ثم اضغط زر **تم** ( ).

```
اضغط أحد زري تمرير ( أو  ) لتمييز Directory ٬ثم اضغط زر تم ( ).
```

```
2. اضغط أحد زري تمرير ( أو  ) لتمييز Email ٬ثم اضغط زر تم ( ).
```

```
3. اضغط زر تم ( ) لتحديد Mail Group.
```

```
4. اضغط أحد زري تمرير ( أو  ) لتحديد Delete ٬ثم اضغط زر تم ( ).
```

```
5. أدخل رقم موقع المجموعة المطلوب حذفه ٬ثم اضغط زر تم ( ).
```

```
6. اضغط زر تم ( ) عند ظهور Yes.
```
7. اضغط زر **إلغاء الأمر** ( ) للرجوع إلى وضع الاستعداد.

# **تحرير أرقام المجموعة**

```
1. اضغط زر الدليل ( ) في لوحة التشغيل.
```
أو

```
اضغط أحد زري تمرير ( أو  ) لتمييز Menu ٬ثم اضغط زر تم ( ).
```
اضغط أحد زري **تمرير** ( أو ) لتمييز **Directory** ٬ثم اضغط زر **تم** ( ).

```
2. اضغط أحد زري تمرير ( أو  ) لتمييز Email ٬ثم اضغط زر تم ( ).
```
- 3. اضغط زر **تم** ( ) لتحديد **Mail Group**.
- 4. اضغط أحد زري **تمرير** ( أو ) لتمييز **Edit** ٬ثم اضغط زر **تم** ( ).
	- 5. أدخل رقم موقع المجموعة المطلوب تحريره ٬ثم اضغط زر **تم** ( ).
		- 6. قم بتحرير اسم المجموعة ٬ثم اضغط زر **تم** ( ).
	- 7. اضغط زر **تم** ( ) عند ظهور **View** لمراجعة قائمة عناوين المجموعة.

أو

اضغط أحد زري **تمرير** ( أو ) لعرض **Add** ٬ثم اضغط زر **تم** ( ) لإضافة عناوين بريد إلكتروني أخرى .أدخل اسم المستلِم الذي قمت بحفظه ٬ثم اضغط زر **تم** ( ).

أو

اضغط أحد زري **تمرير** ( أو ) لعرض **Delete** ٬ثم اضغط زر **تم** ( ) لحذف عناوين البريد الإلكتروني الموجودة في المجموعة.

### **إرسال بريد إلكتروني باستخدام رقم مجموعة**

```
. 1   قم بتحميل المستندات بحيث يكون وجهها لأعلى مع إدخال الطرف العلوي منها في وحدة التغذية التلقائية بالمستندات (ADF) أولاً
```
أو

. قم بوضع مستند واحد بحيث يكون وجهه لأسفل على زجاج مسح المستندات ضوئيًا

للحصول على تفاصيل حول كيفية تحميل أحد المستندات ٬راجع "ت[حميل المستند الأصلي](file:///C:/data/CHM_OUT/systems/prn1815/AR/ug/ug_ar.chm/ug_ar/copy.html#1027636)".

```
2. اضغط زر الدليل ( ) في لوحة التشغيل.
```

```
أو
```
اضغط أحد زري **تمرير** ( أو ) لتمييز **Menu** ٬ثم اضغط زر **تم** ( ).

اضغط أحد زري **تمرير** ( أو ) لتمييز **Directory** ٬ثم اضغط زر **تم** ( ).

3. اضغط أحد زري **تمرير** ( أو ) لتمييز **Email** ٬ثم اضغط زر **تم** ( ).

- 4. اضغط أحد زري **تمرير** ( أو ) لتمييز **Mail Group** ٬ثم اضغط زر **تم** ( ).
	- 5. اضغط أحد زري **تمرير** ( أو ) لتمييز **Send** ٬ثم اضغط زر **تم** ( ).
- 6. عند تعطيل Mode Secure )وضع الأمان) ٬أدخل اسم المرسل ٬ثم اضغط زر **تم** ( ).
	- 7. يظهر عنوان البريد الإلكتروني الذي قمت بتعيينه لهذا الاسم .اضغط زر **تم** ( ).
		- 8. يظهر على الشاشة سؤال عما إذا كنت تريد رسالة البريد الإلكتروني إلى نفسك.

⃰ꜜꜜ Yes أو **No** ٬ثم اضغط زر **تم** ( ).

9. أدخل رقم موقع المجموعة ٬ثم اضغط زر **تم** ( ).

01. يظهر على الشاشة سؤال عما إذا كنت تريد مراجعة العناوين.

لمراجعة العناوين ٬اضغط زر **تم** ( ) لتحديد **Yes** ٬ثم راجع العناوين التي تريد إدخالها.

لمتابعة التقدم إلى الخطوة التالية ٬اضغط أحد زري **تمرير** ( أو ) لتحديد **No** ٬ثم اضغط زر **تم** ( ).

- 11. أدخل عنوان رسالة البريد الإلكتروني ٬ثم اضغط زر **تم** ( ).
- ). لتحديد نوع الملف الذي سيتم تحويل الصورة التي تم مسحها ضوئيًا إليه ٬ثم اضغط زر **تم** ( 21. اضغط أحد زري **تمرير** ( أو )
	- 31. اضغط أحد زري **تمرير** ( أو ) لتحديد مستوى الدقة المطلوب ٬ثم اضغط زر **تم** ( ).
		- 41. اضغط زر**̳ ꜜ** ( ) أو زر **تم** ( ) .

تبدأ الطابعة في عملية المسح الضوئي ٬ثم تقوم بإرسال البريد الإلكتروني.

51. اضغط زر **تم** ( ) عندما تعرض الشاشة **Now Logoff?** .

تعود الطابعة إلى وضع الاستعداد.

### **طباعة دفتر العناوين**

يمكنك فحص إعداد Book Address )دفتر العناوين) الخاص بك في قائمة Book Address )دفتر العناوين).

```
1. اضغط زر الدليل ( ) في لوحة التشغيل.
```
أو

```
اضغط أحد زري تمرير ( أو  ) لتمييز Menu ٬ثم اضغط زر تم ( ).
```
اضغط أحد زري **تمرير** ( أو ) لتمييز **Directory** ٬ثم اضغط زر **تم** ( ).

```
2. اضغط أحد زري تمرير ( أو  ) لتمييز Email ٬ثم اضغط زر تم ( ).
```

```
3. اضغط أحد زري تمرير ( أو  ) لتمييز Print ٬ثم اضغط زر تم ( ).
```
4. اضغط أحد زري **تمرير** ( أو ) لتحديد **Address Individual** أو **Address Group** أو **All** ٬ثم اضغط زر **تم** ( ).

تتم طباعة القائمة المحددة.

يمكنك ضبط إعدادات المسح الضوئي الافتراضية.

- 1. اضغط أحد زري **تمرير** ( أو ) لتمييز **Menu** ٬ثم اضغط زر **تم** ( ).
- 2. اضغط أحد زري **تمرير** ( أو ) لتمييز **Defaults Scan** ٬ثم اضغط زر **تم** ( ).
	- 3. اضغط زر **تم** ( ) للوصول إلى **Size Image**.
- 4. اضغط أحد زري **تمرير** ( أو ) لتمييز حجم الصورة المطلوب ٬ثم اضغط زر **تم** ( ).
	- 5. اضغط أحد زري **تمرير** ( أو ) لتمييز **Version** ٬ثم اضغط زر **تم** ( ).
- 6. اضغط أحد زري **تمرير** ( أو ) لتمييز تنسيق الملف المطلوب ٬ثم اضغط زر **تم** ( ).

في حالة تحديد **TIFF** أو **PDF** ٬اضغط زري **تمرير** ( أو ) لتحديد خيار الصفحات المتعددة ٬ثم اضغط زر **تم** ( ).

<span id="page-116-1"></span>في حالة تحديد **BMP** ٬اضغط زري **تمرير** ( أو ) لتحديد وضع الألوان ٬Color أو Gray أو Mono ٬ثم اضغط **تم** ( ).

- 7. اضغط أحد زري **تمرير** ( أو ) لتمييز **Resolution** ٬ثم اضغط زر **تم** ( ).
- 8. اضغط أحد زري **تمرير** ( أو ) لتمييز دقة العرض المطلوبة ٬ثم اضغط زر **تم** ( ).
- 9. اضغط أحد زري **تمرير** ( أو ) لتمييز **out-Tm Netscan** ٬ثم اضغط زر **تم** ( ).
	- 01. أدخل مقدار الوقت المطلوب ٬ثم اضغط زر **تم** ( ).
	- 11. اضغط زر **إلغاء الأمر** ( ) للرجوع إلى وضع الاستعداد.

### <span id="page-116-0"></span>**توجيه الفاكسات إلى عناوين البريد الإلكتروني**

يمكنك إعداد الطابعة على توجيه كافة الفاكسات الصادرة أو الواردة إلى عناوين البريد الإلكتروني.

- 1. اضغط أحد زري **تمرير** ( أو ) لتمييز **Menu** ٬ثم اضغط زر **تم** ( ).
- 2. اضغط أحد زري **تمرير** ( أو ) لتمييز **Setup Email** ٬ثم اضغط زر **تم** ( ).
- 3. اضغط أحد زري **تمرير** ( أو ) لتمييز **Forward Email** ٬ثم اضغط زر **تم** ( ).
- 4. حدد الحالات المطلوبة من خلال ضغط أحد زري **تمرير** ( أو ) ٬ثم اضغط زر **تم** ( ).
	- <sup>l</sup> **Off** :يتيح لك إيقاف تشغيل هذه الميزة .
- <sup>l</sup> **Only Tx** :يتيح لك توجيه الفاكسات الصادرة فقط إلى عنوان بريد إلكتروني محدد .
- <sup>l</sup> **Only Rcv** :يتيح لك توجيه الفاكسات الواردة فقط إلى عنوان بريد إلكتروني محدد .عند تحديد هذا الخيار ٬يجب اختيار ما إذا كانت الطابعة ستقوم بطباعة الفاكسات الواردة .
	- <sup>l</sup> **Faxes All** :يتيح لك توجيه الفاكسات الواردة والصادرة إلى عنوان بريد إلكتروني محدد .
		- 5. اضغط زر **إلغاء الأمر** ( ) للرجوع إلى وضع الاستعداد.

### **نظرة عامة على البرامج**

بد إعداد الطبعة رتوسيلها بجهاز الكسيرة، الشيرة الجميد الشيل الشرق المستور المستمع المستمع المستحد المستحد المستحد المستخدم المستحمل المستحمل المستحمل المستحمل المستحمل المستحمل المستحمل<br>الوقت بتم تثبيت برامج التشنواء الأ

- <sub>l بر</sub>امج تشغيل طابعة كتيح لجهاز الكمبيرتر الاتصال بالطابعة ،ولاستخدام الفتين المتشغيل الطابعة تشميل تشغيل الصلح مزيد من المعلومات حول تثبيت برامج تشغيل الطابعة في أنظمة تشغيل الطابعة في أنظمة تشغيل الطابعة في أنظمة تشغيل Windows ٬راجع "[تثبيت البرامج في](#page-120-0) Windows".
	- <sup>l</sup> Tool Web Configuration Printer Dell )أداة تهيئة طابعة Dell على الويب)- تتيح لك مراقبة حالة الطابعة المتصلة بشبكة بدون مغادرة مكتبك.
- l Printer Settings Utility 1 (أداة إعدادات الطابعة) ـ تتيح لك إعداد دفتر أرقام الفاكس وخيارات الطابعة الأخرى من سطح مكتب الكمبيوتر . كما يمكنك أيضًا تكوين تطبيق وجهة المسح الضوئي الذي يتم بدء تشغيله عند الوصول إلى Scan ثم القائمة **PC** .
- 1٪ Dell Toner Management System® يعرض حالة الطابعة وأسم المهمة عندما يئم إليها المعابعة كما يعرض إطار Nell Toner Management System (تظام إدارة مسعوق العبر من Dell Toner Management System) مستوى<br>مسعوق العبر المتبق ريتيح
- <sub>I 1 ط</sub>نامج PaperPort . يتيح لك مسح المستدات ضرئيًا وإشاء ملقات PDF وتحويل الصرور التي تم استخدام ال Excel أو ملقات نصية يمكن التحرير فيها . ويوفر اك PaperPort ميزات مسح ضرني<br>متطورة وهر يتم إضافة تطويقا إلى كلة أنوع الصور
	- <sup>l</sup>™ ScanCenter Dell- هو الواجهة الأمامية التي تتيح لك مسح المستندات ضوئيًا بسرعة في مجموعة متنوعة من التطبيقات مثل برامج البريد الإلكتروني وبرامج تحرير الصور وبرامج تحرير النصوص.
		- <sup>l</sup> برنامج تشغيل المسح الضوئي- برنامج التشغيل TWAIN أو (WIA (Acquisition Image Windows متاح لعملية المسح الضوئي للمستندات على الطابعة.
			- <sup>l</sup> دليل المستخدم- مستندات بتنسيق HTML تتضمن معلومات تفصيلية حول استخدام الطابعة.
- set IP 1 استخد هذا البرنامج لتعيين عذايين TCP/IP للطابعة. للصحافيات Network Printer User's Guide (نلل المستخدم لتوصيل الطابعة بالكمبيوتر) الموجود على الترص المضغوط الخاص<br>بالأدوات المساعدة للشبكة
	- <sup>l</sup> برنامج تشغيل PS ملف وصف الطابعة Postscript) PPD( .يمكنك استخدام برنامج تشغيل PostScript في طباعة المستندات.
		- <sup>l</sup> المسح الضوئي عبر الشبكة- يتيح لك هذا البرنامج إجراء المسح الضوئي لمستند من الطابعة ثم حفظه على جهاز كمبيوتر متصل بشبكة.
			- <sup>l</sup> من الكمبيوتر إلى الفاكس/من الشبكة إلى الفاكس- يتيح لك إرسال فاكس من جهاز الكمبيوتر .
			- <sup>l</sup> برنامج تشغيل Linux يتيح لك إجراء عمليتي الطباعة والمسح الضوئي في أية بيئة من بيئات تشغيل Linux.
			- <sup>l</sup> برنامج تشغيل طابعة Macintosh يتيح لك استخدام الطابعة مع جهاز يعمل بنظام تشغيل Macintosh.
	- م**لاحظة:** لا يتم دعم تطبيقي Dell ScanCenter Dell وDell وPaperPort في أنظمة التشغيل Windows Server 2003 XP. وVista.

## **أداة تهيئة طابعة Dell على الويب**

تتيح الك Dell Printer Configuration Web Tool (أداة تهنية طابعة المواكوبيا)، والتي تحرف ايضا باسلامة مراسم الخاصة الملابة أسلحة المشابة الشبكة وانت حالس على مكتبك . تم بعر ض إعدادات تهنئة الطابعة ترار<br>تغييرها وبدراقية مستو

**ملاحظة :**تتوفر Tool Web Configuration Printer Dell )أداة تهيئة طابعة Dell على الويب) فقط عندما تكون الطابعة متصلة بالشبكة .راجع صفحة "ا[ستخدام نظام إدارة مسحوق الحبر من](#page-124-0) Dell".

لبدء تشغيل Tool Web Configuration Printer Dell )أداة تهيئة طابعة Dell على الويب) ٬ما عليك سوى كتابة عنوان IP الخاص بطابعتك المتصلة بالشبكة في مستعرض الويب الخاص بك .كما يمكنك بدء تشغيل Printer Dell Configuration Web Tool والناة تهيئة طابعة Dell على الويب) من Network Status Monitor Center ([مركز مراقبة حالة الشبكة](#page-124-1)). للحصول على التفاصيل، راجع "مركز مراقبة حالة الشبكة".

- لمعرفة عنوان IP الخاص بالطابعة ٬قم بطباعة صفحة تهيئة الشبكة التي يتم فيها عرض عنوان IP:
- 1. اضغط أحد زري **تمرير** ( أو ) لتمييز **Menu** ٬ثم اضغط زر **تم** ( ) .
- 2. اضغط أحد زري **تمرير** ( أو ) لتمييز **CFG Network** ٬ثم اضغط زر **تم** ( ).
- 3. اضغط أحد زري **تمرير** ( أو ) لتمييز **Data .Sys Print** ٬ثم اضغط زر **تم** ( ).

يظهر أول عناصر القائمة **Yes**.

4. اضغط زر **تم** ( ) لطباعة صفحة تكوين الشبكة.

."[TCP/IP](file:///C:/data/CHM_OUT/systems/prn1815/AR/ug/ug_ar.chm/ug_ar/network.html#1012851) تكوين" راجع .للطابعة عنوان بتعيين قم *IP ƻǚǃƽƝ ƻljljƞҗ Ʒҗlj ƷƵ ǚөǔ*

حدد رابطا مناسبًا مثل "إ<u>عداد الطابعة المتصلة بالشبكة</u>" لعرض حالة الطابعة المتصلة بالشبكة و/أو لتغيير إعدادات تهيئة الطابعة<sub>.</sub>

#### **حالة الطابعة**

يمكنك الحصول على رد فوري حول كل ما يتعلق بحالة مستلزمات مستعلمات مستلزمات مسحوق الحبر الموجود في الشاشة الأولى لطلب خراطيش مسحوق حبر إضافية.

#### **إعدادات الطابعة**

. يمكنك تغيير إعدادات الطابعة وعرض لوحة التشغيل عن بُعد وتحديث البرامج الثابتة لملقم الطباعة

#### **إعدادات الفاكس**

تكوين إعدادات الفاكس مثل غلاف الفاكس والبروتوكول ودفتر الهاتف ووضع الاستلام.

### **إعدادت البريد الإلكتروني**

تكوين إعدادات البريد الإلكتروني مثل ملقم SMTP وتنبيه البريد الإلكتروني والعنوان.

### **نسخ إعدادات الطابعة**

يمكنك نسخ إعدادات الطابعة بسرعة إلى طابعات أخرى متصلة بالشبكة من خلال كتابة عنوان IP الخاص بكل طابعة.

**ملاحظة :**يجب أن تمتلك صلاحيات مسؤول الشبكة لاستخدام هذا الميزة.

### **إحصائيات الطباعة**

تتبع الجوانب المختلفة المرتبطة بعملية الطباعة مثل استخدام الورق وأنواع مهام الطباعة.

## **معلومات الطابعة**

يمكنك الحصول على المعلومات التي تريد من أجل مكالمات الصيانة أو تقارير المخزون أو حالة الذاكرة الحالية ومستويات رموز المحرك.

## **تعيين كلمة المرور**

يمكنك تأمين لوحة التشغيل باستخدام كلمة مرور بحيث لا يتمكن المستخدمين الآخرين من تغيير إعدادات الطابعة التي قمت بتحديدها ولو بدون قصد.

**ملاحظة :**يجب أن تمتلك صلاحيات مسؤول الشبكة لاستخدام هذا الميزة. **ملاحظة :**اسم المستخدم الافتراضي هو **admin** ٬و كلمة المرور الافتراضية فارغة (خالية).

#### **التعليمات الفورية**

انقر فوق **Help** لزيارة موقع **Dell** على الويب من أجل الحصول على معلومات حول استكشاف الأخطاء وإصلاحها.

<span id="page-120-1"></span>ملاحظة: للحصول على مزيد من المعلومات حول صفحة الكل في واحد الرشوطة من الموسوطة أو صفحة الصيانة المصلحية الشر فوق والط**قطيمات** الموجود في الركن الأيمن العلوي من الشاطوي من الشاشة.

## <span id="page-120-0"></span>**تثبيت البرامج في Windows**

قبل البدء ٬تأكد من أن النظام يستوفي "ال[حد الأدنى للمتطلبات](#page-120-2)".

**ملاحظة :**بالنسبة لأنظمة التشغيل Vista2003/ Server/XP4.0/2000/ NT Windows ٬ينبغي أن يقوم مسؤول النظام بتثبيت برامج Dell .

#### **أنظمة التشغيل المعتمدة**

- .Service Pack 3 الخدمة بحزمة المزودة Server أو Windows 98/98 SE/Me/NT 4 Workstation التشغيل أنظمة <sup>l</sup>
	- Advanced Server أو Windows 2000 Professional التشغيل نظام <sup>l</sup>
		- Professional أو Windows XP Home edition التشغيل نظام <sup>l</sup>
			- Windows 2003 Server التشغيل نظام <sup>l</sup>
				- Windows Vista التشغيل نظام <sup>l</sup>

### <span id="page-120-2"></span>**الحد الأدنى للمتطلبات**

- <sup>l</sup> مساحة القرص :أنظمة التشغيل4.0/2000 NT/Me98/ Windows300 : ميجابايت
	- جيجابايت 1 :Windows XP/Server 2003/Vista التشغيل نظام
	- <sup>l</sup> الذاكرة :أنظمة التشغيل4.0/2000 NT/Me98/ Windows64 : ميجابايت
		- نظام التشغيل2003 Server/XP Windows128 : ميجابايت
			- نظام التشغيل Vista Windows512 : ميجابايت
- <sup>l</sup> وحدة المعالجة المركزية :أنظمة التشغيل4.0/2000 NT/Me98/ Windows :II Pentium بسرعة400 ميجاهرتز أو أعلى
	- نظام التشغيل Vista2003/ Server/XP Windows :III Pentium بسرعة933 ميجاهرتز أو أعلى
		- Internet Explorer 5.0 :المطلوبة البرامج <sup>l</sup>

### **تثبيت برامج Dell للطباعة المحلية**

الطابعة المحلية مرطبعة متصلة بجهاز الكمبيوتر باستخدام كل ل3 م حالة حاليا محال المحلوق بالشبكة المحلوة ثم انتقل إلى "تثبيت برامج <sub>DGI</sub> الطباعة من خلال الشبكة".

برنامج تشغيل الطابعة هو برنامج يتيح لجهاز الكمبيوتر إمكانية الاتصال بالطابعة .ويعتمد إجراء تثبيت برامج التشغيل على نظام التشغيل المستخدَم.

- ملاحظة: في حالة توصيل كبل طابعة USB بينما الطابعة وجهاز الكمبينة Windows أو المعالم الحال. قم بإغلاق الشاشة واستخدم القرص المضغوط لبرامج التشغيل والأدوات المساعدة لتثبيت برامج التشغيل والأدوات المساعدة لتثبيت برامج Dell.
	- 1. تأكد من أن الطابعة متصلة بجهاز الكمبيوتر وأنها قيد التشغيل .أغلق كل البرامج غير الضرورية.
	- **ملاحظة :**إذا لم تكن الطابعة متصلة بجهاز الكمبيوتر أثناء تثبيت القرص المضغوط لبرامج التشغيل والأدوات المساعدة ٬تظهر شاشة Found Printer No )لم يتم العثور على الطابعة) .اتبع الإرشادات لتثبيت البرامج.
		- 2. أدخل القرص المضغوط لبرامج التشغيل والأدوات المساعدة.
		- **ملاحظة :** بالنسبة لمستخدمي نظام التشغيل Vista Windows ٬انقر فوق **متابعة** عند ظهور شاشة **التحكم في حساب المستخدم**.

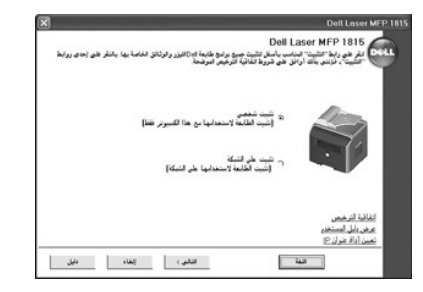

- 3. *әƽƝ ƐƵǚﬞǃﬞ ¤*اضغط زر **اللغة** لتحديد لغة.
	- 4. ⃰ꜜꜜ **تثبيت شخصي** ٬ثم انقر فوق **التالي**.
- 5. ⃰ꜜꜜ **تثبيت نموذجي (مستحسن)** ٬ثم انقر فوق **التالي** لتثبيت *ƳljƵә ƷǚәһҗƃǠǚ* ٬وبرامج تشغيل الطابعة وبرنامج تشغيل الماسح الضوئي وPaperPort باعتبارها الإعدادات الافتراضية.

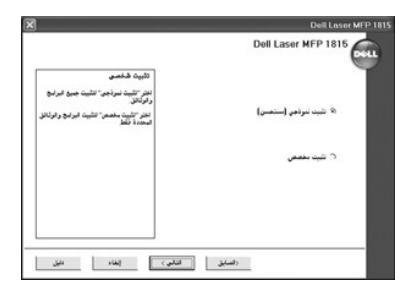

لتثبيت البرامج المحددة بما في ذلك برنامج تشغيل Postscript الخاص بالطابعة ٬حدد **تثبيت مخصص** ٬ثم انقر فوق **التالي** .ويمكنك تغيير المجلد الوجهة.

6. عند انتهاء عملية التثبيت ٬قم بطباعة صفحة اختبار .انقر فوق **إنهاء** ٬ثم أغلق المعالج .أنت الآن على استعداد تام للقيام بالطباعة.

### **تعيين عنوان IP**

قبل استخدام الطابعة من خلال الشبكة، يجب تعيين المعلومات الخاصة الملابات المعلمات الشبكة الثانية المن المن المن المن الشبكة البد من وجود ملقم للمالك المدخل المدخل و التلقيظ المستخدم المعلومات المستخدم المستخدم المستخدم الم

لتكوين عوان pp يدويًا، يمكنك استخدام القرص المضغوط لبرامج التشغل والأدوات المساحة المعامل المعامل الملائح على تكوين الشبكة الحالية وعولن MAC. ستحتاج إلى هذه المعلومات من أجل تكوين الملجة الشبكة المسلم المسلمات المسلمات ال

- 1. تأكد من أن الطابعة متصلة بالشبكة وأنها قيد التشغيل .أغلق كل البرامج غير الضرورية.
	- 2. أدخل القرص المضغوط لبرامج التشغيل والأدوات المساعدة.

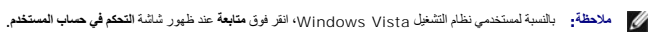

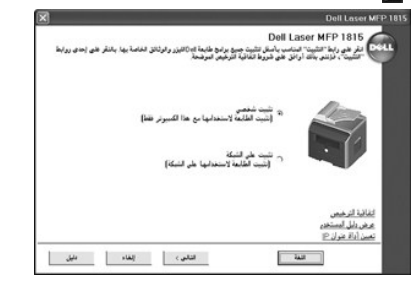

- 3. عند الضرورة ٬اضغط زر **اللغة** لتحديد لغة.
- 4. ⃰ꜜꜜ **تعيين أداة عنوان IP** .تظهر قائمة بالطابعات المتاحة على الشبكة.

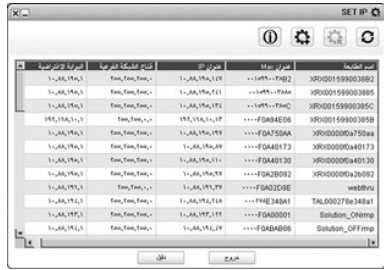

<span id="page-122-1"></span>5. حدد الطابعة المطلوب تعيين عنوان IP لها .عنوان IP الافتراضي للطابعة موجود في صفحة التكوين.

6. بعد تعيين عنوان IP للطابعة ٬قم بإنهاء البرنامج.

### <span id="page-122-0"></span>**تثبيت برامج Dell للطباعة من خلال الشبكة**

عند توصيل الطابعة بالشبكة ٬قم بتكوين إعدادات IP/TCP للطابعة قبل تثبيت برامج Dell على كل طابعة متصلة الشبكة.

. يمكنك تثبيت برامج Dell على أجهزة الكمبيوتر المتصلة بالشبكة محليًا أو عن بُعد

**ملاحظة :**ينبغي أن يقوم مسؤول النظام بتثبيت برامج تشغيل الطابعة على أجهزة الكمبيوتر المتصلة بالطابعة.

- .1 تأكد من أن الطابعة متصلة بالشبكة وأنها قيد التشغيل . أغلق كل البرامج غير التفاصيل على التفاصيل حول التوصيل بالشبكة، راجع "ت<u>[وصيل الطابعة بالشبكة](file:///C:/data/CHM_OUT/systems/prn1815/AR/ug/ug_ar.chm/ug_ar/about.html#1011526)</u>" .
	- 2. أدخل القرص المضغوط لبرامج التشغيل والأدوات المساعدة.
	- **ملاحظة :** بالنسبة لمستخدمي نظام التشغيل Vista Windows ٬انقر فوق **متابعة** عند ظهور شاشة **التحكم في حساب المستخدم**.

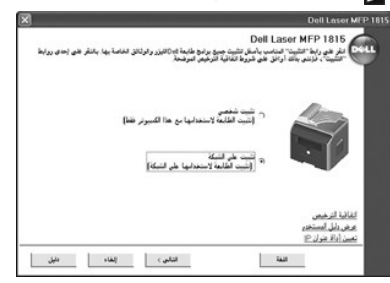

- 3. عند الضرورة ٬اضغط زر **اللغة** لتحديد لغة.
- 4. ⃰ꜜꜜ **تثبيت على الشبكة** ٬ثم انقر فوق **التالي**.
- .**التالي** فوق انقر ثم ٬**محلي تثبيت** ꜜꜜ⃰ *¤ҒƱ ƇƵǚ ﬞ Ɲ ƳljƤƇҗƶƵ LjƵǛҳƵǚ ﬞҗǃlj ƹƱƵǚ ײַǛǂү džƶƝ ƳljƤƇҗƵǚ Үƹǚﬞ ғlj ҝҗ LjƧ ǜƣﬞҗ ғƽƱ ǚөǔ* 5.

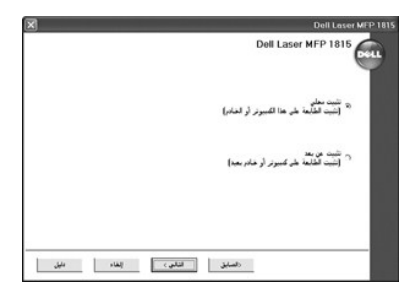

TOZiBexZiZiZexZiZiZeyEyZiZiZeyEyZiZiZeyEyZiZiZeyEzCibi <sup>76</sup> تثبيت عن بد<sub>.</sub> ولابدمن توفر بيانك مسؤولي العجال مثل الععرف وكلمة العرور حد أجهزة المعبيوتر الععلاء العرجودة في نفس العجل<br>والعنصلة بالشبكة ثم انقر فوق الطلمي

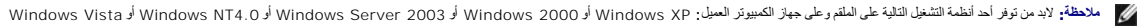

**ملاحظة :**يجب أن تتوفر للملقم القدرة على تحليل اسم الكمبيوتر العميل الموجود في أي عنوان IP.

6. تظهر قائمة بالطابعات المتاحة على الشبكة .حدد الطابعة التي تريد تثبيتها ٬ثم انقر فوق **التالي**.

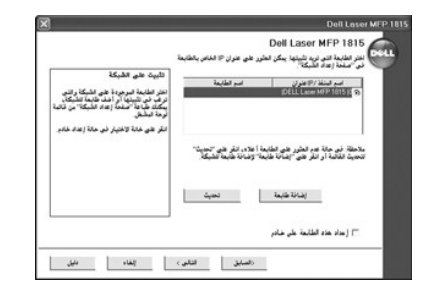

<span id="page-123-0"></span>@EyiOTZiLgHJCGZNJ3NJPICGRIY3NJP انتر فوق تحديث القائمة أو انتر فوق إضافة طابعة لإسالتها إلى الشبكة إسلام الى الشبكة، أدخل بيانات الطابعة مثل اسم المنفذ وعنوان p[/CZNJ] موجود

خانة الاختيار إعدا**د هذه الطابعة على خادم.**<br>Σ∫*¤*zdžąV*Fi∫CžilajovçLj2liαp̃vçæOlleŭ* 

7. تظهر قائمة ببرامج التشغيل والأدوات المساعدة .انقر لتحديد برامج التشغيل والأدوات المساعدة المطلوبة التي سوف يتم استخدامها ٬ثم انقر فوق **التالي**.

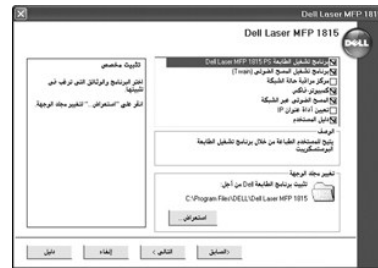

8. تظهر قائمة بالطابعات المتاحة على الشبكة .حدد الطابعة التي تريد تثبيتها ٬ثم انقر فوق **التالي**.

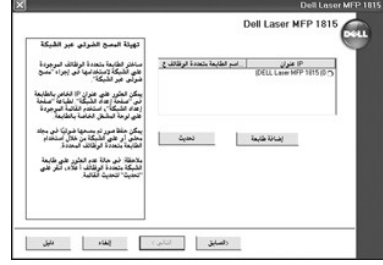

@httpC2hRyyH7QhTy3HTy1 انتر فوق تحديث اتمتداً و انقر فوق إ**ضافة طابعة** لإضافة الطابعة إلى الشبكة <sub>،</sub> ولإضافة الطابعة إلى الشبكة، أدخل بيانت الطابعة مثل اسم المنظ وعنوان p(//*T2jl/J72jL/ZhJYJyVFZ*/jY*Zj* 

9. وسيظهر على الشاشة برامج تشغيل الطابعة التي تم تثبيتها على جهاز الكمبيوتر الخاص بك.

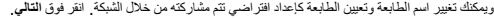

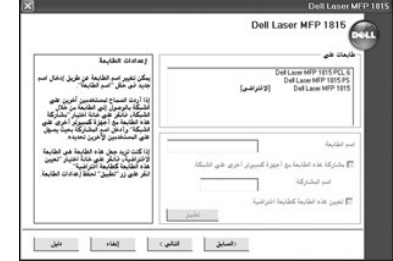

01. عند الانتهاء من تثبيت الطابعة ٬يمكنك طباعة صفحة على سبيل الاختبار .انقر فوق **إنهاء**.

r+f/Czdiakyen+TCZdikyen+TCZdjVLnitZXRy EyrHTUhZdiaVURzdiakaidsjoven=TCZzjVLJajKoven+TCCZjVLJajKORyPHTUhZdiaVURzdiakaidsjoveng-TeCZdidsiovien= ضوئي". <span id="page-124-2"></span>يجب إزالة تثبيت برامج تشابكة، إذا كنت تقرم بتحديثها أو إذا فشك عشيل التزام التشاريخ التشعل المستخدام المساعدة أو باستخدام خيار إزالة التثبيت من أنظمة تشغيل Windows، والأستبت من أنظمة تشغيل Windows و الزالة التثبيت من أنظم

- **ملاحظة :**قم بإغلاق كافة البرامج قبل إزالة تثبيت البرامج ٬ثم قم بإعادة تشغيل جهاز الكمبيوتر بعد الانتهاء من عملية إزالة التثبيت.
- 1. من قائمة  **̳ꜜ┘** ⃰ ꜜꜜ **البرامج** أو **كافة البرامج DELL طابعات1815 MFP Laser DELL Dell إلغاء تثبيت برنامج MFP Dell**. **ملاحظة :** بالنسبة لمستخدمي نظام التشغيل Vista Windows ٬انقر فوق **متابعة** عند ظهور شاشة **التحكم في حساب المستخدم**.

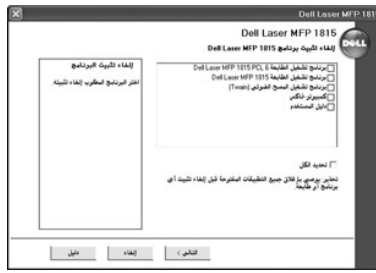

- 2. حدد البرامج التي تريد إزالتها.
	- 3. انقر فوق **موافق**.
	- 4. أعد تشغيل الكمبيوتر.

### <span id="page-124-0"></span>**استخدام نظام إدارة مسحوق الحبر من Dell**

بدرن برنامج Local Status Monitor (مراقبة الحلة المطيّة Printer Ready) والطابة جاهزة) و Printer Offline (الطابعة غير متصلة) و Error-Check Printer (الطابعة الجاري Printer Ready) والطابعة الجاري<br>تقوّذه ومسوى مسعوق الحبر Tone

*çÜCtŽiLigabxq*£*ayagTilu*i بمكنك الوصول إلى Network Status Monitor Center (مركز مراقبة حالة الشبكة) الذي يعرض حالة كافة الطابعات المتوفرة في الشبكة.

#### **مراقبة حالة الطابعة المحلية**

تبنا شئة Local Status Monitor (حراقة الحالة) في العل عد إرسل مهمة طباعة إلى الطابعة. لاتظهر فداشاشة إلا على شئة الكبيرتر , وتكتلف شئة شالتة Local Status Monitor (مراقة الحالة الصيلوة) Local Status Monitor (مراقبة الحالة ا مسحوق الحبر المتبقية.

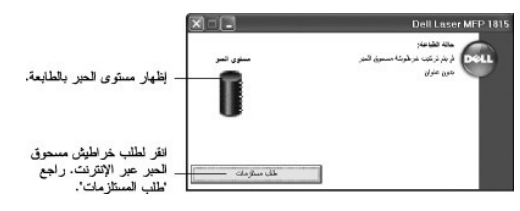

#### <span id="page-124-1"></span>**مركز مراقبة حالة الشبكة**

T*alizampHjCzia*zUpiki بكتك استخام Network Status Monitor Center (مركز مراقبة حالة الشبكة). باستخام Network Status Monitor Center (مركز مراقبة حالة التي Dell Printer ومركز مراقبة حالة المركز المطابعات المتصلة بالشبكة<br>Conf

**ملاحظة :**يتوفر هذا التطبيق فقط عند تكون الطابعة متصلة بشبكة.

- 1. انقر فوق  **̳ꜜ┘ البرامج DELL طابعات1815 MFP Laser DELL Dell مركز مراقبة حالة الشبكة**.
- ) الخاصة بها أو حدد **تشغيل...** لكي يتم فتح Monitor Status )شاشة بيان الحالة) لطابعة معينة. انقر نقرًا مزدوجًا فوق اسم إحدى الطابعات لكي يتم فتح Monitor Status )شاشة بيان الحالة 2.
	- 3. ⃰ꜜꜜ **تحديث** لتغيير الشكل الذي يتم به عرض قائمة الطابعات.

### **الأداة المساعدة لإعدادات الطابعة**

باستخدام إطال printer Settings Utility وأداة إعدادت الطامعة)، يمكلك إعلى الخلاص المنافل المناس المناس والمنافس المناس الكبيرة ركما يمكلك تكوين الوجهة التي يتم بدء تشغلها عند الوصول إلى مسح صومي ثم printer Settings Utility

عند تثبيت برامج Dell، يتم تثبيت Printer Settings Utility (أداة إعدادات الطابعة) تلقائيًا

للحصول على مزيد من المعلومات حول تثبيت البرامج ٬راجع "[تثبيت البرامج في](#page-120-0) Windows".

لفتح أداة إعدادات الطابعة:

1. انقر فوق  **̳ꜜ┘ البرامج DELL طابعات1815 MFP Laser DELL Dell أداة إعداد الطابعة** .

يظهر إطار Utility Settings Printer )أداة إعدادات الطابعة).

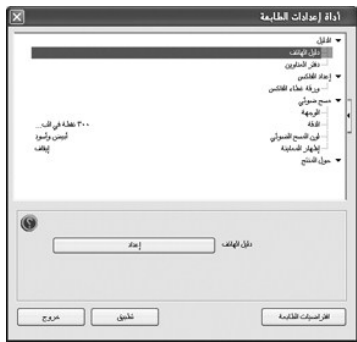

2٪ يمكن من خلال اطار Printer Settings Utility (اداءً إعدادات الطبخة الرصول إلى العنوان الطبل (فقر الفاويز الغافل ورقة غطاء الفاكس) ومسح ضوئي (الوجهة والدقة ولون المسح الضوئي وإطهار المتحد والنقاة والعناف المستح المعايشة).

للحصول على مزيد من التفاصيل ٬انقر فوق زر .

لاستخدام الإعدادات الافتراضية ٬انقر فوق زر **افتراضيات الطابعة**.

للخروج من الشاشة الحالية ٬انقر فوق زر **خروج** الموجود في الجزء السفلي من الإطار.

## **مقطع الدليل**

انقر فوق المقطع **دفتر الهاتف** أو **دفتر العناوين** والزر **إعداد** لإنشاء إدخالات دفتر الهاتف أو البريد وتحريرها.

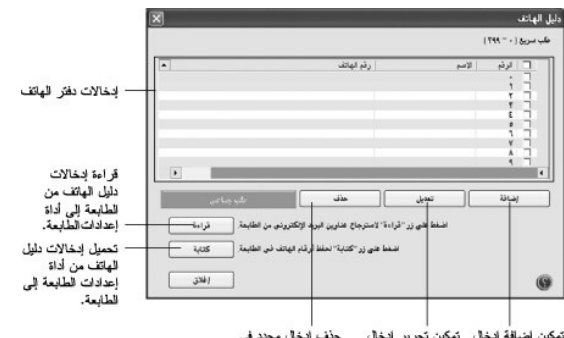

.<br>تمكين إضافةً إدخال - تمكين تحرير إدخال - حذف إدخال محدد في<br>في دفتر الهاتف. - - محدد في دفتر الهاتف. - دفتر الهاتف.

**مقطع إعداد الفاكس**

انتر فرق المغط إحلاء ا**لفاكم** لإنشاء صفحة غلاف الفص المسابق المسابق والمسلمات المسابقات المسابق المسابق المسابق والمسلم ومع الطابعة ورقم فاكس المسلم ومعرف الطابعة ورقم فاكس المسلم ومعرف الطابعة والمسلم ومعرف الطابعة والمس

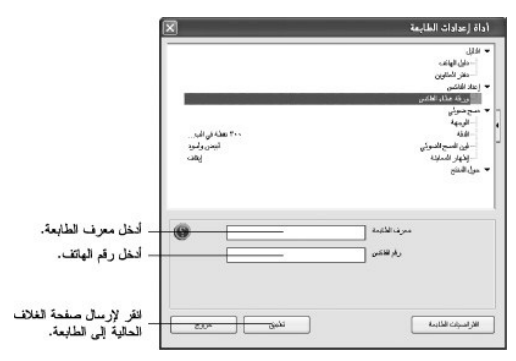

### **مقطع المسح الضوئي**

### **مقطع الوجهة**

لتكوين قائمة وجهة المسح الضوني لشاشة عرض لوحة التشغيل التي تفاقى سلم عام الشروع التقارم ومن والمراس المستخدا وقصة وحفات المسح الضوئي أن تحدد البرامج التي يمكن مسح الصرني أن تحدد البرامج التي يمكن مسح الصوني أن تحدد البرام

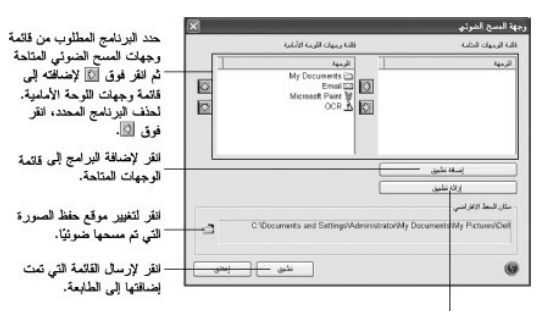

انقر لإزالة البرامج من قائمة الوجهات المتاحة.

#### **مقطع الدقة**

انتر فرق النظم الدقة، ثم حد مسترى الثقة الأتراضي من الثانمة النسائد المنتشد النقاشات النقاش الغربي المعام في البوصة أو 300 نقطة في البوصة أو 300 نقطة في البوصة حادي أو 600 نقطة في البوصة حادي أو 600 نقطة في البوصة حادي أو

#### **مقطع لون نسخة المسح الضوئي**

انقر فوق المقطع **لون المسح الضوئي** ٬ثم حدد لون نسخة المسح الضوئي الافتراضي من القائمة المنسدلة .يمكنك تحديد **لون المسح الضوئي** أو **أبيض وأسود** أو **رمادي** أو**256 لون** أو **لون حقيقي**.

### **مقطع إظهار المعاينة**

انقر فوق المقطع **إظهار المعاينة** ٬ثم ضع علامة اختيار للاطلاع على شاشة المعاينة.

# **المواصفات**

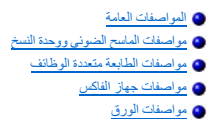

## <span id="page-127-0"></span>**المواصفات العامة**

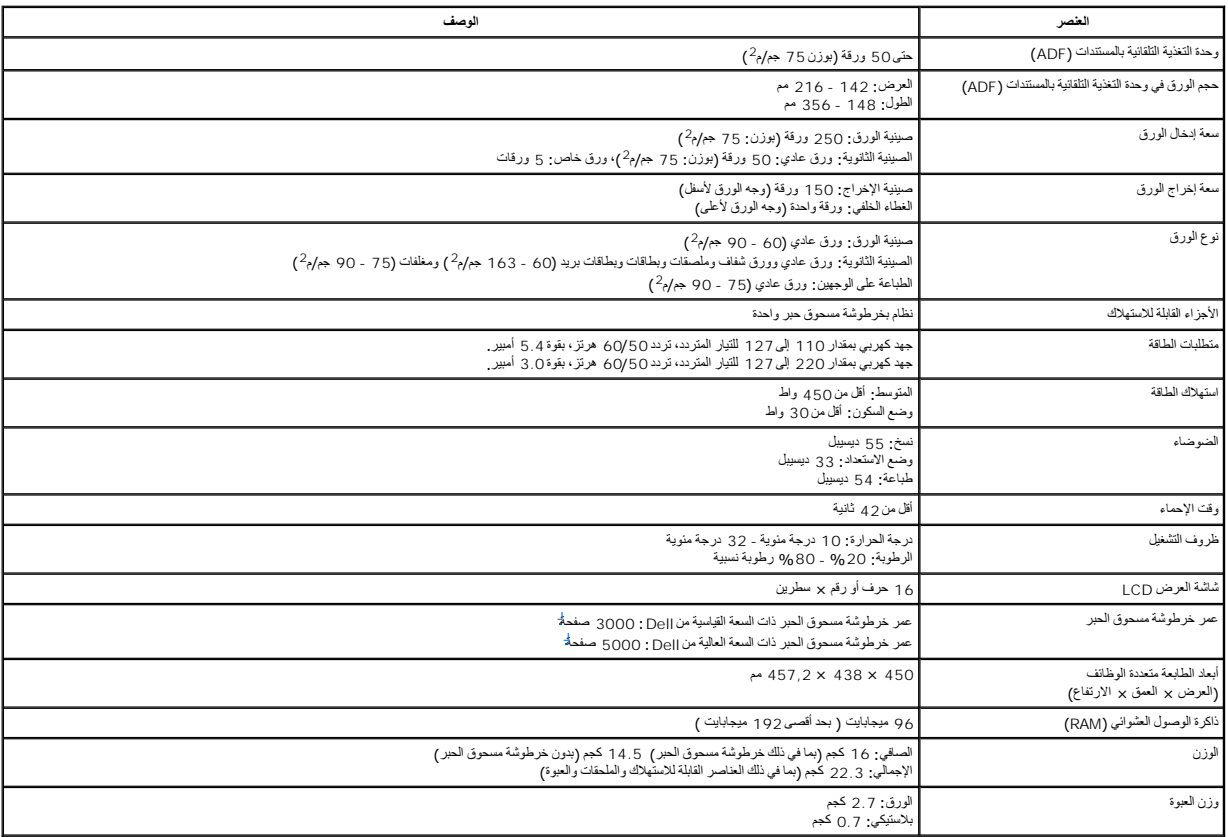

19752 IEC/ISO .تتباين الإنتاجية تبعًا لظروف الاستخدام والبيئة المحيطة. للصفحة ٬طبقًا لمنهج اختبار المعيار القياسي .a تتوقف إنتاجية مسحوق الحبر على طباعة الصفحة بنسبة تغطية %5

## <span id="page-127-2"></span>**مواصفات الماسح الضوئي ووحدة النسخ**

<span id="page-127-1"></span>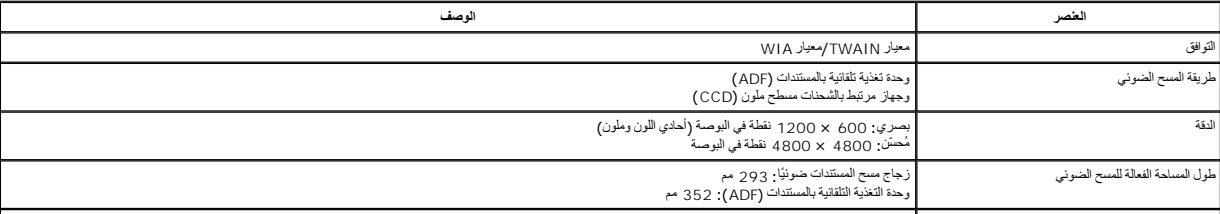

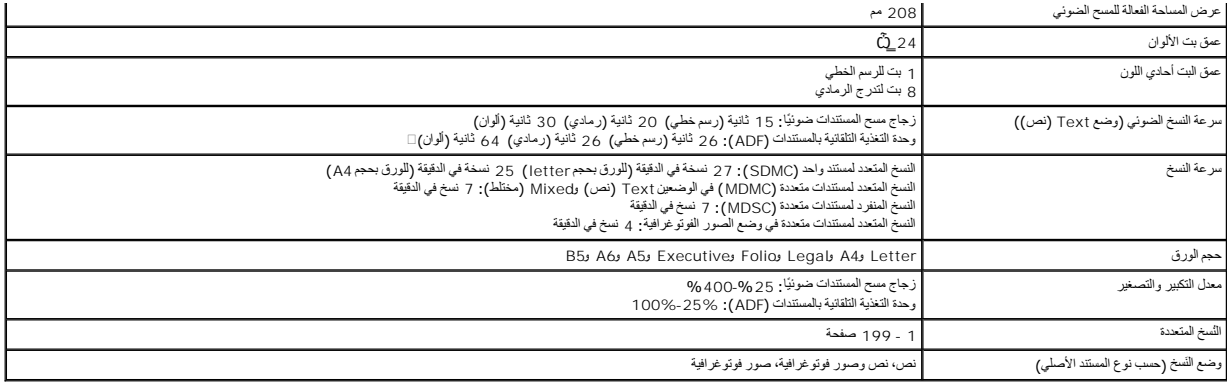

# **مواصفات الطابعة متعددة الوظائف**

<span id="page-128-0"></span>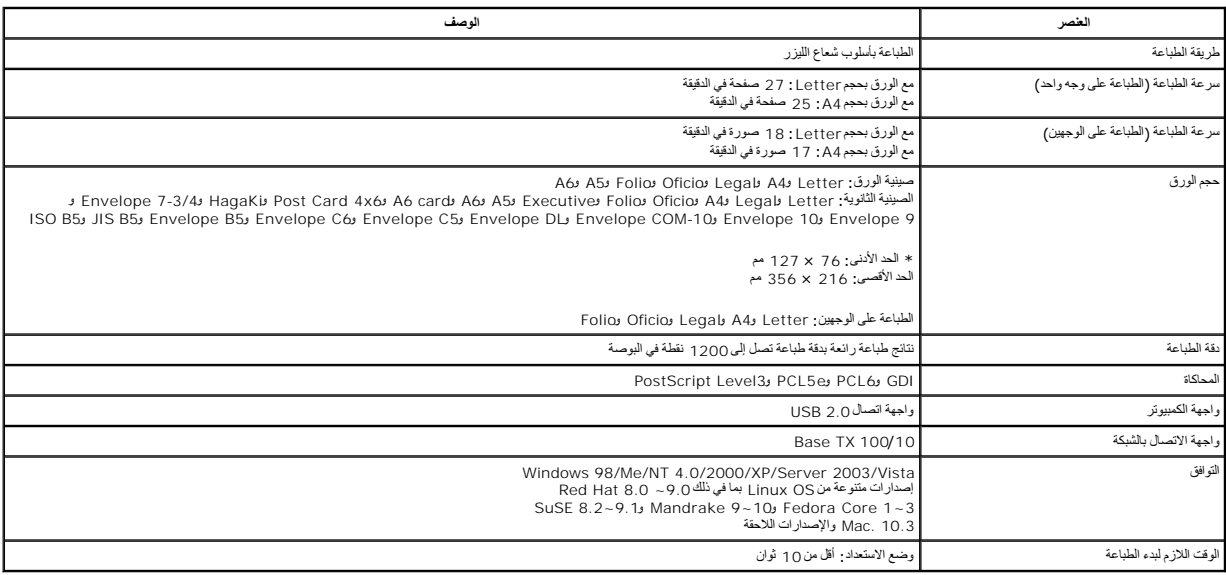

## **مواصفات جهاز الفاكس**

<span id="page-128-1"></span>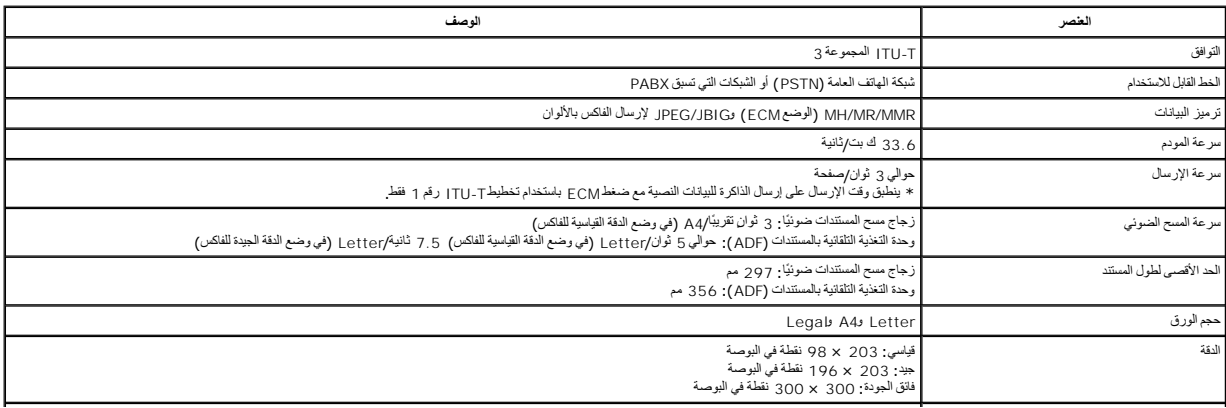

<span id="page-129-2"></span>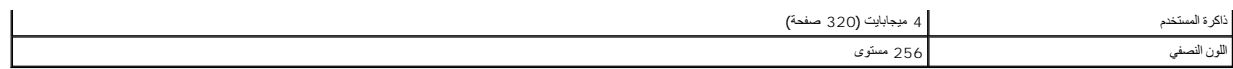

### <span id="page-129-0"></span>**مواصفات الورق**

#### **نظرة عامة**

تقل الطابعة لعدد من مواد الطباعة كالررق الذي الشار الذي الذي الشارك الله الموادر المسابق المسابق الموري المساف والورق الورق الله المخمسمة كشر بعض المصائح المنصصة الموري المحام المنصصة المستر المستحمل المستحل المستحل المست

l الحصول على جودة طباعة رديئة

l تزايد حالات انحشار الورق

l حدوث بلى مبكر للطابعة

ملاحقة، قنتواق بعض أنواع الررق مع هذه الإرشادات ولكنها لن تزين مناشر منافع الأمراض المعالم المعالم والدار مع ملاءمة درجة المراردة و مستويات الوطوبة أو متغيرات أخرى لا تستطيع طابعة<br>|Del| التكف معها

**ملاحظة :**قبل شراء كميات كبيرة من الورق ٬تأكد من أن الورق مطابق للمتطلبات الواردة في *ƳljƵә ƷәһҗƃƹƵǚ* هذا.

**تحذير :قد يؤدي استخدام الورق غير المطابق لتلك المواصفات إلى حدوث مشكلات تتطلب إجراء أعمال تصليح .ولا تخضع أعمال التصليح هذه للضمان أو اتفاقيات الخدمة الخاصة بشركة Dell .**

#### **أحجام الورق المدعمة**

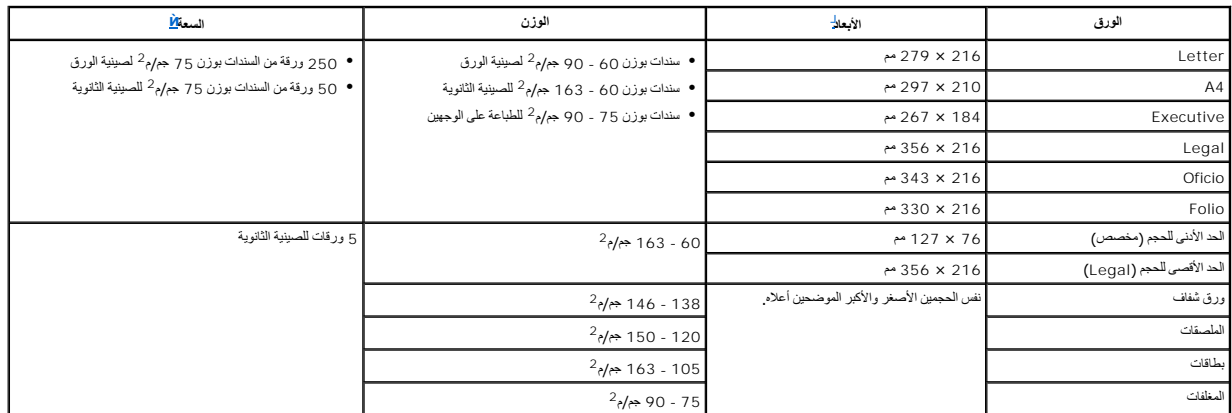

<span id="page-129-1"></span>

.a تدعم الطابعة أنواعًا كثيرة ًمن أحجام الوسائط. . قد تختلف سعة الطابعة تبعًا لوزن مواد الطباعة وسمكها وتبعًا للظروف البيئية .b

م<mark>كم الحظة</mark> : قد يحدث انحشل للورق إذا تم استخدام مواد للطباعة بأقل التأكد على التأكد التخزين الورق والتعامل معه بشكل صحيح راجع "بي[ئة عمل الطابعة وتخزين الو](#page-130-0)رق".

**ملاحظة :**يمكن استخدام ورق بحجم4 A وLetter وFolio وOficio وLegal للطباعة على الوجهين.

### **توجيهات حول استخدام الورق**

للحصول على أفضل النتانج استخدم ورقابوزن ح حرم 2 - 2 كلد من أن الفروق المراس والمراس والتلف والتخري المستم والمسترق وستحمل متلازمة ومن أنه سليم كذلك من أي أو اتساخ أو تغضن أو حراف محن المسلم كذلك من أنها أو استخ أو تغضن أو

العبوة على الموجود الملصق مراجعة يمكن *¤ưǡҝƹ ǀƞljƽƋҗ әǛƞƹ Ʃﬞǃ ǃǐ ғǚәƽƃ ƻǛƱ ǚөǔ Ǜƹ ¤ǀƶljƹҳҗ ƷǃƬҗ LJөƵǚ ƩﬞǃƵǚ ƛǃƽ ƻƹ әƱǑҗƵǚ ƷәƝ ҒƵǛҳ LjƧ* .

قد تؤدي المشكلات التالية إلى انخفاض جودة الطباعة أو انحشار الورق أو تلف الطابعة:

<span id="page-130-1"></span>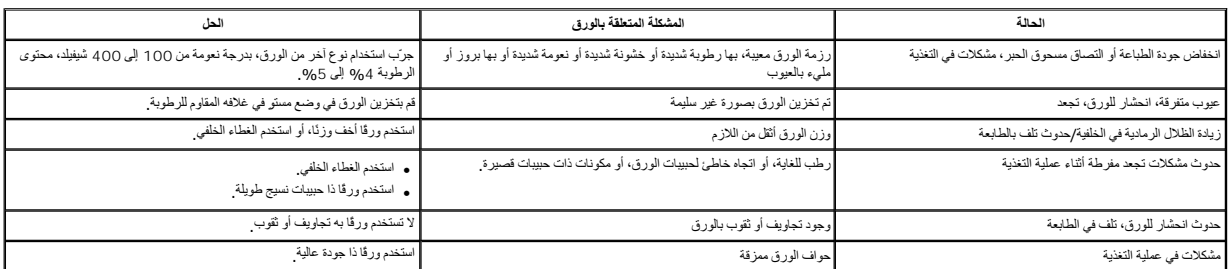

**ملاحظة :**لا تستخدم الورق ذا الرأسية المطبوع بحبر منخفض الحرارة كالورق المستخدم في بعض أنواع الطباعة الحرارية البارزة.

**ملاحظة :**لا تستخدم عناوين علوية ذات رسوم بارزة أو غائرة

ل<mark>/) ملاحظة.</mark> تستخدم الطابعة كلا من العرارة والضغط لصهر من الحبل طلاح الحرارة الملون الموز أو المطبوع مسبقًا متوافقة مع درجة حرارة الانصهار <sub>(180</sub> درجة منوية لمدة من الصهر للعام للحرارة والا من الصهر مستخدم العربية المورق

### **مواصفات الورق**

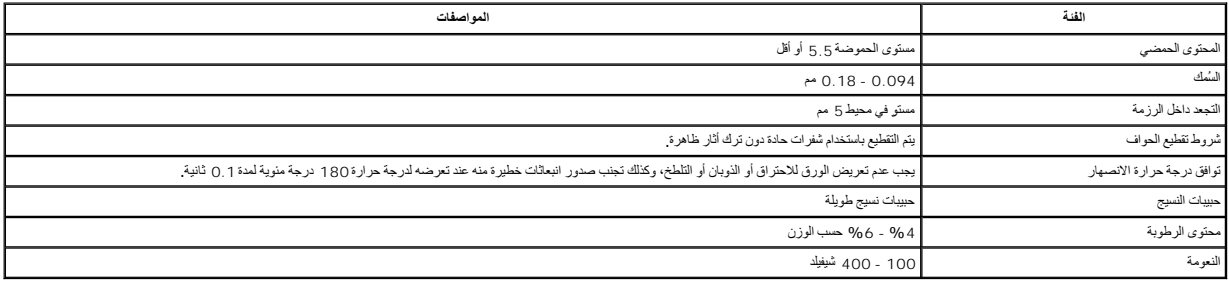

### **سعة إخراج الورق**

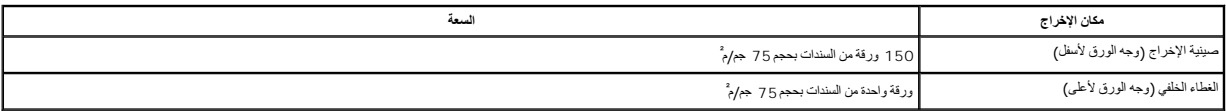

#### <span id="page-130-0"></span>**بيئة عمل الطابعة وتخزين الورق**

تؤثر ظروف بيئة تخزين الورق على عملية التغذية بالورق بشكل مباشر.

من الأمثل أن يكون جو بيئة عمل الطابعة وتخزين الورق بنفس درجة حرارة الغرفة أو قريبًا منها بسرعة بسرعة وتخرين العربية عمل المولوبة وتخريبة بسرعة ويفقدها بسرعة ويفقدها بسرعة ب

تمل الدرارة رالرطرية على إتلاف الورق الى والرواس الكوي المروم المراس والمراس المعامل الكنس المعامر المعامل الموارد والمستخل الموارد واستخدامه فاستخدامه المستخدمة المستخدمة المستخدمة والمستخدمة المستخدمة المستخدمة والمستخد

يجب ترخي الحذر وحثراء كعية من الررق أكثر ممايمكن استخدامه في قرقم توسط المعاشر المعائل المعائل المعائل الموسك والمعالم والمعالم الموسل الموسلم الجوامر المستحق الموسلم الجود أمرا الماسل ا<br>الررق

يمكن الورق المحفوظ في غلافه المغلق أن يظل على حالته لحدة أشهر قبل استخدامه أما رزم الورق المغتوحة فإنها معرضة للتلف بشكل أكبر ، خاصة *GĒZʒľŪŢçp*ãqL*j2uHlzxz Zōxç 3Zilex* 

وينبغي الطلط عي بيئة تخزين الورق بشكل سليماسلس المسلس المسلم المسلمان المناس المسلم المسالم المسلم والمسابق والمسلم المسابع المسلم البل 55 بالمائة وجلمالة التوجيهك الثالية عند تنبيه مراعاة التوجيهك الثالية عند تنيم بالمستق

<sup>l</sup> يجب تخزين الورق في درجة حرارة الغرفة أو في درجة قريبة منها.

<sup>l</sup> يجب ألا يكون الهواء المحيط شديد الجفاف أو شديد الرطوبة.

<sub>1</sub> أفضل طريقة لتنزين رزمة ورق مفتوحة هي إعادة تطليفها بلحكام بطرة DEZiYilipEZuFOp FhOCZilFilipsUCOliol الغلاف عن كعية ورق تكفي لعمل يوم واحد فقط لتجنب التغيرات غير المرغوب فيها، والتي تطرأ على نسبة<br>الرطوبة

## **دليل مستخدم طابعة الليزر TMDell متعددة الوظائف طراز dn1815**

انقر فوق الارتباطات العوجودة جهة اليمين للحصول على مطومات حول الصول على مطومات على المستندات الأخرى العرفقة مع الطابعة، راجع "[البحث عن المعلومات](file:///C:/data/CHM_OUT/systems/prn1815/AR/ug/ug_ar.chm/ug_ar/findinfo.html#1006519)".

لطلب استبدال خراطيش مسحوق الحبر أو طلب مستلزمات الطباعة من **Dell**:

. انقر نقرًا مزدوجًا فوق رمز إعادة طلب الحبر للطابعة dn1815 Dell الموجود على سطح المكتب 1.

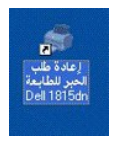

أو

2. تفضّل بزيارة موقع **Dell** على الويب أو اطلب مستلزمات الطابعة **Dell** من خلال الهاتف.

#### **[www.dell.com/supplies](http://www.dell.com/supplies)**

أو

**[com.dell.premier](http://premier.dell.com/)** :هو موقع آمن وقابل للتخصيص وموقع شراء ودعم خاص بشركة Dell لعملائها البارزين.

### **الملاحظات والتنبيهات والتحذيرات**

**ملاحظة :**تشير **الملاحظة** إلى معلومات مهمة تساعدك على استخدام الطابعة بالشكل الأمثل.

**تنبيه :**يشير **التنبيه** إلى احتمال حدوث تلف بالأجهزة أو فقدان للبيانات ٬كما يرشدك إلى كيفية تفادي المشكلة.

**تحذير :يشير "التحذير" إلى احتمال حدوث تلف في الممتلكات أو إصابة شخصية أو وفاة .**

**تخضع المعلومات الواردة في هذا المستند للتغيير بدون إشعار مسبق .** ©**2006 .Inc** Dell **كافة الحقوق محفوظة.**

يُحظر بشدة النسخ بأي شكل من الأشكال بدون الحصول على تصريح مكتوب من شركة. Inc Dell.

-----------------------------------------------------------------

تغر. Windows J.Microsoft وWindows المحافظ وWindows المحافظ العام العام العامل المحافظ العام المحافظ المحافظ العام العام العام العام العام العام العام العام العام العام العام العام العام العام العام العام العام العام العام

العائمات التجارية الستخدمة في فنا التعن Dell Toner Management Systems Latitude' Optiplex' Dimension' XPS' PowerVault' PowerConnect' PowerEdge' Dell Precisions DELL و Dell Inc. في علامات تجارية الستخدمة في فنا التعريتان سم

PaperPort ®هي علامة تجارية مسجَّلة لشركة Inc ,ScanSoft.

Adobe ®وPhotoShop ®هما علامتان تجاريتان مسجَّلتان لشركة Incorporated Systems Adobe.

ة سُتَندم لعزلمان والأساء الجارية الأفرى الواردة في ها استتدلاشارة الرسام المعامل المستعل أستعمل المستغلق المستقل المستخلص المستغلق الملك تجارية واستخبارية واستخبرته والمستخبل المستخبر المستخبل المستخبل المستخبل المستخبرة

----------------------------------------------------------------- الطراز1815

SRV Rev. A03 2006 يونيو

## **استكشاف الأخطاء وإصلاحها**

- [إزالة انحشار الورق في وحدة التغذية التلقائية بالمستندات](#page-133-0) (ADF(
	- [إزالة انحشار الورق في مسارات الور](#page-134-0)ق
	- [شرح رسائل الخطأ التي تظهر على شاشة](#page-139-0) LCD
		- [حل ا](#page-141-0)لمشكلات

## <span id="page-133-0"></span>**إزالة انحشار الورق في وحدة التغذية التلقائية بالمستندات (ADF(**

<span id="page-133-1"></span>عند حدوث انحشار لأحد المستندات أثناء مروره عبر وحدة التغذية التلقائية بالمستندات (ADF( ٬تظهر رسالة **Jam Document** على شاشة العرض.

**ملاحظة :**لتجنب حالات انحشار المستندات ٬استخدم زجاج مسح المستندات ضوئيًا للتعامل مع المستندات السميكة أو الرقيقة أو مختلطة الأنواع.

1. قم بإزالة المستندات المتبقية من وحدة التغذية التلقائية بالمستندات (ADF(.

#### *:ƩﬞǃƵǛ ҒljөƤҗƵǚ ҒƬƓƽƹ džƧ әƽҗƃƹƵǚ ﬞǛƇҳƽǚ ҒƵǛҳ džƧ*

.a افتح غطاء وحدة التغذية التلقائية بالمستندات (ADF(.

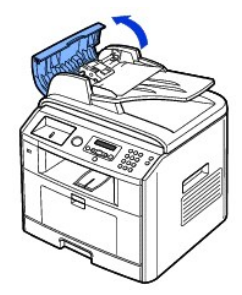

.b قم بإخراج المستند عن طريق سحبه للخارج برفق.

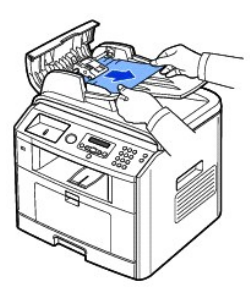

.c أغلق غطاء وحدة التغذية التلقائية بالمستندات (ADF). ثم قم بتحميل المستند مرة أخرى إلى وحدة التغذية التلقائية بالمستندات (ADF).

*:ƩﬞǃƵǚ ңǃﬞһ ҒƬƓƽƹ džƧ әƽҗƃƹƵǚ ﬞǛƇҳƽǚ ҒƵǛҳ džƧ*

.a افتح غطاء المستندات وحرِّك بكرة تحرير الورق لإزالة المستندات التي تمت تغذيتها بطريقة غير صحيحة من صينية إخراج المستندات.

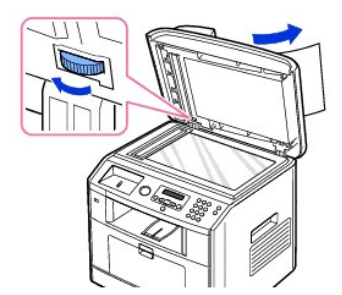

- .b أغلق غطاء المستندات ثم قم بتحميل المستندات مرةً أخرى إلى وحدة التغذية التلقائية بالمستندات (ADF).
	- .المستندات غطاء افتح *¤ǀ өү әƽƝ ƭﬞҳҗlj Ǡ ƩﬞǃƵǚ ƻǛƱ ǚөǔ ǃǐ ƩﬞǃƵǚ Džﬞҗ Ǡ ғƽƱ ǚөǔ* 2.
- <span id="page-134-2"></span>3. قم بتحريك بكرة تحرير الورق بحيث تتمكن بسهولة من الإمساك بالمستند الأسطواني المستند من الأسطوانة أو من منطقة التغذية بالورق وذلك بسحبه ناحية اليمين برفق.

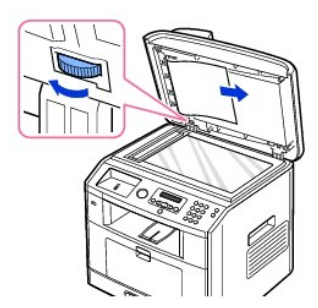

(ADF(. ثم قم بتحميل المستندات مرة ًأخرى إلى وحدة التغذية التلقائية بالمستندات 4. أغلق غطاء المستندات .

## <span id="page-134-0"></span>**إزالة انحشار الورق في مسارات الورق**

عند حدوث انحشار للورق ٬تظهر رسالة Jam Paper على شاشة العرض .راجع الجدول الموجود أدناه لتحديد مكان انحشار الورق وإزالته.

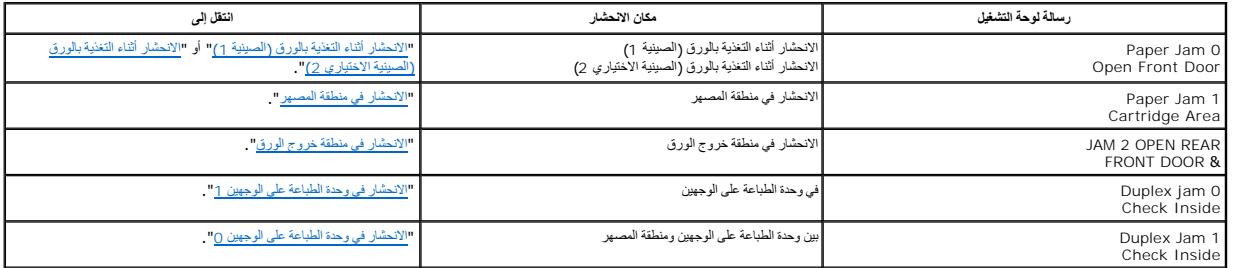

لتفادي تمزق الورق ٬اسحب الورق المحشور للخارج برفق وبطء .اتبع الخطوات التالية لإزالة انحشار الورق .

## <span id="page-134-1"></span>**الانحشار أثناء التغذية بالورق (الصينية1 )**

. 1 افتح الغطاء الأماسي ثم أغلقه بخرج الورق المحشور تلقانيًا من الطابعة

.التالية الخطوة إلى انتقل *¤ƩﬞǃƵǚ ңǃﬞһ ƷәƝ ҒƵǛҳ LjƧ*

2. اسحب صينية الورق لفتحه.

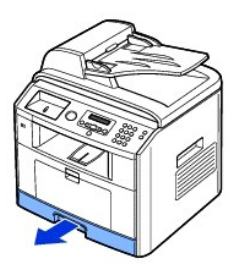

3. قم بإزالة الورق وذلك بسحبه برفق للخارج بشكل مستقيم.

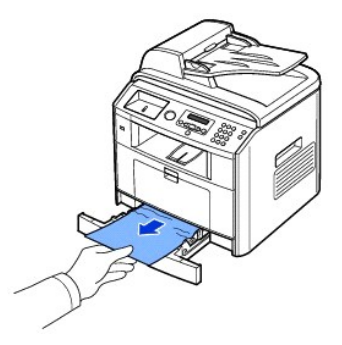

<span id="page-135-1"></span>تالانح*شار* في منطقة المصهر المزيد من المعلومات، و†J $\rho$ zsy\*t͡<sub>p</sub>ıqy ʤɔιςl Ā ΣlZi 2ŪԾ lioŭ lī ΣlZi DžʌçĀ гSO lioŭ* 

4. أدخل صينية الورق في الطابعة حتى يستقر في مكانه.

. يتم استئناف الطباعة تلقائيًا

# <span id="page-135-0"></span>**الانحشار أثناء التغذية بالورق (الصينية الاختياري2 )**

- 1. اسحب الصينية الاختياري2 لفتحه.
- 2. أخرج الورق المحشور من الطابعة.

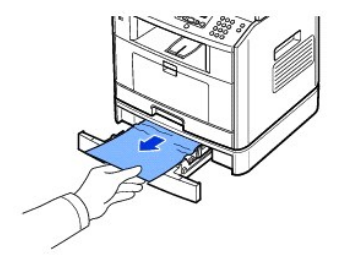

.التالية الخطوة إلى انتقل *¤ǀ өү әƽƝ ƭﬞҳҗlj Ǡ ƩﬞǃƵǚ ƻǛƱ ǚөǔ ǃǐ ҒƬƓƽƹƵǚ ƿө‖ LjƧ ƩﬞǃƵǚ Džﬞҗ Ǡ ғƽƱ ǚөǔ*

3. اسحب الدرج1 حتى المنتصف.

4. اسحب الورق بشكل مستقيم لأعلى وللخارج.

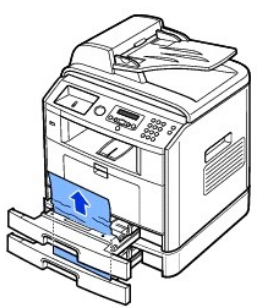

5. أدخل الصينيتين مرة أخرى إلى الطابعة.

. يتم استئناف الطباعة تلقائيًا

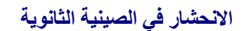

.الطابعة خارج إلى الورق اسحب *¤ҒҳljҳƋ ҒƬljﬞƓ ƩﬞǃƵǛ ҒljөƤҗƵǚ Ʒҗҗ ƷƵ ǚөǔ* 1.

<span id="page-136-2"></span>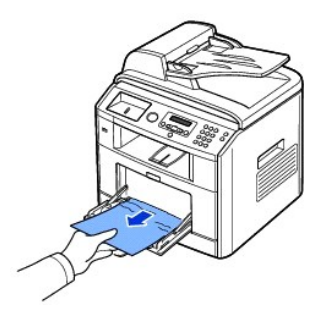

2. افتح الغطاء الأمامي ثم أغلقه لاستئناف الطباعة.

## <span id="page-136-0"></span>**الانحشار في منطقة المصهر**

**تنبيه :**منطقة المصهر ساخنة .توخ الحذر عند إزالة الورق من الطابعة.

1. افتح الغطاء الأمامي واسحب خرطوشة مسحوق الحبر برفق للخارج بشكل مستقيم.

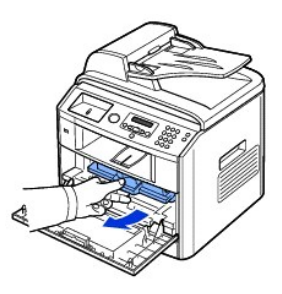

2. قم بإزالة الورق وذلك بسحبه برفق للخارج بشكل مستقيم.

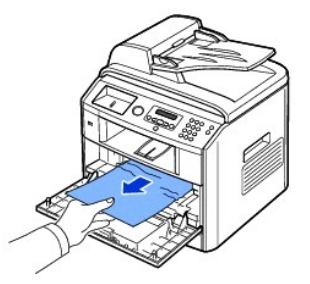

3. أعد تركيب خرطوشة مسحوق الحبر وأغلق الغطاء الأمامي .

. يتم استئناف الطباعة تلقائيًا

# <span id="page-136-1"></span>**الانحشار في منطقة خروج الورق**

. 1 افتح الغطاء الأمامي ثم أغلقه يخرج الورق المحشور تلقائيًا من الطابعة

.التالية الخطوة إلى انتقل *¤ƩﬞǃƵǚ ңǃﬞһ ƷәƝ ҒƵǛҳ LjƧ*

2. اسحب الورق إلى خارج صينية الإخراج برفق.

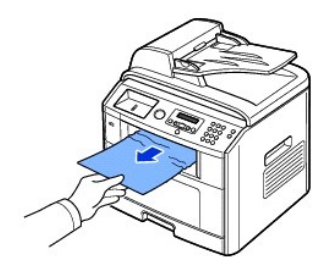

- .الخلفي الغطاء افتح *¤ǀ өү әƽƝ ƭﬞҳҗlj Ǡ ƩﬞǃƵǚ ƻǛƱ ǚөǔ ǃǐ* الإخراج صينية *LjƧ ƩﬞǃƵǚ Džﬞҗ Ǡ ғƽƱ ǚөǔ* 3.
- 4. *ǚөǔ ғƽƱ җﬞDž ǃƵǚﬞƩ ǃƇҳƹƵǚ ¤ﬞ*ارفع ذراعي الضغط الأزرقين لأعلى وقم بإخراج الورق .انتقل إلى الخط[وة](#page-138-3).9

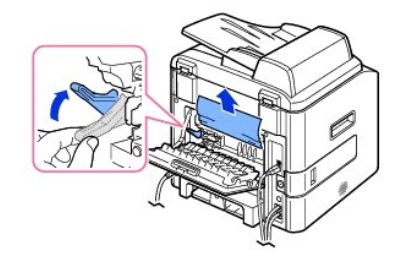

.التالية الخطوة إلى انتقل *¤ƩﬞǃƵǚ Džﬞҗ Ǡ ғƽƱ ǚөǔ*

5. قم بفك الشريط الأزرق وتحرير حاجز الغطاء الخلفي ٬ثم افتح الغطاء الخلفي على آخره كما هو موضح.

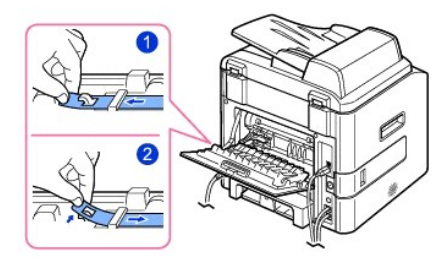

6. قم ببسط موجه الطباعة على الوجهين بشكل كامل.

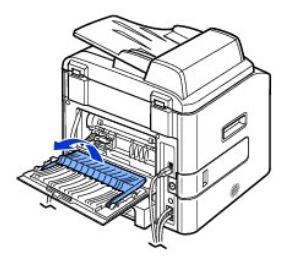

7. أثناء دفع ذراع المصهر إلى اليمين ٬افتح مزلاج المصهر.

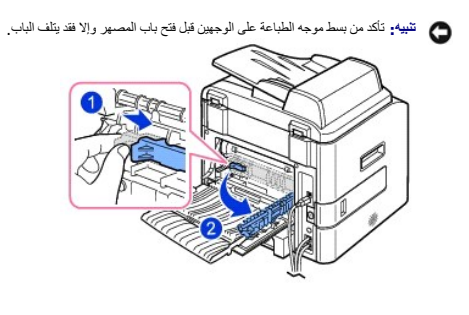

8. اسحب الورق المحشور للخارج.

*ǚөǔ ƷƵ ҳҗljﬞƭ ǃƵǚﬞƩ ǃƇҳƹƵǚ ﬞәƽƝ өү ǀ ¤*ارفع ذراعي الضغط الأزرقين لأعلى لتحرير الورق ثم أخرج الورق.

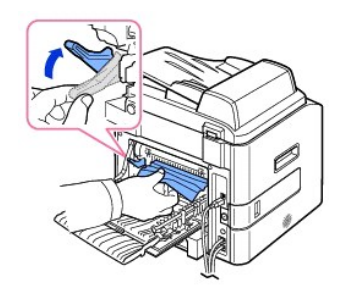

<span id="page-138-2"></span>9. أعد الذراعين ومزلاج المصهر وحاجز الغطاء الخلفي وموجه الطباعة على الوجهين إلى مواضعهم الأصلية.

<span id="page-138-3"></span>01. أغلق الغطاء الخلفي.

11. افتح الغطاء الأمامي ثم أغلقه .

. يتم استئناف الطباعة تلقائيًا

# **الانحشار في وحدة الطباعة على الوجهين**

## <span id="page-138-1"></span>**الانحشار في وحدة الطباعة على الوجهين0**

1. أخرج وحدة الطباعة على الوجهين من الطابعة.

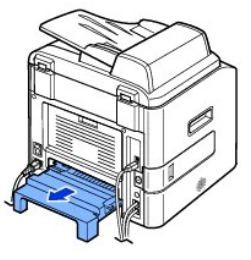

2. أخرج الورق المحشور من وحدة الطباعة على الوجهين.

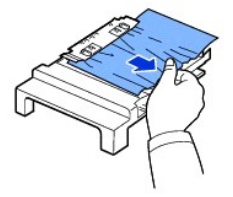

.الطابعة من السفلي الجزء من الورق بإزالة قم *¤ƻljǂүǃƵǚ džƶƝ ҒƝǛ ƓƵǚ әҳǃ Ɯƹ ƩﬞǃƵǚ ңﬞһlj ƷƵ ǚөǔ*

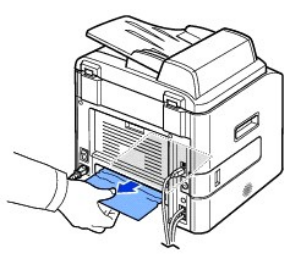

- 3. ادفع وحدة الطباعة على الوجهين إلى داخل الطابعة.
	- 4. افتح الغطاء الأمامي ثم أغلقه.

. يتم استئناف الطباعة تلقائيًا

 **.للورق انحشار يحدث فقد** *¤ҲljҳƋ ƳƱƇ ƻljǂүǃƵǚ džƶƝ ҒƝǛ ƓƵǚ әҳǃ ǜljƱﬞҗ ƷƬҗ ƷƵ ǚөǔ* **:تحذير**

<span id="page-138-0"></span>**الانحشار في وحدة الطباعة على الوجهين1** 

- 1. افتح الغطاء الخلفي.
- 2. قم ببسط موجه الطباعة على الوجهين بشكل كامل.

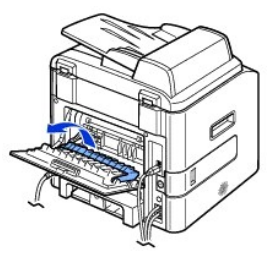

3. اسحب الورق المحشور للخارج.

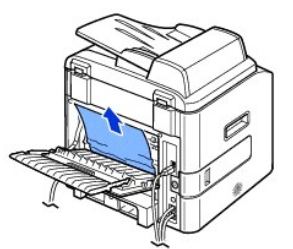

4. أعد موجه الطباعة على الوجهين إلى مكانه وأغلق الغطاء الخلفي .

5. افتح الغطاء الأمامي ثم أغلقه .

. يتم استئناف الطباعة تلقائيًا

### **تلميحات لتجنب حدوث انحشار الورق**

يمكن تجنب حدوث أغلب حالات انحشار الورق وذلك باختيار أنواع الورق، وقام تحدوث انحشار الورق، وجب اتباع الخطوات الموضحة في قسم "إ[زالة انحشار الورق في مسارات الورق](#page-134-0)" .

- <sup>l</sup> اتبع الإجراءات الموجودة في قسم "[تحميل وسائط الطباعة في صينية الورق](file:///C:/data/CHM_OUT/systems/prn1815/AR/ug/ug_ar.chm/ug_ar/paper.html#1027448)" .تأكد من ضبط موجهي الورق المتحركين بشكل صحيح.
- <sup>l</sup> لا تقم بتحميل صينية الورق بكمية زائدة من الورق .وتأكد من أن الورق لا يتجاوز علامة سعة الورق الموجودة على الجانب الداخلي من صينية الورق.
	- <sup>l</sup> لا تقم بإخراج الورق من صينية أثناء الطباعة.
		- <sup>l</sup> قم بثني الورق وتذريته وفرده قبل تحميله .
	- <sup>l</sup> لا تستخدم الورق الملفوف أو الرطب أو المتجعد.
	- <sup>l</sup> لا تقم بتحميل أنواع مختلفة من الورق في صينية الورق.
	- <sup>l</sup> لا تستخدم إلا مواد الطباعة الموصى باستخدامها .راجع "[مواصفات الورق](file:///C:/data/CHM_OUT/systems/prn1815/AR/ug/ug_ar.chm/ug_ar/spec.html#1010806)".
	- <sup>l</sup> تأكد من أن وجه مواد الطباعة الموصى بالطباعة عليه مواجهًا لأسفل في صينية الورق ومواجهًا لأعلى في الصينية الثانوية.
		- <sup>l</sup> تأكد من تركيب وحدة الطباعة على الوجهين بشكل صحيح.

## <span id="page-139-0"></span>**شرح رسائل الخطأ التي تظهر على شاشة LCD**

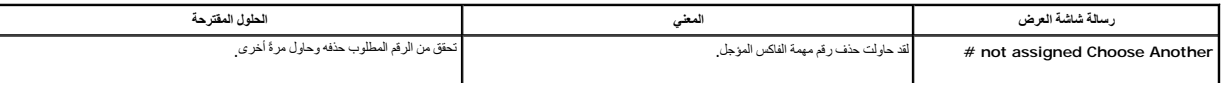

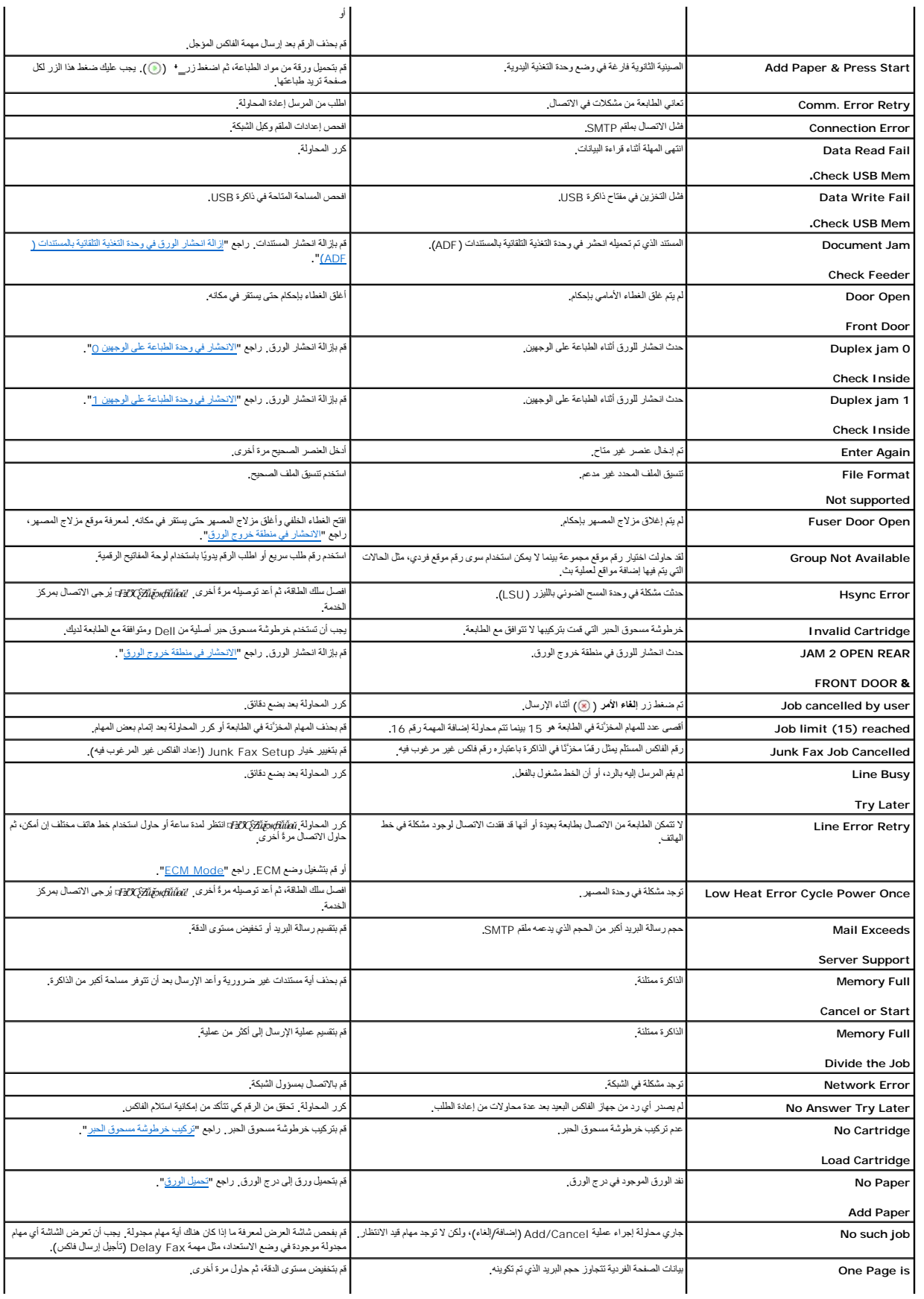

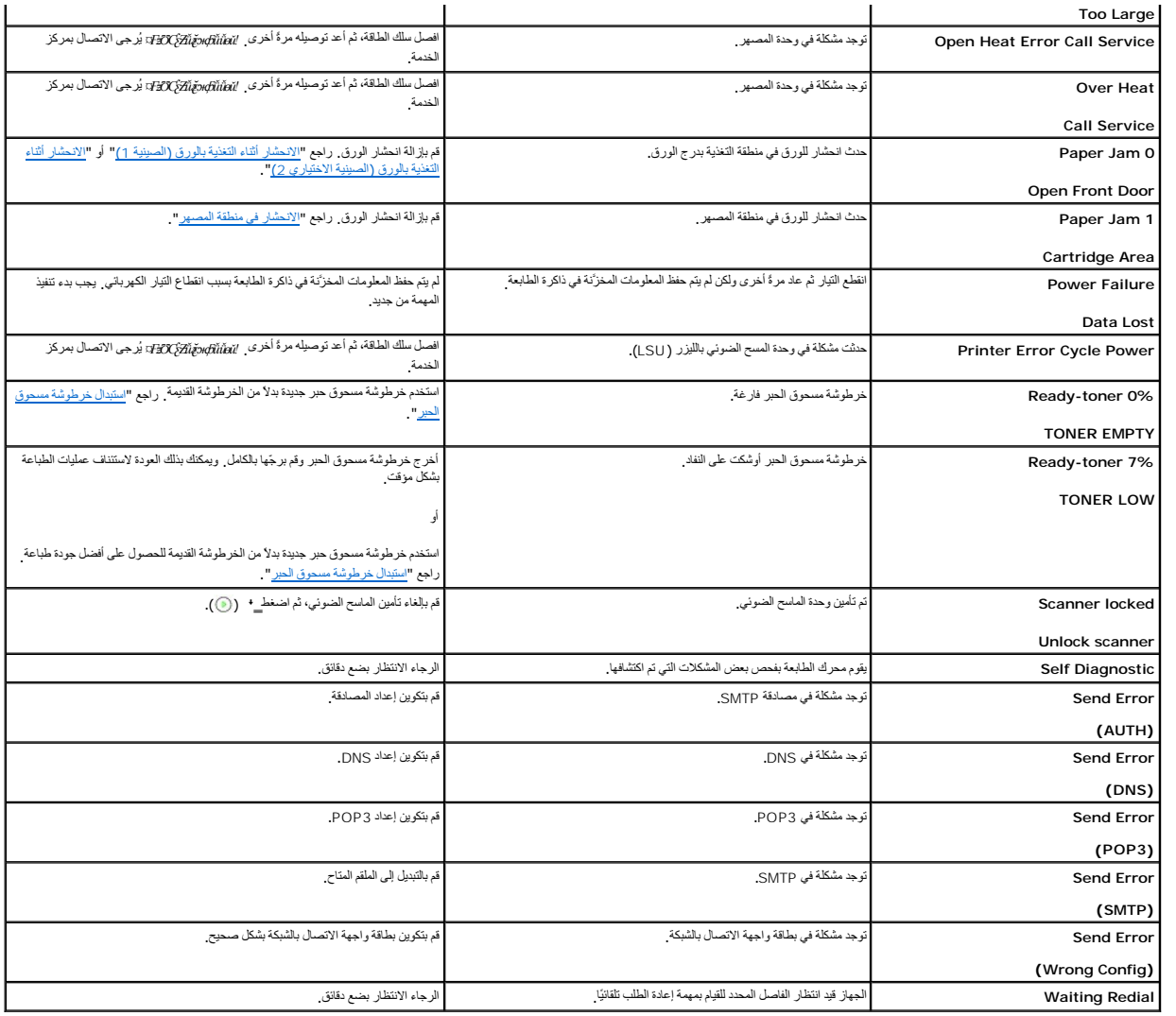

## <span id="page-141-0"></span>**حل المشكلات**

يوضح المخطط التالي بعض الحالات التي قد تحدث والحلول الموصى بها لحل هذه المشكلات .يجب اتباع الحلول المقترحة حتى يتم حل المشكلة .*ǚөǔǃ ƹҗƃǚﬞғ ҒƶƱƇƹƵǚ ¤*يجب الاتصال بشركة Dell.

# **مشكلات التغذية بالورق**

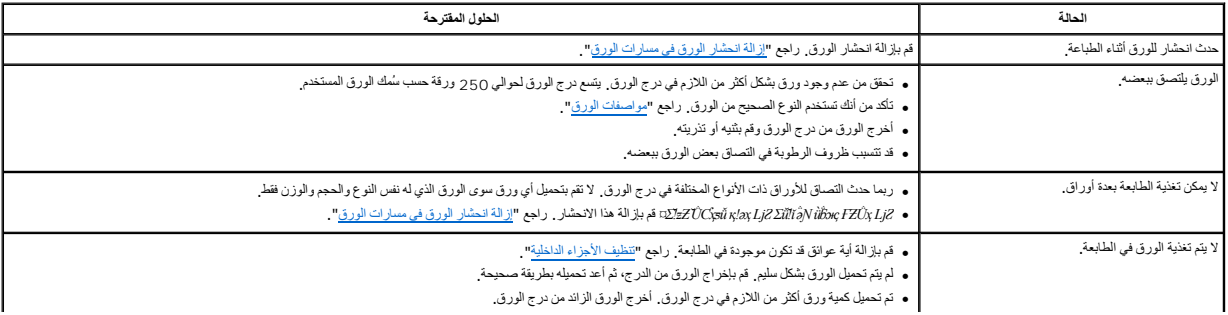

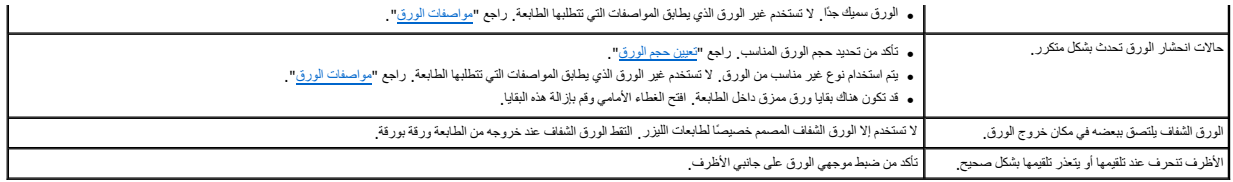

### **مشكلات الطباعة**

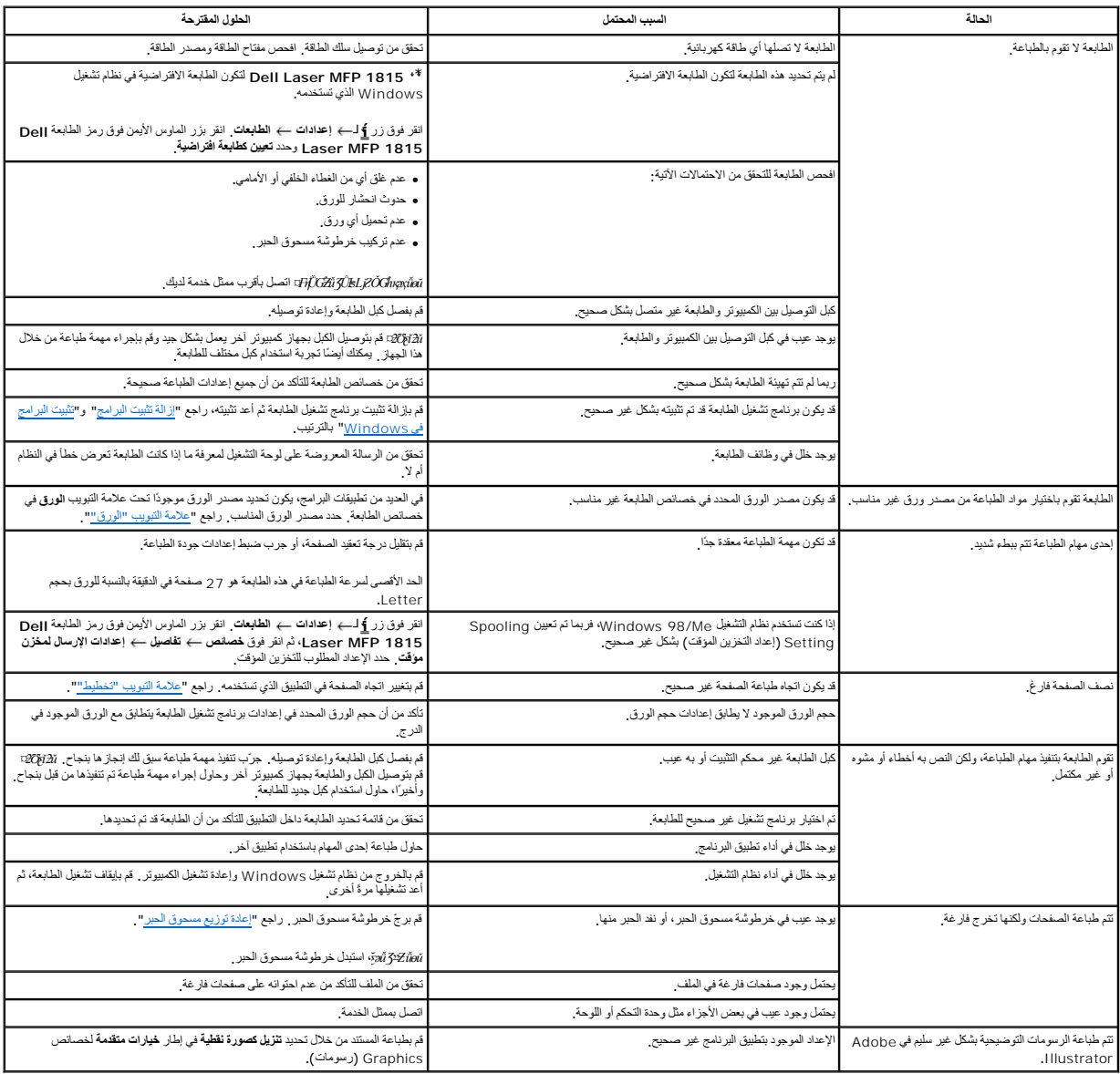

## **مشكلات جودة الطباعة**

قد يؤدي اتساخ الأجزاء الداخلية للطابعة أو تحميل الورق بصورة غير صحيحة إلى خفض جودة الطباعة .راجع الجدول التالي لحل هذه المشكلة.

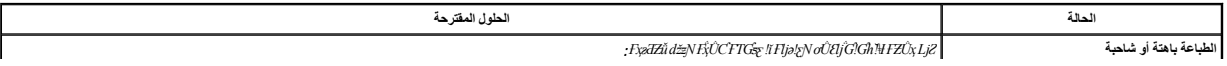

<span id="page-143-1"></span><span id="page-143-0"></span>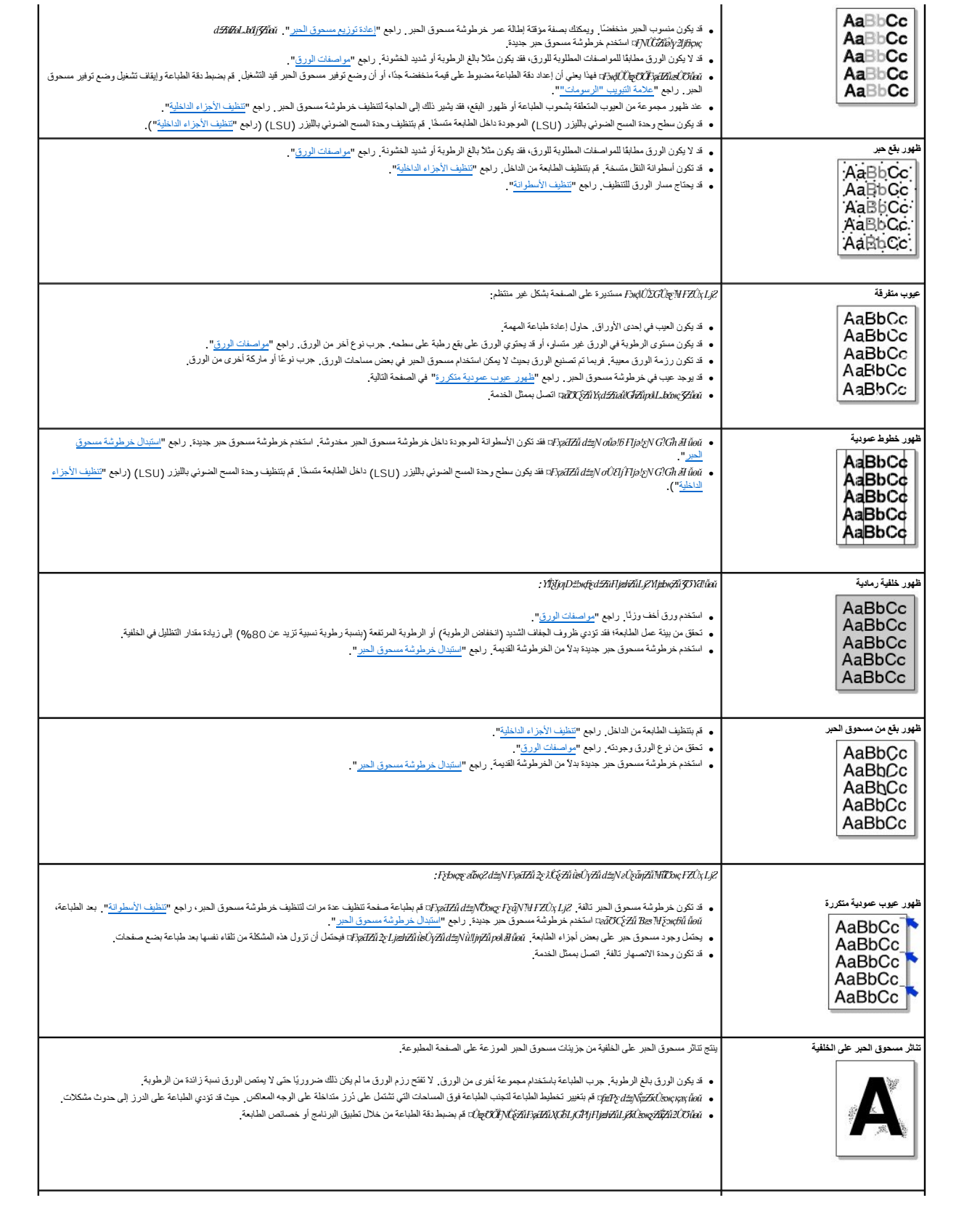
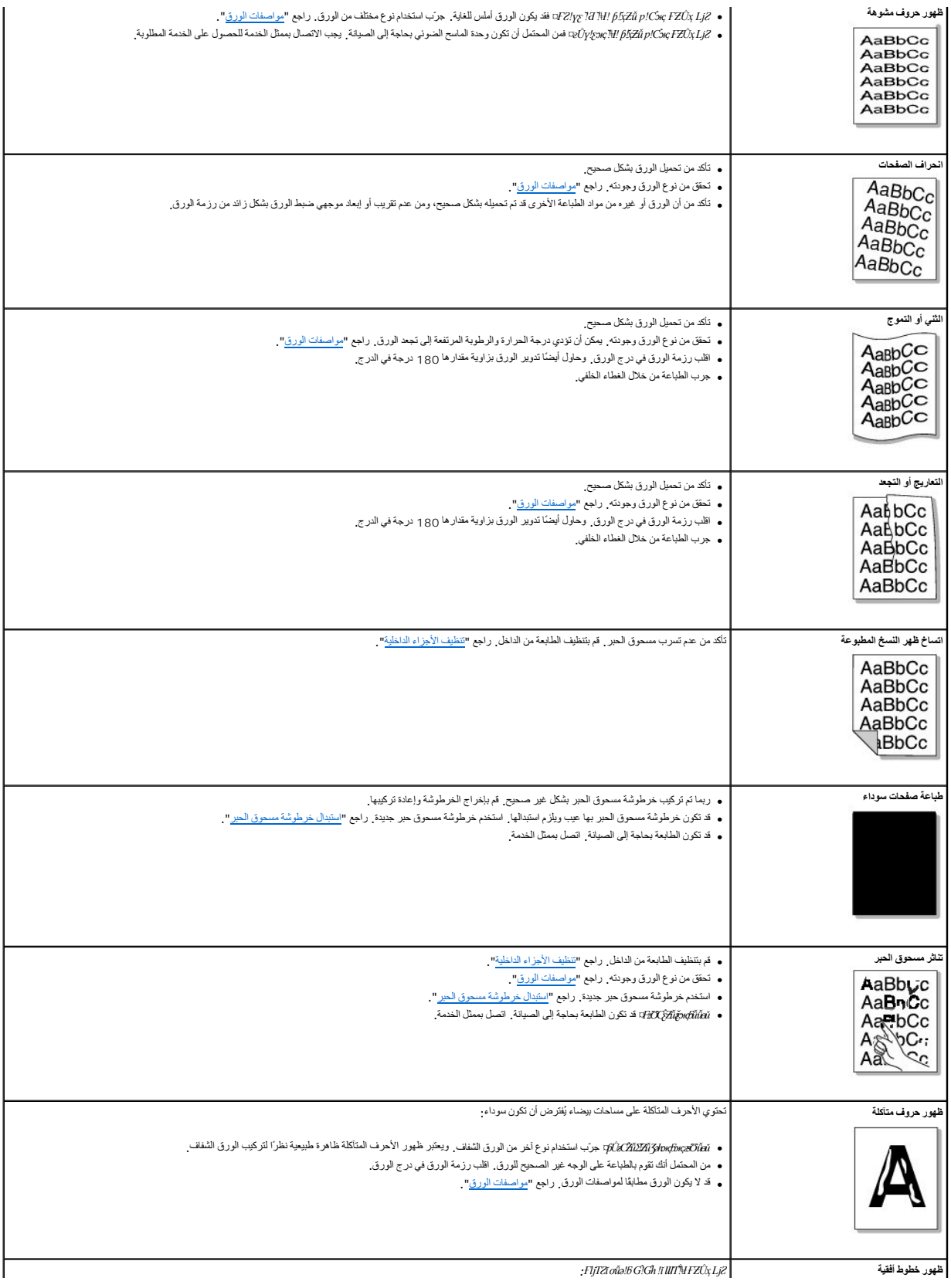

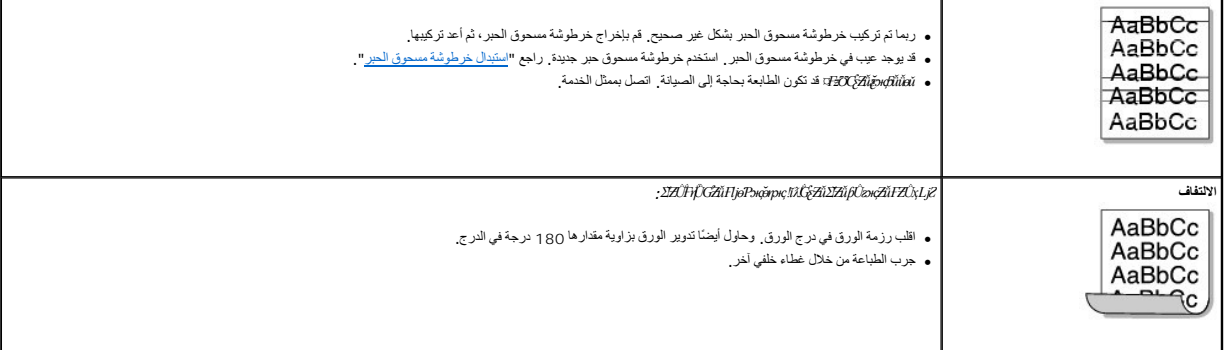

## **مشكلات الفاكس**

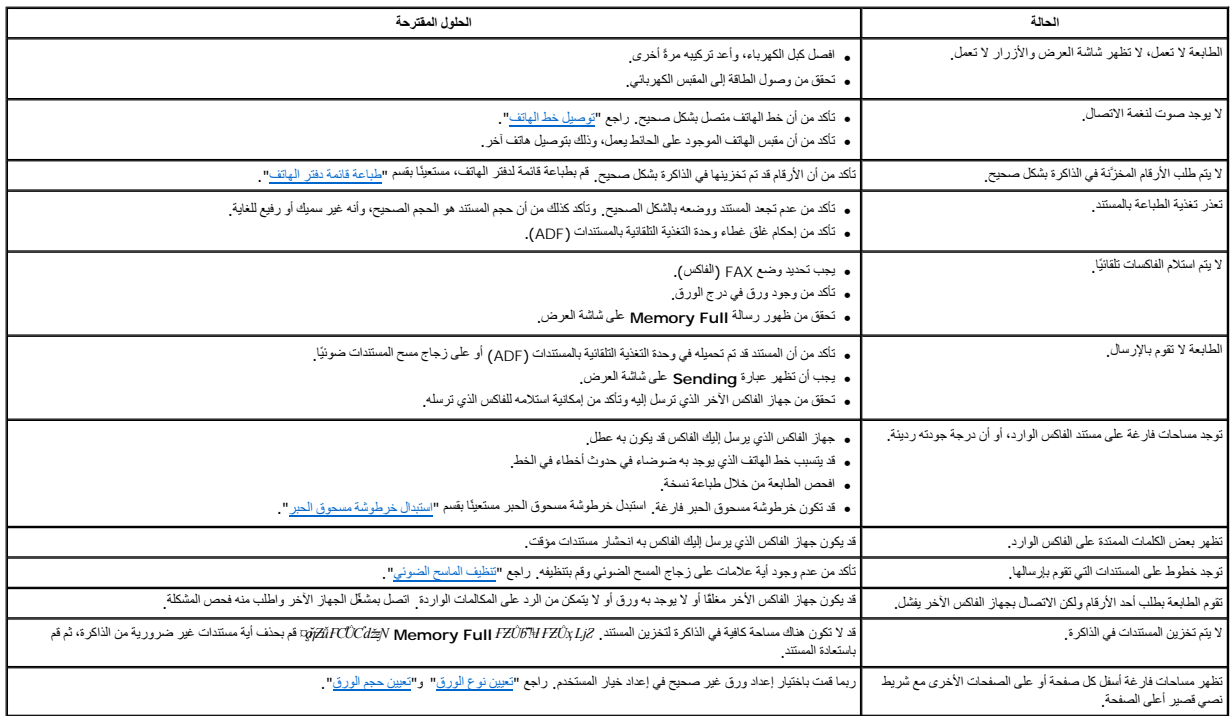

# **مشكلات النسخ**

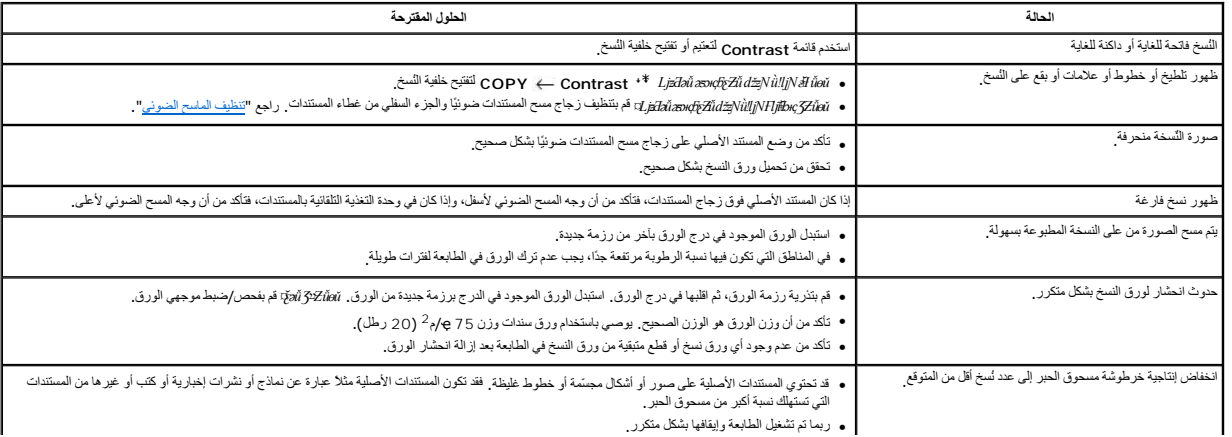

### **مشكلات المسح الضوئي**

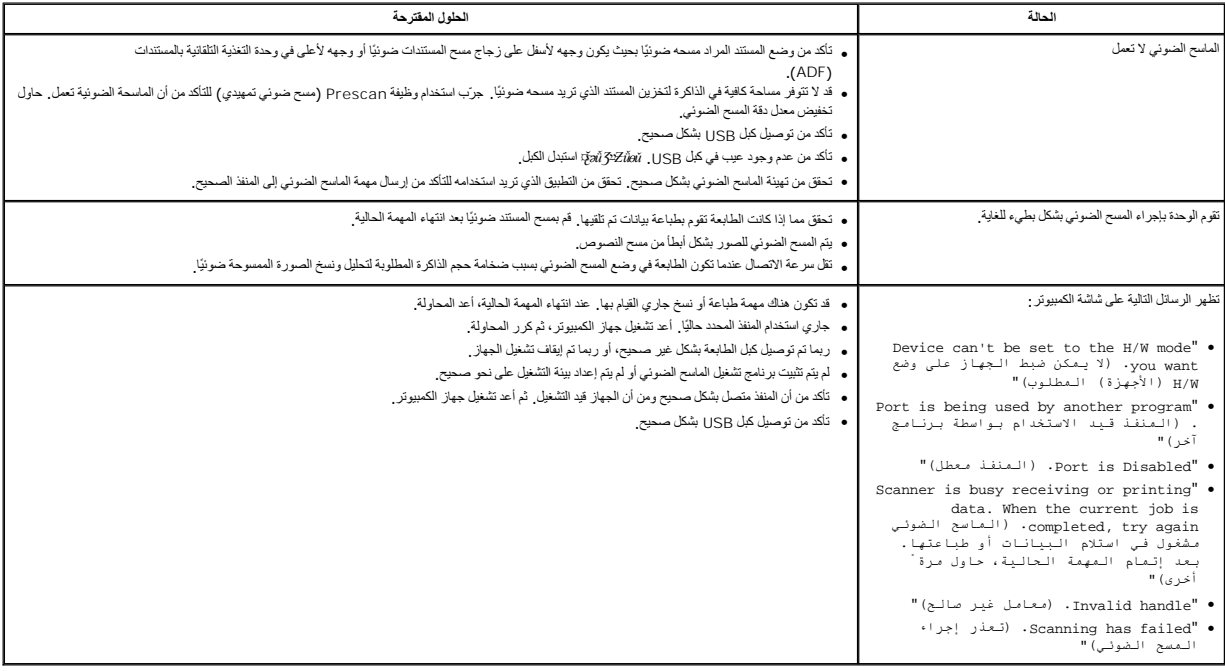

### **مشكلات المسح الضوئي عبر الشبكة**

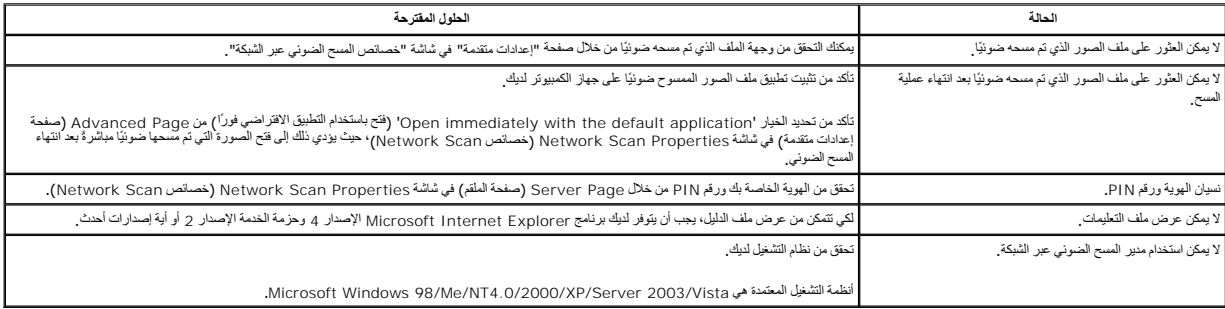

### **مشكلات شائعة مرتبطة بأنظمة تشغيل Windows**

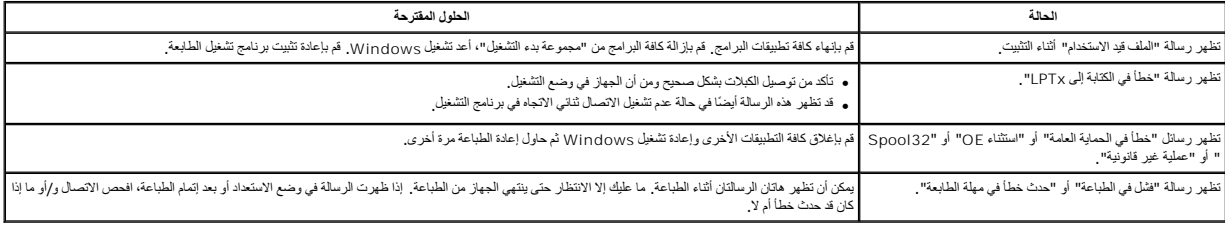

**ملاحظة :**لمزيد من المعلومات حول رسائل الخطأ في أنظمة تشغيل Windows ٬راجع دليل مستخدم Vista2003/ Server/XP/2000/Me98/ Windows Microsoft المرفق مع جهاز الكمبيوتر لديك.

 $\overline{\phantom{a}}$ 

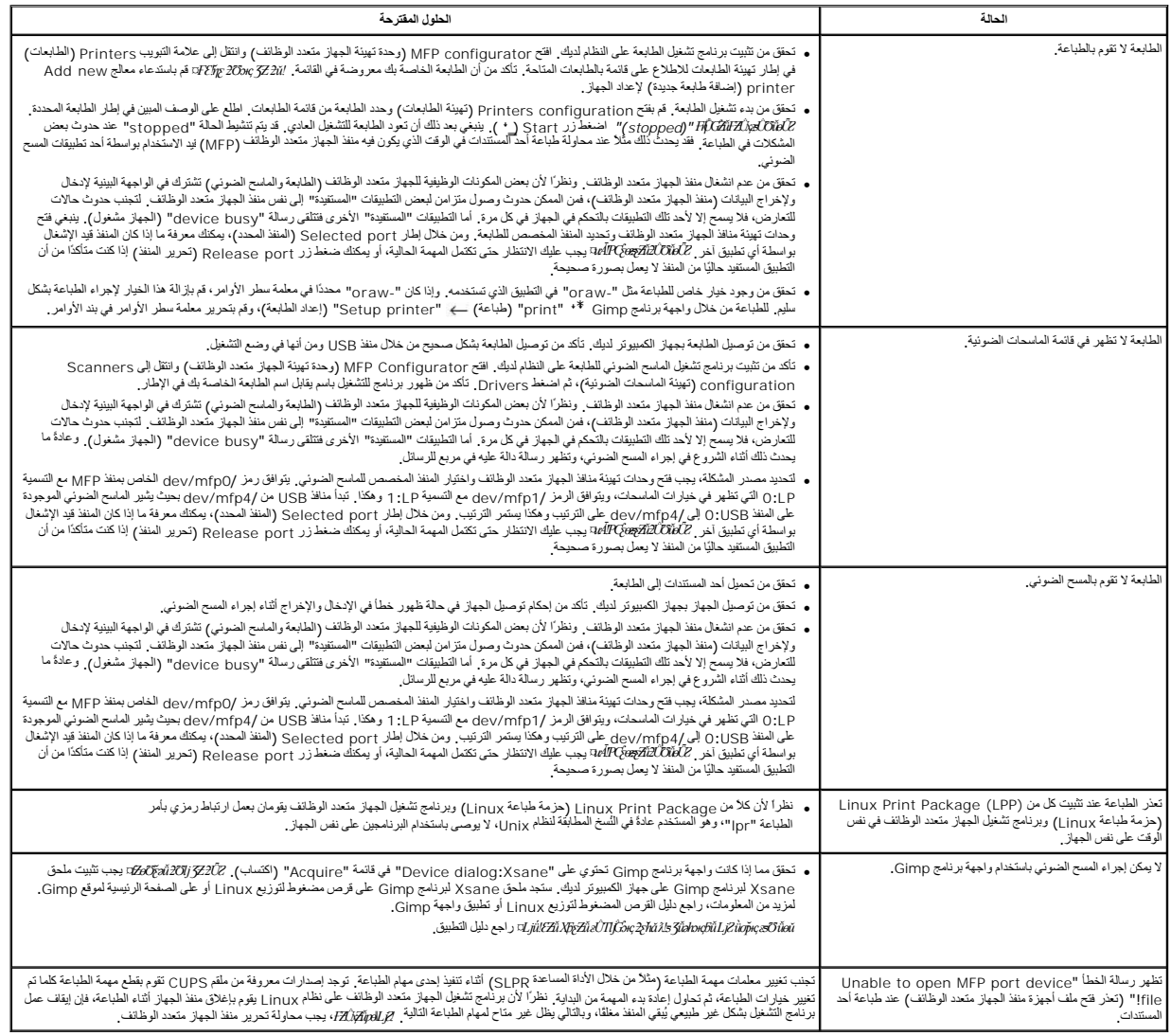

#### **مشكلات شائعة مرتبطة بأنظمة تشغيل Macintosh**

#### **مشكلات في وحدة الاختيار**

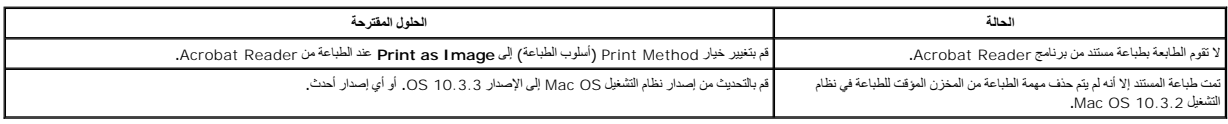

# **استكشاف أخطاء (PS (Postscript وإصلاحها**

الحالات التالية خاصة بلغة PS ويمكن أن تحدث عند استخدام عدة لغات للطابعة.

م<mark>لاحظة.</mark> لتلقي رسالة مطبوعة أو يتم عرضها على الشاشة عند حدوث أخطاء في Print Options والتحرك الطباعة) وانقر فوق التحديد المطلوب بجوار قسم PostScript errors (أخطاء PostScript).

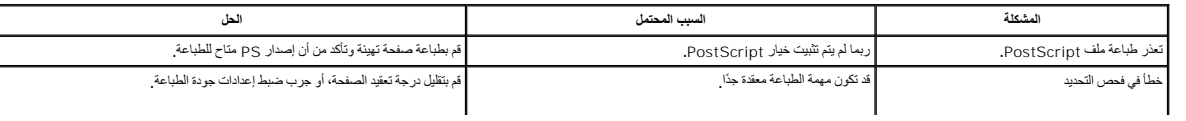

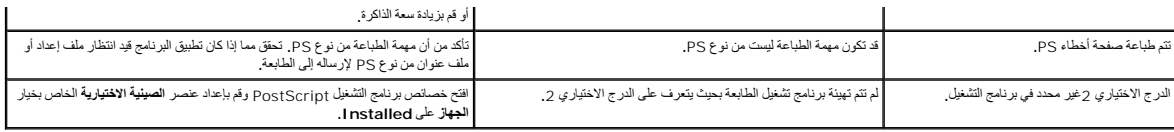